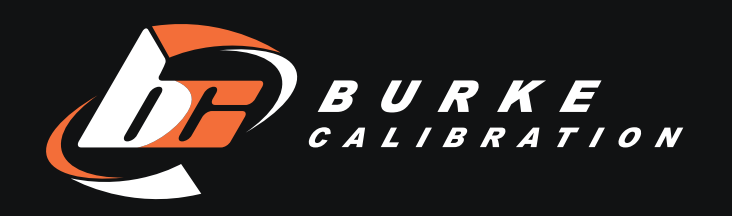

## **780.897.5869** BURKECALIBRATION.COM

# **NUFLO ModWorX Pro Software User Manual**

**Questions? Call us at 780-897-5869 or email info@burkecalibration.com**

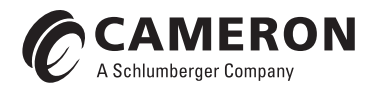

## NUFLO

## **ModWorX Pro Software User Manual**

for use with Scanner 2000 Series Flow Computers

#### **Important Information**

**Symbols and Terms Used in this Manual**

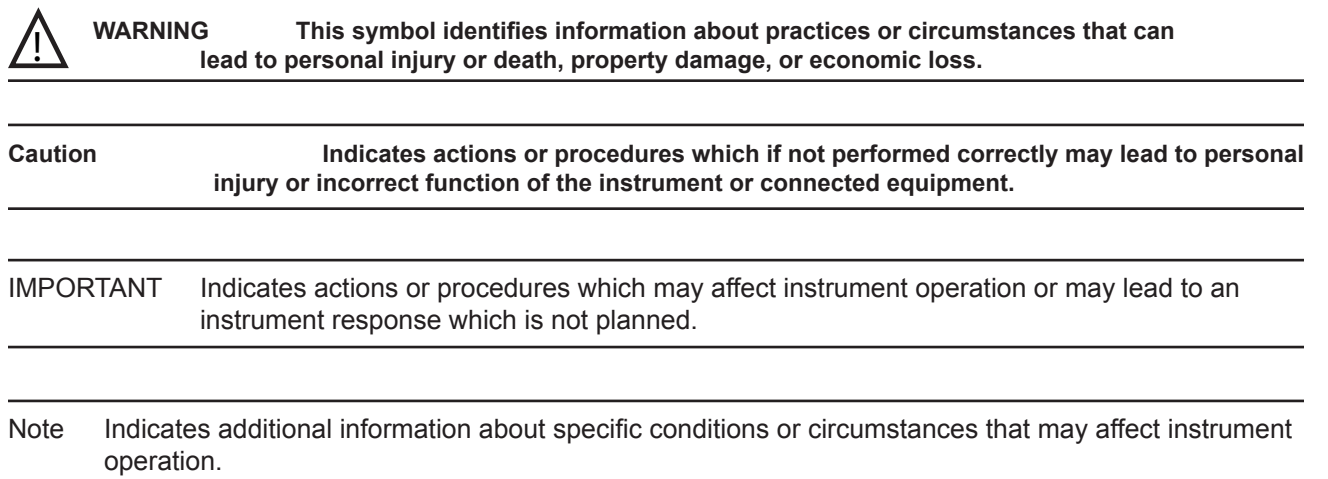

#### *Technical Support Contact Information*

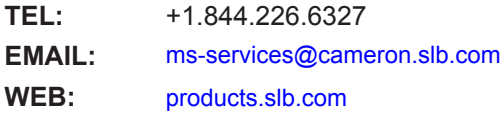

\*Mark of Schlumberger.

Other company, product, and service names are the properties of their respective owners.

**Copyright © 2017 Schlumberger Limited.** All rights reserved.

*Manual No. 9A-30165025, Rev. 11 December 2017*

## **Table of Contents**

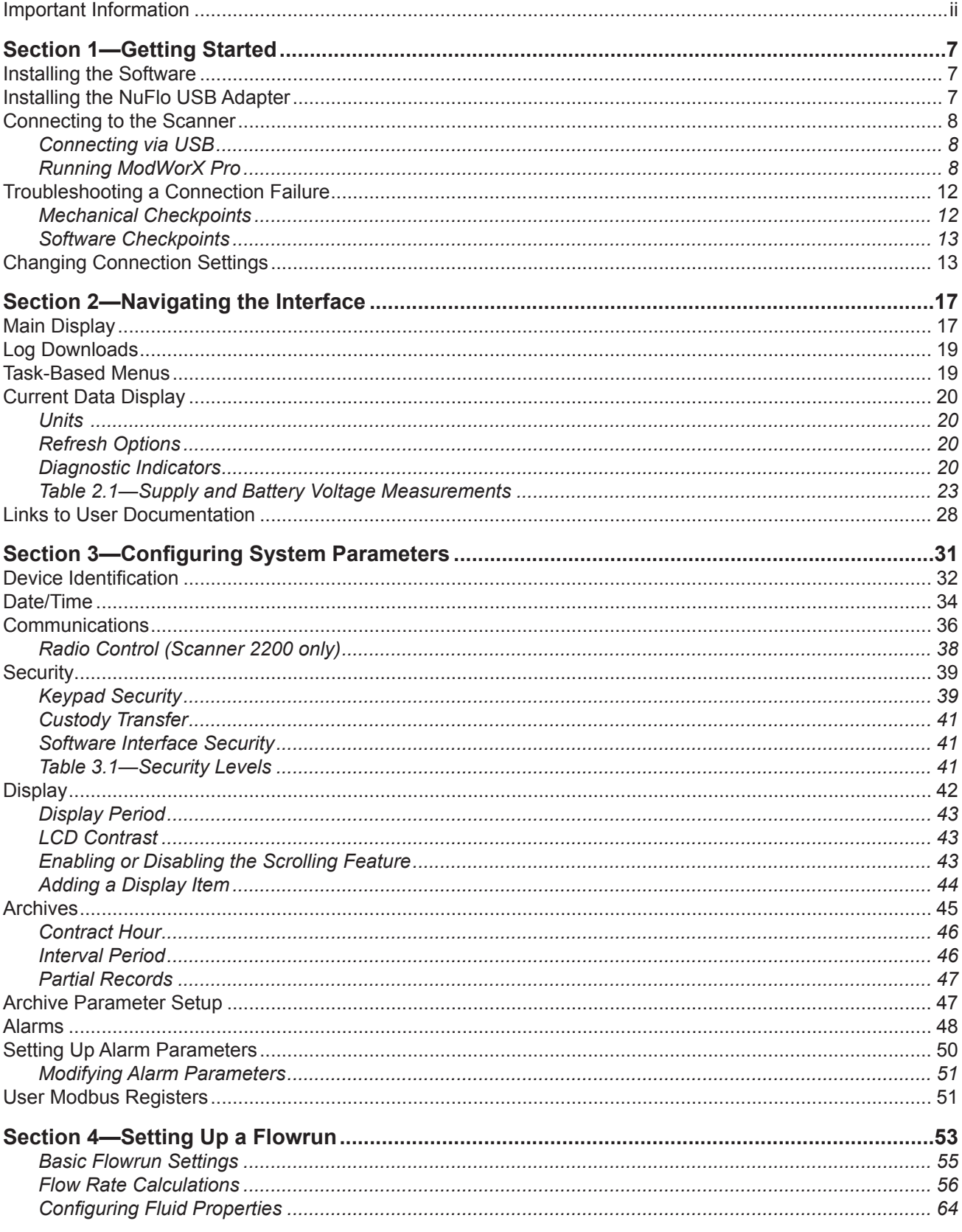

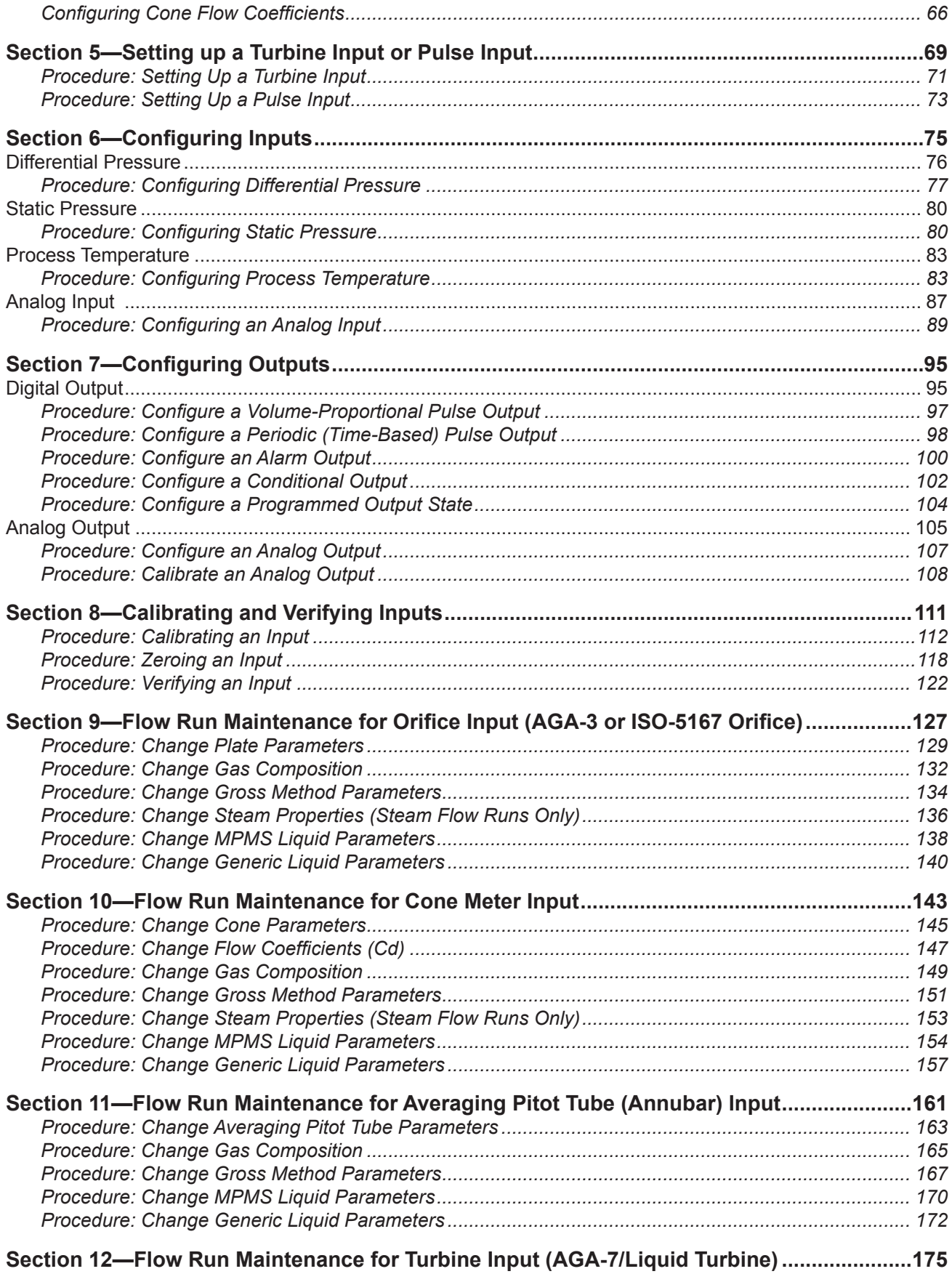

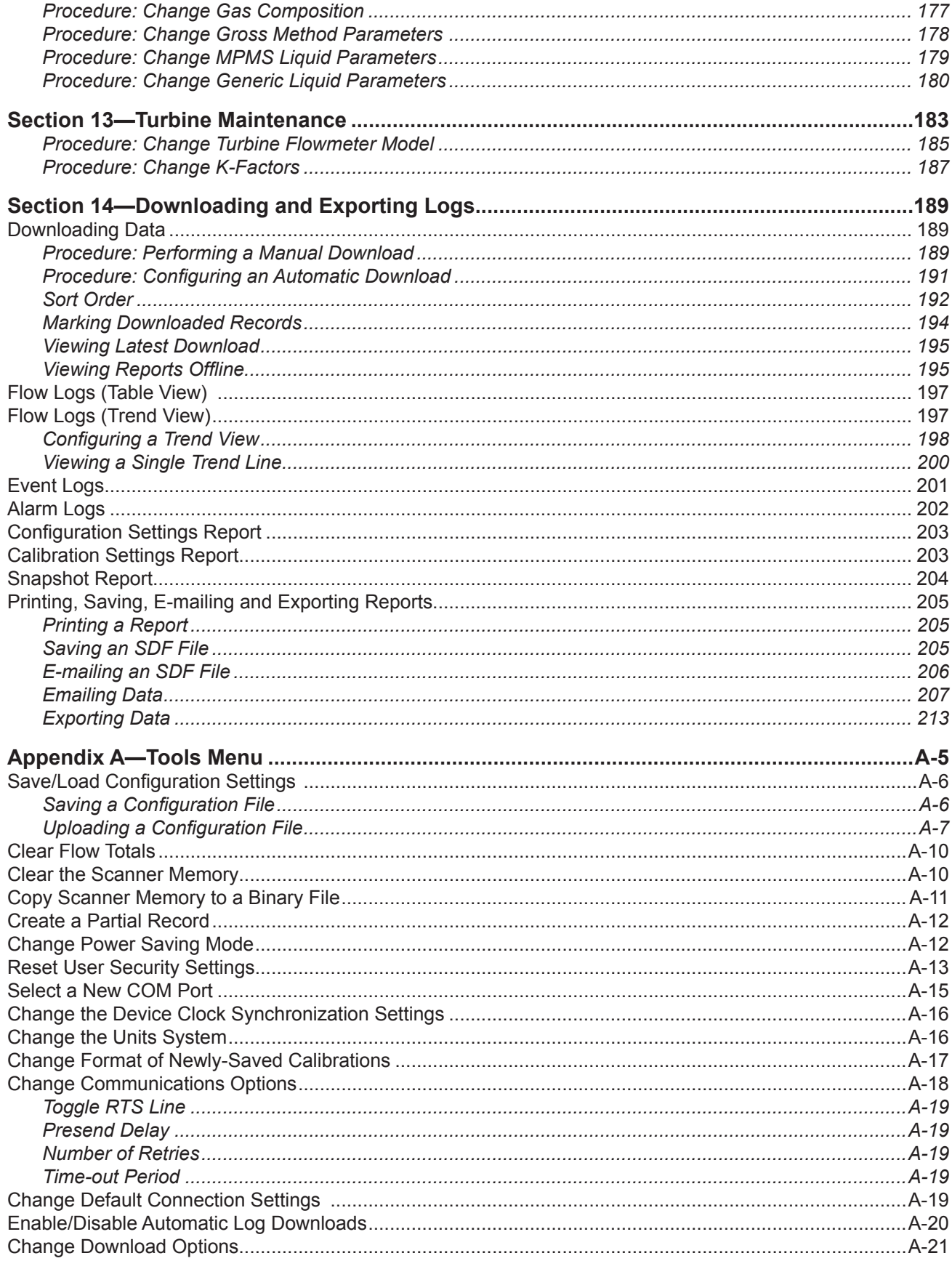

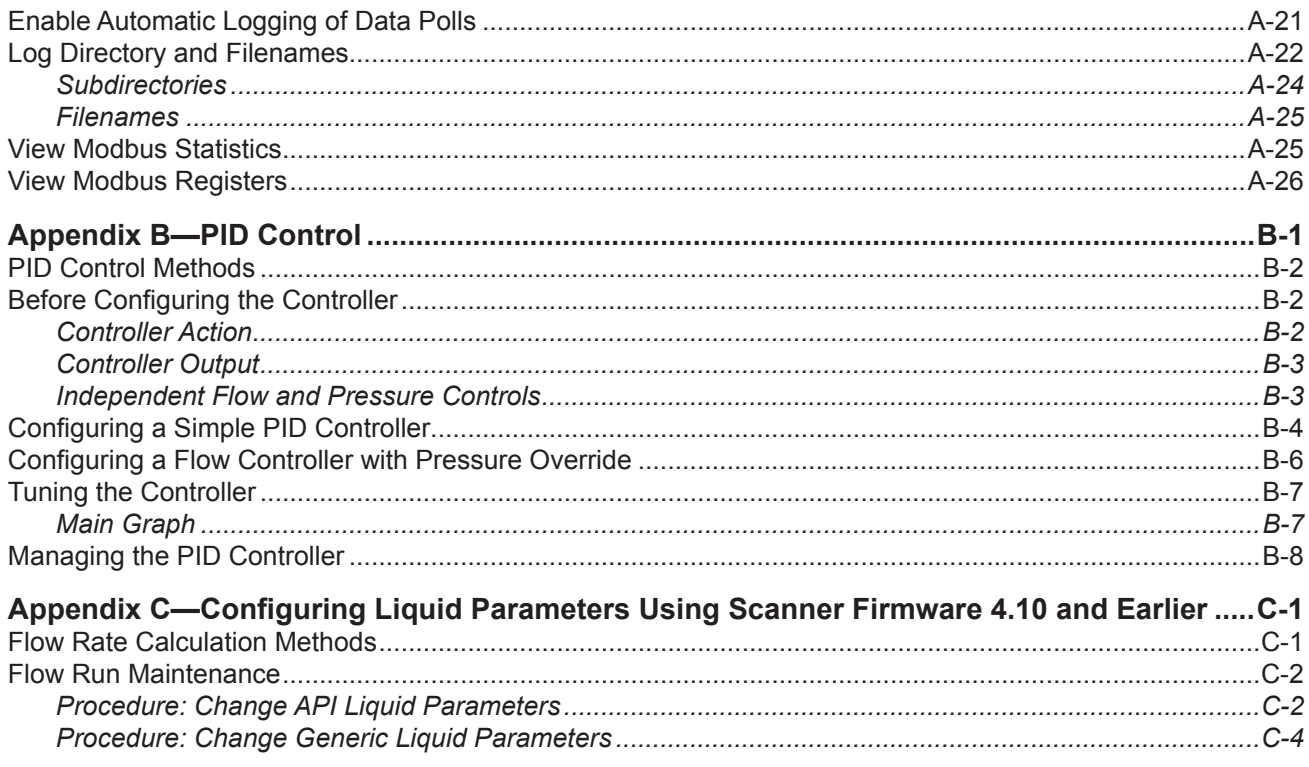

## *Section 1—Getting Started*

#### **Installing the Software**

The NuFlo\* ModWorX\* Pro interface software allows a user to configure the Scanner, calibrate inputs, download logs, and view data in a table or a trend graph. The software is available for download from [http://www.](http://www.cameron.slb.com/flowcomputers) [cameron.slb.com/flowcomputers.](http://www.cameron.slb.com/flowcomputers) From this website, click on *Scanner Model 2000 Flow Computer*, scroll down to the "Software" section on the right of the screen, and click *ModWorX Pro Software* to download the program.

To install the software,

1. Browse to the "modworx-pro-software.zip" folder on your computer, right-click, select *Extract All*, and select a location where the folder should be unzipped.

Note To go immediately to the unzipped folder, check the box next to "Show extracted files when complete."

2. Click *setup.htm* to access the software installation options.

Note Internet Explorer is required to install software from the Scanner Software Installations screen. To use a different browser, start Windows Explorer, browse to the location where the setup files were unzipped (or the CD drive), open the Install folder, and double-click on *setup.exe*.

- 3. Click *Install ModWorX Pro* to initiate installation.
- 4. Follow the onscreen prompts, editing the program filepath if desired. By default, program files will be stored at *C:\NuFlo\ModWorX Pro 4.2.0\*. MWorX
- 5. Edit the data logs folder filepath, if desired, at the prompt provided. By default, data logs will be stored at *C:\NuFlo Log Data\ModWorX Pro\Field\_Name\Site\_Name\Device\_ Name\_Timestamp.sdf*.

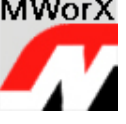

6. When the installation is complete, a ModWorX icon (shown at right) will appear on the desktop.

#### **Installing the NuFlo USB Adapter**

Users who wish to connect to the Scanner using an external USB port must first install the NuFlo USB Adapter driver on their computer. The required driver is provided as part of the ModWorX Pro software download.

IMPORTANT The USB adapter should not be connected to your computer during driver installation.

To access the driver installation file, click *setup.htm* from downloaded ModWorX Pro Software folder. Click *Install USB Driver* to install the NuFlo USB Adapter driver.

Driver installation instructions are also included in the ModWorX Pro readme file. The readme file can be accessed from the Start menu (*Start>Programs>NuFlo>ModWorX Pro 4.2.0>Documents>ReadMe.htm*).

#### **Connecting to the Scanner**

IMPORTANT Before attempting to run the interface software, verify that the Scanner is connected to a computer with an RS-485 to RS-232 converter or a NuFlo USB adapter (see the appropriate Hardware User Manual for details). The NuFlo USB adapter is standard with all Scanner 2200 EFMs.

#### *Connecting via USB*

A customer-supplied universal USB cable is required to connect the NuFlo USB adapter to a computer. Windows XP users will see a Found New Hardware Wizard dialog displayed the first time they connect the Scanner to the computer. Follow the instructions in the NuFlo USB Adapter Installation Guide to complete the installation of the NuFlo USB adapter. Other operating systems may not require this step. The NuFlo USB Adapter Installation Guide can be accessed through the ModWorX Pro Help menu.

#### *Running ModWorX Pro*

1. Click the ModWorX desktop icon, or select *Start>Programs>NuFlo>ModWorX Pro 4.2.0>ModWorX Pro 4.2.0.* The Welcome screen will appear (Figure 1.1).

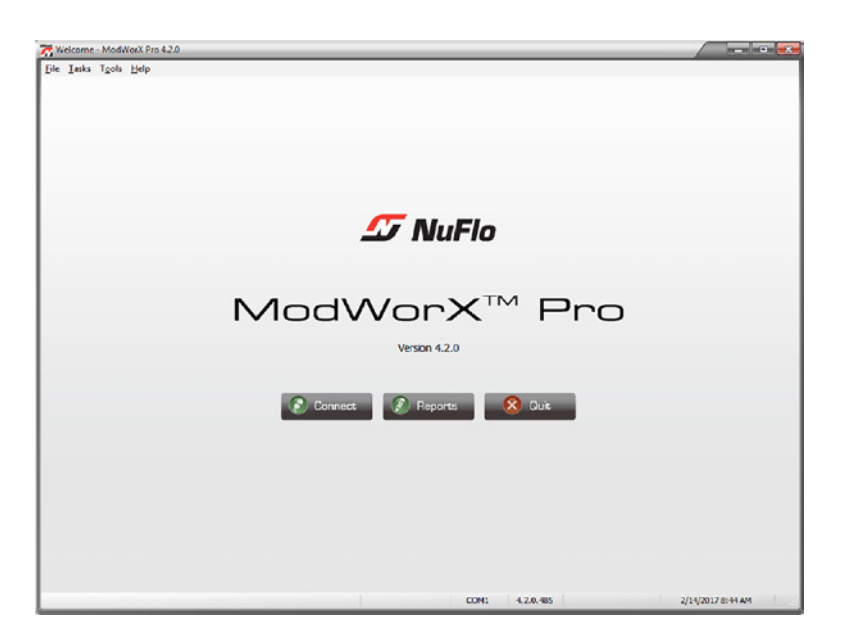

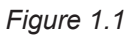

2. Click *Connect*. The Connection Settings screen will appear (Figure 1.2, page 9).

Note If prompted to select a COM Port, see Changing Connection Settings, page 13 for more information.

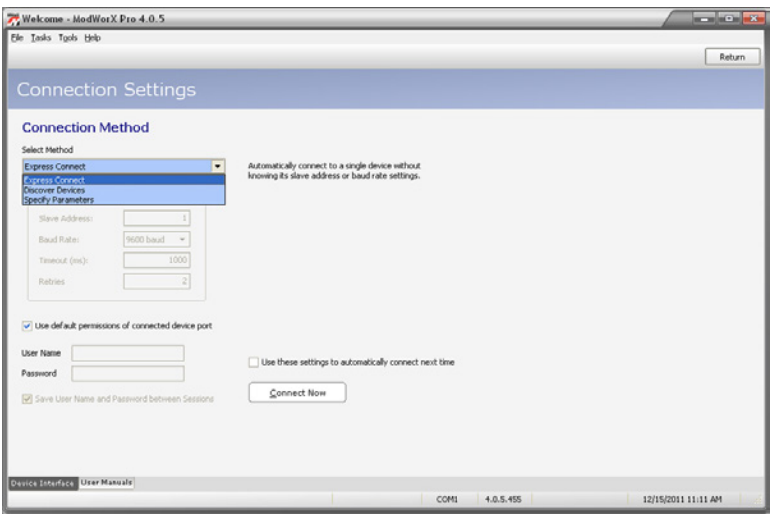

*Figure 1.2*

- 3. Choose a Connection Method from the dropdown list.
	- **Express Connect** recommended for single instruments. The software automatically connects to an instrument without a slave address or baud rate provided.

IMPORTANT If multiple devices are daisy-chained together in a network, do NOT select the "Express" Connect" connection method.

- **Discover Device** recommended for multiple-instrument networks when the slave address or baud rate is not known. When the software attempts to connect to a Scanner, it will compile a list of instruments on the network, and the user then chooses a device from the list (Figure 1.3, page 10). A **Search Now** button will appear, allowing the user to perform a new search for additional connected devices, if desired. The devices are ordered by slave address, with the lowest address at the top of the list. If two or more devices have the same slave address and baud rate, the *Change Device Parameters* button allows a user to select a new slave address and/or baud rate for any detected device without leaving the Discover Devices dialog (Figure 1.4, page 10).
- **Specify Parameters** recommended for multiple-instrument networks when the slave address and baud rate is known. The user enters the instrument's slave address and baud rate, and adjusts the timeout setting, if necessary. (Time-out is the length of time the software will search for the instrument before giving up and generating an error message.) The user may also enter the number of retries desired before a connection attempt is terminated.

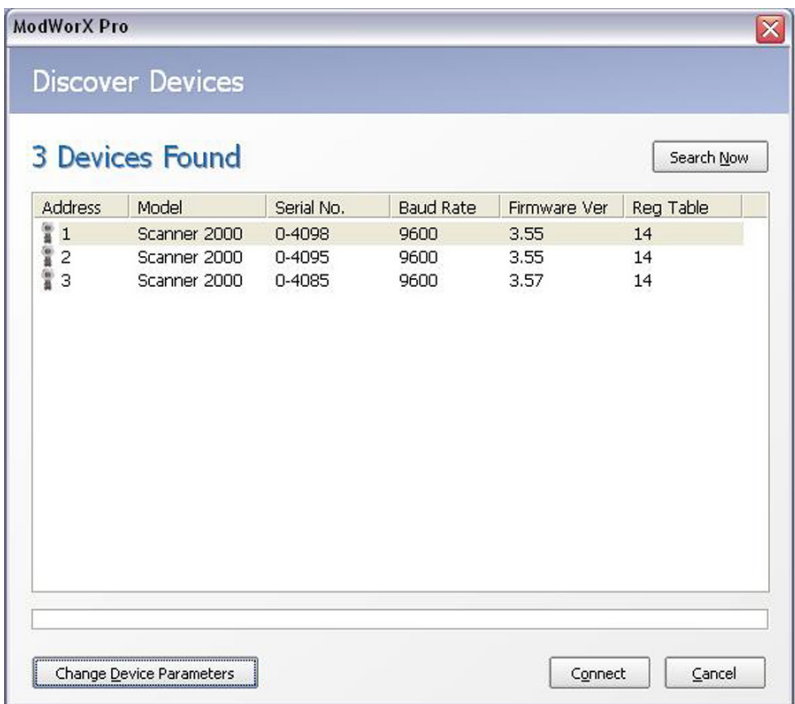

*Figure 1.3*

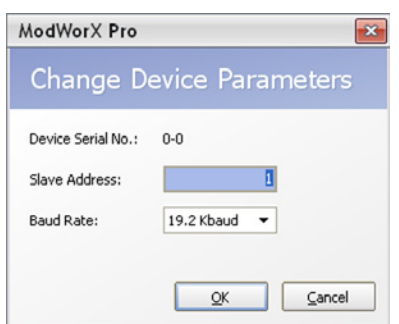

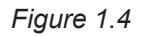

4. On initial login, the system will automatically connect to the Scanner using default security permissions (full access). The "*Use default permissions of connected device port*" checkbox (shown in Figure 1.2, page 9) will be checked. No user name or password is required for login.

If individual security controls are implemented, the default permissions setting must be changed to "no access," and users will instead login with a user name and password. If the "Use default permissions..." checkbox is checked, deselect it to enter a user name and password (Figure 1.5, page 11).

5. If individual user security controls are implemented, the user name and password will be saved by default when a user logs out of ModWorX Pro, eliminating the need to re-enter the information with each login (note the "Save User Name and Password between Sessions" checkbox). If this password save feature is not desired, remove the check from the checkbox.

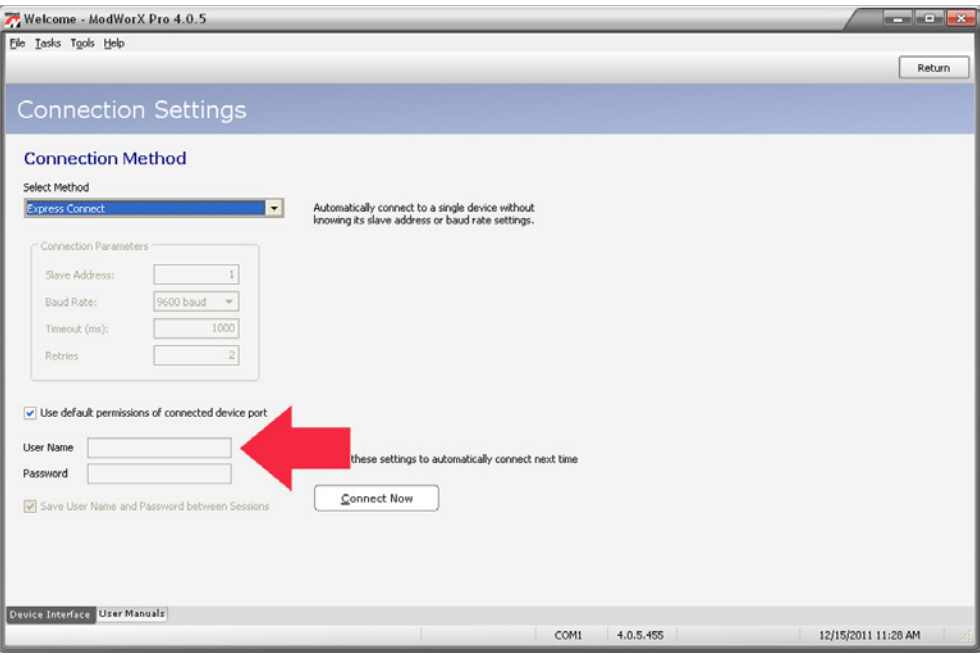

#### *Figure 1.5*

- 6. If you will use the same connection method each time you connect to the device, select the *"Use these settings to automatically connect next time"* checkbox at the bottom of the screen (Figure 1.6, page 12). The software will attempt to connect to the device without prompting the user to select a connection method.
- Note Connection settings can be changed on the Connection Settings screen shown above or in the *Tools* menu (Options submenu, Connection screen). See Appendix A—Tools Menu for details. For information about setting up and changing security settings for individual users, see Software Interface Security, page 41.
- 7. Click *Connect Now* to connect to the Scanner.
- 8. If the date and time setting in the Scanner differs from the date and time setting in your computer by more than 14,400 seconds (or other threshold specified by the user), the software will prompt you to synchronize the device date and time with the computer date and time. Click *Yes* to synchronize the instrument date and time with your computer (Figure 1.7, page 12). The default threshold is set at 14,400 seconds (4 hours) to prevent undesired prompts when traveling between time zones.

See Appendix A—Tools Menu for detailed instructions on changing the setpoint for the time synchronization prompt.

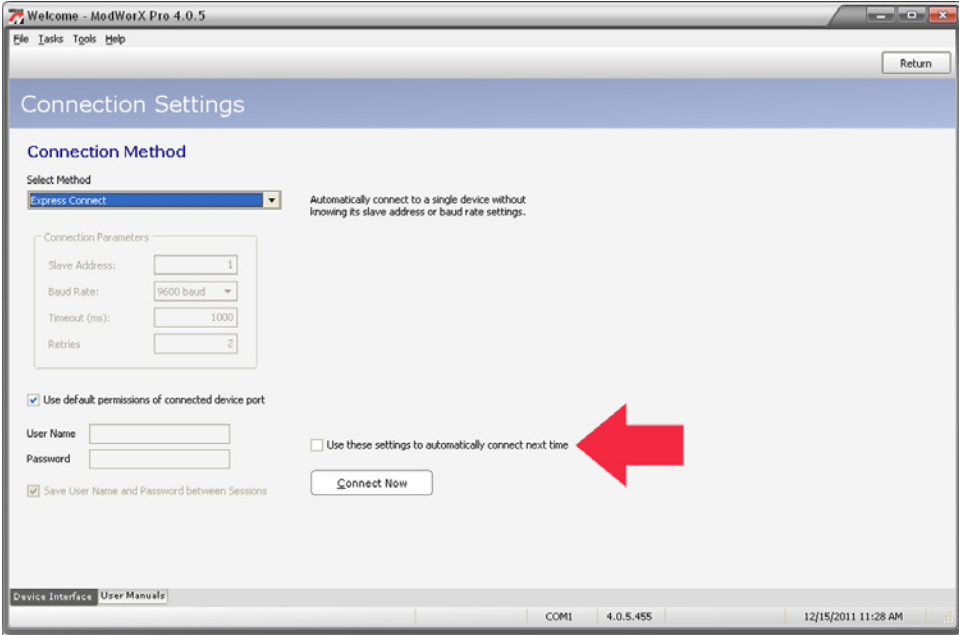

*Figure 1.6*

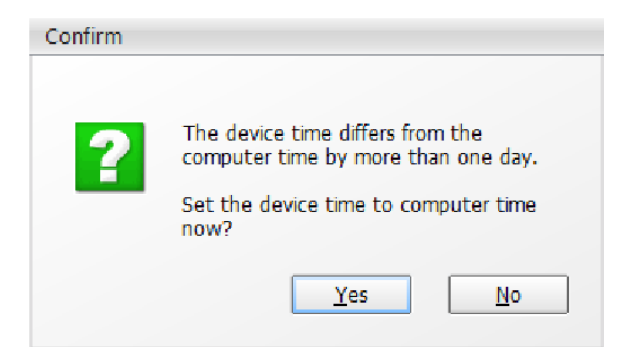

*Figure 1.7*

### **Troubleshooting a Connection Failure**

A connection failure can be caused by a mechanical problem or incompatible software communication settings. A review of the following checkpoints may help a user to detect and correct a problem. If technical assistance is required, contact a Cameron technician using the information provided in the *ModWorX Pro Help>About* screen.

#### *Mechanical Checkpoints*

- Are the connections between your computer and your RS-485 or NuFlo USB adapter secure?
- **•** Are the connections from your adapter to the Scanner secure?
- Is the polarity of the wiring from the converter to the instrument correct? For wiring diagrams, see the Quick-Start Guide or Hardware User Manual for your Scanner model.
- **•** Is the Scanner receiving adequate power, and are the power connections secure?

#### *Software Checkpoints*

- **•** Are the slave address and baud rate correct?
	- If you are using a radio link, a virtual COM port, or an Ethernet serial converter, ensure that the baud rate set in the device is supported by the intermediate link.
	- If you have a long wiring network, have many devices on your network, or have line noise, try a slower baud rate to achieve reliable communication to your devices.
- Note If you change the communications parameters (slave address, baud rate) of the Scanner from the instrument keypad, the ModWorX Pro software will not detect the change instantaneously. Return to the Welcome Screen and reconnect to the device.
- **•** Is your computer network speed too slow for the communication setting defaults? If the software repeatedly fails to connect to the Scanner, consider the following adjustments. To locate these settings, click on *Tools* in the task bar at the top of the screen, choose *Options…*, then choose *Communications*.
	- Change the number of retries allowed ('3' is the default). If the program does not receive a valid response from the device within the specified time-out period, the program will automatically resend the message a number of times before finally reporting a communications error. By default, the program will re-attempt each communication two times before it gives up. To increase the number of retries, increase the value in the Number of Retries field in the Communications section of the Program Options dialog. Line noise can corrupt messages exchanged between the program and the device, and increasing the number of retries can improve the chances of a successful connection.
	- Change the time-out period (5000 msec is the default). Depending on your computer's hardware and software characteristics and the characteristics of your device network, the default time-out period may be too short. To extend the time-out period, enter a higher value in the Time-out Period field in the Communications section of the Program Options dialog. If the program does not receive a valid response from the device within the specified time-out period, the program will automatically resend the message a number of times before finally reporting a communications error.
	- To increase the time that the program waits between consecutive Modbus commands, increase the Presend Delay value in the Communications section of the Program Options dialog.
	- Your RS-485 adapter may require that the RTS line of the COM port be toggled to control the direction of data flow for transmit and receive. If so, ensure that the "Toggle RTS line" option is enabled in the Communications section of the Program Options dialog. Alternatively, if you are connected to a modem device on your COM port that requires the RTS line be used in the standard way for RS-232 flow control, the "Toggle RTS line" option should be disabled.

## **Changing Connection Settings**

Users are prompted to select a connection method the first time the software is run. To change the communications port, a user can choose *Select COM Port* from the *Tools* menu (Figure 1.8, page 14) in the task bar at the top of the screen.

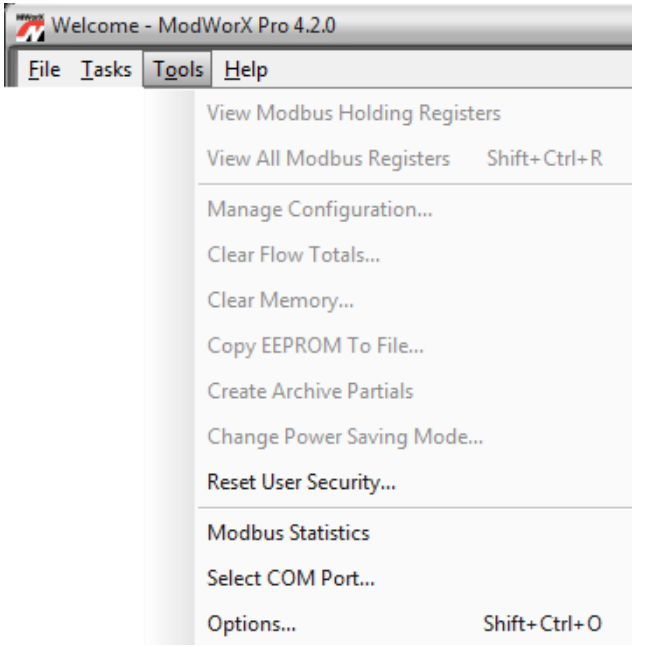

*Figure 1.8*

A Select COM Port dialog will appear, with COM1 displayed as the default serial port (Figure 1.9). Select a new COM port from the dropdown menu and click *OK*. If the NuFlo USB adapter is in use, the COM port will appear as "NuFlo USB Adapter."

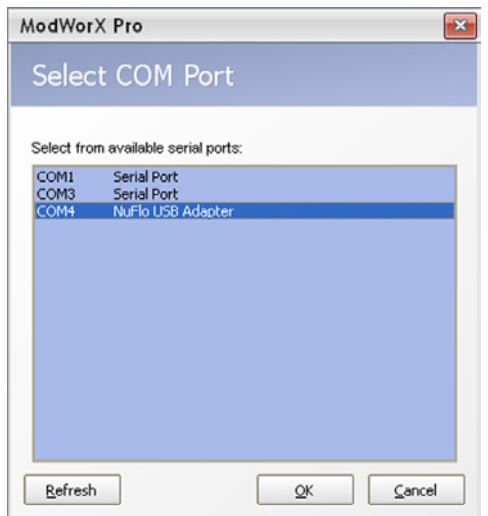

*Figure 1.9*

To change the connection method, a user can select *Return to Welcome Page* from the *Tasks* menu (Figure 1.10, page 15) in the task bar.

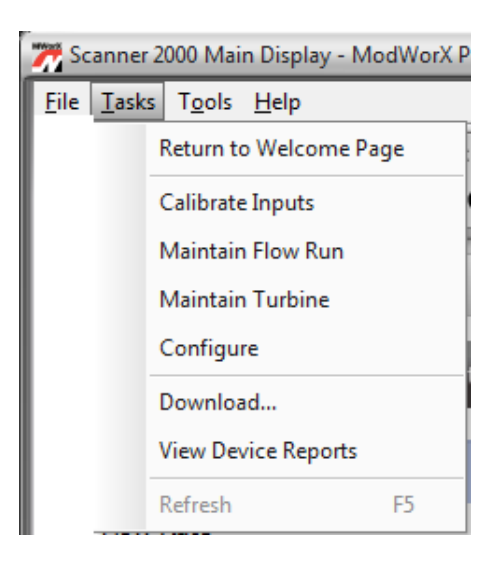

*Figure 1.10*

See Appendix A—Tools Menu for detailed instructions on changing the communications port, adjusting the time synchronization prompt, changing connection methods when the auto-connect feature is enabled, and changing other settings.

*This page is left blank intentionally.*

## *Section 2—Navigating the Interface*

## **Main Display**

The Scanner Main Display screen appears immediately upon connecting to a Scanner (Figure 2.1). This screen is the central hub of the software interface - the point from which a user can view real-time data and access menus for all commonly performed tasks.

Note the navigating window centered at the top of the screen. This window, which changes to identify the screen in view at any given time, is displayed on nearly all screens in the interface, and allows users to navigate in and out of menus with ease. It also allows users to quickly verify the connected device by the user-assigned name, serial number, site, field, and/or location.

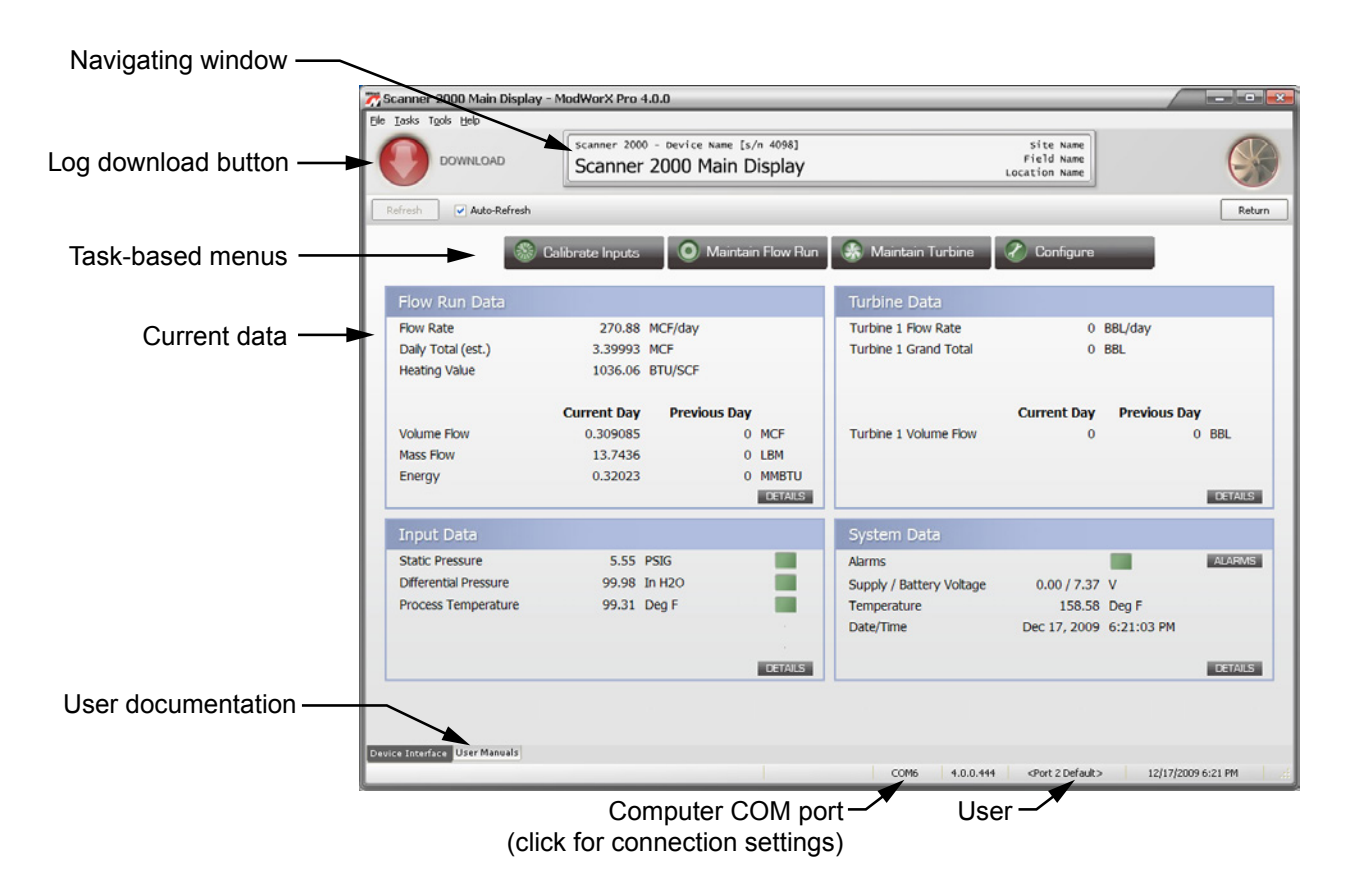

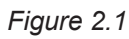

If an optional expansion board is installed in a Scanner 2000, the Main Display screen will display live readings of expansion board parameters including an additional turbine input, two analog inputs, and an analog output, as shown in Figure 2.2, page 18.

If a Scanner 2200 is installed, the navigating window will display "Scanner 2200 Main Display" (Figure 2.3, page 18). The Scanner 2200 combines the inputs/outputs standard to the Scanner 2000 and the expansion board inputs/outputs on a single board. Therefore, the Main Display will display live readings for all of these parameters, without the use of an expansion board.

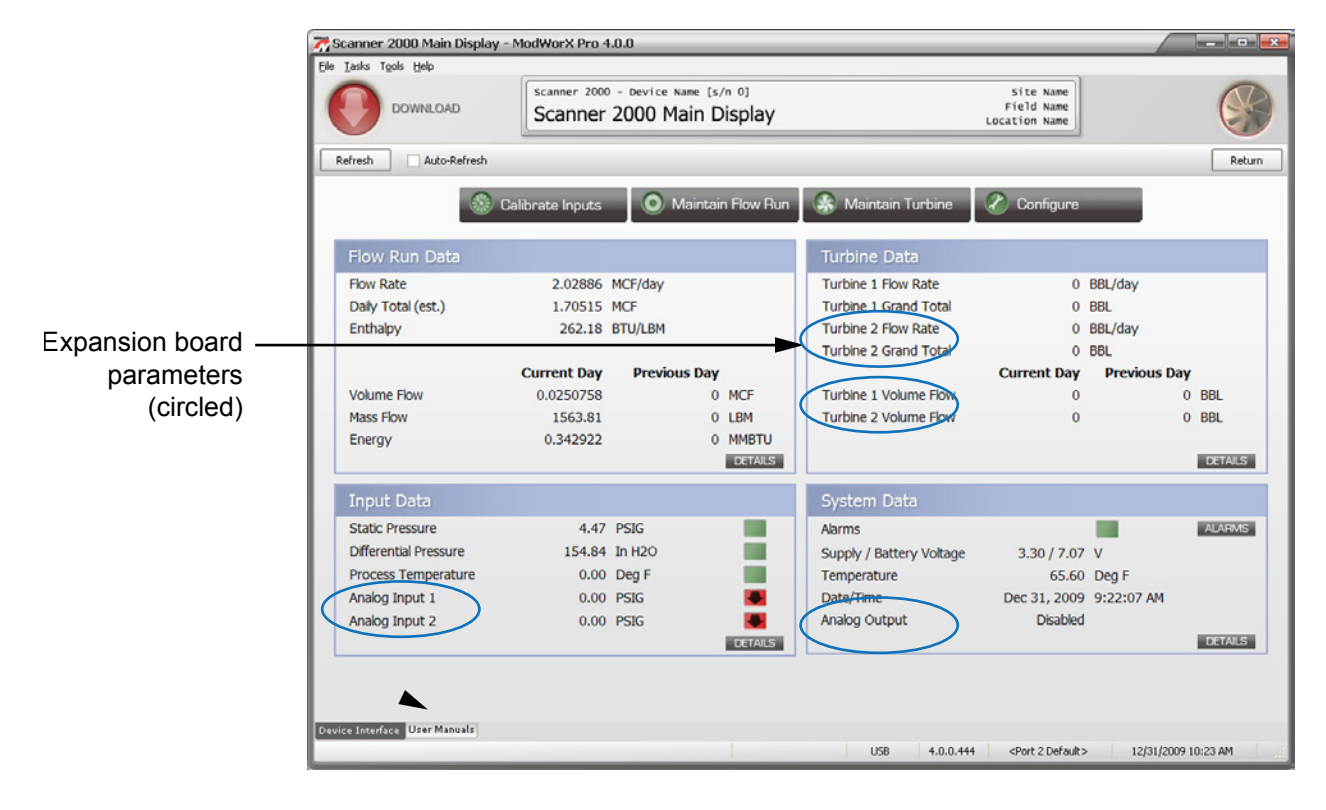

*Figure 2.2*

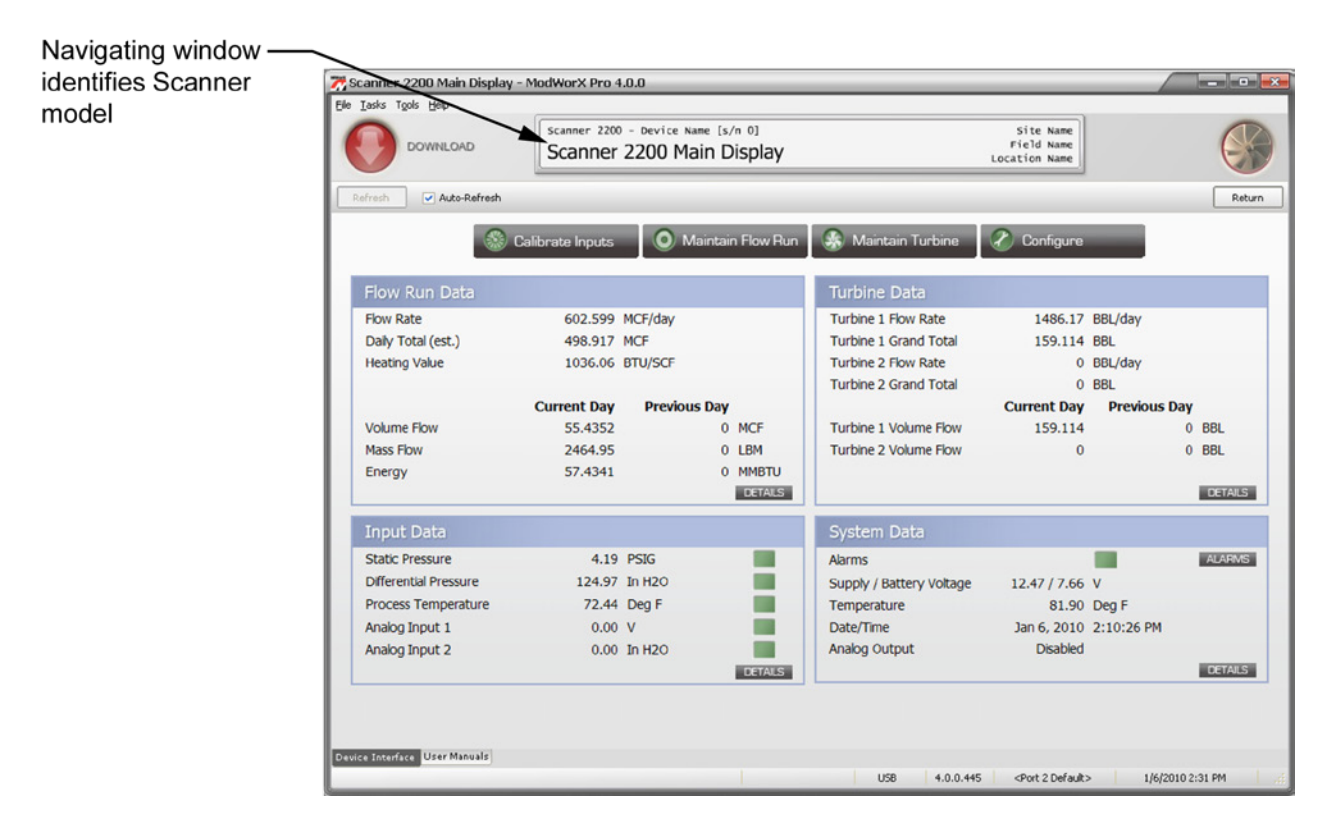

*Figure 2.3*

From the Main Display screen, a user can:

- **•** Download logs
- **•** Access task-based menus for
	- Calibrating inputs
	- Changing flow run parameters
	- Changing turbine parameters
	- Configuring system parameters, setting up a flow run or turbine run, and configuring inputs and outputs
- **•** View current data
- **•** Link to user documentation
	- Quick-start Guide (a basic reference to installation, wiring, calibration and configuration)
	- Complete hardware manual
	- Complete software manual
- **•** Access connection information and user security settings from the status bar at the bottom of the screen

## **Log Downloads**

The red *Download* button allows a user to download log data and device settings for viewing onscreen, printing, or exporting. A Download Device Data screen will appear. From this screen, a user can select:

- The range of logs to download (new records only, or all records)
- **•** The log types to include (daily, interval, and/or event)
- **•** Additional data to include (configuration, calibration, holding registers)

See Section 14—Downloading and Exporting Logs for detailed instructions.

### **Task-Based Menus**

The four gray menu buttons provide direct access to the controls for calibrating and configuring the Scanner for specific needs (Figure 2.4, page 20).

- **• Calibrate inputs**—calibrate all input parameters from one screen
- **• Maintain flowrun**—change plate or cone parameters, change gas composition or steam properties, change generic liquid parameters or change MPMS liquid parameters, change a meter factor or flow coefficient (selections vary, depending on flow run configuration)
- **Maintain turbine**—change a turbine flowmeter, change a K-factor
- **• Configure**—configure basic system parameters (such as time/date and archive setup), as well as flow run, turbine, and input parameters

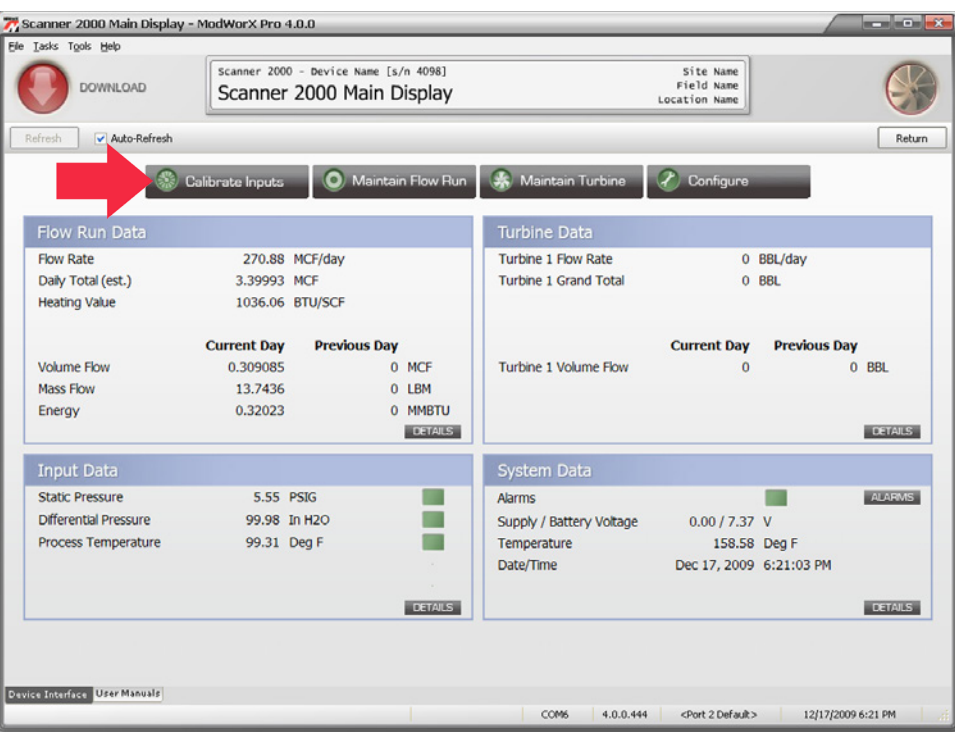

*Figure 2.4*

## **Current Data Display**

The Main Display screen displays real-time data for monitoring the operation of the Scanner in four grids: Flow Run Data, Turbine Data, Input Data, and System Data. If an optional expansion board is installed in a Scanner 2000, these grids will also display data for a second turbine input, two analog inputs and an analog output. If a Scanner 2200 is installed, data for the complete range of inputs and outputs will be displayed without an additional expansion board.

#### *Units*

The units of measurement displayed are read-only from the Main Display screen. Units for system parameters such as heating value and device temperature, are displayed in US Standard units by default, but these settings can be changed to metric units.

To change from US Standard to metric units, or vice versa, click on the *Tools* button in the task bar at the top of the screen, and select *Options* from the dropdown menu. The units selection is on the General tab. The values will automatically convert to the new unit selection.

Other units for measurement parameters such as volume, mass, energy, differential pressure, etc. are specified by the user during the configuration process and can be changed in the Configure menu. These settings are discussed in Section 3—Configuring System Parameters.

#### *Refresh Options*

To manually refresh the values displayed on the Main Display screen, press the *Refresh* button near the top of the screen. To enable the automatic refreshing of values, click the *Auto-Refresh* checkbox.

#### *Diagnostic Indicators*

Color-coded diagnostic indicators are provided for input parameters, as well as for configured alarms (Figure  $(2.5)$ .

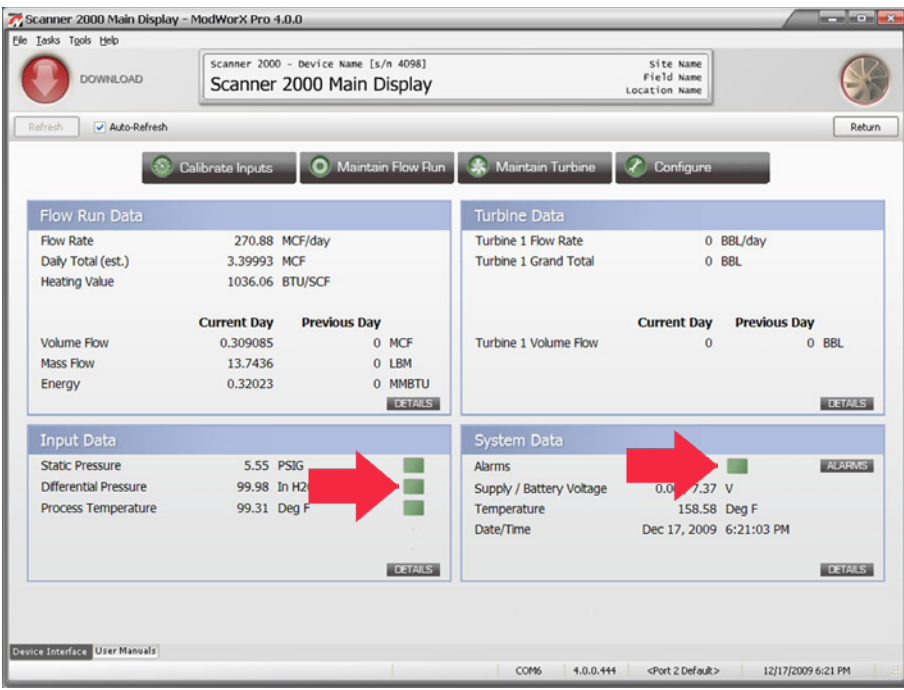

*Figure 2.5*

#### **Input Data**

The diagnostic indicator in the Input Data grid is activated (turns from green to red) when communication to an input device is lost or the device reading goes outside the user-specified range. When an override value is set for an input parameter, a lock symbol appears in combination with the diagnostic indicator. The override setting can appear with either a green or red indicator. Indicators may include the following symbols:

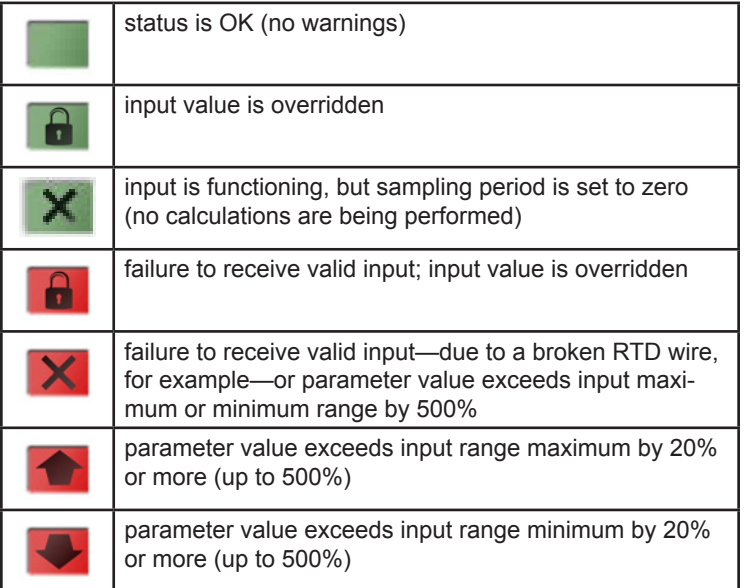

For a detailed view of input parameters and their diagnostic status, press the *Details* button in the Input Data grid. The Input Data Detail screen will appear.

#### **Input Data Detail**

The Input Data Detail screen (Figure 2.6) displays current values, as well as current day, previous day, current interval, and previous interval averaged values for each input parameter. The status of each parameter is indicated by the diagnostic indicator next to each parameter and the text description in the right column.

Note If an optional expansion board is installed in a Scanner 2000, the Input Data Detail screen will display the operational status and live values for two analog inputs. If a Scanner 2200 is installed, this information will be displayed without an additional expansion board.

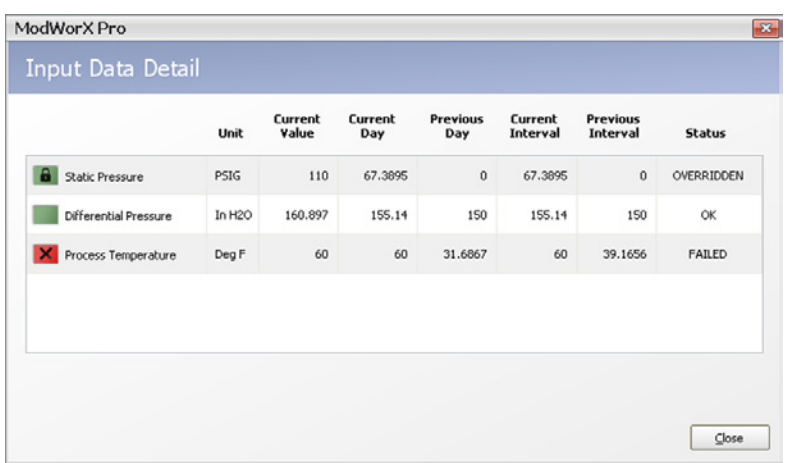

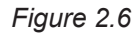

Note To clear an override or make other input configuration changes, click on the **Configure** menu on the Main Display screen and choose the appropriate parameter from the Inputs section. See Section 6-Configuring Inputs, page 75 for more information.

#### **System Data**

The diagnostic indicator in the System Data grid is activated when the value of a parameter that has been linked to an alarm exceeds a user-specified setpoint in the alarm configuration. If one or more configured alarms is active, a red diagnostic indicator will appear in the System Data grid (Figure 2.7, page 23). If no alarms are active (or no alarms are configured), a green diagnostic indicator will appear in the System Data grid.

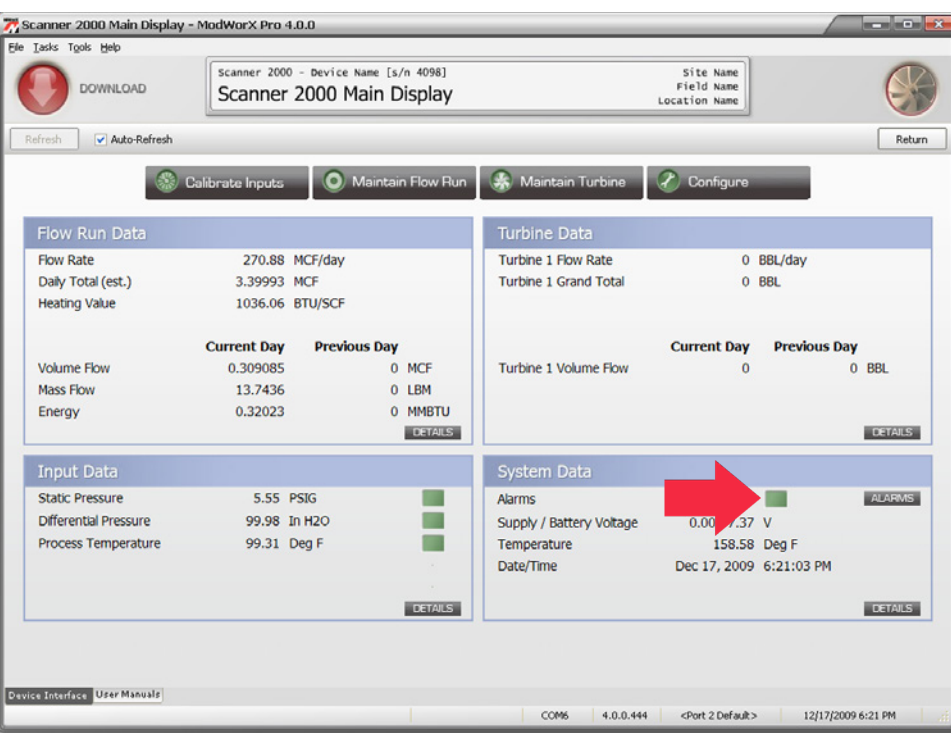

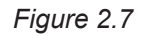

For a complete list of configured alarms and the status of each, press the *Alarms* button in the System Data grid. The Alarm Data Detail screen will appear. Alarms can also be downloaded for viewing in a report. See Section 14—Downloading and Exporting Logs for more information.

The supply and battery voltage is also displayed in the System Data grid. The supply voltage is the voltage supplied to the Scanner via the external power terminal blocks on the main board. The batttery voltage is the measured voltage supplied by the lithium battery.

The values will vary, depending on whether the Scanner is powered by lithium battery only, by external power only, or by external power with a lithium battery for backup power.

#### *Table 2.1—Supply and Battery Voltage Measurements*

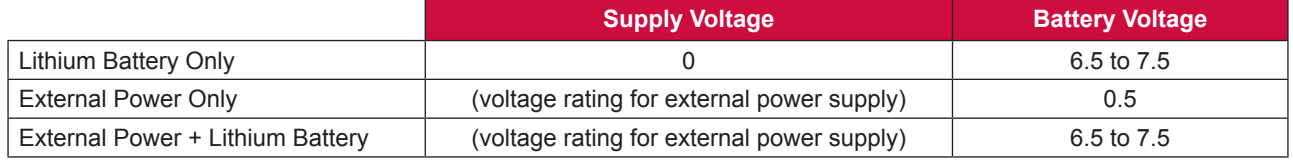

Note If an optional expansion board is installed in a Scanner 2000, the System Data screen will include a live analog output value. If a Scanner 2200 is installed, this value will be displayed without an additional expansion board.

#### **Alarm Data Detail**

The Alarm Data Detail screen displays a list of all configured alarm parameters and a status indicator for each (Figure 2.8). If two alarm levels are configured for a parameter—the first alarm is considered a high/low alarm and the second alarm is considered a high-high/low-low alarm. The alarm type is indicated in the alarm description by an "H/L" or an "HH/LL."

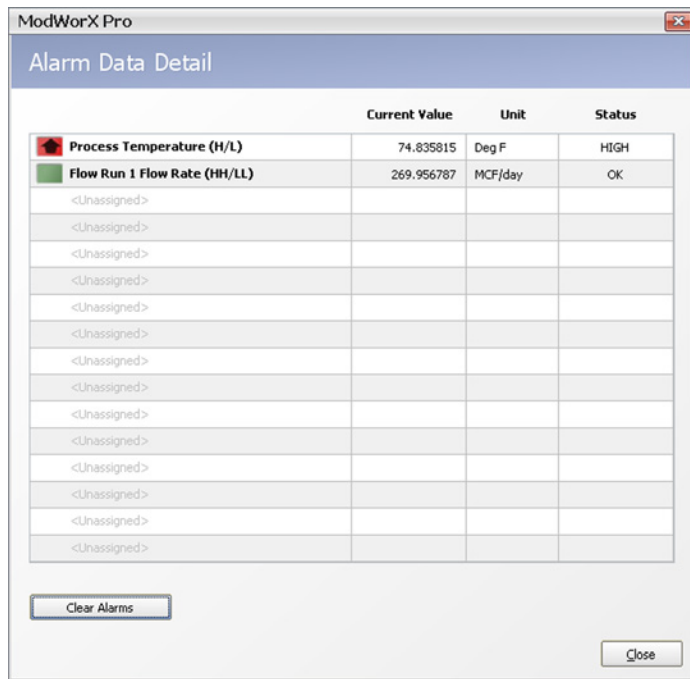

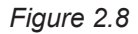

Alarm diagnostic indicators may include the following symbols:

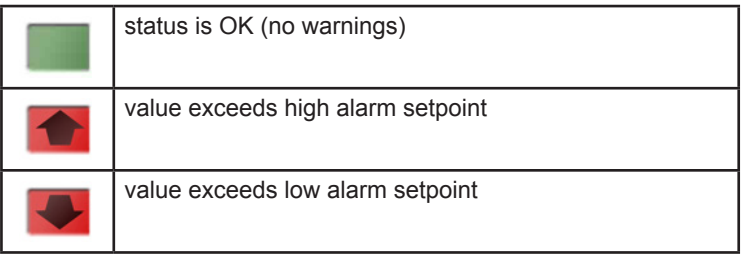

Alarms that are configured as "latched" alarms will remain active until the user clears them. To clear all active alarms, eliminate the condition(s) causing the alarm(s), then press the *Clear Alarms* button.

Note To change an alarm setpoint or deadband or configure a new alarm parameter, click on the *Configure* menu on the Main Display screen and choose *Alarms* from the System section. See Section 3—Configuring System Parameters for more information.

## *Details*

A detailed view of current data is available by clicking on the *Details* button in the lower right corner of each grid. The Details screen content varies, depending on the parameters monitored and the flow rate and calculation method selected.

#### **Flow Run Detail**

Flow Run Detail screens (Figure 2.9 and Figure 2.10, page 26) include current interval and previous interval volumes, calculations used to determine flow rate, and parameters used in those calculations. The contents of the Flow Run Detail screen vary, depending on the calculation methods selected for fluid property and flow rate. Figure 2.9 shows the content of a typical gas flow run using the AGA-8 Detail fluid property calculation method and the AGA-3 flow rate calculation method. Figure 2.10, page 26 shows the content of a typical steam flowrun using the AGA-3 flow rate calculation method and the Chisholm algorithm for wet correction.

Note that in a steam flowrun application, volume is expressed as "CWE" (cold water equivalent) and wet correction parameters are detailed on the Flow Run Detail screen.

| ModWorX Pro<br><b>Flow Run Detail</b> |                                            |                |                            |                            |                                  |                                               |                             |
|---------------------------------------|--------------------------------------------|----------------|----------------------------|----------------------------|----------------------------------|-----------------------------------------------|-----------------------------|
|                                       |                                            | Grand<br>Total | <b>Flow Rate</b><br>(Jday) | Current<br>Day             | <b>Previous</b><br>Day           | Current<br><b>Interval</b>                    | <b>Previous</b><br>Interval |
| Volume                                | MCF                                        | 57.0013        | 269.944                    | 4.92271                    | $\mathbf{0}$                     | 4.01404                                       | 0.908669                    |
| Mass                                  | <b>LBM</b>                                 | 2534.58        | 12003.2                    | 218.89                     | 0                                | 178,486                                       | 40.4043                     |
| Energy                                | <b>MMBTU</b>                               | 59.0566        | 279,678                    | 5.10021                    | $\bf{0}$                         | 4.15878                                       | 0.941434                    |
| <b>Run Time</b>                       | <b>SEC</b>                                 |                |                            | 1610                       | 0                                | 1319                                          | 291                         |
| <b>Calculated Variables</b>           |                                            |                |                            |                            | Flow Rate Parameters (AGA-3)     |                                               |                             |
| Daily Estimated Volume                |                                            | 14.7681        | MCF                        | Plate Size (uncorrected)   |                                  | 1.0000                                        | inches                      |
| Monthly Volume                        |                                            | 52.0786        | MCF                        | Plate Size (corrected)     |                                  | 1.000064                                      | inches                      |
| Previous Month Volume                 |                                            | O.             | MCF                        | Pipe Size (corrected)      |                                  | 2.067089                                      | inches                      |
| Static Pressure                       |                                            | 0              | PSIG                       | Beta Ratio (corrected)     |                                  | 0.483803                                      |                             |
| Differential Pressure                 |                                            | 150            | In $H2O$                   | Reynolds Number (Re)       |                                  | 148826.171875                                 |                             |
| Process Temperature                   |                                            | 74.902         | Deg F                      | Expansion Factor (Y)       |                                  | 0.878763                                      |                             |
|                                       | Fluid Properties Parameters (AGA-8 Detail) |                |                            | Discharge Coefficient (Cd) |                                  | 0.605395                                      |                             |
|                                       |                                            |                |                            | Stability Index            |                                  | 0.0000                                        | $\%$                        |
| Mass Heating Value                    |                                            | 23300.340399   | <b>BTU/LBM</b>             |                            | Velocity of Approach Factor (Ev) | 1.028573                                      |                             |
| Compressibility                       |                                            | 0.998063       |                            | Average Sgrt (DP)          |                                  | 12.247449                                     |                             |
| Density                               |                                            | 0.043218       | LBM/CU FT                  |                            |                                  |                                               |                             |
| Base Compressibility                  |                                            | 0.997858       |                            |                            |                                  | Wet Correction Parameters (No wet correction) |                             |
| Base Density                          |                                            | 0.044465       | LBM/CU FT                  |                            |                                  |                                               |                             |
| Average Molecular Weight              |                                            | 16.798923      | LBM/LBM.MOL                |                            |                                  |                                               |                             |
| Molar Fraction Sum                    |                                            | 1.0000         |                            |                            |                                  |                                               |                             |
| <b>Isentropic Exponent</b>            |                                            | 1.3000         |                            |                            |                                  |                                               |                             |
| Specific Gravity                      |                                            | 0.581027       |                            |                            |                                  |                                               |                             |
| Viscosity                             |                                            | 0.010268       | cP                         |                            |                                  |                                               |                             |

*Figure 2.9*

| ModWorX Pro                                |            |                       |                            |                            |                                                |                            |                                    |
|--------------------------------------------|------------|-----------------------|----------------------------|----------------------------|------------------------------------------------|----------------------------|------------------------------------|
| Flow Run Detail                            |            |                       |                            |                            |                                                |                            |                                    |
|                                            |            | Grand<br><b>Total</b> | <b>Flow Rate</b><br>(/day) | <b>Current</b><br>Day      | <b>Previous</b><br>Day                         | Current<br><b>Interval</b> | <b>Previous</b><br><b>Interval</b> |
| Volume (CWE)                               | <b>BBL</b> | 0.256085              | 245.867                    | 2.5149                     | $\Omega$                                       | 0.0426853                  | 0.170726                           |
| Mass                                       | LBM        | 89.6671               | 86089.4                    | 880.581                    | 0                                              | 14.9461                    | 59.7789                            |
| <b>Energy</b>                              | MMBTU      | 0.104367              | 100.202                    | 1.02494                    | 0                                              | 0.0173963                  | 0.0695787                          |
| <b>Run Time</b>                            | <b>SEC</b> |                       |                            | 898                        | 0                                              | 20                         | 60                                 |
| <b>Calculated Variables</b>                |            |                       |                            |                            | Flow Rate Parameters (AGA-3)                   |                            |                                    |
| Daily Estimated Volume (CWE)               |            | 52.8129               | <b>BBL</b>                 | Plate Size (uncorrected)   |                                                | 1.0000                     | inches                             |
| Monthly Volume (CWE)                       |            | 6.19219E006           | <b>BBL</b>                 | Plate Size (corrected)     |                                                | 1.004439                   | inches                             |
| Previous Month Volume (CWE)                |            | 58.3997               | <b>BBL</b>                 | Pipe Size (corrected)      |                                                | 2.073153                   | inches                             |
| <b>Static Pressure</b>                     |            | 1000                  | PSIG                       | Beta Ratio (corrected)     |                                                | 0.484498                   |                                    |
| Differential Pressure                      |            | 111.895               | <b>In H2O</b>              | Reynolds Number (Re)       |                                                | 576423.8750                |                                    |
| Process Temperature                        |            | 546.431               | Deg F                      | Expansion Factor (Y)       |                                                | 0.998633                   |                                    |
|                                            |            |                       |                            | Discharge Coefficient (Cd) |                                                | 0.603818                   |                                    |
| <b>Fluid Properties Parameters (IF-97)</b> |            |                       |                            | Stability Index            |                                                | 0.0000                     | %                                  |
| Enthalpy Change                            |            | 1163.934241           | BTU/LBM                    |                            | Velocity of Approach Factor (Ev)               | 1.028745                   |                                    |
| Liquid Heating Value                       |            | 516.742002            | BTU/LBM                    | Average Sgrt (DP)          |                                                | 10.578053                  |                                    |
| Vapor Flowing Density                      |            | 2.27874               | LBM/CU FT                  |                            |                                                |                            |                                    |
| Liquid Flowing Density                     |            | 46.183495             | LBM/CU FT                  |                            | Wet Correction Parameters (Orifice - Chisholm) |                            |                                    |
| Cold Water Density                         |            | 62.363613             | LBM/CU FT                  | Steam Quality/Dryness      |                                                | 100.0                      | %                                  |
| Isentropic Exponent                        |            | 1.249115              |                            |                            | Est. Liquid Mass Flow Rate                     |                            | LBM/day                            |
| Specific Gravity                           |            | 0.0000                |                            | Apparent Mass Flow Rate    |                                                | 86089.4                    | LBM/day                            |
| Viscosity                                  |            | 0.018959              | cP                         |                            | Mass Flow Rate Corr. Factor (CF)               | 1                          |                                    |
| Composite Enthalpy                         |            | 1163.934241           | BTU/LBM                    | Lockhart-Martinelli        |                                                | 0.0000                     |                                    |

*Figure 2.10*

#### **Turbine Detail**

Like the Flow Run Detail screen, the Turbine Detail screen (Figure 2.11, page 26) includes current interval and previous interval volumes, calculations used to determine flow rate, and parameters used in those calculations.

|                                                                                                    |            | Grand<br><b>Total</b> | <b>Flow Rate</b><br>$(\text{day})$             | Current<br>Day | <b>Previous</b><br>Day                | Current<br><b>Interval</b> | <b>Previous</b><br><b>Interval</b> | <b>Status</b> |
|----------------------------------------------------------------------------------------------------|------------|-----------------------|------------------------------------------------|----------------|---------------------------------------|----------------------------|------------------------------------|---------------|
| <b>T1 Volume</b>                                                                                             | BBL        | 3646.55               | 4571.89                                        | 84.0943        | 260.337                               | 84.0943                    | 69.8566                            | <b>OK</b>     |
| <b>T1 Run Time</b>                                                                                           | <b>SEC</b> |                       |                                                | 1591           | 4911                                  | 1591                       | 1311                               |               |
|                                                                                                    |            |                       |                                                |                |                                       |                            |                                    |               |
|                                                                                                    |            |                       |                                                |                |                                       |                            |                                    |               |
|                                                                                                    |            |                       | 4541.09<br><b>BBL</b><br>3562.46<br><b>BBL</b> |                | Daily Estimated Total                 |                            |                                    |               |
| <b>Turbine 1 (T1) Calculated Variables</b><br>Daily Estimated Total<br>Monthly Total<br>Previous Month Total |            |                       | $\bf{0}$<br>BBL                                |                | Monthly Total<br>Previous Month Total |                            |                                    |               |
| Frequency                                                                                                    |            |                       | 2000<br>Hz                                     |                | Frequency                             |                            |                                    |               |

*Figure 2.11*

Note If an optional expansion board is installed in a Scanner 2000, the Turbine Detail screen will include data for a second turbine input (T2). If a Scanner 2200 is installed, this data will be displayed without an additional expansion board.

#### **Input Data Detail**

The Input Data Detail screen (Figure 2.12) displays current values, as well as current day, previous day, current interval, and previous interval averaged values for each input parameter. The status of each parameter is indicated by the diagnostic indicator next to each parameter and the text description in the right column. See also Input Data Detail, page 22.

|                       | Unit     | Current<br>Value | Current<br>Day | <b>Previous</b><br>Day | Current<br>Interval | Previous<br><b>Interval</b> | <b>Status</b> |
|-----------------------|----------|------------------|----------------|------------------------|---------------------|-----------------------------|---------------|
| Static Pressure       | PSIG     | 6.35941          | 0.0435719      | $\theta$               | 0.0500278           | $\bf{0}$                    | OK            |
| Differential Pressure | In $H2O$ | 210.413          | 149.546        | 0.466378               | 149.478             | 150                         | OK            |
| Process Temperature   | Deg F    | 74.8854          | 72.3478        | 68.2683                | 91.2415             | 73.5204                     | OK            |
|                       |          |                  |                |                        |                     |                             |               |
|                       |          |                  |                |                        |                     |                             |               |
|                       |          |                  |                |                        |                     |                             |               |

*Figure 2.12*

#### **System Detail**

The System Detail screen (Figure 2.13) displays information for identifying a specific instrument, to include serial numbers, manufacture and sales dates, firmware version numbers, etc. The System Detail screen also indicates the status of a device seal for custody transfer installations, and displays the power mode of the microprocessor. The Scanner optimizes performance and battery life by changing from high to low power mode or vice versa, depending on configuration settings and operational requirements.

| <b>System Information</b> |              | <b>Expansion Board Information</b>       |                         |
|---------------------------|--------------|------------------------------------------|-------------------------|
| Device Type               | Scanner 2000 | Board Type                               | Standard EFM Expansion  |
| Main Roard Serial Number  | $\Omega$     | <b>Board Serial Number</b>               | 210439                  |
| Device Serial Number      | $\Omega$     | Board Manufacture Date                   | 05-2009                 |
| Product Code              | \$00C0       | Board Sales Date                         | 05-2009                 |
| Firmware Version          | 3.86         |                                          |                         |
| Register Table Version    | 15           | <b>Expansion Board Options Installed</b> |                         |
| Manufacture Date          | $01 - 2000$  | <b>Interval Archive Expansion</b>        | + 4088 interval records |
| Sales Date                | 01-2000      | Analog Input 1                           | Active                  |
| Slave Address             | $\mathbf{1}$ | Analog Input 2                           | Active                  |
| <b>Baud Rate</b>          | 9600         | Digital Input 2                          | Artiva                  |
| Connected Device Port     | $\mathbf{2}$ | Turbine Input 2                          | Active                  |
| Device Seal engaged       | False        | Analog Output 1                          | Not Active              |
| Power Saving enabled      | True         |                                          |                         |

*Figure 2.13*

Note If an optional expansion board is installed in a Scanner 2000, the System Detail screen will include expansion board information and a status indication for all expansion board parameters. If a Scanner 2200 is installed, status information for the complete range of inputs/outputs will be displayed and no expansion board information will be shown.

### **Links to User Documentation**

Electronic user documents including a hardware manual, software manual, quick start guide, and other support documentation are embedded in the ModWorX Pro software. User documents can be accessed three ways:

- Click the *User Manuals* tab at the bottom of the screen (Figure 2.14). Documents will open within the ModWorX Pro viewing window.
- Click the *Help* menu at the top of the screen and select *User Manuals* (Figure 2.15). Documents will open within the ModWorX Pro viewing window.
- **•** Click on the *Start* menu and navigate the following path to open a pdf document in a separate window: *Start>Programs>NuFlo>ModWorX Pro 4.2.0>Documents*.

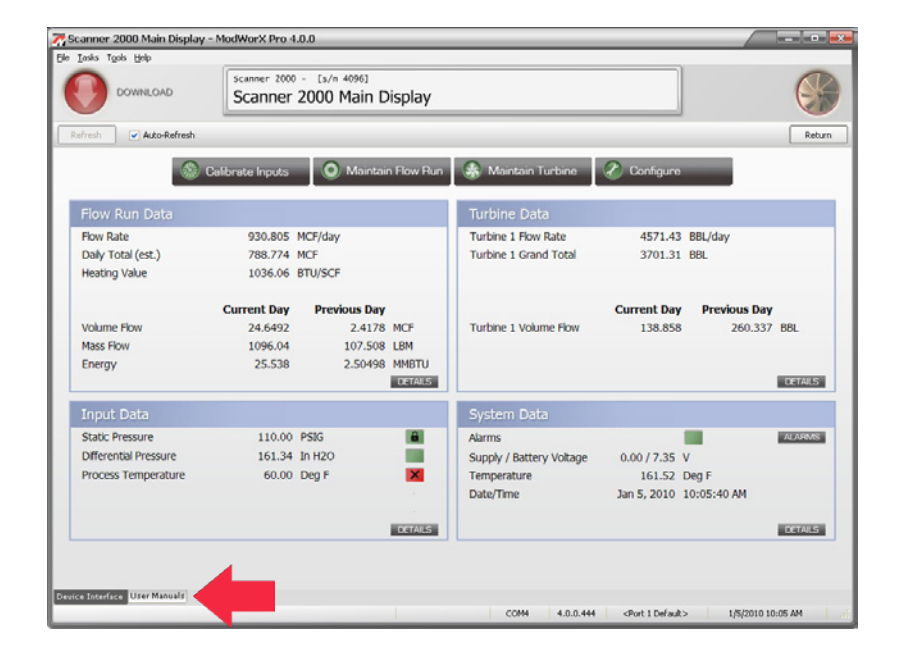

*Figure 2.14*

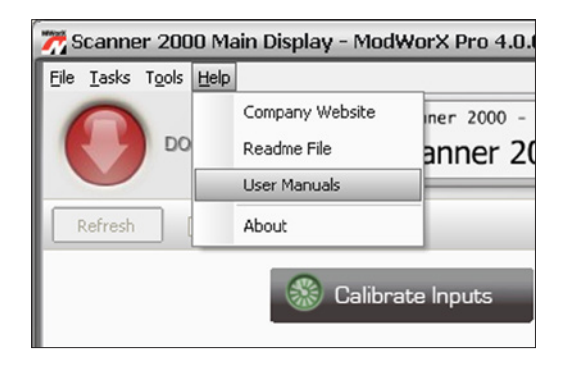

*Figure 2.15*

When selecting either of the first two options (User Manuals tab or Help menu), the following screen will appear (Figure 2.16).

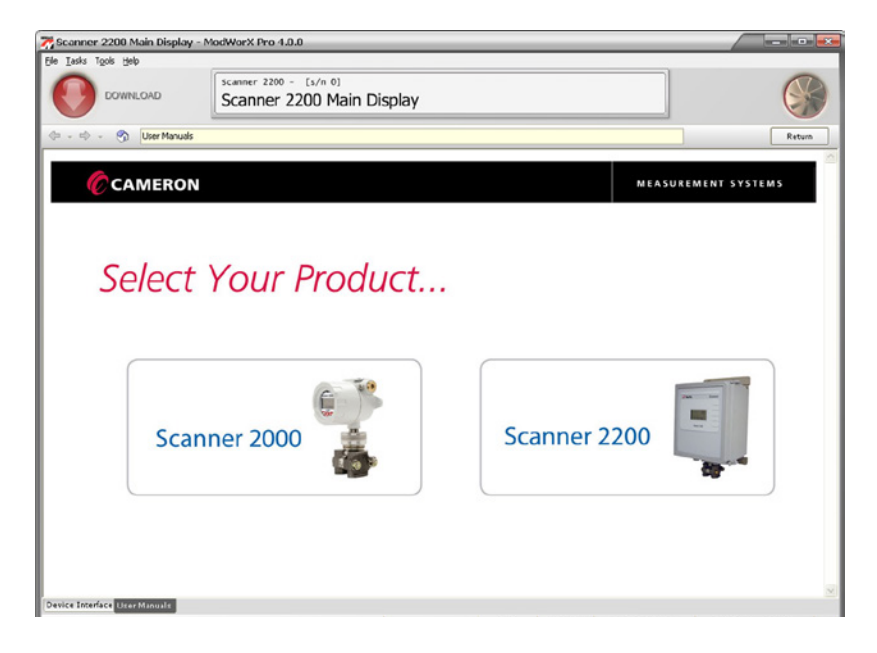

*Figure 2.16*

- 1. Select the Scanner product in use.
- 2. Then choose the desired document from the list of available documents for the selected product (Figure 2.17).

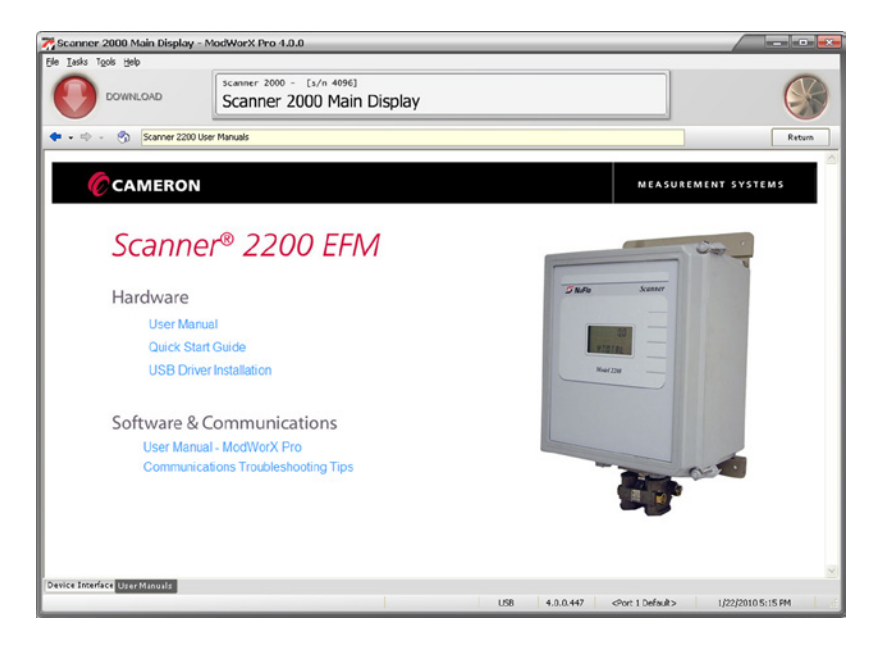

*Figure 2.17*

To return to the Select Your Product screen to select a different document, click the *Home* icon.

To restore the view of ModWorX Pro configuration controls, click the *Device Interface* tab at the bottom of the screen.

The following user documents are available from within the ModWorX Pro program:

- **•** a quick-start guide that covers the basics of installing, wiring, and configuring the Scanner
- **•** a complete hardware user manual
- **•** a complete software user manual
- **•** NuFlo USB adapter hardware installation guide (Scanner 2000 users only)
- **•** NuFlo USB adapter driver installation guide
- **•** NuFlo USB adapter driver troubleshooting tips
- **•** communications troubleshooting tips

Note The initial load of these documents can take several seconds. Please be patient the first time you access these documents and allow the screens to load properly.

## *Section 3—Configuring System Parameters*

This section guides users in configuring all system parameters including:

- **•** Device Identification
- **•** Date/Time
- **•** Communications
- **•** Security
- **•** Display
- **•** Archives
- **•** Alarms
- **•** User Modbus Registers

To configure system parameters,

1. Click on the *Configure* button in the task menu bar on the Main Display screen (Figure 3.1).

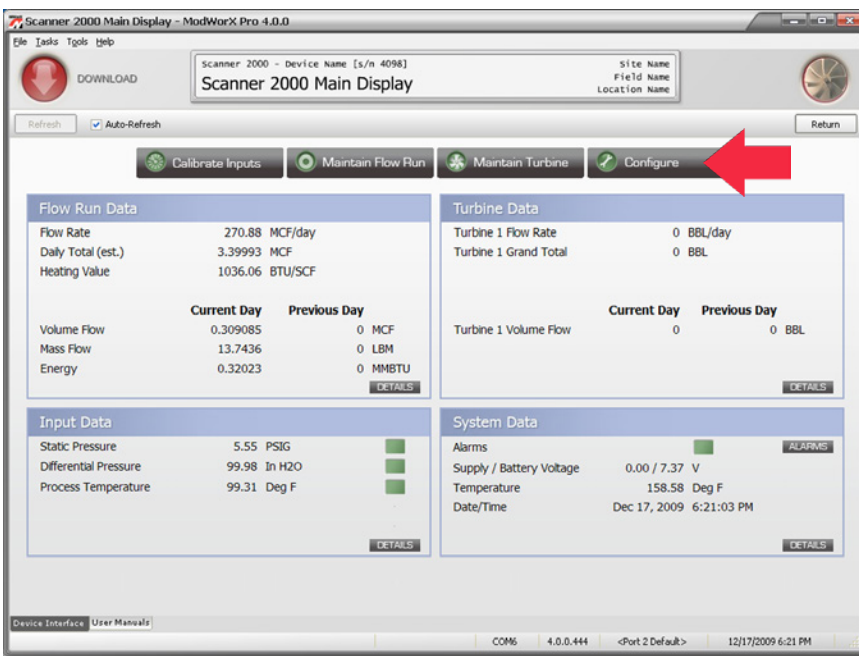

*Figure 3.1*

2. Then, click on the appropriate parameter in the System section of the Configuration Menu screen (Figure 3.2, page 32).

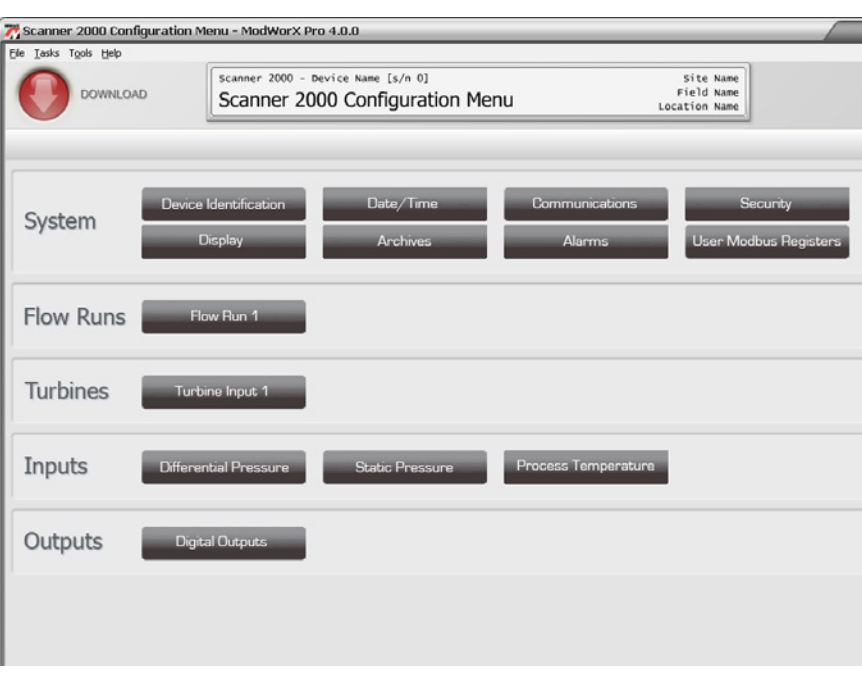

*Figure 3.2* 

### **Device Identification**

To configure device identification parameters, click on the *Configure* button on the Main Display screen. Then, click on the *Device Identification* button on the Configuration Menu screen (Figure 3.3).

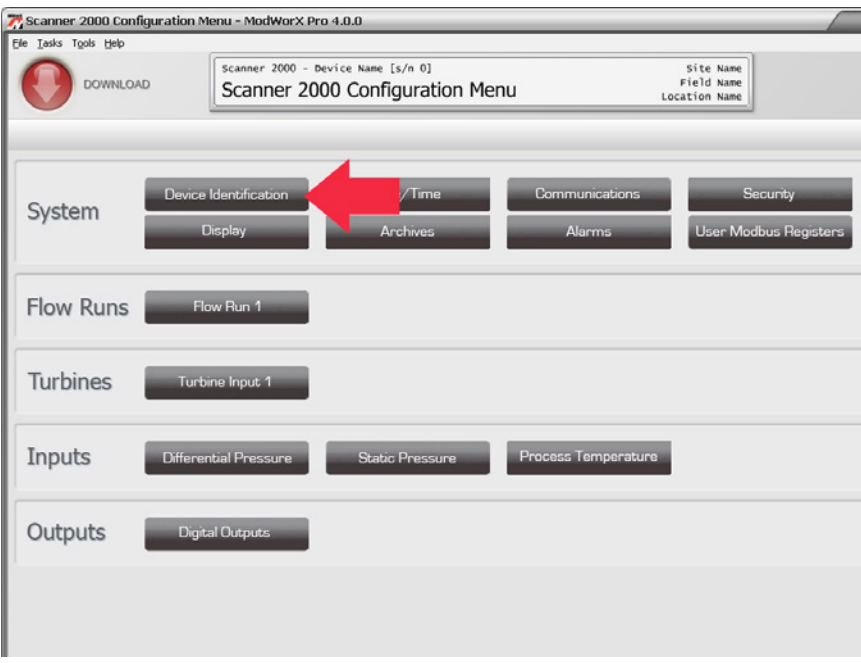

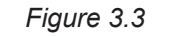

The Configure Device Identification screen will appear (Figure 3.4).

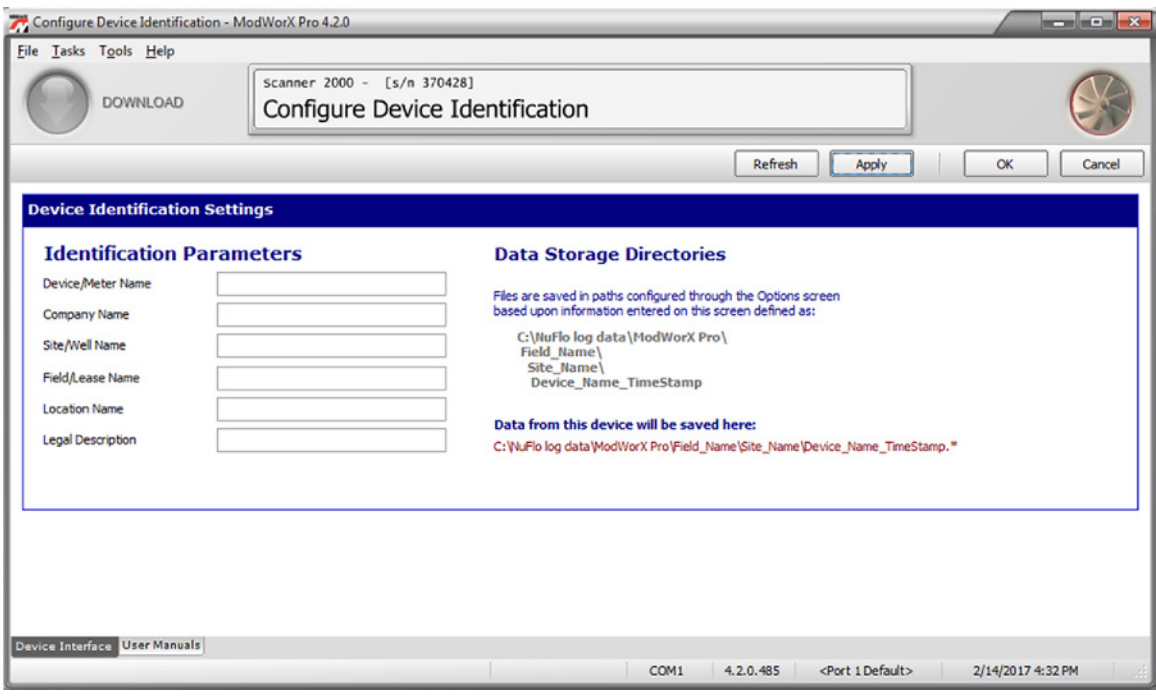

*Figure 3.4*

The data storage directories shown in Figure 3.4 are controlled via settings within the Options dialog. See Appendix A—Tools Menu for more information.

The Configure Device Identification screen allows a user to enter information that distinguishes an instrument from other networked instruments, including

- **•** Device/meter name
	- by default, the device/meter name is included in the filename for each download report
- **•** Company name
- **•** Site/well name
	- by default, the site/well name is the name of the folder created on your hard drive for storing downloaded logs: C:\NuFlo Log Data\ModWorX Pro\Field\_Name\Site\_Name
- **•** Field/lease name
	- by default, the field/lease name is the name of the folder created on your hard drive for storing site name subfolders: C:\NuFlo Log Data\ModWorX Pro\Field\_Name
- **•** Location name
- Legal description

When the device name, site name, field name, and location name are entered, this information appears in the navigational window at the top of each screen (Figure 3.5, page 34). The serial number of the Scanner is also displayed in this window.

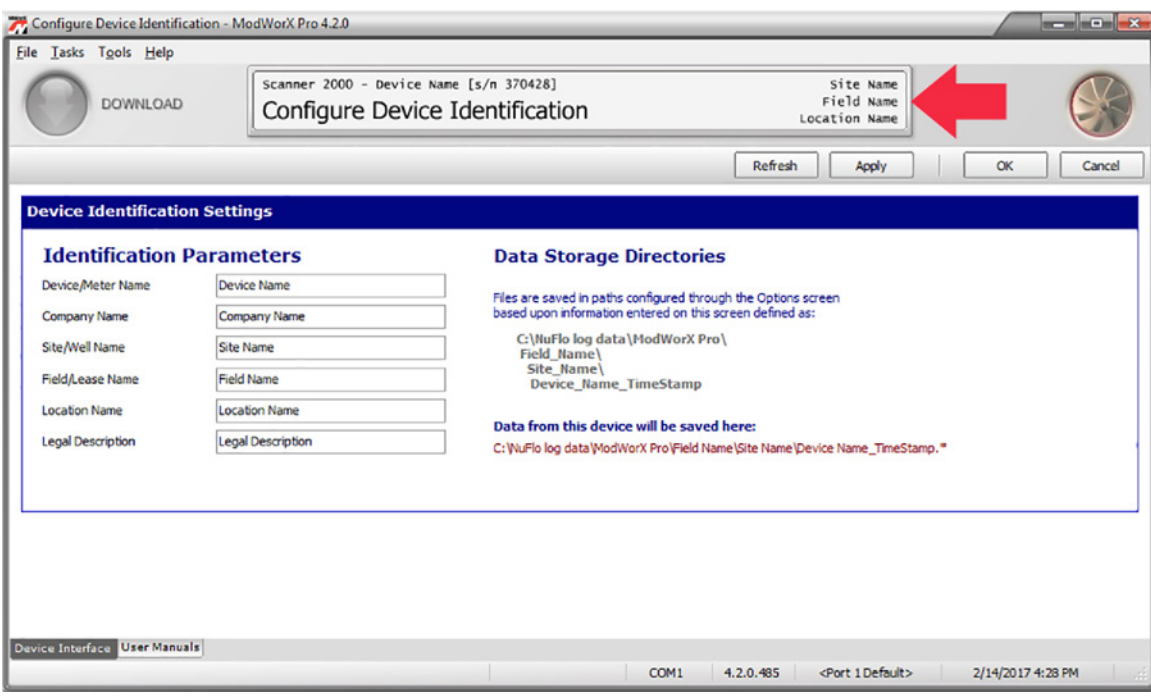

*Figure 3.5*

Click *Apply* to save the new settings without leaving the Configure Device Identification screen. Or click *OK* to save the new settings and return to the Configuration Menu screen.

#### **Date/Time**

To configure the instrument date and time, click on the *Configure* button on the Main Display screen. Then, click on the *Date/Time* button on the Configuration Menu screen (Figure 3.6).

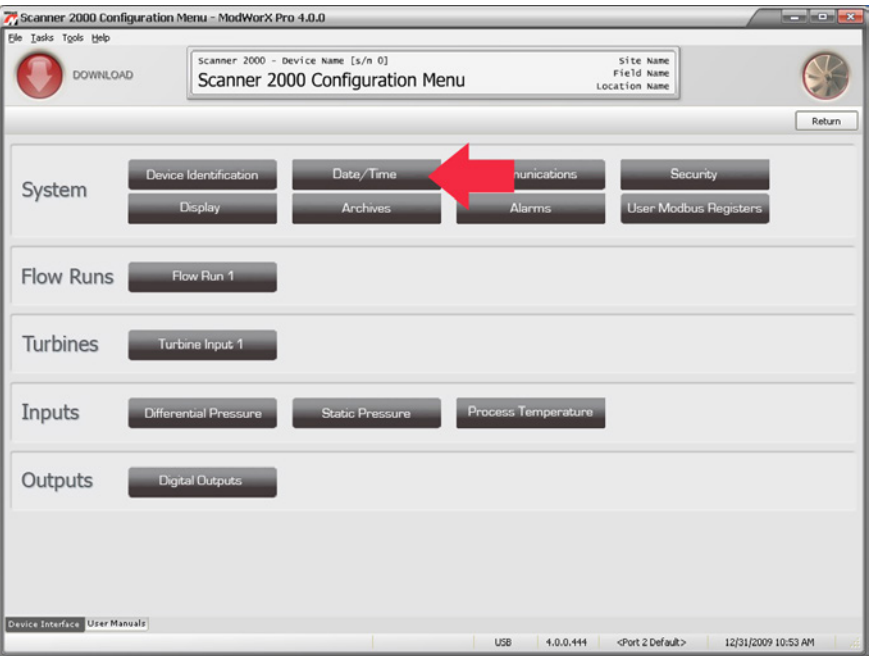

*Figure 3.6*

The Configure Date and Time screen (Figure 3.7) will appear.

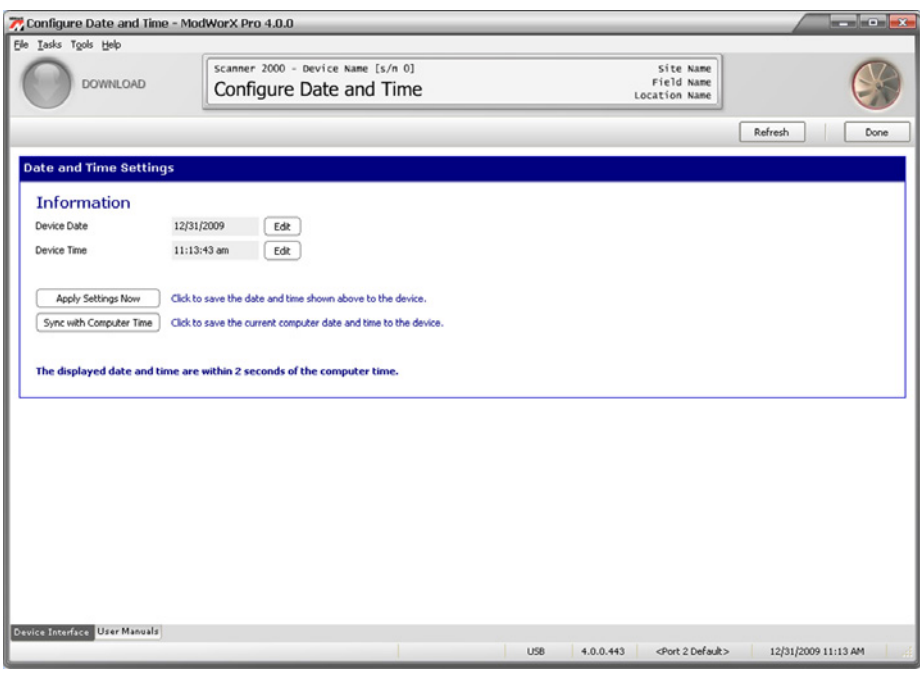

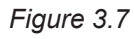

The Configure Date and Time screen allows a user to set the date and time two ways:

- 1. Click the *Sync with Computer Time* button to set the instrument date and time to the date and time displayed on your computer.
- 2. Click the *Edit* buttons to change the date and time displayed using the calendars shown in Figure 3.8.
	- a. To change the date, click the *Edit* button for Device Date, and select the date from the calendar provided, or click *Today* to select the current date. Click *OK* to save the setting and update the Device Date display.
	- b. To change the time, click the *Edit* button for Device Time, and enter the correct time using the -/+ buttons to change the hour, minutes and seconds shown. Click the dropdown toggle button to select "*AM*" or "*PM*." Click **OK** to save the settings and update the Device Time display.

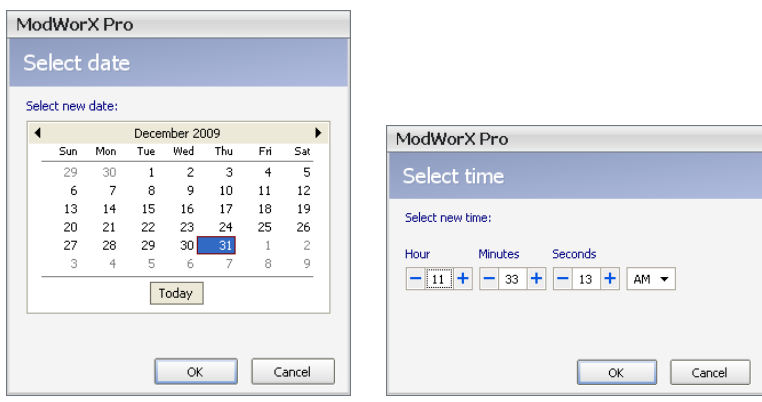

*Figure 3.8*
- c. Click *Apply Settings Now* on the Configure Date and Time screen to write the values to memory.
- d. Click *Done* to return to the Configuration Menu screen.

## **Communications**

To configure the communications ports, click the *Configure* button on the Main Display screen. Then, click the *Communications* button on the Configuration Menu screen (Figure 3.9). The Configure Communications screen (Figure 3.10) will appear. If a Scanner 2200 is installed, this screen will also allow configuration of radio control settings. See Radio Control, page 38, for details. If a Scanner 2100 wireless device is installed, you will be prompted to enter the Network ID.

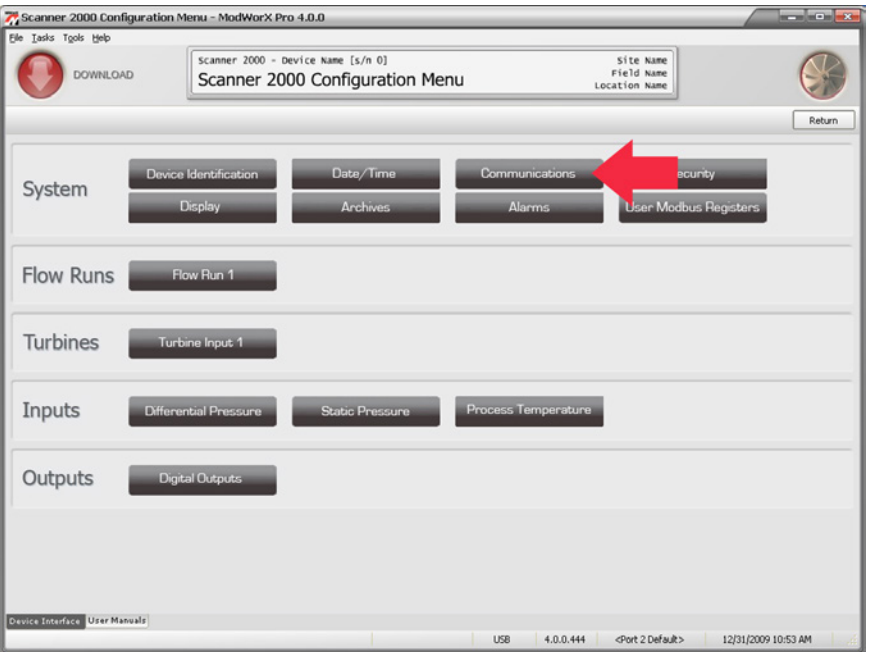

*Figure 3.9*

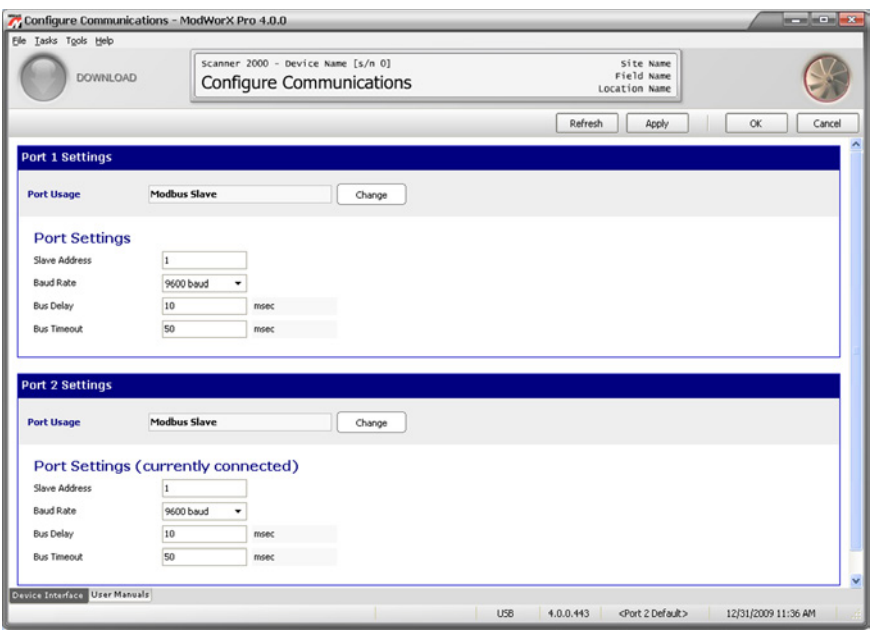

*Figure 3.10*

The Configure Communications screen allows users to change the settings that are required for Modbus communication. The Scanner has two slave communications ports. The Scanner detects which of these ports is connected to the instrument and indicates the connection status on this screen, as shown in Figure 3.10, page 37.

Both COM ports are currently slave ports. To change the slave address, click in the *Slave Address* field and enter a new number between 1 and 65535 (the default setting is 1; 252 through 255 and 64764 are reserved and should not be used). The slave address allows the Scanner to communicate with other devices via Modbus. If a Modbus request message contains the matching slave address, the device will respond to the request. In network arrangements, the slave device must have a unique address.

- 1. To change the baud rate, select a number from the dropdown menu or click in the field and use the up and down arrow keys on your computer keyboard to select the desired baud rate. The default setting is 9600. The baud rate is the speed at which data is transmitted or received via the serial port. Baud rates supported by the Scanner range from 9600 to 38.4K. This setting must match the baud setting of the master device polling the Scanner serial port.
- 2. To change the bus delay, delete the existing value and enter a new value. Bus delay is the amount of time (in milliseconds) that passes before the Scanner attempts to take control of the RS-485 bus and transmit a message back to the requesting device. The Scanner responds very quickly to incoming Modbus requests—in some cases, too quickly. A configurable delay allows the user to control this response time. The default setting of 10 msec is normally sufficient, but a longer delay may be necessary when the Scanner is communicating with a radio or other end device that responds more slowly.
- 3. To change the bus time-out, delete the existing value and enter a new value. Bus time-out is the amount of time (in milliseconds) that must pass to cause the Scanner to reset its internal Modbus message handler. The default value of 50 msec is normally sufficient.
- 4. Click *Apply* to save the new settings without leaving the Configure Communications screen. Or click *OK* to save the new settings and return to the Configuration Menu screen.

## *Radio Control (Scanner 2200 only)*

If a Scanner 2200 is installed and used to power radio communications, ModWorX Pro can be used to configure radio sleep functions for reduced power consumption.

To control power to the communications device, the device must be wired to the Power Out terminal block (TB1) of the Scanner 2200. If a radio has a hardware line for power management, it can be wired to the sleep output on TB6 to control sleep functions.

To configure radio control settings, perform the following steps:

1. From the Configure Communications screen, change the Port Usage setting in the Port 2 Settings section to "Modbus Slave with Radio Controller" (Figure 3.11, page 38).

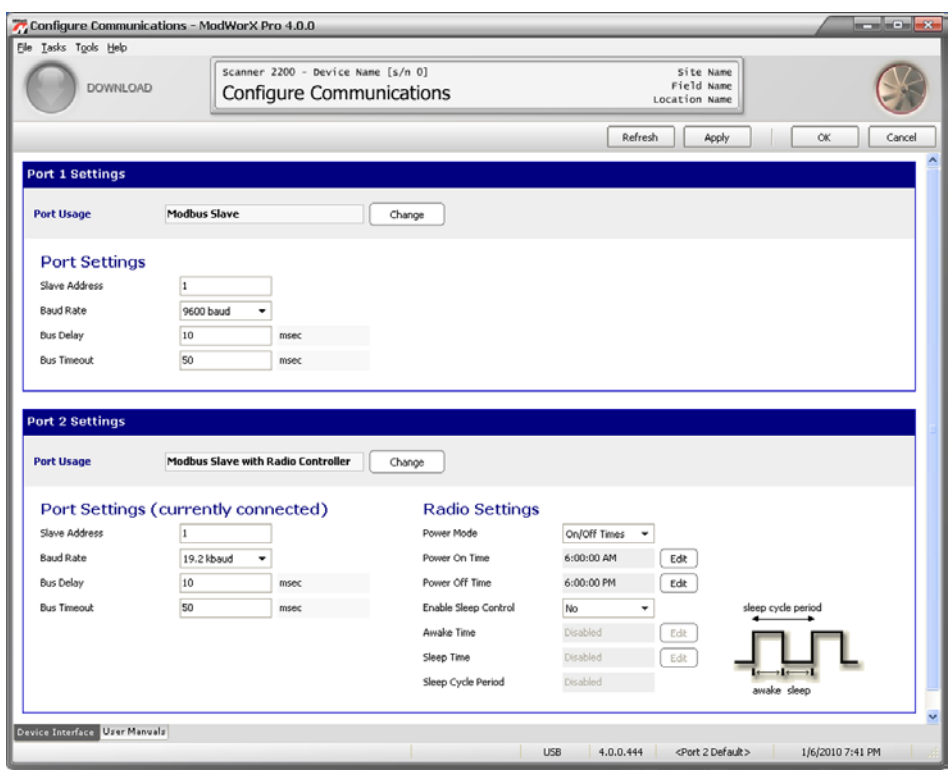

*Figure 3.11*

- 2. In the Radio Settings section, configure the power mode as "always on" for continuous power, or "on/off times" to select the time of day for turning the radio off and on.
	- If "always on" is used, no further configuration is needed. Click *Apply* to save the new settings without leaving the Configure Communications screen. Or click *OK* to save the new settings and return to the Configuration Menu screen.
	- If "on/off times" is used, proceed to step 3.
- 3. For "on/off times" power mode configuration, enter a "power on" time and a "power off" time as follows:
	- a. Click the *Edit* button next to the Power On Time field and enter the time of day when power is to be supplied to the radio, using the "plus" and "minus" buttons shown in the Select time dialog in Figure 3.12, page 39. Click *OK*.
	- b. Click the *Edit* button next to the Power Off Time field and enter the time of day when power is to be terminated to the radio. Click *OK*.
- 4. To enable sleep control, select "Yes" in the Enable Sleep Control field.
- 5. Specify an "awake" time period and a "sleep" time period as follows:
	- a. Click the *Edit* button next to the Awake Time field and enter the period of time that the radio is to be awake during each sleep cycle period using the Edit Time Period dialog shown in Figure 3.12, page 39. Click *OK*.
	- b. Click the *Edit* button next to Sleep Time field and enter the period of time that the radio is to be asleep during each sleep cycle period. Click *OK*. The Sleep Cycle Period is a read-only display of the sum of the user-entered awake time and sleep time.
- 6. Click *Apply* to save the new settings without leaving the Configure Communications screen. Or click *OK* to save the new settings and return to the Configuration Menu screen.

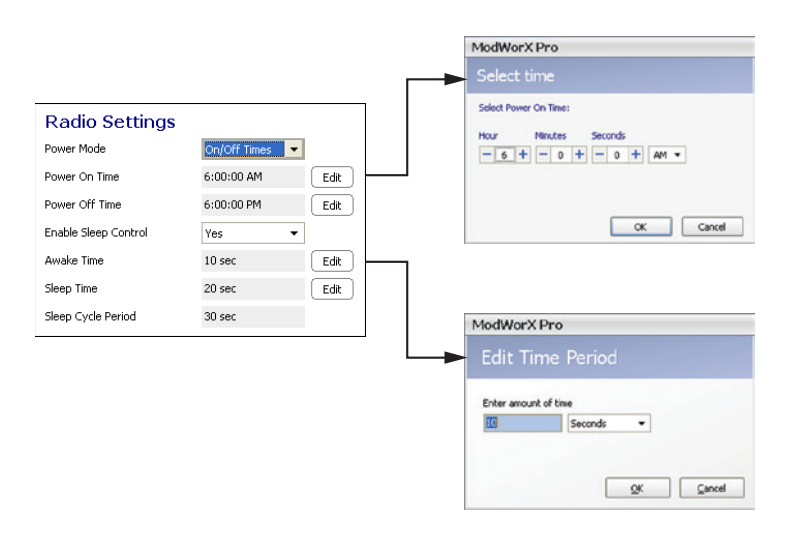

*Figure 3.12*

## **Security**

ModWorX Pro features three types of security controls: (1) keypad security for preventing unauthorized personnel from altering configuration settings with the keypad, (2) a custody transfer device seal which prevents all changes to configuration settings when used with the appropriate circuit board jumper setting, and (3) password-protected access to the software interface.

## *Keypad Security*

The Scanner's keypad security feature is disabled at the factory.

To enable keypad security for the device:

1. Click the *Configure* button on the Main Display screen. Then, click the *Security* button on the Configuration Menu screen (Figure 3.13, page 40). The Configure Security screen (Figure 3.14, page 40) will appear.

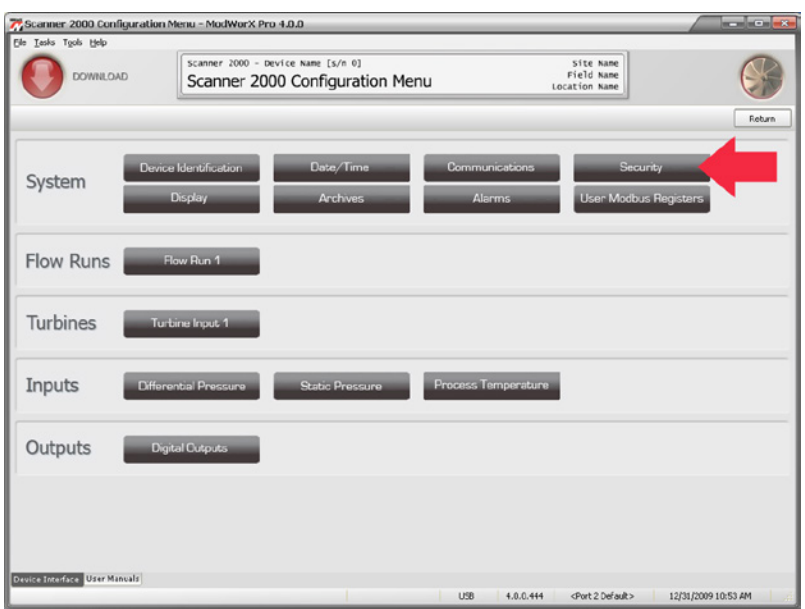

*Figure 3.13*

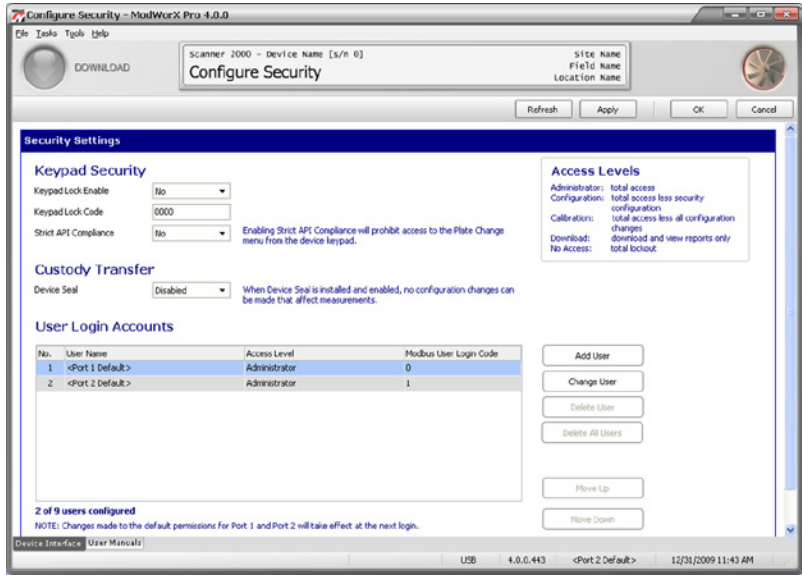

*Figure 3.14*

- 2. Change the Keypad Lock Enable setting to *Yes*.
- 3. Enter a four-digit lock code in the field below the checkbox. (Do not use "0000.")
- 4. To lock input values (static pressure, differential pressure, and process temperature) during a plate change so that volume measurements are not lost, enable the Strict API Compliance setting. When this feature is enabled, all plate changes must be made using ModWorX Pro. When this feature is disabled, plate changes can be made from the front panel (however, the inputs will not be locked during the plate change, making the volume calculations inaccurate).

5. Click *Apply* to save the new settings without leaving the Configure Security screen. Or click *OK* to save the new settings and return to the Configuration Menu screen. The next time a user attempts to access the keypad, he will be prompted to enter the security lock code.

## *Custody Transfer*

When a device seal is installed on a Scanner 2000 for compliance with Measurement Canada custody transfer regulations, the Device Seal status on the Configure Security screen must be set to *Enabled* to prohibit configuration changes that can affect measurements (Figure 3.14, page 40). The clearing of flow totals is also prohibited when the device seal is installed and enabled. See the Scanner 2000 User Manual, Part No. 9A-30165023, for instructions on installing the device seal for compliance with Measurement Canada regulations.

The Scanner 2200 has not been evaluated for Measurement Canada approval.

## *Software Interface Security*

A company administrator can assign any of five different levels of access to an employee (Table 3.1). The levels are designed to give each worker access to the functions he needs to do his job, but restrict access to other controls. Menus that are blocked due to security level assignments will be grayed out. The Tools > Options menu is accessible to all users, but access to other functions in the Tools menu will vary with security level, as shown in Table 3.1. See Appendix A—Tools Menu for more information on Tools menu functions.

| Level<br>Security | cription<br>Access<br>Descrip                                                                      | View<br>Tools: View<br>All Modbus<br>Registers | Manage<br>Configuration<br>Tools: | Clear<br><b>Totals</b><br><b>Tools:</b><br><b>Flow</b> | Clear<br>Memory<br><b>Tools:</b> | Copy<br>EEPROM<br>Tools: | <b>Partials</b><br>Create<br><b>Archive</b><br>Tools: |
|-------------------|----------------------------------------------------------------------------------------------------|------------------------------------------------|-----------------------------------|--------------------------------------------------------|----------------------------------|--------------------------|-------------------------------------------------------|
| Administrator     | total access (at least one<br>user must have Admin access<br>to enable future security<br>changes) | X                                              | X                                 | X                                                      | X                                | X                        | X                                                     |
| Configuration     | total access less security<br>configuration                                                        | X                                              | X                                 | X                                                      | X                                | X                        | X                                                     |
| Calibration       | total access less all<br>configuration changes                                                     |                                                | X                                 | X                                                      |                                  | X                        | X                                                     |
| Download          | download and view reports<br>only                                                                  |                                                |                                   |                                                        |                                  | X                        |                                                       |
| No Access         | total lockout                                                                                      |                                                |                                   |                                                        |                                  |                          |                                                       |

*Table 3.1—Security Levels*

Note Up to nine user accounts can be set up in the Security menu. When nine users have been added to the User Login Accounts list, the *Add User* button will be grayed out. No more users can be added.

#### **Changing Default Settings**

Users 1 and 2, as shown under User Login Accounts on the Security screen are the default settings for Ports 1 and 2. These default levels are set to Administrator access when the software is installed, which provides full access to all controls.

IMPORTANT To limit access to identified users via password protection, the default settings for Ports 1 and 2 must be changed to "no access." Without this change, any user can log into the software by checking the default permissions checkbox on the Connect screen.

To change the default settings, click on the default entry (*User 1* or *User 2*) on the Configure Security screen, then click the *Change* button. A User Account dialog (Figure 3.15) will open, providing access to all user account information. From this window, the default user name, password, and access level can be changed.

An optional Modbus user login code can also be set up within this box. The Modbus user login code is needed only if the account holder will access ModWorX Pro remotely via a host network.

#### **Setting Up New Users**

To set up user access for a new account holder, click *Add User* on the Configure Security screen. A User Account dialog will appear, allowing you to enter a user name, password, Modbus user login code (if desired), and access level (Figure 3.15).

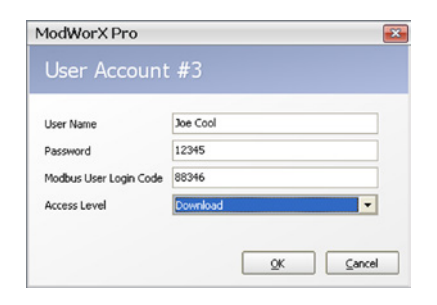

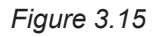

## **Display**

To configure the parameters to be displayed on the LCD, click on the *Configure* button on the Main Display screen. Then, click on the *Display* button on the Configuration Menu screen (Figure 3.16).

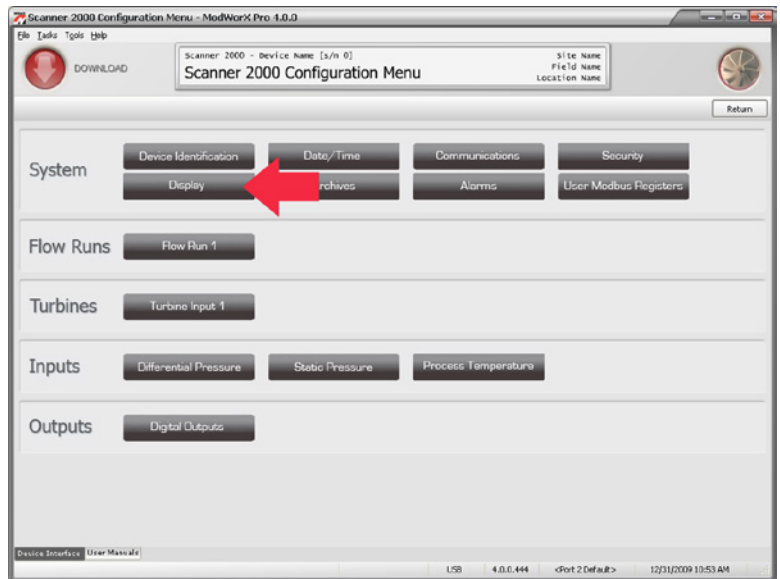

*Figure 3.16*

The Configure Display screen will appear (Figure 3.17, page 43).

| File Tasks Tools Help                                                                                                    | 7. Configure Display - ModWorX Pro 4.0.0                |                         |                            |                                      |                                          |    | <b>START OF STREET</b> |
|----------------------------------------------------------------------------------------------------|---------------------------------------------------------|-------------------------|----------------------------|--------------------------------------|------------------------------------------|----|------------------------|
| <b>DOWNLOAD</b>                                                                                                    | Scanner 2000 - Device Name [s/n 0]<br>Configure Display |                         |                            |                                      | Site Name<br>Field Name<br>Location Name |    |                        |
|                                                                                                    |                                                         |                         |                            |                                      | Refresh<br><b>Apply</b>                  | СK | Cancel                 |
| <b>Display Settings</b>                                                                                                    |                                                         |                         |                            |                                      |                                          |    |                        |
| <b>LCD Settings</b><br>Display Toggle Period<br>-<br>Display Contrast<br>light<br><b>Display Items</b>                                                    | $+$ sec<br>s<br>dark                                    |                         |                            |                                      |                                          |    |                        |
|                                                                                                    |                                                         |                         |                            |                                      |                                          |    |                        |
| Display Rem                                                                                                    | Description                                             | Decimals                | Update                     | Text Displayed                       |                                          |    |                        |
|                                                                                                    | <b>\$C2000</b>                                          | $\Omega$                | no updating                | Description Only                     | Add Rem                                  |    |                        |
|                                                                                                    | SP.                                                     | $\overline{\mathbf{c}}$ | no updating                | Units Only                           |                                          |    |                        |
|                                                                                                    | DP                                                      | $\ddot{ }$              | no updating                | Units Only                           | Change Item                              |    |                        |
|                                                                                                    | TEMP                                                    | $\mathbf{2}$            | no updating                | Units Only                           | Delete Item                              |    |                        |
| 1 Text Message<br>2 Static Pressure (Gauge)<br>3 Differential Pressure<br>4 Process Temperature<br>5 Flow Run 1 Flow Rate<br>6 Flow Run 1 Current Day CWE | <b>RATE</b><br>TTOTAL                                   | ٠<br>1                  | no updating<br>no updating | Description Only<br>Description Only |                                          |    |                        |
| 7 Flow Run 1 Previous Day CWE                                                                                                    | <b>YTOTAL</b>                                           | ٠                       | no updating                | Description Only                     | Delete All Items                         |    |                        |
| 8 Turbine 1 Flow Rate                                                                                                    | <b>TEMI RATE</b>                                        | $\mathbf{z}$            | no updating                | Description Only                     |                                          |    |                        |
|                                                                                                    |                                                         |                         |                            |                                      | Move Lb                                  |    |                        |
|                                                                                                    |                                                         |                         |                            |                                      | Move Down                                |    |                        |
| 8 of 12 items assigned                                                                                                    |                                                         |                         |                            |                                      |                                          |    |                        |

*Figure 3.17*

Up to 12 parameters can be selected for display on the LCD. The display scrolls from one parameter to the next until all parameters have been displayed and then repeats the sequence. From the Configure Display screen, a user can:

- **•** change the period of time each parameter is displayed
- **•** adjust the LCD contrast
- view parameters configured for display
- **•** add or delete parameters from the display sequence
- **•** enable or disable the scrolling of the display
- change the way each parameter is displayed (with or without description and/or units)
- **•** change the order in which parameters are displayed

#### *Display Period*

By default, each parameter is displayed for 5 seconds. To change the time period, click the *-/+* buttons in the Display Toggle Period field. Click *Apply* to implement the change.

### *LCD Contrast*

LCD contrast is temperature-dependent and may require adjustment for optimum readout visibility. To change the contrast, adjust the slide bar provided. Click *Apply* to implement the changes.

### *Enabling or Disabling the Scrolling Feature*

If a parameter description contains more than six characters, the display will automatically scroll. If you want a stationary display of the parameter name (no scrolling), limit the description to six or fewer characters.

To change the parameter description, click in the "Description" field, delete the existing characters and type a new description. Descriptions can contain up to 19 characters (spaces count with spaces counting as characters). Click *Apply* to implement the change.

## *Adding a Display Item*

The Scanner will display up to 12 parameters. Users can select from more than 50 parameters.

To add a parameter:

- 1. Click *Add Item*. A Display Item screen will appear.
- 2. Select the parameter you want to display from the dropdown menu.
- 3. Edit the description, if desired.
	- If Text Message is selected, the user *must enter* the text to be displayed in the Description field. Up to 19 characters (spaces included) can be entered.
	- If the description contains more than six characters, the display will automatically scroll. To disable the scrolling feature, limit the description to six or fewer characters.
- 4. Edit the number of decimal places to be included in the display readout, if desired.
- 5. Edit the update period (seconds), if desired.
- 6. Select the way you want the parameter to be identified in the lower half of the LCD. The Example field in the following screen captures shows the various description and unit options available (Figure 3.18). The options are:
	- a. Description Only (left)
	- b. Units Only (center)
	- c. Description and Units (right)

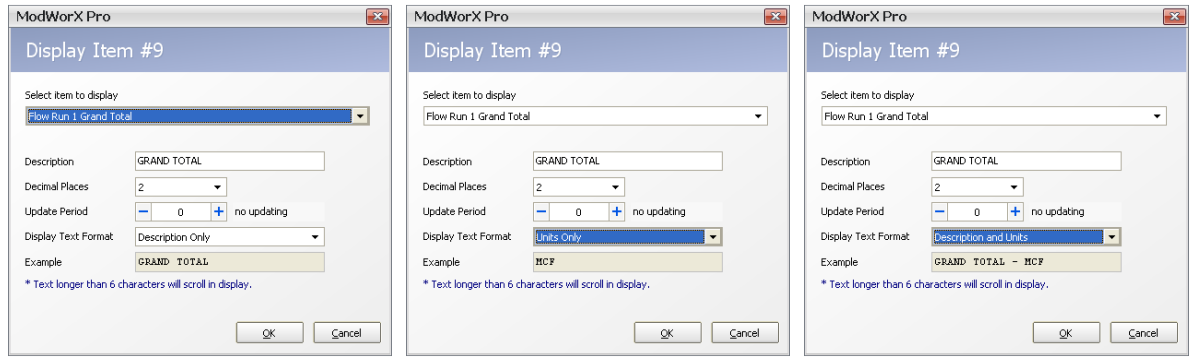

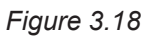

To delete a parameter, click on a display item to select it, and click *Delete*.

To change the order in which the parameters appear in the LCD scroll, click on a display item and click *Move Up* or *Move Down*.

Note When 12 parameters have been added to the Display Item list, the *Add Item* button will be grayed out. No more parameters can be added without deleting or changing an existing parameter.

7. Click *Apply* to save the new settings without leaving the Configure Display screen. Or click *OK* to save the new settings and return to the Configuration Menu screen.

## **Archives**

**Caution Before configuring archive parameters, download all existing log data. For detailed instructions on downloading data, see** Section 14—Downloading and Exporting Logs**.**

To configure the archive settings, click on the *Configure* button on the Main Display screen. Then, click on the *Archives* button on the Configuration Menu screen (Figure 3.19).

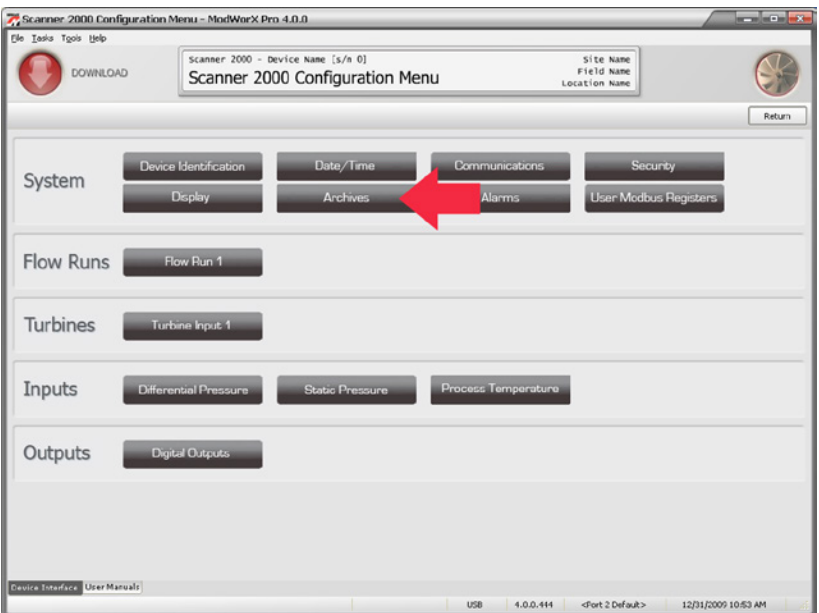

*Figure 3.19*

The Configure Archive screen will appear (Figure 3.20).

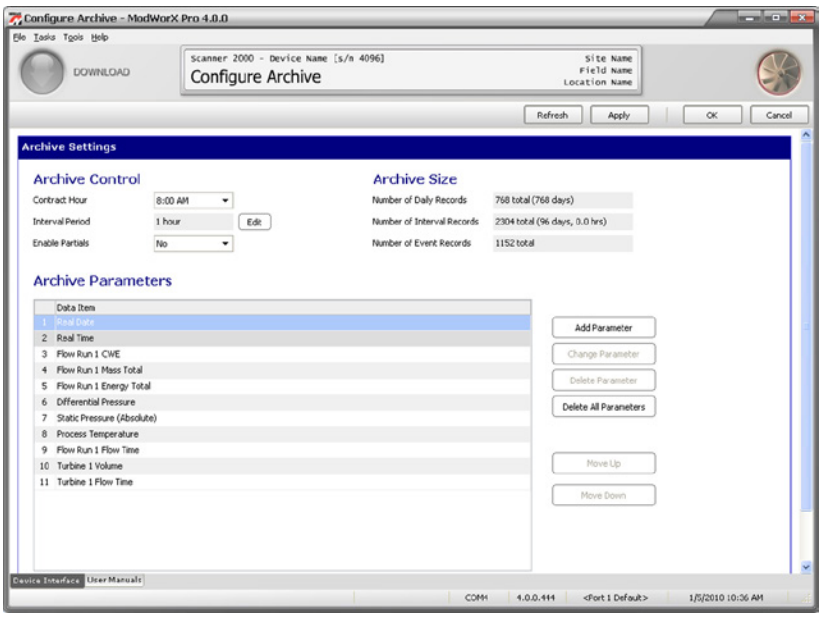

#### *Figure 3.20*

Archive settings control which parameters are logged by the Scanner, and the frequency of those logs. The standard Scanner 2000 will hold up to 768 daily logs, up to 2304 interval logs (configured in terms of seconds, minutes, or hours) and up to 1152 event/alarm logs. When an expansion board is added to the Scanner 2000 or a Scanner 2200 is installed, the archive capacity for interval logs is increased to 6392 records. Once the log is filled, oldest records will be over-written by new records.

Daily logs are recorded at the time of day designated by the user-specified contract hour.

From the Configure Archive screen, a user can:

- **•** change the contract hour
- **•** change an interval period
- enable a partial record to be stored when a calibration or configuration change is made
- change the parameters to be logged

## *Contract Hour*

To change the contract hour, click on the Contract Hour dropdown list and select the desired hour.

## *Interval Period*

The number in the Interval Period field determines how frequently the selected parameters are logged.

To change the interval period:

1. Click *Edit*. The Edit Synchronized Time Periods window will appear, and an arrow will point to the Interval Archive setting (Figure 3.21).

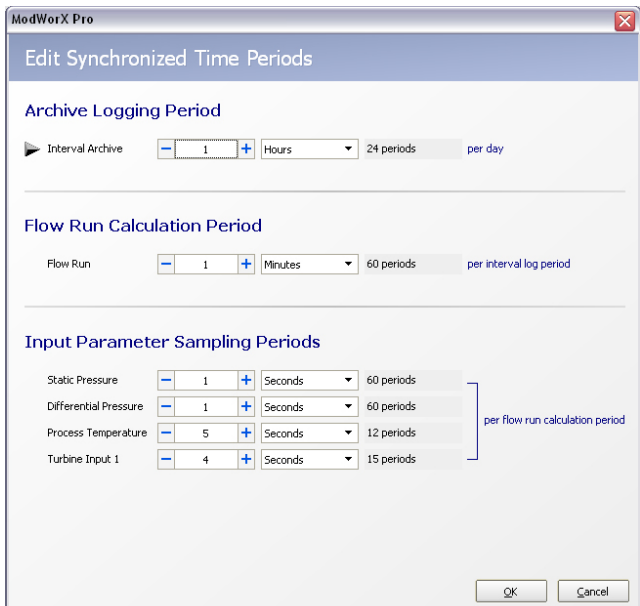

*Figure 3.21*

2. Choose a time unit (seconds, minutes, or hours) for the archive logging period.

- 3. Click on the -/+ buttons to enter *the number of* seconds, minutes, or hours. (The minimum configurable archive period is 5 seconds.) To disable the interval period, enter a zero in this field. The screen will automatically update to show the number of interval periods that will be logged per day, based on the new settings.
- 4. Click *OK* to return to the Configure Archive screen.

## *Partial Records*

As the name "partial" suggests, a partial record is a set of values from an incomplete daily or interval archive period. By default, the Enable Partials setting is disabled (Figure 3.20, page 46). When the setting is disabled and a calibration or configuration change is made that affects flow calculations, the daily log values recorded for that period will reflect a combination of calculations performed with the previous settings and calculations performed with modified settings.

When the Enable Partials setting is enabled and a change is made to calibration or configuration settings, the current archive record is terminated and a new record is initiated, based on the new calibration or configuration settings saved. Any flow recorded prior to the setting change will be displayed as Previous Interval and Previous Day totals, and any flow recorded after the setting change will be added to the Current Interval and Current Day totals.

For example, assume the contract hour is set at 8 a.m., and Partials is enabled. A calibration or configuration change made at 10 a.m. would cause a partial log of just 2 hours' flow to be generated. This log will be displayed as the Previous Day total. The new log is also a partial, beginning at 10 a.m. and continuing until 8 a.m. the next day. This new log is displayed as the Current Day total during this period from 10 a.m. to 8 a.m. the next day.

To enable the creation of partial records within the flow archive, change the Enable Partials setting on the Configure Archive screen to *Yes*. See also Create a Partial Record, page A-12.

Note If the Scanner is to be used with a third-party flow analysis system such as Flow-Cal or PGAS, confirm that the system will support partial records before enabling the Partials setting. Some systems will not process partial records correctly.

## **Archive Parameter Setup**

The Scanner can log up to 16 archive parameters. Users can select from a list of more than 50 parameters.

Note The parameter assigned to Archive #3 is the parameter whose values are displayed in the top LCD readout on the front panel of the Scanner 2000 when the user views the log data. By default, this parameter is Flow Run 1 Volume. The user can change the LCD readout parameter by assigning a different parameter to Archive #3.

To add and configure an archive parameter:

1. Click *Add Parameter*. An Archive Parameter dialog will appear (Figure 3.22, page 48).

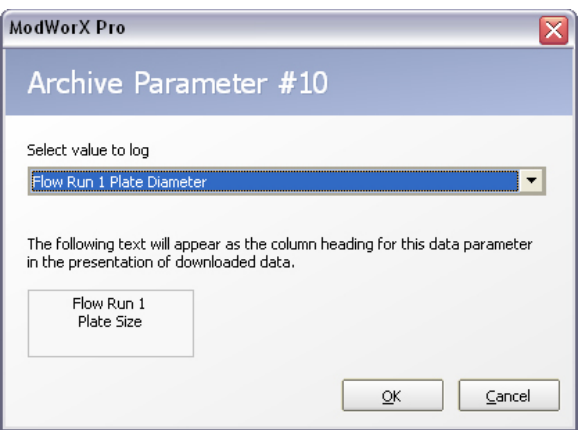

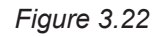

- 2. Select the parameter you want to display from the dropdown menu. The text in the box at the bottom of the screen will be used to identify the parameter in download reports.
- 3. Click *OK* to return to the Configure Archive screen.

To delete a parameter, click on the parameter to select it and click *Delete Parameter*.

To change the order in which the archive parameters appear in log reports, click on an archive parameter and click *Move Up* or *Move Down*.

Note When 16 parameters have been added to the Archive Parameter list, the Add button will be grayed out. No more parameters can be added without deleting or changing an existing parameter.

- 4. Click *Apply* to save the new settings without leaving the Configure Archive screen. Or click *OK* to save the new settings and return to the Configuration Menu screen. A warning message will appear, prompting the user to clear the memory to remove old log records.
- 5. To clear the memory, click on *Tools*>*Clear Memory.*
	- a. Select which settings you wish to delete: device settings, archive settings, or both.
	- b. Click *OK* to delete the settings.
	- c. Click *Done*.

### **Alarms**

To configure the alarms settings, click on the *Configure* button on the Main Display screen. Then, click on the *Alarms* button on the Configuration Menu screen (Figure 3.23, page 49).

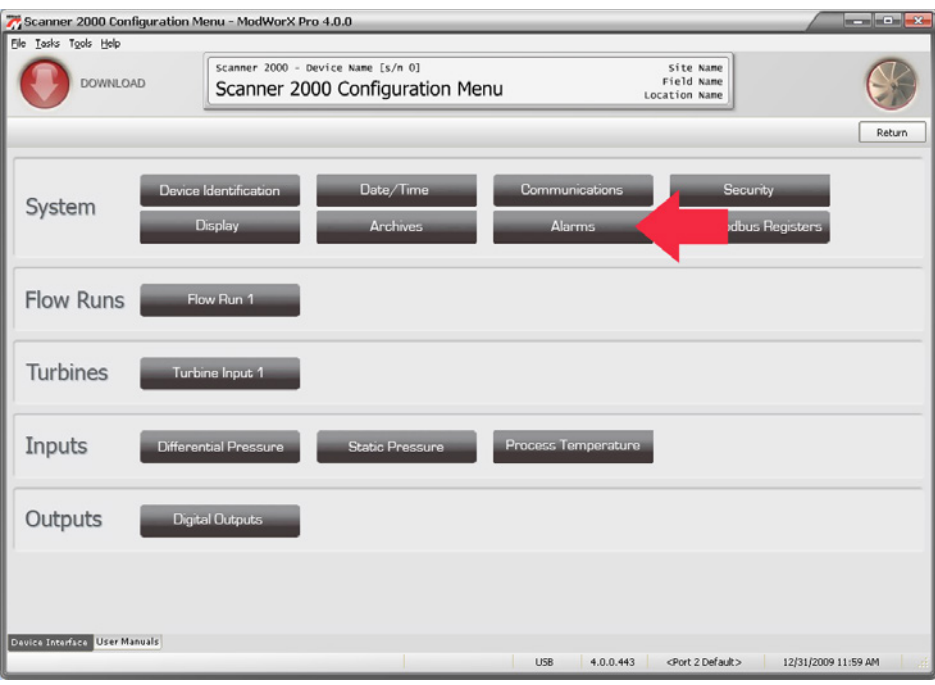

*Figure 3.23*

The Configure Alarms screen will appear (Figure 3.24).

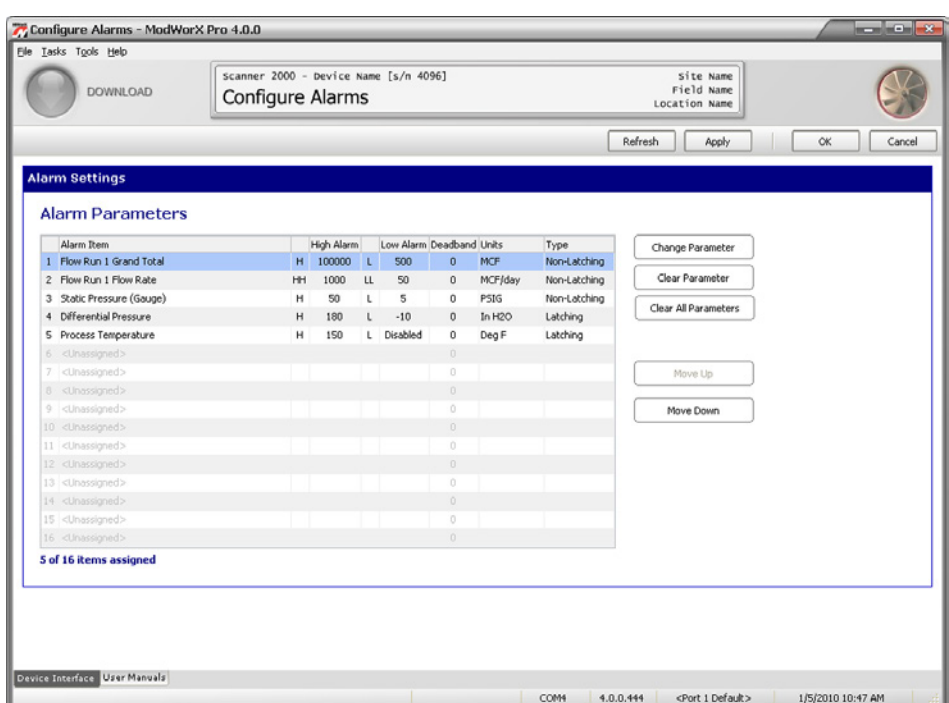

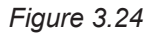

From the Configure Alarms screen, a user can select up to 16 parameters for triggering an alarm. Users can configure an alarm to trigger based on a high setpoint, a low setpoint, or either a high or low setpoint. Alternatively, a user can establish a two-level alarm by assigning a high/low alarm and a high-high/low-low alarm to the same parameter. Only one alarm type can be assigned to a parameter at a time. Therefore, if a two-level alarm is desired, the parameter must be entered twice—once to assign a high/low alarm, and once to assign a high-high/low-low alarm.

For example, to enter a two-level differential pressure alarm, the user would enter Differential Pressure as Alarm Item 1 and configure it as a high/low alarm. Then, he would enter Differential Pressure as Alarm Item 2 and configure it as a high-high/low-low alarm.

## **Setting Up Alarm Parameters**

To add an alarm parameter:

- 1. Click in an Alarm Item space in the Alarm Parameters table and click *Change Parameter*. The Alarm Item dialog (Figure 3.25) will appear, allowing the user to select a parameter, and determine the settings that will determine its function. Those settings include the following:
	- Alarm Type High/Low or High-High/Low-Low
	- High Alarm Setpoint (or High-High Setpoint)
	- Low Alarm Setpoint (or Low-Low Setpoint)
	- Deadband
	- Output Type latching or non-latching

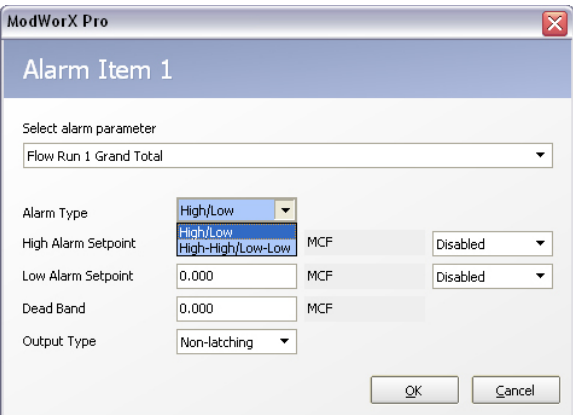

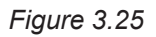

- 2. Select an alarm type: high/low or high-high/low-low.
- 3. Enter high and/or low setpoints as desired and click the dropdown selection beside each setpoint to enable that setpoint. If a single alarm setpoint is desired—a high setpoint, for example—the user should enable the high setpoint and disable the low setpoint.
- 4. Enter a deadband range, if desired. A deadband is a value that determines the point at which an alarm will clear once it is activated. For example, assume a differential pressure input alarm is assigned a low setpoint of 20 In.H2O, a high setpoint of 180 In.H2O, and a deadband of 5 In.H2O. A low alarm will not clear until the DP increases to 25 In.H2O (20 plus a deadband of 5). A high alarm will not clear until the DP falls below 175 In.H2O (180 minus a deadband of 5).
- 5. Enter the output type desired: latching or non-latching (A latching alarm will remain active even after the associated parameter reading returns to the assigned range; only a user can clear it. A non-latching alarm will become inactive after the associated parameter reading returns to the assigned range without any action by a user.)
- 6. Click *OK* to save the new settings and return to the Configure Alarms screen.

## *Modifying Alarm Parameters*

To change an alarm parameter, click on the parameter in the Alarm Item list to highlight it, then click *Change*  **Parameter**. The Alarm Item dialog will appear, allowing the user to change the settings associated with that parameter or to choose a new parameter and new settings.

Buttons are also provided for clearing alarm parameters, or moving them to a new location in the list.

## **User Modbus Registers**

To configure the User Modbus Register settings, click on the *Configure* button on the Main Display screen. Then, click on the *User Modbus Registers* button on the Configuration Menu screen (Figure 3.26).

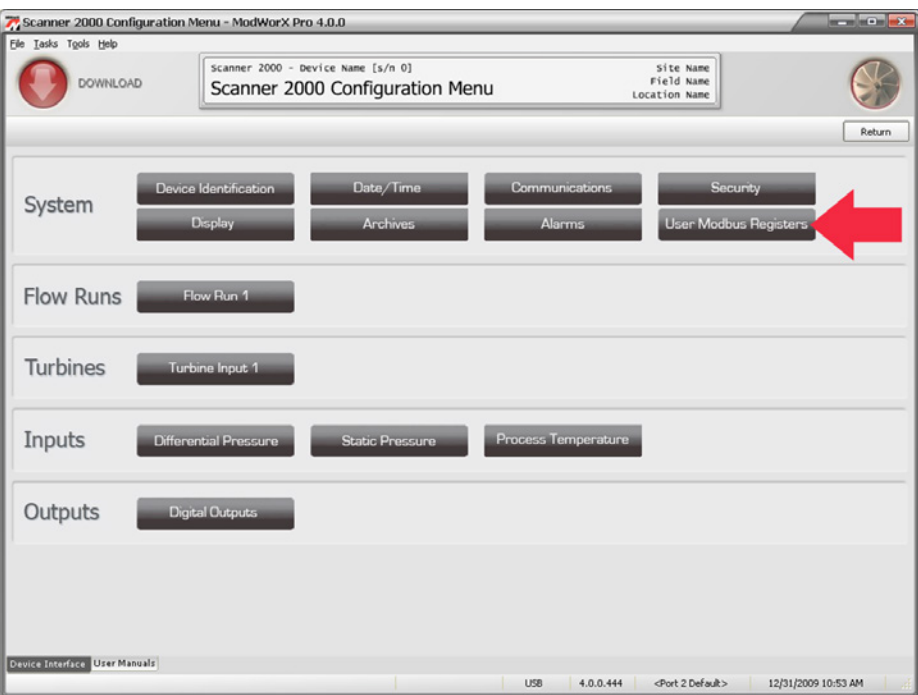

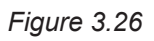

The Configure User Modbus Registers screen will appear (Figure 3.27, page 52).

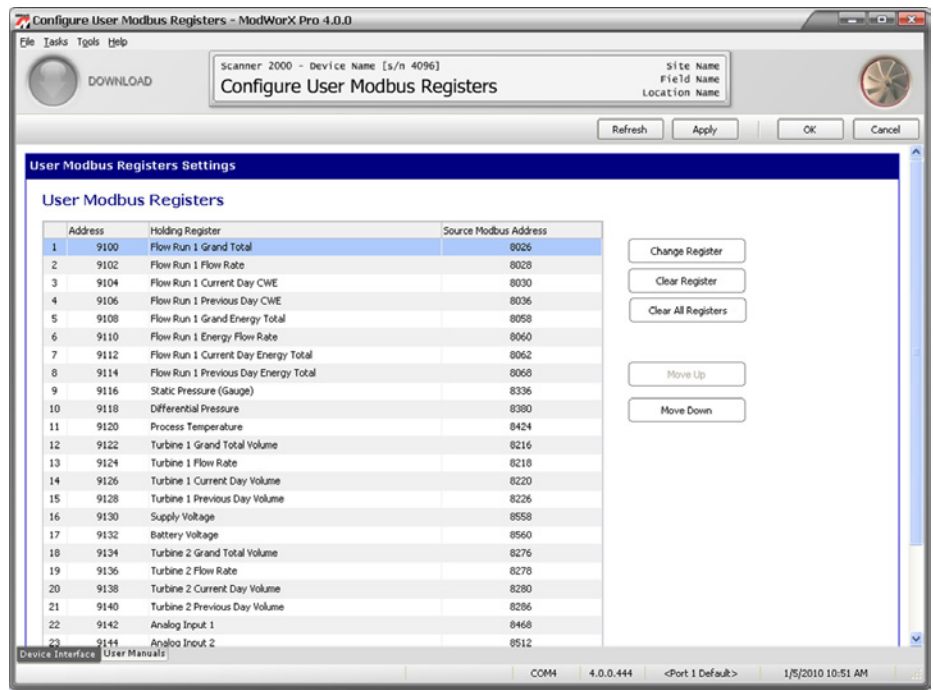

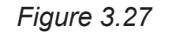

From this screen, a user can group up to 25 commonly polled Modbus holding registers into one block for maximizing a host system's polling efficiency. The user can also control the order in which the registers are read, so that the order matches the host's existing register structure.

- 1. To add a register, click on an unassigned register and click *Change Register*. A User Modbus Register dialog will appear. Select the register from the dropdown menu provided.
- 2. To change the order in which the Modbus holding registers are read, click on a Modbus register and click *Move Up* or *Move Down*.
- 3. Click *Apply* to save the new settings without leaving the Configure User Modbus Registers screen or click *OK* to save the new settings and return to the Configuration Menu screen.

# *Section 4—Setting Up a Flowrun*

The Scanner allows a user to configure a flowrun for measuring gas, steam or liquid with a variety of input devices and flow calculation methods. Supported input devices include orifice plate, differential pressure cone meter, averaging pitot tube meter, and turbine meter. For steam applications supported by an orifice plate or cone meter, wet correction methods are also configurable.

This section will guide users in performing the following tasks:

- **•** enter basic flowrun information
- **•** select a flowrun calculation method and configure calculation parameters
- **•** specify fluid property calculations
- **•** specify cone flow coefficients

For information on changing gas constituents, liquid parameters, steam properties, or parameters of the input device, see the following sections, as applicable:

- **•** Section 9—Flow Run Maintenance for Orifice Input (AGA-3 or ISO-5167 Orifice)
- **•** Section 10—Flow Run Maintenance for Cone Meter Input
- Section 11—Flow Run Maintenance for Averaging Pitot Tube (Annubar) Input, page 161

To set up a flowrun:

1. Click on the *Configure* button in the task menu bar on the Main Display screen (Figure 4.1).

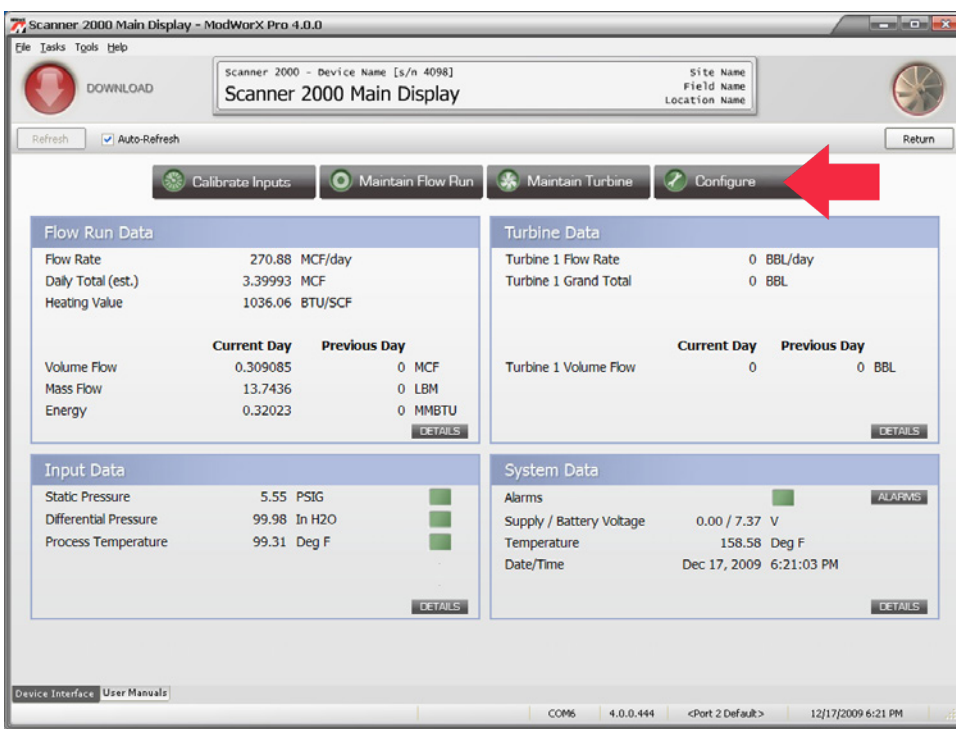

*Figure 4.1*

2. Then, click on *Flow Run 1* in the Configuration Menu screen (Figure 4.2).

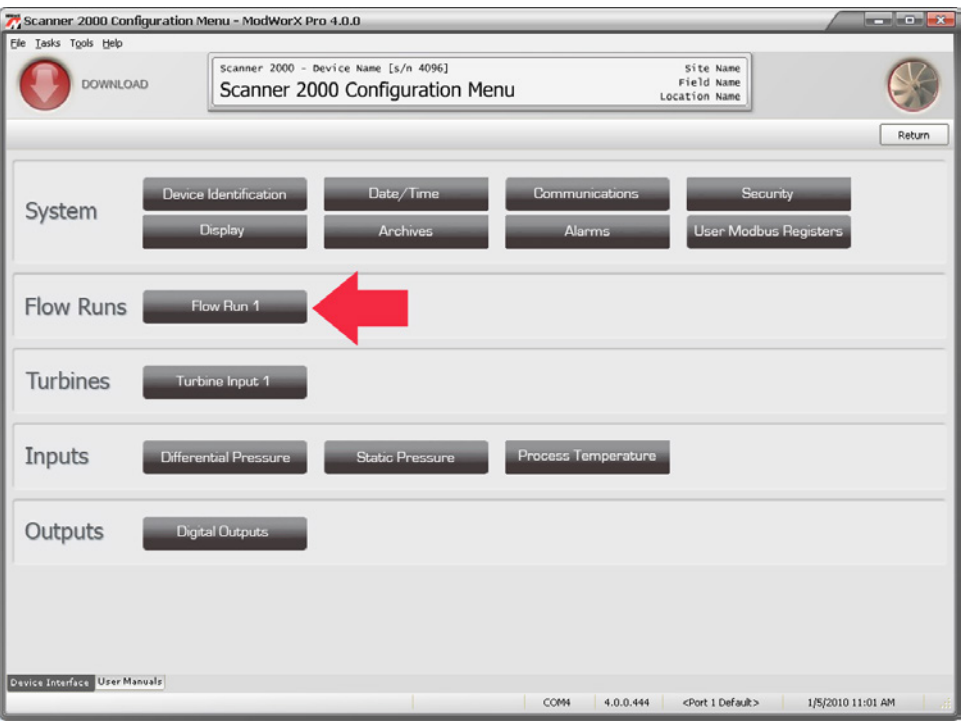

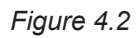

The Configure Flow Run screen will appear (Figure 4.3).

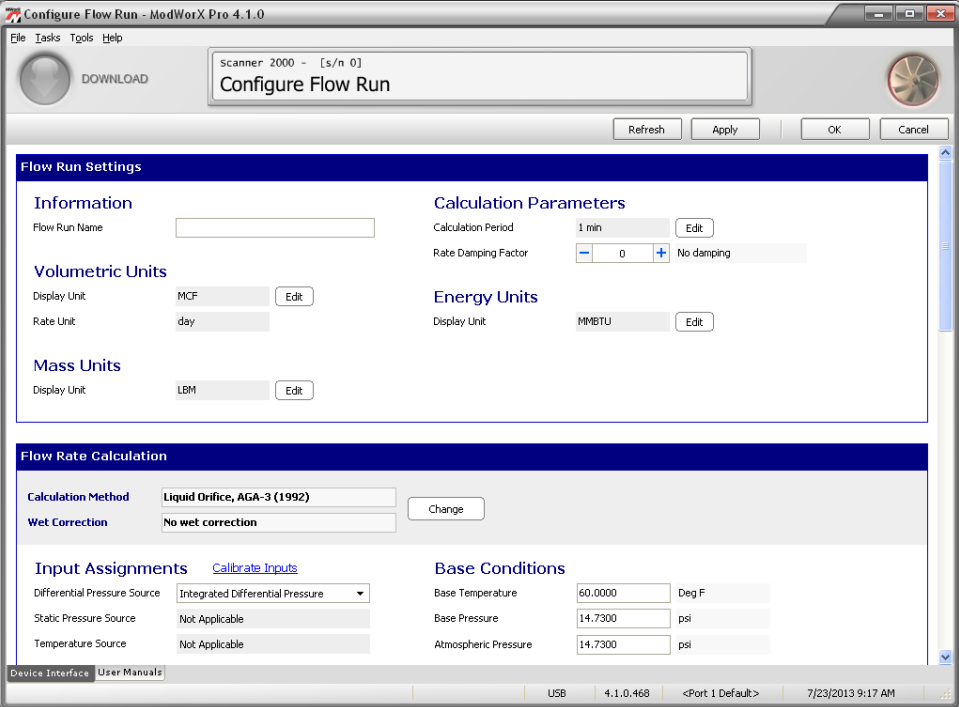

*Figure 4.3*

## *Basic Flowrun Settings*

Enter basic flowrun information as follows.

- 1. Under Information, enter a name for the flowrun. This name will identify the flowrun in other software screens and in archive log reports.
- 2. Under Volumetric Units, choose a display unit and a rate unit.
	- a. Click *Edit* to change the flow volume unit, if desired. The Edit Display Unit dialog will appear (Figure 4.4). The base unit is the unit in which the Scanner measures flow.

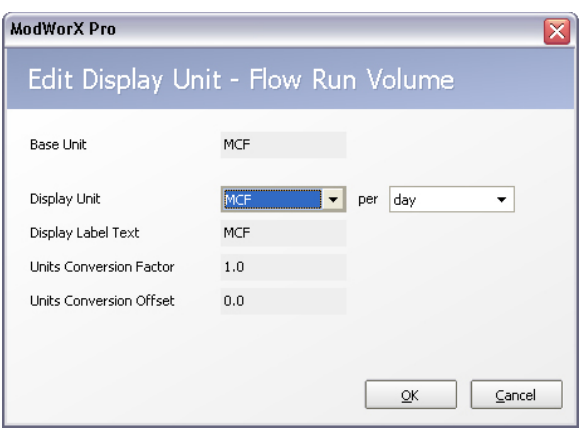

#### *Figure 4.4*

- b. Click on the *Display Unit* dropdown menus to select a display unit and/or volumetric rate unit. The conversion factor used to convert the base unit to the display unit will automatically update. To enter a custom unit, select *Custom* from the dropdown menu, and enter the desired conversion factor and offset.
- c. Click *OK* to save your changes and return to the Configure Flow Run screen.
- 3. Under Mass Units, enter the unit in which you want the mass flow displayed. To change the unit, click *Edit*, change the unit, and click *OK* to return to the Configure Flow Run screen.
- 4. Under Calculation Parameters, click *Edit* to change the frequency of flow rate calculations. The Edit Synchronized Time Periods dialog will appear and an arrow will point to the flowrun calculation period setting (Figure 4.5, page 56). The flowrun calculation period is the time period from one flow rate and volume calculation to the next. Increasing this period decreases the power consumption for the device.

Note The calculation period cannot be longer than the interval archive period.

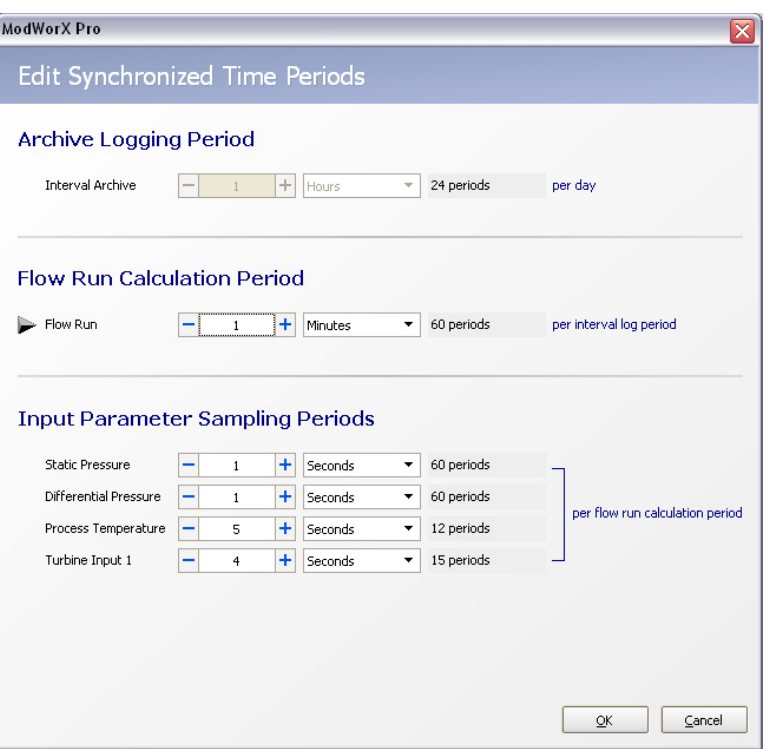

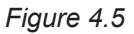

- 5. To change the flowrun calculation period
	- a. Choose a time unit (seconds, minutes, or hours) for the flowrun calculation period.
	- b. Click on the *"+"* sign to select *the number of* units (minutes, seconds, etc.) from the dropdown menu. The screen will automatically update to show the number of times the calculation will be performed in the interval log period.

For example, if the interval archive is set to record data every hour, and the flowrun calculation period is once per minute, the flow rate and volume will be calculated 60 times in a single interval log period (1 hour).

#### **Caution Do not enter the time increment before entering the unit. Doing so will cause the time increment to be changed when the unit of measure is entered.**

- c. Click *OK* to return to the Configure Flow Run screen.
- 6. If a rate damping factor is needed, click the *"+"* sign to set the appropriate value.
- 7. Under Energy Units, enter the unit in which you want the energy measurement displayed. To change the unit, click *Edit*, change the unit, and click *OK* to return to the Configure Flow Run screen.
- 8. Click *Apply* to save your settings without leaving the Configure Flow Run screen.

#### *Flow Rate Calculations*

The first step in entering flow rate calculation information is to select a flow rate calculation method. Click the *Change* button to view the available selections (Figure 4.6, page 57).

The Change Flow Run Calculation Method dialog will appear. The selections available on this screen will

vary, depending on the fluid property and flow rate calculation methods selected.

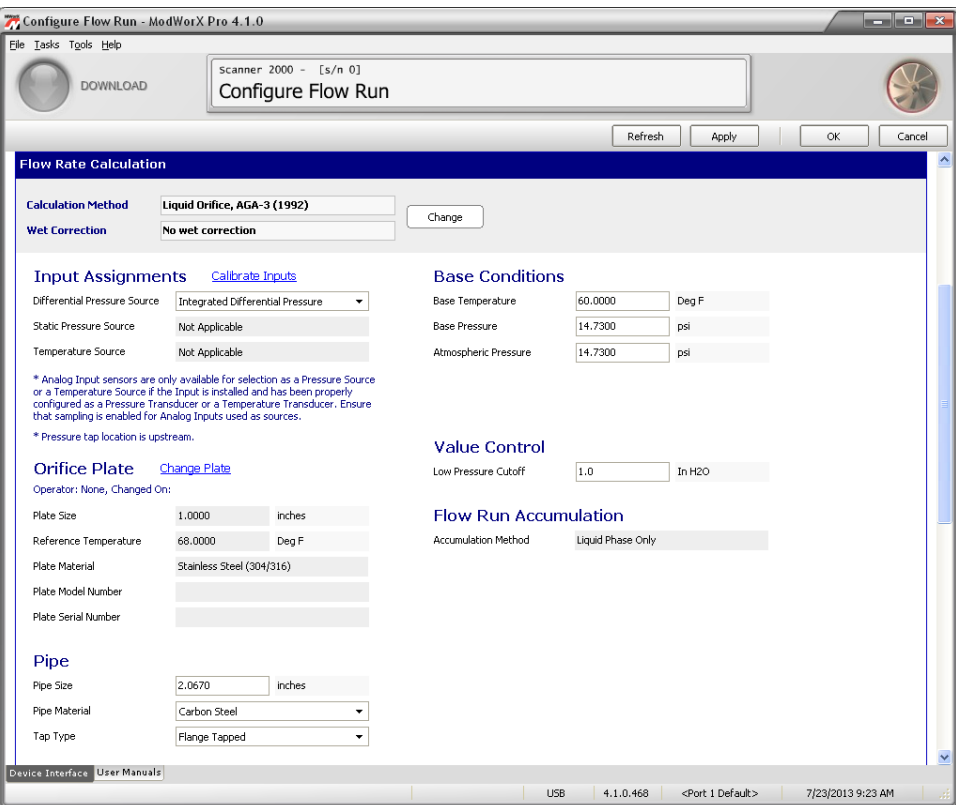

*Figure 4.6*

#### **Natural Gas**

If the flowrun is configured for gas measurement, the selections will appear as shown in Figure 4.7, page 58. Enter the appropriate fluid properties calculation method and the flow rate calculation method, then click *OK* to return to the Configure Flow Run screen.

Note When using the NuFlo Cone Meter, choose the *Cone-Spool* algorithm as the flow rate calculation method.

#### **Steam**

If the flowrun is configured for steam measurement, the selections will appear as shown in Figure 4.8, page 59. Enter the appropriate fluid properties calculation method, flow rate calculation method, wet correction method, and flowrun accumulation method. Then, click *OK* to return to the Configure Flow Run screen. Note that the steam flowrun calculation parameters are interdependent. For example, when a user selects a fluid properties calculation method (IF-97 or IF-97/James correlation for steam), the available selections for flow rate calculation will change to reflect only those methods that support the selected fluid property. Selections for wet correction and flowrun accumulation method will, in turn, be determined by the fluid property and flow calculation method selections.

#### **Liquid**

If the flowrun is configured for liquid measurement, the selections will appear as shown in Figure 4.9, page

59. Enter the appropriate fluid properties calculation method (generic or MPMS Chapter 11.1). If MPMS is selected, specify the type of fluid from the dropdown list provided.

For temperature-pressure correction of hydrocarbon liquids having a density greater that 610 kilograms per cubic meter (excludes LPGs and LNGs), select the MPMS 11.1 calculation.

- **• Refined Products** include gasoline, diesel fuel, fuel oil, and jet fuel. The density at base conditions and the viscosity at flowing conditions must be input.
- **Special Products** are other hydrocarbon liquids that don't fall into the above classifications, e.g., Gasohol. For these, the fluid's expansion coefficient "alpha" is also required. Consult MPMS 11.1 for instructions on determining alpha.
- Select **Generic Liquid** for measurement of liquids in which temperature-pressure correction is not required (e.g., disposal water). The fluid's density and viscosity must be input.

Select the appropriate flow rate calculation method. Then, click *OK* to return to the Configure Flow Run screen.

**Important If using firmware version 4.10 or earlier, the content of Change Flow Run Calculation Methods screens will be different. These older firmware versions support API-2540 standards which have since been replaced by API 11.1 standards. Please see** Appendix C—Configuring Liquid Parameters Using Scanner Firmware 4.10 and Earlier, page C-1 **for details.**

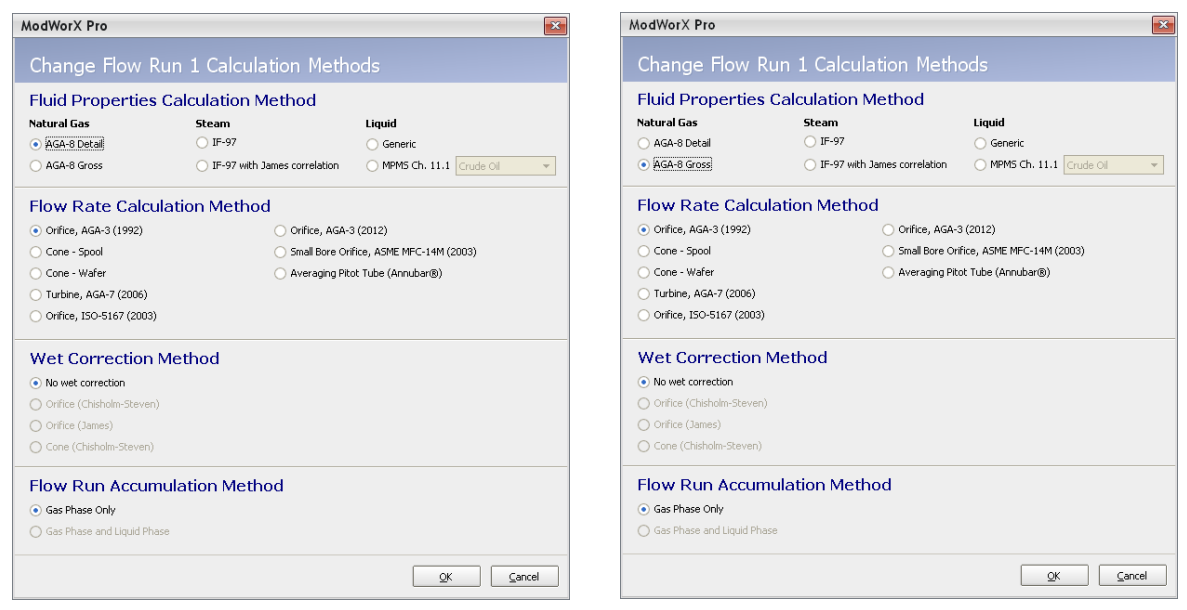

*Fluid Property: Natural Gas (AGA-8 Detail) Fluid Property: Natural Gas (AGA-8 Gross)*

*Figure 4.7*

| ModWorX Pro                                                      |                                       |                                             | $\overline{\mathbf{x}}$     | ModWorX Pro                                                      |                                           | $\mathbf{x}$              |  |
|------------------------------------------------------------------|---------------------------------------|---------------------------------------------|-----------------------------|------------------------------------------------------------------|-------------------------------------------|---------------------------|--|
|                                                                  | Change Flow Run 1 Calculation Methods |                                             |                             |                                                                  | Change Flow Run 1 Calculation Methods     |                           |  |
| <b>Fluid Properties Calculation Method</b><br><b>Natural Gas</b> |                                       |                                             |                             | <b>Fluid Properties Calculation Method</b><br><b>Natural Gas</b> |                                           |                           |  |
| AGA-8 Detail                                                     | Steam<br>$\odot$ IF-97                | Liquid<br>Generic                           |                             | AGA-8 Detail                                                     | Steam<br>◯ IF-97                          | Liquid<br>Generic         |  |
| AGA-8 Gross                                                      | 1F-97 with James correlation          | MPMS Ch. 11.1 Crude Oil                     |                             | AGA-8 Gross                                                      | · IF-97 with James correlation            | O MPMS Ch. 11.1 Crude Oil |  |
| <b>Flow Rate Calculation Method</b>                              |                                       |                                             |                             | <b>Flow Rate Calculation Method</b>                              |                                           |                           |  |
| Orifice, AGA-3 (1992)                                            | O Orifice, AGA-3 (2012)               |                                             |                             | Orifice, AGA-3 (1992)                                            | O Orifice, AGA-3 (2012)                   |                           |  |
| C Cone - Spool                                                   |                                       | Small Bore Orifice, ASME MFC-14M (2003)     |                             | ○ Cone - Spool                                                   | ◯ Small Bore Orifice, ASME MFC-14M (2003) |                           |  |
| Cone - Wafer                                                     |                                       | Averaging Pitot Tube (Annubar®)             |                             | ○ Cone - Wafer                                                   | ○ Averaging Pitot Tube (Annubar®)         |                           |  |
| ◯ Turbine, AGA-7 (2006)                                          |                                       |                                             |                             | ◯ Turbine, AGA-7 (2006)                                          |                                           |                           |  |
| O Orifice, ISO-5167 (2003)                                       |                                       |                                             |                             | Orifice, ISO-5167 (2003)                                         |                                           |                           |  |
| <b>Wet Correction Method</b>                                     |                                       |                                             |                             | <b>Wet Correction Method</b>                                     |                                           |                           |  |
| No wet correction                                                |                                       |                                             |                             | ◯ No wet correction                                              |                                           |                           |  |
| · Orifice (Chisholm-Steven)                                      |                                       |                                             | O Orifice (Chisholm-Steven) |                                                                  |                                           |                           |  |
| ◯ Orifice (James)                                                |                                       |                                             |                             | Orifice (James)                                                  |                                           |                           |  |
| C Cone (Chisholm-Steven)                                         |                                       |                                             |                             | C Cone (Chisholm-Steven)                                         |                                           |                           |  |
| <b>Flow Run Accumulation Method</b>                              |                                       |                                             |                             | <b>Flow Run Accumulation Method</b>                              |                                           |                           |  |
| Vapor Phase Only                                                 |                                       |                                             |                             | ◯ Vapor Phase Only                                               |                                           |                           |  |
| . Vapor Phase and Liquid Phase                                   |                                       |                                             |                             | . Vapor Phase and Liquid Phase                                   |                                           |                           |  |
|                                                                  |                                       | $\overline{\mathsf{O}}\mathsf{K}$<br>Cancel |                             |                                                                  |                                           | QK<br>Cancel              |  |

*Fluid Property: Steam (IF-97) Fluid Property: Steam (IF-97 + James)*

*Figure 4.8*

| ModWorX Pro                                                    | $\overline{\mathbf{x}}$                     | ModWorX Pro                         |                                                                | $\mathbf{x}$                                             |  |
|----------------------------------------------------------------|---------------------------------------------|-------------------------------------|----------------------------------------------------------------|----------------------------------------------------------|--|
| Change Flow Run 1 Calculation Methods                          |                                             |                                     | Change Flow Run 1 Calculation Methods                          |                                                          |  |
| <b>Fluid Properties Calculation Method</b>                     |                                             |                                     | <b>Fluid Properties Calculation Method</b>                     |                                                          |  |
| <b>Natural Gas</b><br>Steam                                    | Liquid                                      | <b>Natural Gas</b>                  | Steam                                                          | Liquid                                                   |  |
| ◯ IF-97<br>AGA-8 Detail                                        | · Generic                                   | AGA-8 Detail                        | ◯ IF-97                                                        | ○ Generic                                                |  |
| AGA-8 Gross<br>1 IF-97 with James correlation                  | MPMS Ch. 11.1 Crude Oil                     | AGA-8 Gross                         | E-97 with James correlation                                    | • MPMS Ch. 11.1<br>Crude Oil<br>Crude Oi                 |  |
| <b>Flow Rate Calculation Method</b>                            |                                             | <b>Flow Rate Calculation Method</b> |                                                                | <b>Refined Products</b><br>Lube Oils<br>Special Products |  |
| · Liquid Orifice, AGA-3 (1992)<br>Liquid Orifice, AGA-3 (2012) |                                             |                                     | · Liquid Orifice, AGA-3 (1992)<br>Liquid Orifice, AGA-3 (2012) |                                                          |  |
| Cone - Spool                                                   | Small Bore Orifice, ASME MFC-14M (2003)     | Cone - Spool                        | Small Bore Orifice, ASME MFC-14M (2003)                        |                                                          |  |
| Averaging Pitot Tube (Annubar®)<br>Cone - Wafer                |                                             | Cone - Wafer                        | Averaging Pitot Tube (Annubar®)                                |                                                          |  |
| ◯ Liquid Turbine                                               |                                             | C Liquid Turbine                    |                                                                |                                                          |  |
| Liquid Orifice, ISO-5167 (2003)                                |                                             | Liquid Orifice, ISO-5167 (2003)     |                                                                |                                                          |  |
| Wet Correction Method                                          |                                             | <b>Wet Correction Method</b>        |                                                                |                                                          |  |
| • No wet correction                                            |                                             | • No wet correction                 |                                                                |                                                          |  |
| O Orifice (Chisholm-Steven)                                    |                                             | O Orifice (Chisholm-Steven)         |                                                                |                                                          |  |
| ○ Orifice (James)                                              |                                             | ◯ Orifice (James)                   |                                                                |                                                          |  |
| C Cone (Chisholm-Steven)                                       |                                             | C Cone (Chisholm-Steven)            |                                                                |                                                          |  |
| <b>Flow Run Accumulation Method</b>                            |                                             |                                     | <b>Flow Run Accumulation Method</b>                            |                                                          |  |
| liquid Phase Only                                              |                                             | liquid Phase Only                   |                                                                |                                                          |  |
| $O$ N/A                                                        |                                             | ONA                                 |                                                                |                                                          |  |
|                                                                | $\overline{\mathsf{O}}\mathsf{K}$<br>Cancel |                                     |                                                                | QK<br>Cancel                                             |  |

*Fluid Property: Liquid (Generic) Fluid Property: Liquid (MPMS Ch. 11.1)*

*Figure 4.9*

### *Flow Rate Calculation Parameters for an Orifice, Cone, or Pitot Meter Run*

The flow rate calculation parameters on the Configure Flow Run screen (Figure 4.10, page 61) will vary, depending on the calculation method selected. Use the following steps to configure a Scanner for use with AGA-3 (1991 or 2012), ISO-5167 Orifice, Cone-Spool, Cone-Wafer, Small Bore Orifice and Averaging Pitot Tube (Annubar) calculation methods.

- Note For gas measurement, ISO-5167 is applicable only to flow that remains subsonic throughout the measuring section and where the fluid can be considered single-phase. It is not applicable to the measurement of pulsating flow. It does not cover the use of orifice plates in pipe sizes less than 50 mm (2 in.) or more than 1000 mm (39 in.), or with pipe Reynolds numbers below 5000.
- Note Analog inputs can be selected as a pressure source or a temperature source only if they are installed and properly configured. Ensure that sampling is enabled for analog inputs used as pressure or temperature sources. See Procedure: Configuring an Analog Input, page 89 for details.
- 1. Under Input Assignments, select the type of sensor(s) used.
	- **Differential Pressure Source**—If using the MVT, select *Integrated Diffential Pressure.* If using a pressure transducer via an analog input, select the analog input. The analog input must be configured before it will appear in the dropdown menu.
	- **Static Pressure Source**—If using the MVT, select *Integrated Static Pressure.* If using a pressure transducer via an analog input, select the analog input. The analog input must be configured before it will appear in the dropdown menu.
	- **Temperature Source**—If using the RTD on the Scanner circuit board, select *Integrated RTD*. If using a temperature transducer via an analog input, select the analog input. The analog input must be configured before it will appear in the dropdown menu.

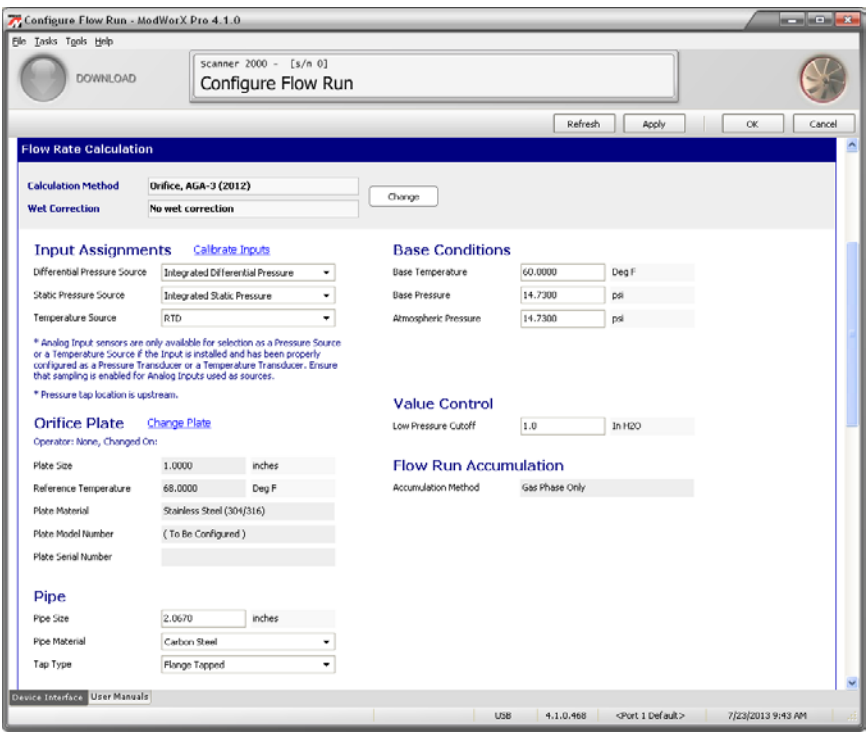

*Figure 4.10*

To calibrate the sensor inputs, click on the blue *Calibrate Inputs* hyperlink and follow the screen prompts.

- Note The user must enter the Maintenance Mode to calibrate an input, and will be returned to the Configure Flow Run screen upon exiting the Maintenance Mode. See Section 8—Calibrating and Verifying Inputs for complete instructions.
- 2. Verify the parameters for the differential pressure producer (orifice plate, cone meter). To change a parameter, click on the blue hyperlink next to the parameter (example: Change Plate or Change Cone Meter) and follow the screen prompts.
- Note The user must enter the Maintenance Mode to change a parameter, and will be returned to the Configure Flow Run screen upon exiting the Maintenance Mode.

See one of the following sections for complete instructions:

- Section 9—Flow Run Maintenance for Orifice Input (AGA-3 or ISO-5167 Orifice)—change orifice plate parameters
- Section 10—Flow Run Maintenance for Cone Meter Input—change cone meter parameters
- Section 11—Flow Run Maintenance for Averaging Pitot Tube (Annubar) Input, page 161—change averaging pitot tube parameters
- 3. Where applicable, update the pipe parameters. To change the pipe size, delete the current value and enter a new value. Select the pipe material and tap type from the dropdown menus provided.
- Note When the Averaging Pitot Tube flow rate calculation method is selected, all parameters (including pipe parameters) must be changed by clicking on the *Change Meter* link and navigating to the Maintain Flow Run screen. See Section 11—Flow Run Maintenance for Averaging Pitot Tube (Annubar) Input, page 161 for details.
- 4. Under Base Conditions, adjust the base temperature, base pressure, and atmospheric pressure by deleting existing values and entering new values, as required.
- 5. Under Value Control, adjust the low-pressure cutoff, if desired.
- 6. Click *Apply* to save your settings.
- 7. If Cone Spool or Cone Wafer is selected as the Flow Rate Calculation Method, a Cone Flow Coefficients section will be displayed. See Configuring Cone Flow Coefficients, page 66.
- 8. Proceed to the Fluid Properties section of the screen. See Configuring Fluid Properties, page 64.

#### *Flow Rate Calculation Parameters for a Turbine Meter Run*

The flow rate calculation parameters on the Configure Flow Run screen will vary, depending on the calculation method selected. Use the following steps to configure a Scanner for use with AGA-7 (gas) or Liquid Turbine calculation methods.

1. Under Uncorrected Volume Source, select the turbine source (Turbine 1), as shown in Figure 4.11, page 62. If an optional expansion board is installed in a Scanner 2000, two turbine inputs are available for selection. If a Scanner 2200 is installed, these turbine inputs will be displayed without an additional expansion board.

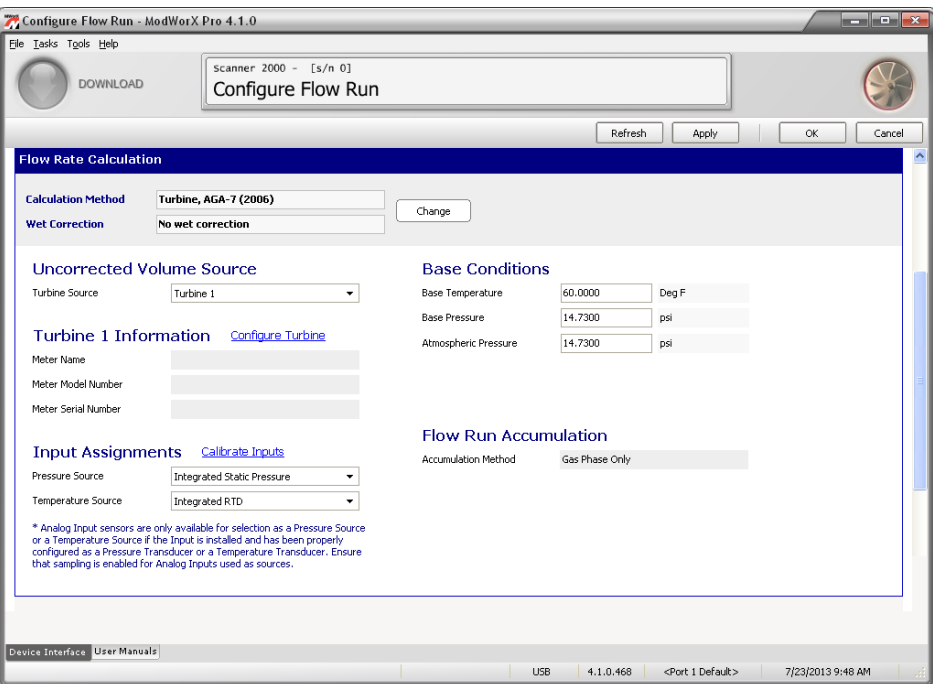

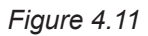

2. Under Turbine 1 Information, verify the turbine meter model shown. To change the meter selection, click on the blue *Configure Turbine* hyperlink and follow the screen prompts. See Section 13—Turbine Maintenance for complete instructions.

- Note The user must enter the Maintenance Mode to change a meter selection, and will be returned to the Configure Flow Run screen upon exiting the Maintenance Mode.
- 3. Under Input Assignments, verify the pressure source and/or temperature source to be used. If measuring liquids, only a temperature source will be selectable (Figure 4.12, page 63). To calibrate the sensor inputs from this screen, click on the blue *Calibrate Inputs* hyperlink and follow the screen prompts.
- Note Analog input sensors are only available for selection as a pressure source or a temperature source if the input is installed and has been properly configured as a pressure transducer or a temperature transducer. Ensure that sampling is enabled for analog inputs used as sources. See Procedure: Configuring an Analog Input, page 89, for details.
- Note The user must enter the Maintenance Mode to calibrate an input, and will be returned to the Configure Flow Run screen upon exiting the Maintenance Mode. See Section 8—Calibrating and Verifying Inputs for complete instructions.

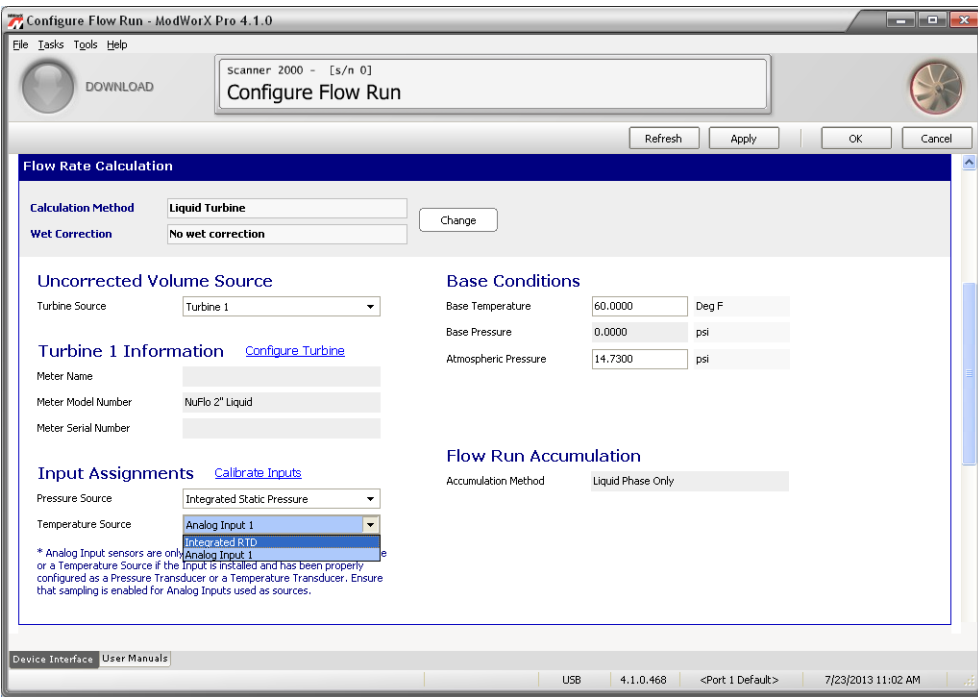

*Figure 4.12*

- 4. Under Base Conditions, adjust the base temperature, base pressure, and atmospheric pressure by deleting existing values and entering new values, as required.
- Note When the fluid properties calculation method is selected for an MPMS or generic liquid, the base temperature and base pressure values are set by the configured base temperature selection in the Fluid Properties section of the screen.
- 5. Click *Apply* to save your settings.

6. Proceed to the Fluid Properties section of the screen.

## *Configuring Fluid Properties*

The contents of the Fluid Properties section of the Configure Flow Run screen vary, depending on the product being measured (gas, steam or liquid) and the fluid property calculation method selected. For example, when calculating gas flow with the AGA-8 Detail method, fluid property parameters include an extensive list of gas constituents (Figure 4.13, page 64). When the AGA-8 Gross method is used, only two gas constituents are configured. When calculating steam with a wet correction, only steam quality is configurable. Use the following steps to configure all fluid properties for the Scanner. When calculating liquid flow, density and viscosity values are configurable.

1. Note the calculation method displayed. The fluid property calculation method is typically selected when the user first accesses the Change Flow Run Calculation Methods screen.

IMPORTANT The user can change the fluid property calculation method (or any other flow run calculation method) by pressing the *Change* button. However, users should be aware that changing the fluid properties calculation method may result in a change in the flow rate calculation method selected. Always verify the flow rate calculation method before clicking OK.

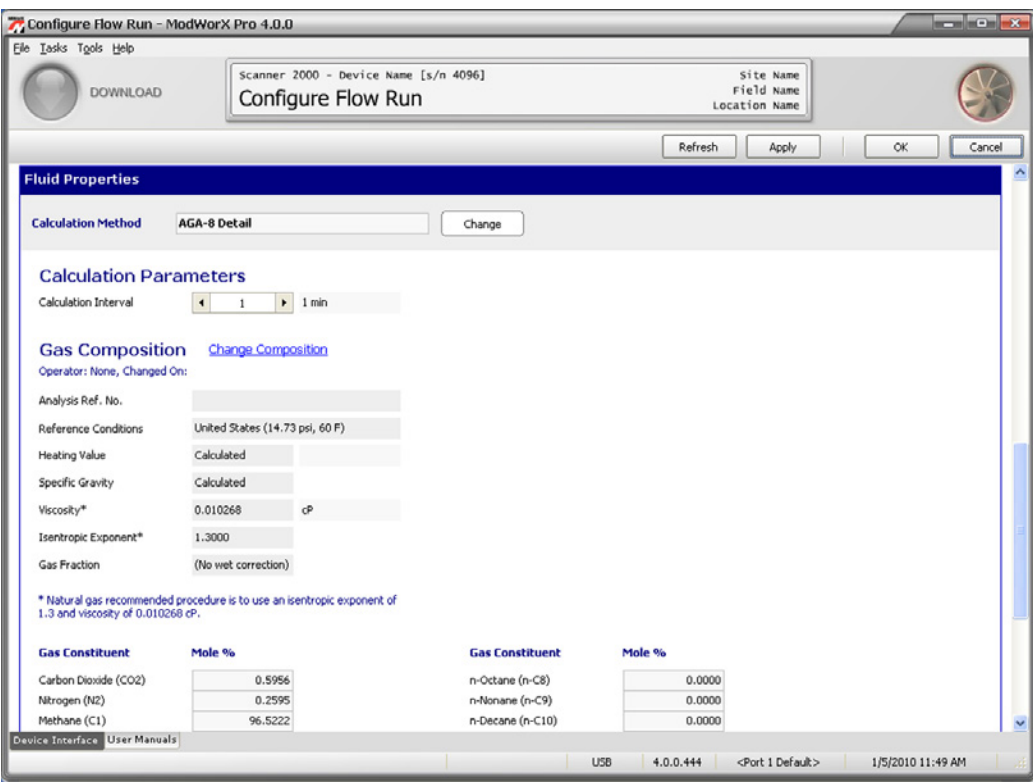

*Figure 4.13*

2. The parameters displayed in the remainder of the Fluid Properties screen will vary, depending on the fluid property calculation method and flow rate calculation method selected.

- a. If the flow run is configured for gas measurement, the Fluid Property section of the Configure Flow Run screen will display either Gas Composition information (AGA-8 Detail; see Figure 4.13), or Gross Method Parameters (AGA-8 Gross; see Figure 4.14, page 65). To change a parameter, click on the blue *Change Composition or Change Parameters* hyperlink and follow the screen prompts.
- b. If the flow run is configured for steam measurement, Steam Property settings will be displayed (Figure 4.15, page 66). Edit the parameters as necessary. To change a parameter, click on the blue *Change Properties* hyperlink and follow the screen prompts.
- c. If the flow run is configured for liquid measurement, Liquid Parameter settings will be displayed (Figure 4.16, page 66). Edit the parameters as necessary. To change a parameter, click on the blue *Change Parameters* hyperlink and follow the screen prompts.

Note The user must enter the Maintenance Mode to change gas composition, gross method parameters, steam properties or liquid parameters, and will be returned to the Configure Flow Run screen upon exiting the Maintenance Mode. See Sections 9, 10, 11, and 12 for complete instructions.

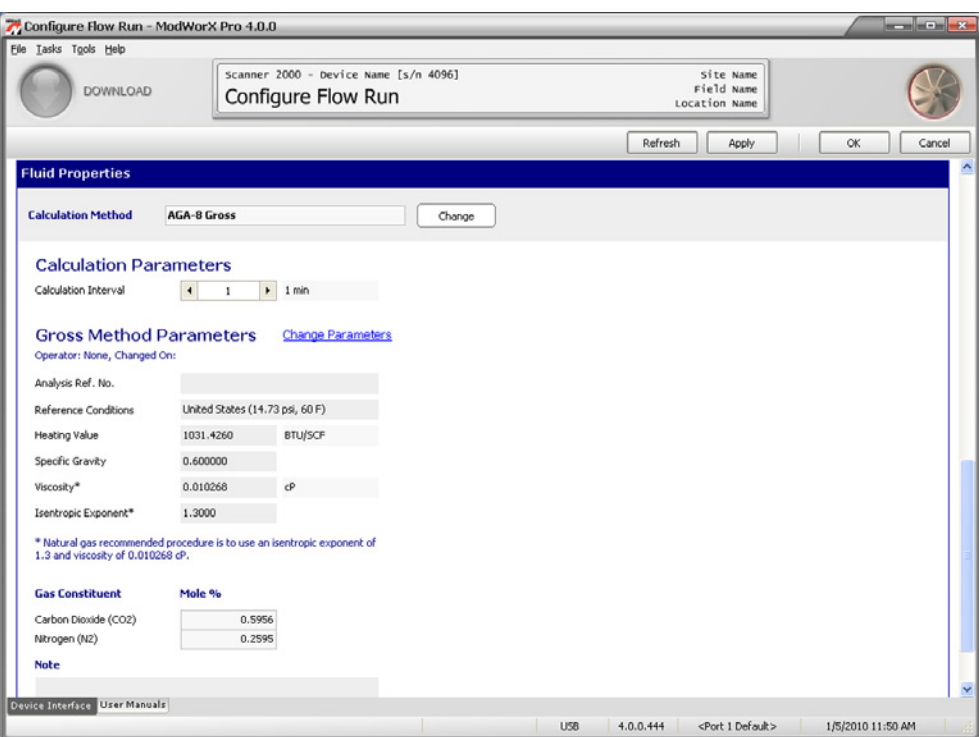

*Figure 4.14*

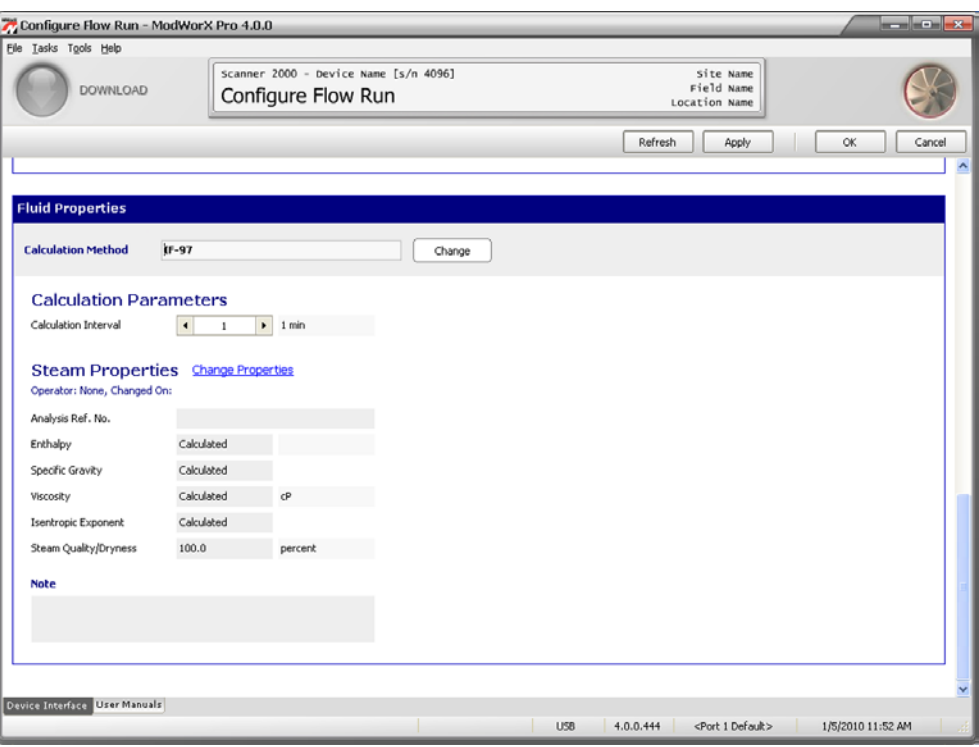

*Figure 4.15*

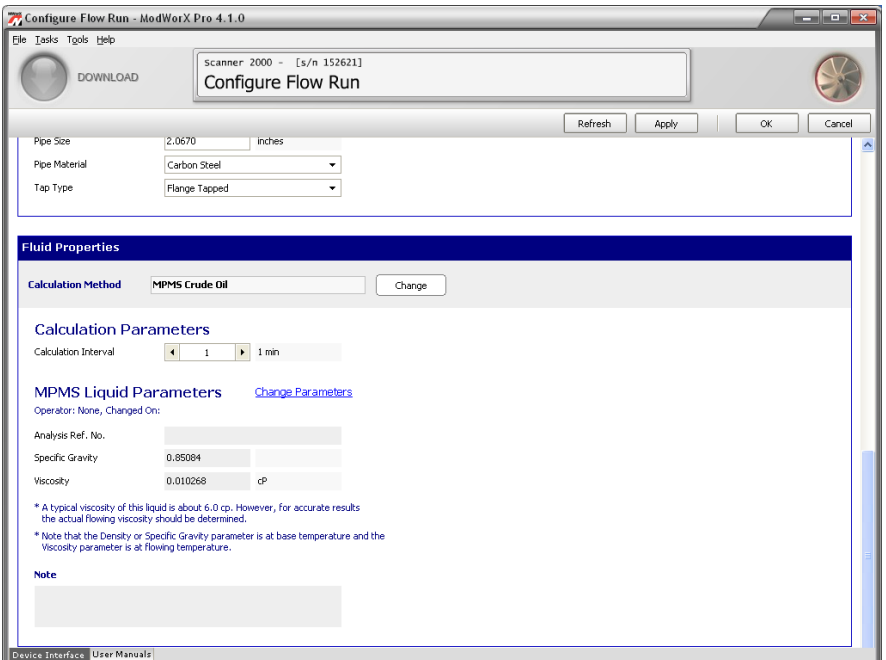

*Figure 4.16*

## *Configuring Cone Flow Coefficients*

If Cone - Spool or Cone - Wafer is selected as the Flow Rate Calculation Method, a fourth section of parameters entitled Cone Flow Coefficients will appear on the Configure Flow Run screen (Figure 4.17).

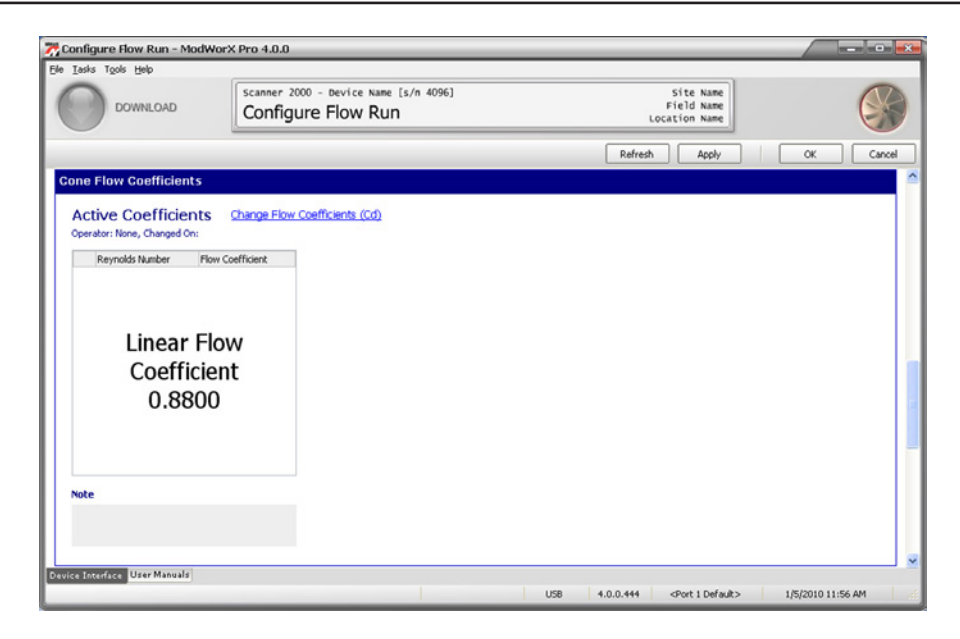

*Figure 4.17*

To enter a linear or multi-point flow coefficient, click on the blue Change Flow Coefficients (Cd) hyperlink and follow the screen prompts.

Note The user must enter the Maintenance Mode to change cone flow coefficients, and will be returned to the Configure Flow Run screen upon exiting the Maintenance Mode. See Section 10—Flow Run Maintenance for Cone Meter Input for complete instructions.

*This page is left blank intentionally.*

# *Section 5—Setting up a Turbine Input or Pulse Input*

The standard Scanner 2000 supports a single turbine input for measuring gas or uncompensated liquid. When an optional expansion board is installed in a Scanner 2000, a second turbine input and a pulse input are available. The Scanner 2200 supports two turbine inputs, two pulse inputs/relay contacts, or a combination of the two.

This section will guide users in performing the following tasks:

- **•** select the appropriate turbine meter
- **•** configure the display of volumetric flow and flow rate
- configure input parameters including sampling period, input sensitivity, and low-flow cutoff setpoint
- **•** configure a pulse input (requires a Scanner 2000 with expansion board or a Scanner 2200)
- **•** override the live flow rate value with a user-specified value

Each frequency input can be configured as a turbine input, a pulse input, or a contact input. However, a Scanner device can calculate flow from no more than two frequency inputs at a time. Therefore, a pulse input may not be used as a frequency input simultaneously with two turbine inputs.

A pulse input can be used as a status input while two turbine inputs are in use. No configuration via Mod-WorX Pro is required for a pulse input when used as a status indicator. See the appropriate Scanner Hardware User Manual for information on the Modbus registers used to monitor a switch using the pulse input.

For information on changing a turbine K-factor, see Section 13—Turbine Maintenance.

For information on entering gas constituents for a gas-compensated flow run, see Section 12—Flow Run Maintenance for Turbine Input (AGA-7/Liquid Turbine).

To set up a turbine input or pulse input,

1. Click on the *Configure* button in the task menu bar on the Main Display screen (Figure 5.1).

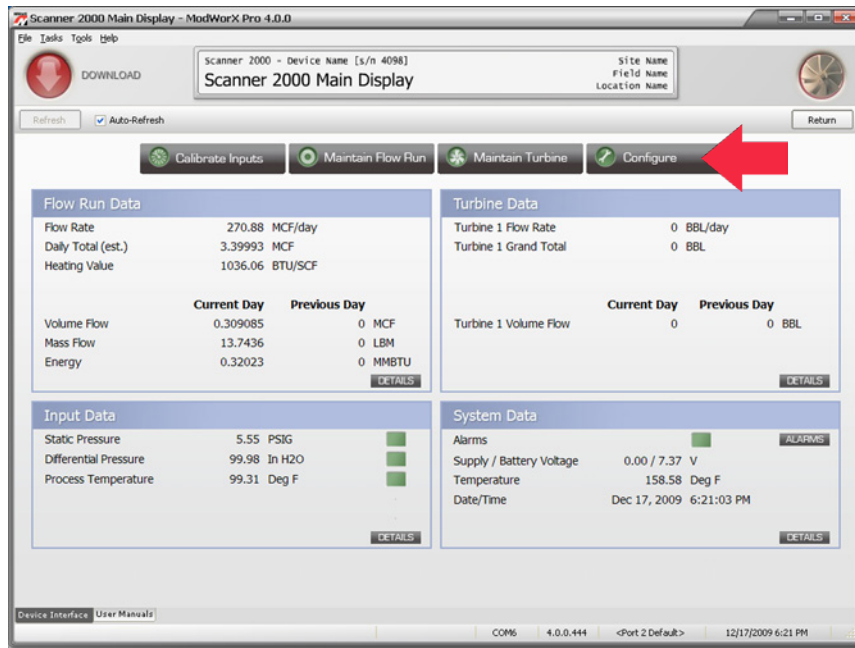

*Figure 5.1*

2. Then, click on *Turbine Input 1* (or *Turbine Input 2*, if applicable) in the Configure screen (Figure 5.2). To configure a pulse input for a Scanner 2000, you must select Turbine Input 2. To configure a pulse input for a Scanner 2200, either Turbine Input 1 or Turbine Input 2 may be used.

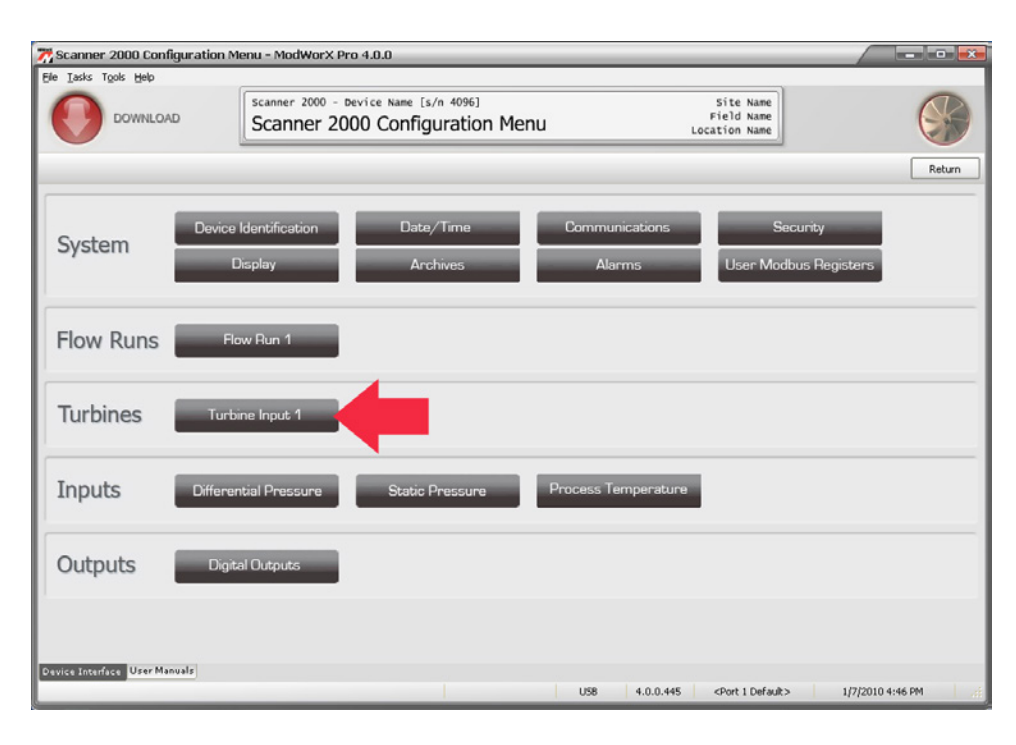

*Figure 5.2*

The Configure Turbine Input screen will appear (Figure 5.3).

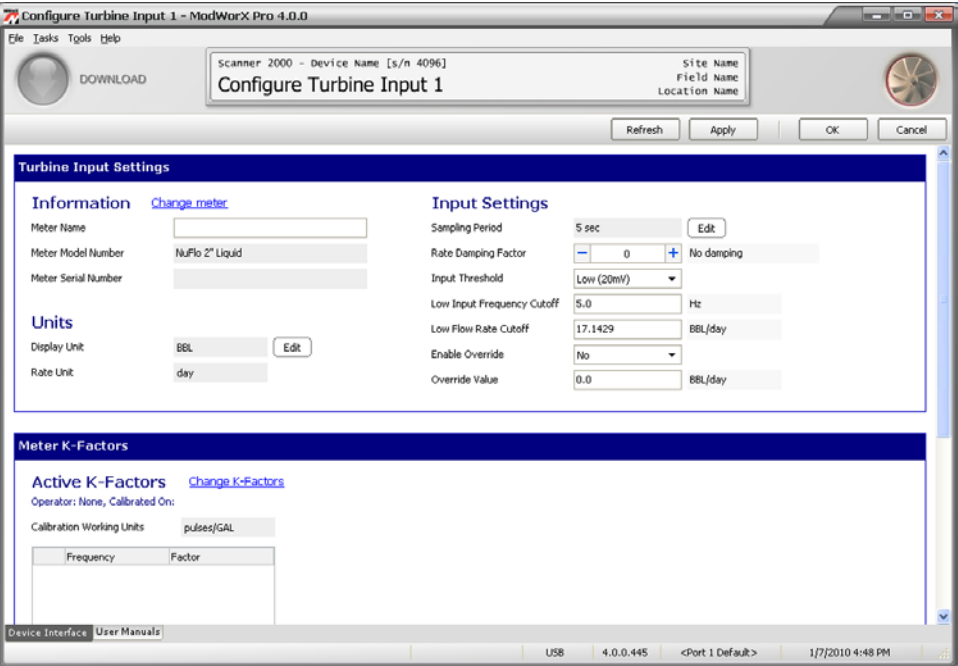

*Figure 5.3*

#### *Procedure: Setting Up a Turbine Input*

- Note This procedure may be used to set up a second turbine input or a pulse input if an optional expansion board is installed in a Scanner 2000, or if a Scanner 2200 is installed.
- 1. Enter turbine input settings (Figure 5.3, page 70).
	- a. Under Information, enter basic meter information.
		- Enter a name for the turbine meter. This name will replace the default name "Turbine 1" or "Turbine 2" on the Main Screen and all other screens involving the turbine input and in archive log reports.
		- Confirm the meter model. To select a different meter model, click on the blue *Change Meter* hyperlink and follow the screen prompts.
- Note The user must enter the Maintenance Mode to change the meter model, and will be returned to the Configure Turbine Input screen upon exiting the Maintenance Mode. See Section 13—Turbine Maintenance for complete instructions.

– Enter a serial number for the meter, if desired.

- b. Under Units, adjust the volume and rate units, if desired.
	- To display flow volume or flow rate in a different unit, click *Edit*. The Edit Display Unit dialog will appear (Figure 5.4). The base unit is the unit in which the Scanner measures flow from the meter. Click on the *Display Unit* dropdown menus to select a display unit and/or volumetric rate unit. The conversion factor used to convert the base unit to the display unit will automatically update. To enter a custom unit, select *Custom* from the dropdown menu, and enter the desired conversion factor and offset factor. Click *OK* to save your changes and return to the Configure Turbine Input screen.

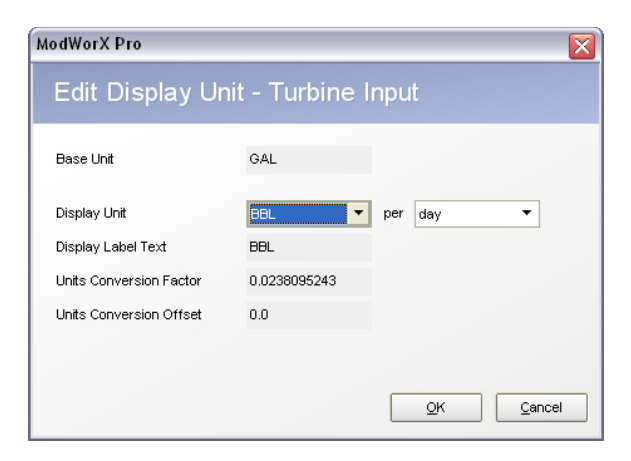

*Figure 5.4*

- c. Adjust input settings, if desired.
	- To change the sampling period, click *Edit*. The Edit Synchronized Time Periods dialog will appear, and an arrow will point to Turbine Input (Figure 5.5, page 72).
	- Select the time period unit desired (seconds, minutes, or hours) using the dropdown menu. Then use the -/+ buttons to select the time period desired. The screen will automatically display the
number of sampling periods that will occur per flow run calculation period. Click *OK* to save the settings and return to the Configure Turbine Input screen.

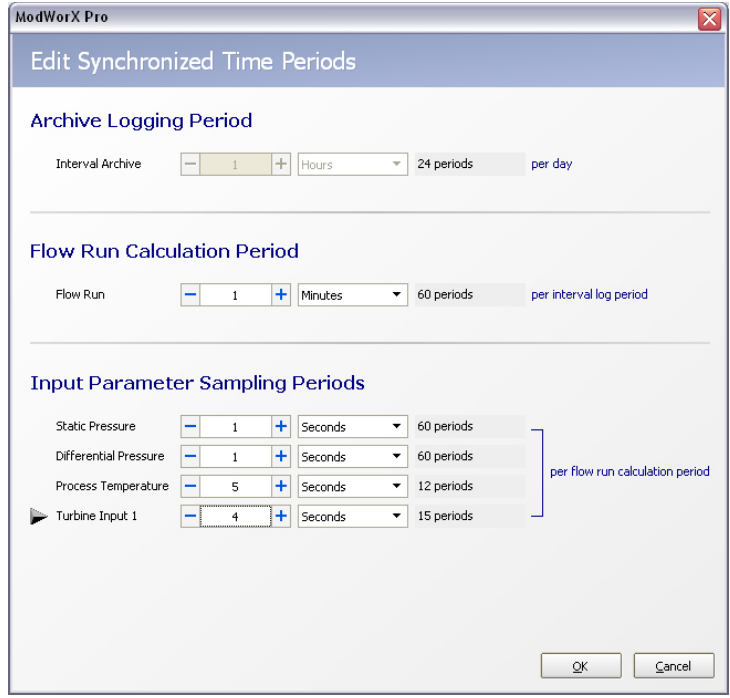

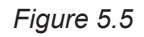

- To change the rate damping factor, click the *-/+* buttons. The resulting "settling time" will always be a multiple of the sampling period. For example, when the sampling period is 4 seconds, entering a damping factor of 2 will result in a settling time of 8 seconds.
- To change the input threshold setting, click on the *Input Threshold* dropdown menu and choose a sensitivity level for minimizing noise interference in the signal reception. There are four sensitivity levels to choose from, ranging from 20 mV to 200 mV. A "low" threshold value will allow the Scanner to detect a signal of approximately 20 mV peak-to-peak, while a "max" threshold value will allow the Scanner to detect only signals that exceed 200 mV, peak-to-peak.
- To change the low input frequency cutoff, delete the existing value and enter a new value. The frequency cut-off is reserved for the turbine input only. When the low-frequency cut-off is configured, the Scanner will ignore inputs that are less than the user-entered value.
- To change the low flow rate cutoff, delete the existing value and enter a new value. The low flow rate cutoff is a setpoint for the accumulation of flow time in the hourly and daily records, and can be applied to either a turbine input or pulse input.
- To override the live flow rate value, click the *Enable Override* field and change the setting to *Yes*. Then type in the override value desired.
- d. Click *Apply* to save the new settings.
- 2. Verify the meter K-factor displayed at the bottom of the Configure Turbine Input screen. To change the K-factor, click on the blue *Change K-Factors* hyperlink and follow the screen prompts.

Note The user must enter the Maintenance Mode to change the K-factor, and will be returned to the Configure Turbine Input screen upon exiting the Maintenance Mode. See Section 13—Turbine Maintenance for complete instructions.

If using the turbine meter for a Flow Run with AGA-7, enter the K-factor supplied by the meter manufacturer in terms of pulses/ACF. Do not correct the K-factor for average temperature and pressure.

### *Procedure: Setting Up a Pulse Input*

- Note SCANNER 2000 WITH EXPANSION BOARD. A single pulse input is available when an expansion board is installed on a Scanner 2000. The Turbine Input 2 configuration screen must be used for configuring this input.
- Note SCANNER 2200. Two pulse inputs are available on the Scanner 2200. They are configured using Turbine Input 1 and Turbine Input 2 configuration screens.

The following procedure is based on the configuration of a pulse input using Turbine Input 2. If a Scanner 2200 is in use, Turbine Input 1 can also be used to configure a pulse input. The same procedure applies.

To set up a pulse input, perform the following steps:

1. Select *Turbine Input 2* from the Configure screen. The Configure Turbine Input 2 screen will appear (Figure 5.6).

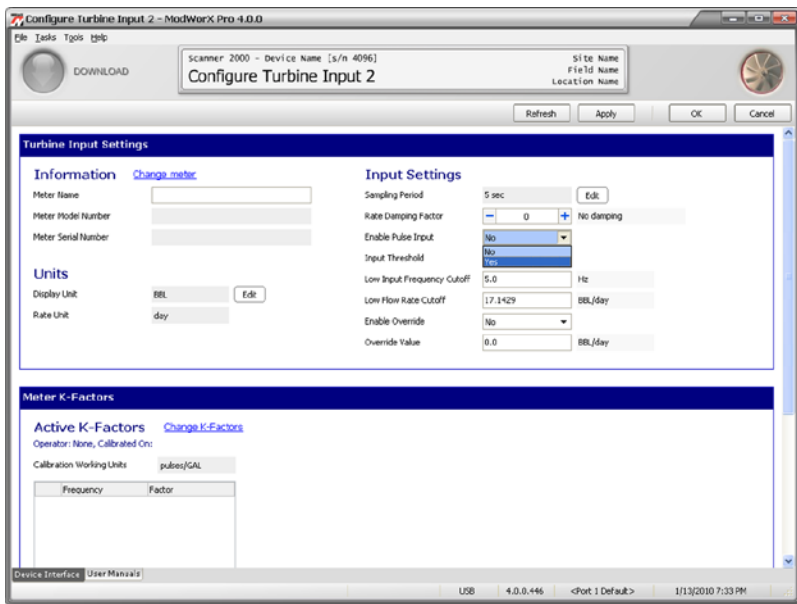

#### *Figure 5.6*

- 2. Follow the instructions described in Procedure: Setting Up a Turbine Input, steps 1a through 1c.
- 3. Click the *Enable Pulse Input* dropdown menu and change the setting to "yes." The Input Threshold selection will be disabled (grayed out).
- 4. Click *Apply* to save the new settings.
- 5. Verify the meter K-factor displayed at the bottom of the Configure Turbine Input screen. To change the K-factor, click on the blue *Change K-Factors* hyperlink and follow the screen prompts.
- Note The user must enter the Maintenance Mode to change the K-factor, and will be returned to the Configure Turbine Input screen upon exiting the Maintenance Mode. See Section 13—Turbine Maintenance for complete instructions.

If using the turbine meter for an AGA-7 flow run, enter the K-factor supplied by the meter manufacturer in terms of pulses/ACF. Do not correct the K-factor for average temperature and pressure.*This page is left blank intentionally.*

# *Section 6—Configuring Inputs*

The standard Scanner 2000 supports inputs for differential pressure, static pressure, and process temperature. If an optional expansion board is installed in a Scanner 2000, two analog inputs are also available. A standard Scanner 2200 supports two analog inputs. This section will guide users in performing the following tasks:

- **•** configure differential pressure input
- **•** configure a static pressure input
- **•** configure a process temperature input
- configure analog inputs (requires a Scanner 2000 with expansion board or a Scanner 2200)

For information on calibrating inputs, see Section 8—Calibrating and Verifying Inputs.

To configure an input,

1. Click the *Configure* button in the task menu bar on the Main Display screen (Figure 6.1).

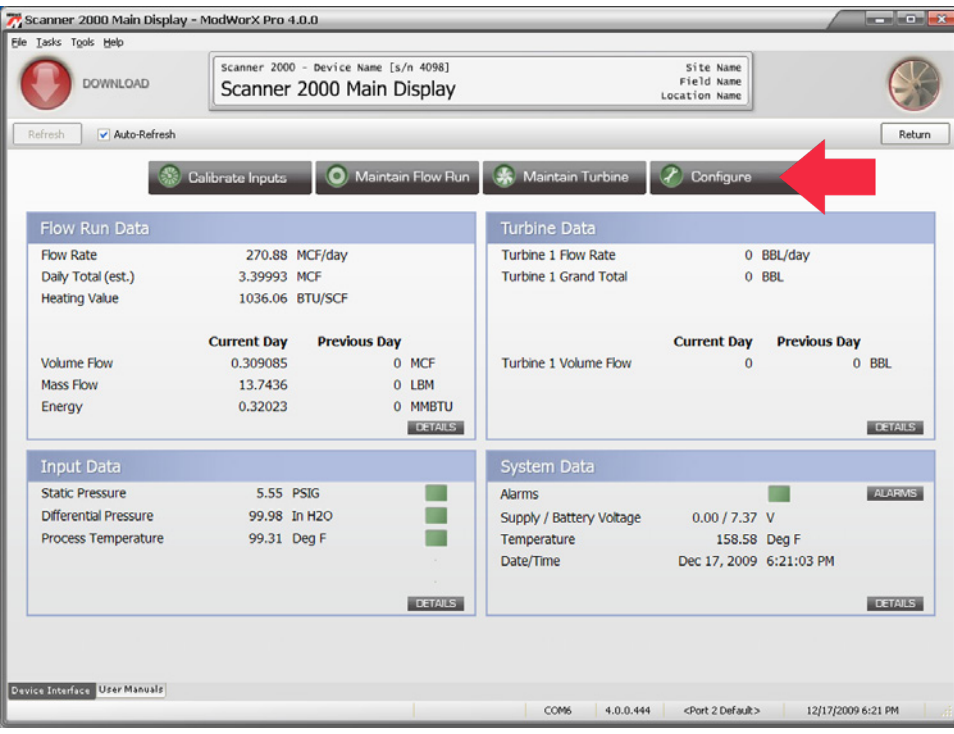

*Figure 6.1*

2. Then, click the appropriate input in the Inputs section of the Configuration Menu screen (Figure 6.2, page 76).

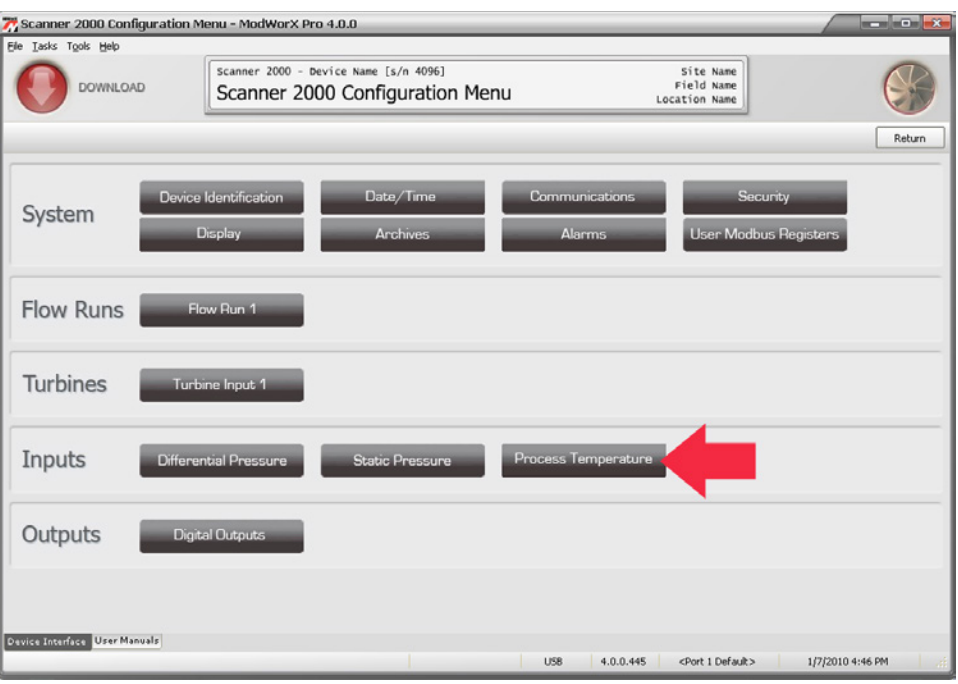

*Figure 6.2*

## **Differential Pressure**

To configure a differential pressure input, click *Differential Pressure* on the Configuration Menu screen. The Configure Differential Pressure screen will appear (Figure 6.3).

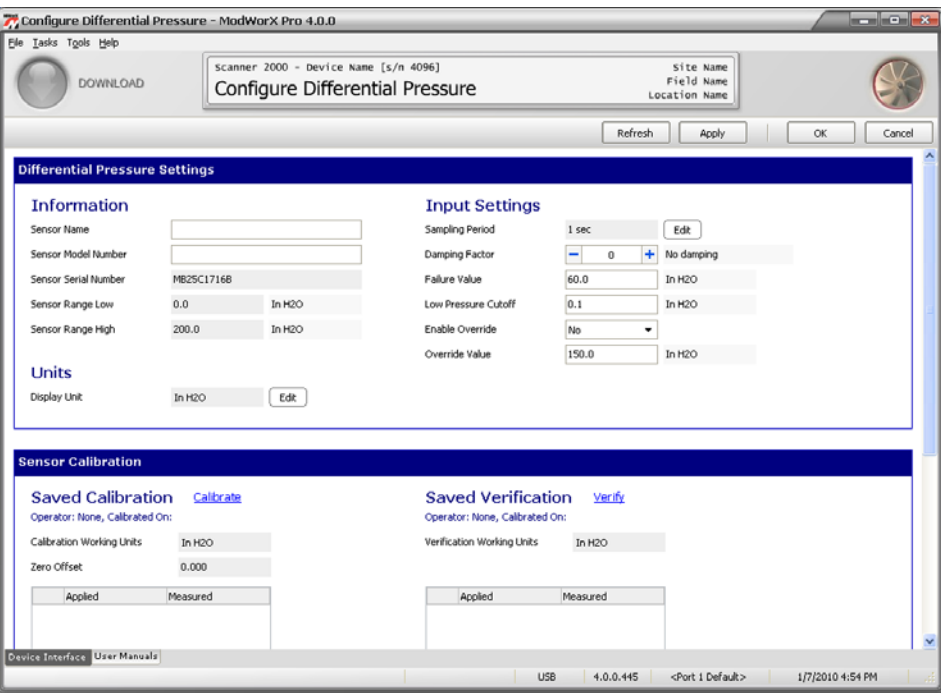

*Figure 6.3*

### *Procedure: Configuring Differential Pressure*

### *Differential Pressure Settings*

- 1. Enter basic sensor information.
	- a. Enter a unique sensor name, if desired.
	- b. Enter the sensor model number, if desired.

The serial number and the range of the sensor are automatically read and displayed on the screen.

- 2. Change the Display Unit setting, if necessary. The default is In H2O. To change the setting,
	- a. Click *Edit*. The Edit Display Unit dialog will appear (Figure 6.4). The base unit is the unit in which the Scanner measures differential pressure from the sensor.

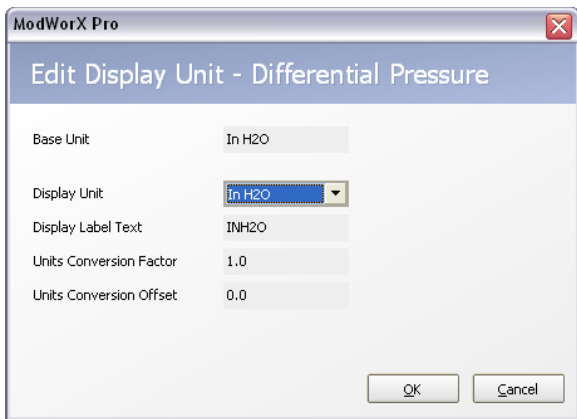

*Figure 6.4*

- b. Click on the dropdown *Display Unit* menu and select a display unit. The conversion factor used to convert the base unit to the display unit will automatically update.
- c. To enter a custom unit, select *Custom* from the dropdown menu, and enter the desired conversion factor and offset.
- d. Click *OK* to save your changes and return to the Configure Differential Pressure screen.

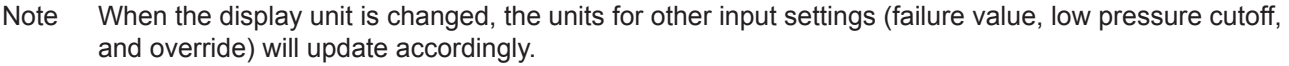

- 3. Adjust parameter values in the Input Settings section, if desired.
	- a. To change the sampling period, perform the following steps:
		- i. Click *Edit.* The Edit Synchronized Time Periods dialog will appear, and an arrow will point to Differential Pressure (Figure 6.5, page 78).

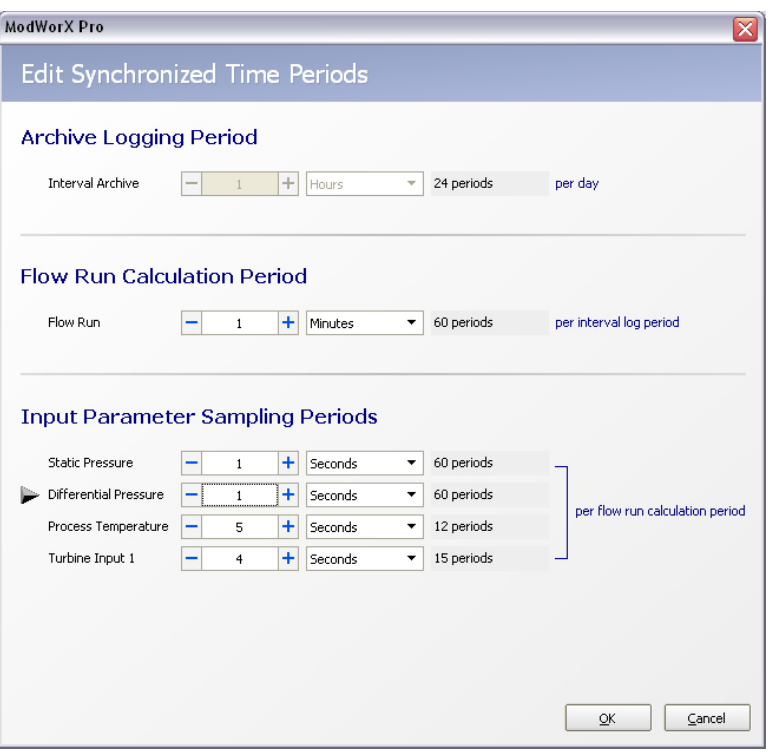

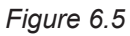

- ii. Select the time unit desired (seconds, minutes, etc.) using the dropdown menu.
- iii. Use the -/+ buttons to select the number of seconds, minutes, etc. desired. The screen will automatically divide the flow run calculation period by the input sampling period to determine the number of sampling periods that will occur per flow run calculation period.
- iv. Click *OK* to save the settings and return to the Configure Differential Pressure screen.
- b. To change the damping factor, click the *–* or *+* button. The resulting "settling time" will always be a multiple of the sampling period. For example, when the sampling period is 4 seconds, entering a damping factor of 2 will result in a settling time of 8 seconds.
- c. To change the failure value (the value that will be substituted for a live reading should the unit fail), select the existing value and type in a new value. In the event of a sensor failure, this value will be substituted for a live reading in flow calculations.
- d. To change the low pressure cutoff, select the existing value and type in a new value. Any differential pressure measurements below this value will be set to zero. This setting helps prevent inaccuracies in daily and interval differential pressure records caused by periods of very low differential pressure.
- e. To override the live input reading, click the *Enable Override* field and change the setting to *Yes*. Then type in the override value desired.
- f. Click *Apply* to save your settings.

## *Sensor Calibration*

1. Observe the calibration settings at the bottom of the screen (Figure 6.6). To calibrate the sensor, click on the blue *Calibrate* hyperlink in the Sensor Calibration section and follow the screen prompts.

Note The green band across the top of the screen indicates that you are in Maintenance Mode.

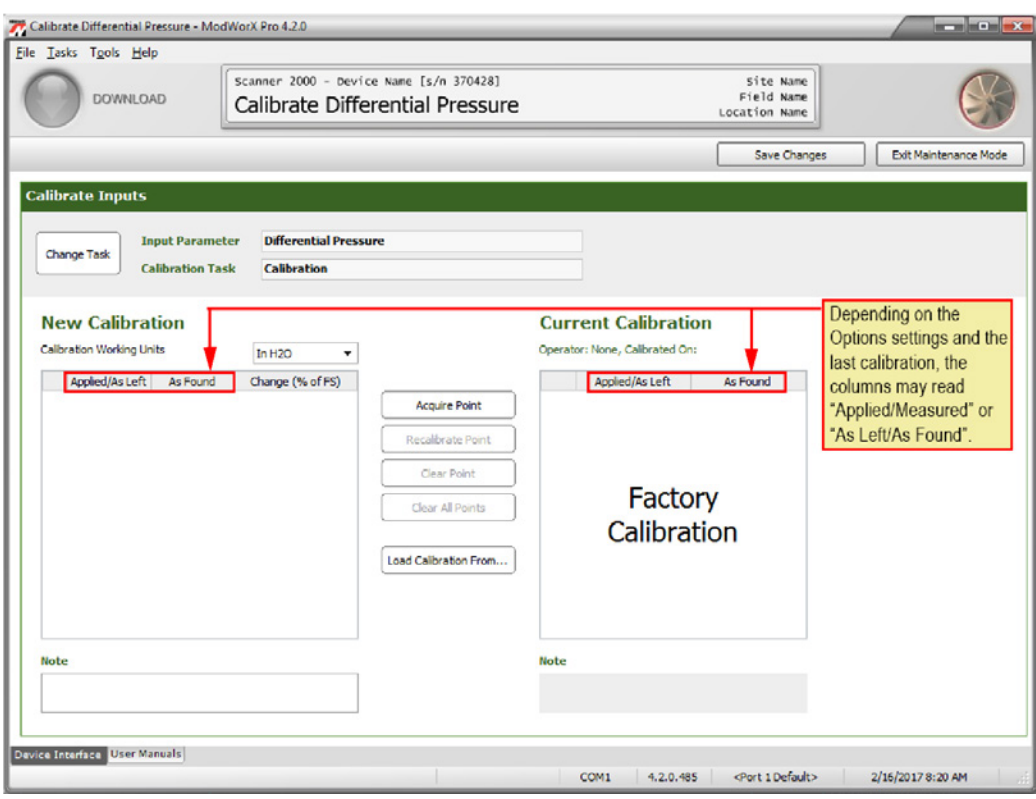

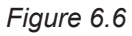

- Note The user must enter the Maintenance Mode to calibrate differential pressure, and will be returned to the Configure Differential Pressure screen upon exiting the Maintenance Mode. See Section 8—Calibrating and Verifying Inputs for complete instructions.
- 2. Observe the verification settings at the bottom of the screen (Figure 6.6). To verify the sensor's calibration, click on the blue *Verify* hyperlink and follow the screen prompts.
- Note The user must enter the Maintenance Mode to verify differential pressure, and will be returned to the Configure Differential Pressure screen upon exiting the Maintenance Mode. See Section 8—Calibrating and Verifying Inputs for complete instructions.

## **Static Pressure**

To configure a static pressure input, click on the *Static Pressure* button on the Configuration Menu screen. The Configure Static Pressure screen will appear (Figure 6.7).

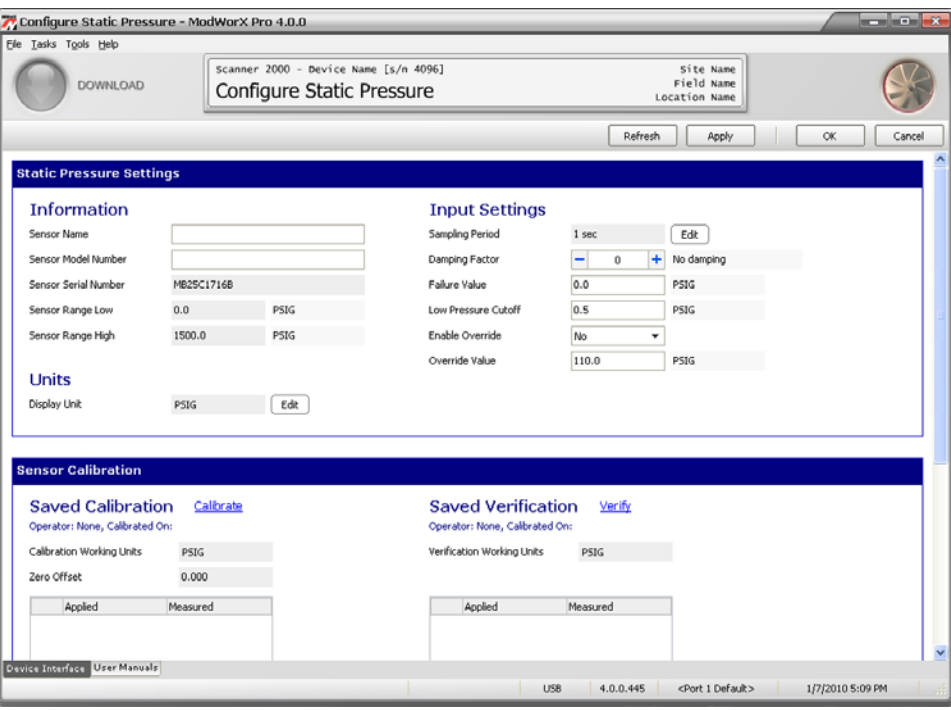

*Figure 6.7*

## *Procedure: Configuring Static Pressure*

### *Static Pressure Settings*

- 1. Enter basic sensor information.
	- a. Enter a unique sensor name, if desired.
	- b. Enter the sensor model number, if desired.

The serial number and range of the sensor are automatically read and displayed on the screen..

- 2. Change the Display Unit setting, if desired. The default is PSIG. To change the setting,
	- a. Click *Edit*. The Edit Display Unit dialog will appear (Figure 6.8, page 81). The base unit is the unit in which the Scanner measures static pressure from the sensor.
	- b. Click on the dropdown *Display Unit* menu to select a display unit. The conversion factor used to convert the base unit to the display unit will automatically update.
	- c. To enter a custom unit, select *Custom* from the dropdown menu, and enter the desired conversion factor and offset factor.
	- d. Click *OK* to save the changes and return to the Configure Static Pressure screen.

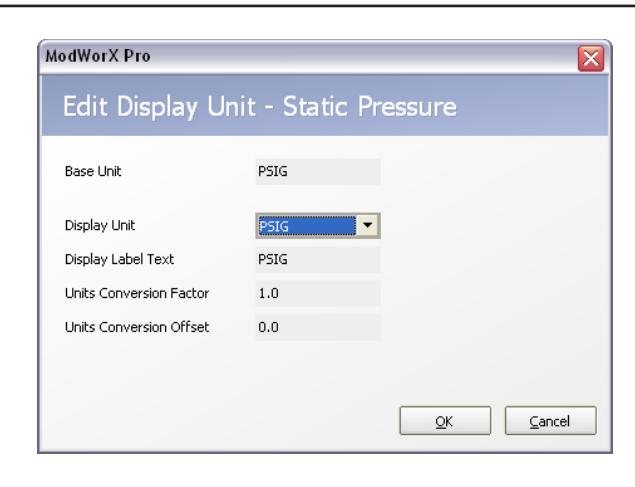

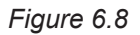

- Note When the display unit is changed, the units for the other input settings (failure value, low pressure cutoff, and override value) will update accordingly.
- 3. Adjust parameter values in the Input Settings section, if desired.
	- a. To change the sampling period, perform the following steps:
		- i. Click *Edit*. The Edit Synchronized Time Periods dialog will appear, and an arrow will point to Static Pressure (Figure 6.9).

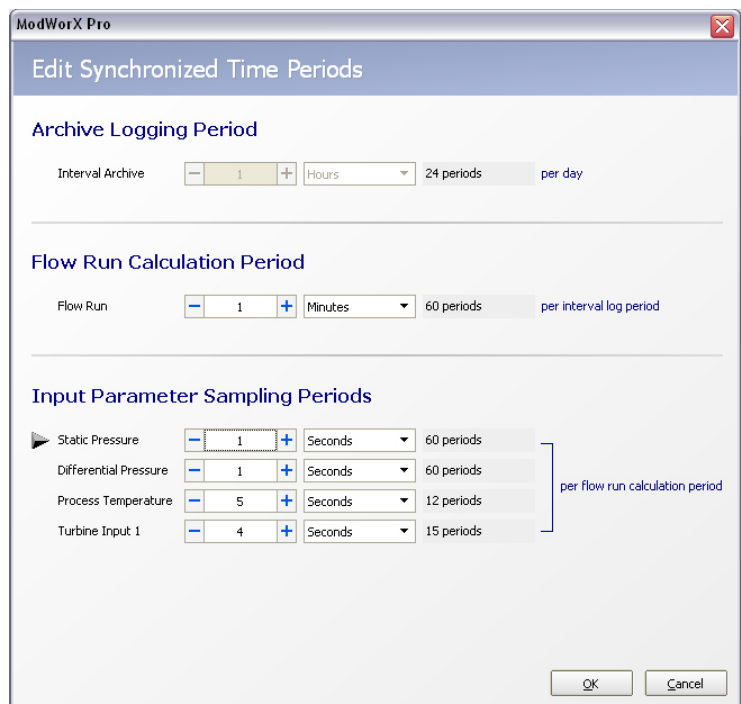

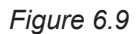

ii. Select the time period unit desired (seconds, minutes, etc.) using the dropdown menu.

- iii. Use the -/+ buttons to select the number of seconds, minutes, etc. desired. The screen will automatically divide the flow run calculation period by the input sampling period to determine the number of sampling periods that will occur per flow run calculation period.
- iv. Click *OK* to save the settings and return to the Configure Static Pressure screen.
- b. To change the damping factor, click the **-/+** buttons. The resulting "settling time" will always be a multiple of the sampling period. For example, when the sampling period is 4 seconds, entering a damping factor of 2 will result in a settling time of 8 seconds.
- c. To change the failure value, select the existing value and type in a new value. In the event of a sensor failure, this value will be substituted for a live reading in flow calculations.
- d. To change the low pressure cutoff, select the existing value and type in a new value. Any static pressure measurements below this value will be set to zero. This setting helps prevent inaccuracies in daily and interval differential pressure records caused by periods of very low differential pressure.
- e. To override the live input reading, click the Enable Override field and change the setting to *Yes*. Then type in the override value desired.
- f. Click *Apply* to save the new settings.

### *Sensor Calibration*

1. Observe the calibration settings at the bottom of the screen (Figure 6.10). To calibrate the sensor, click on the blue *Calibrate* hyperlink in the Sensor Calibration section and follow the screen prompts.

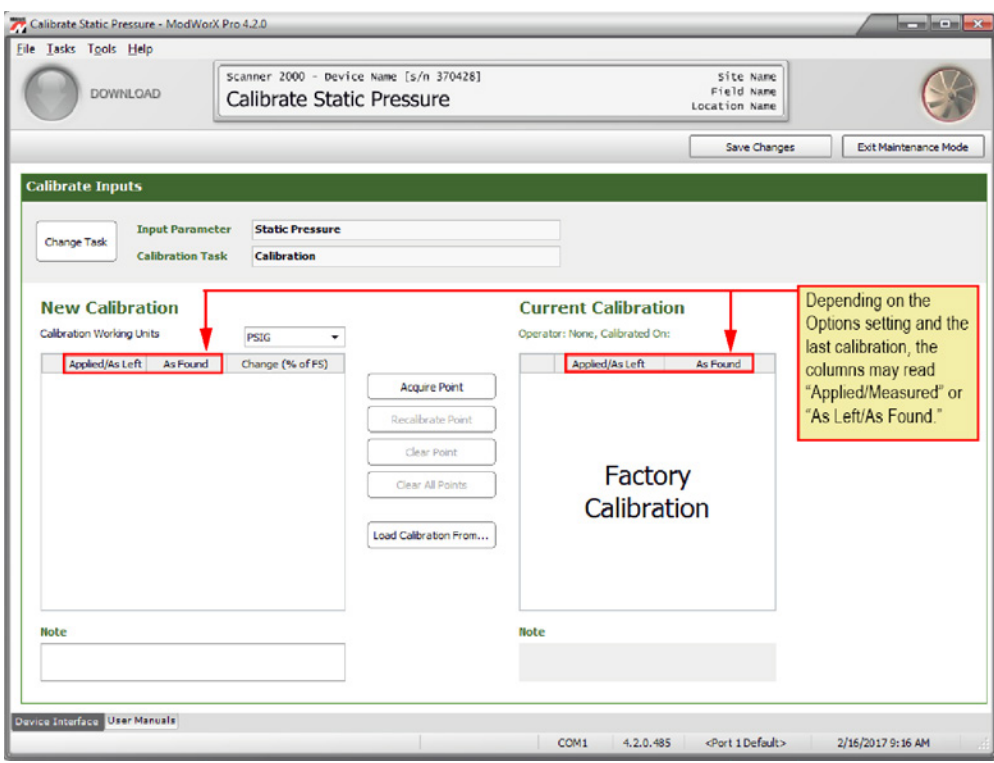

*Figure 6.10* 

- Note The user must enter the Maintenance Mode to calibrate static pressure, and will be returned to the Configure Static Pressure screen upon exiting the Maintenance Mode. See Section 8—Calibrating and Verifying Inputs for complete instructions.
	- a. Observe the verification settings at the bottom of the screen (Figure 6.10). To verify the sensor's calibraion, click on the blue *Verify* hyperlink and follow the screen prompts.
- Note The user must enter the Maintenance Mode to verify static pressure, and will be returned to the Configure Static Pressure screen upon exiting the Maintenance Mode. See Section 8—Calibrating and Verifying Inputs for complete instructions.

## **Process Temperature**

To configure a process temperature input, click on the *Process Temperature* button on the Configuration Menu screen. The Configure Process Temperature screen will appear (Figure 6.11).

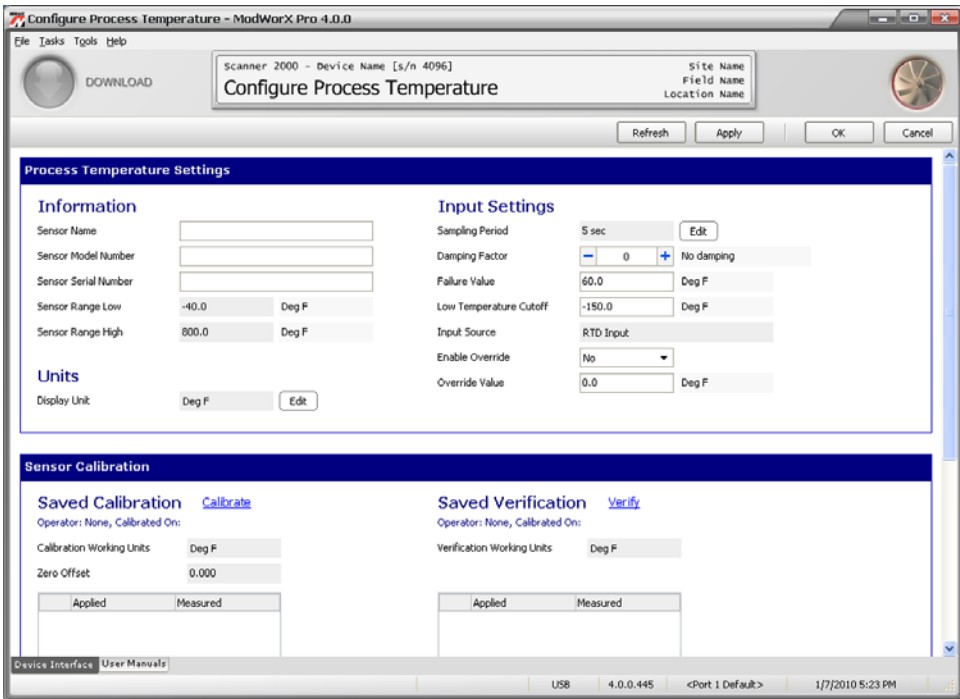

*Figure 6.11*

## *Procedure: Configuring Process Temperature*

#### *Process Temperature Settings*

- 1. Enter basic sensor information.
	- a. Enter a unique sensor name, if desired.
	- b. Enter the sensor model number, if desired.
	- c. Enter the serial number for the sensor, if desired.

The range of the sensor is automatically read and displayed on the screen in the Sensor Range Low and Sensor Range High fields.

- 2. Change the Display Unit setting, if desired. The default is deg F. To change the setting,
	- a. Click *Edit*. The Edit Display Unit dialog will appear (Figure 6.12, page 84). The base unit is the unit in which the Scanner measures process temperature from the sensor.
	- b. Click on the dropdown *Display Unit* menu to select a display unit. The conversion factor used to convert the base unit to the display unit will automatically update.
	- c. To enter a custom unit, select *Custom* from the dropdown menu, and enter the desired conversion factor and offset.
	- d. Click *OK* to save the new settings and return to the Configure Process Temperature screen.

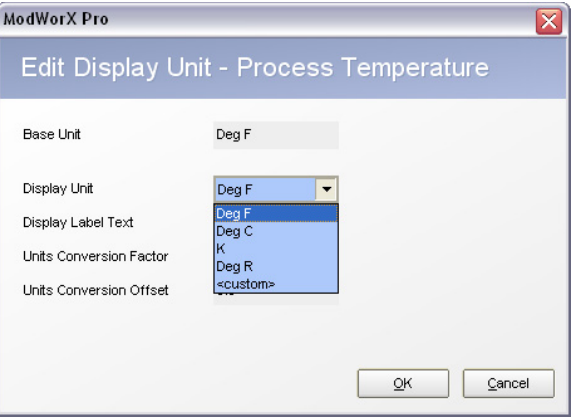

*Figure 6.12*

Note When the display unit is changed, the units for other input settings (failure, low temperature cutoff, and override) will update accordingly.

- 3. Adjust parameter values in the Input Settings section, if desired.
	- a. To change the sampling period, perform the following steps:
		- i. Click *Edit*. The Edit Synchronized Time Periods dialog will appear, and an arrow will point to Process Temperature (Figure 6.13).

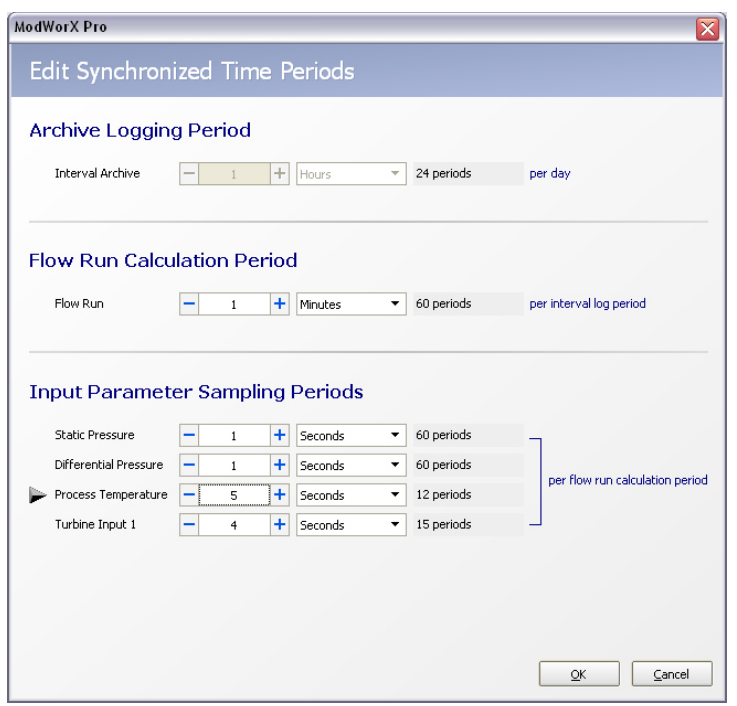

*Figure 6.13*

- ii. Select the time period unit desired (seconds, minutes, etc.) using the dropdown menu.
- iii. Use the -/+ buttons to select the number of second, minutes, etc. desired. The screen will automatically divide the flow run calculation period by the input sampling period to determine the number of sampling periods that will occur per flow run calculation period.
- iv. Click *OK* to save the new settings and return to the Configure Process Temperature screen.
- b. To change the damping factor, click the **-/+** buttons. The resulting "settling time" will always be a multiple of the sampling period. For example, when the sampling period is 4 seconds, entering a damping factor of 2 will result in a settling time of 8 seconds.
- c. To change the failure value, delete the existing value in the *Failure* field and type in a new value. In the event of a sensor failure, this value will be substituted for a live reading in flow calculations.
- d. To change the low temperature cutoff, delete the existing value and type in a new value. This setting helps prevent inaccuracies in daily and interval process temperature records caused by periods of very low temperature by establishing the minimum temperature at which a signal will be recorded.
- e. The input source allows the user to specify the temperature input logged. When the flow run is configured for gas measurement, the setting defaults to RTD and is not configurable (Figure 6.11, page 83). When the flow run is configured for steam measurement, the setting defaults to Flow Run 1 Calculated Temperature and the override settings below the Input Source field are automatically disabled (Figure 6.14). To log a different temperature input, change the Input Source to RTD.
- Note Using the RTD setting with a steam flow run configuration DOES NOT CHANGE the temperature input used by the steam measurement (a calculated input will still be used). It only changes the temperature that will be logged by the Scanner.
	- f. To override the live input reading (when applicable), click the Enable Override field and change the setting to *Yes*. Then type in the override value desired.
- Note A change to the flow rate calculation method or fluid property calculation method will disable any override of process temperature. If such a change is required, the process temperature override must be re-enabled.
	- g. Click *Apply* to save the new settings.

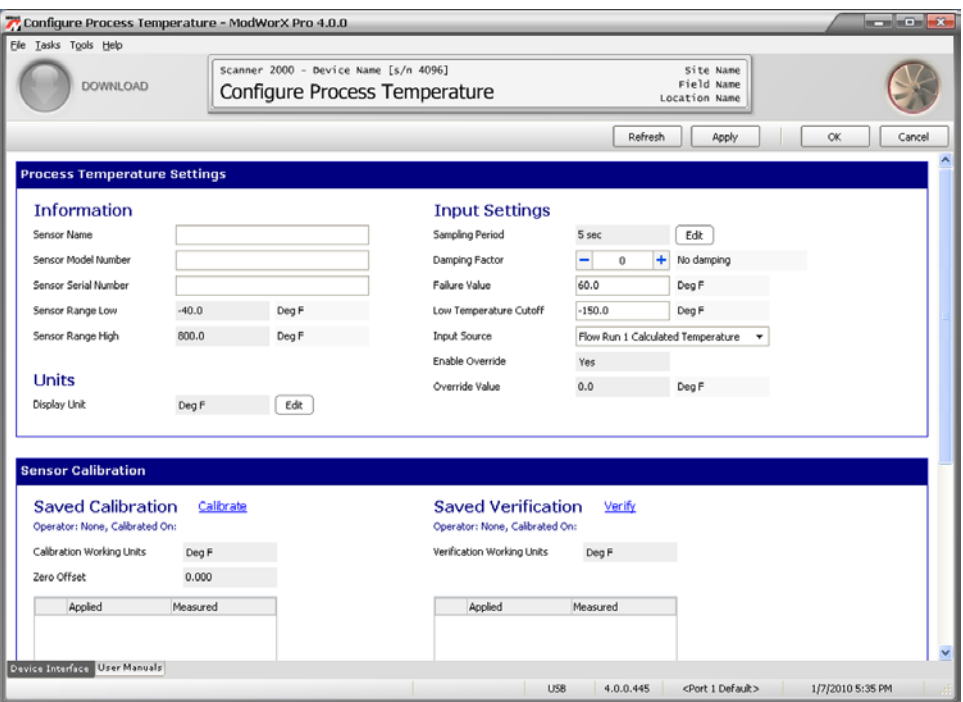

*Figure 6.14*

## *Sensor Calibration*

1. Observe the calibration settings at the bottom of the screen (Figure 6.15). To calibrate the sensor, click on the blue *Calibrate* hyperlink in the Sensor Calibration section and follow the screen prompts.

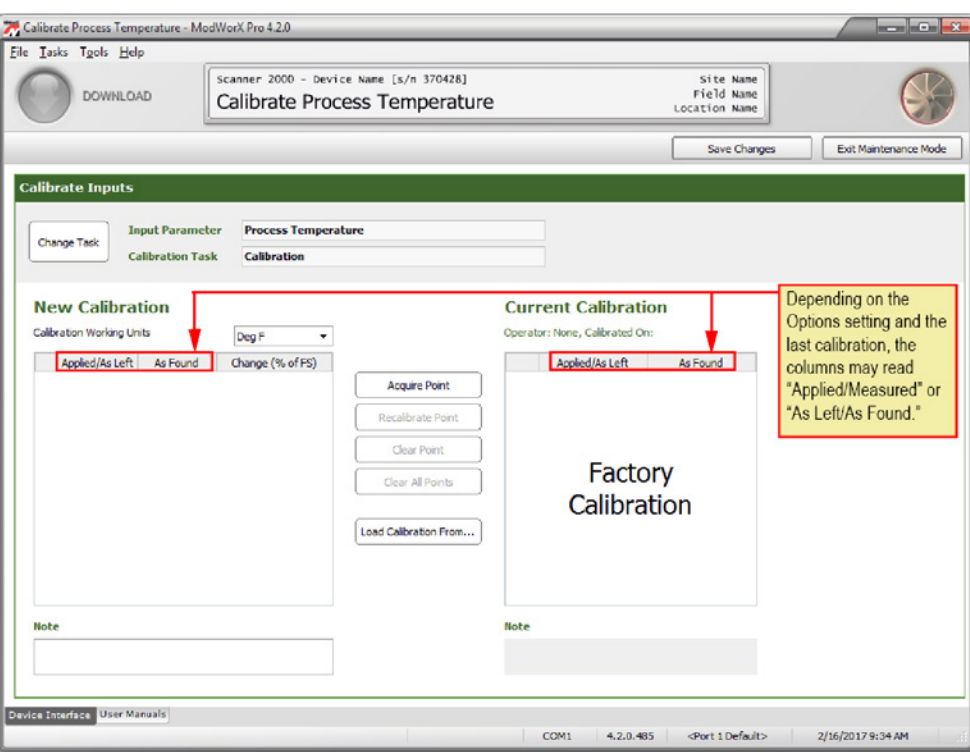

*Figure 6.15* 

- Note The user must enter Maintenance Mode to calibrate process temperature, and will be returned to the Configure Process Temperature screen upon exiting the Maintenance Mode. See Section 8—Calibrating and Verifying Inputs for complete instructions.
- 2. Observe the verification settings at the bottom of the screen (Figure 6.15). To verify the sensor's calibration, click on the blue *Verify* hyperlink and follow the screen prompts.
- Note The user must enter Maintenance Mode to verify process temperature, and will be returned to the Configure Process Temperature screen upon exiting the Maintenance Mode. See Section 8—Calibrating and Verifying Inputs for complete instructions.

## **Analog Input**

When the optional expansion board is installed on a Scanner 2000 or when a Scanner 2200 is installed, up to two analog inputs can be used to provide pressure or temperature data for calculating flow in accordance with AGA-7, or to log virtually any data read by an instrument with analog output capability. The transmitter providing the analog output signal is powered by the Scanner only when the Scanner is externally powered. Wiring diagrams are provided in Scanner 2000 and Scanner 2200 hardware manuals and quick start guides.

The analog inputs can be configured for a 1-5 V, 0-5 V, or 4-20 mA signal. To configure an analog input, click on the *Analog Input 1 or Analog Input 2* button on the Configuration Menu screen (Figure 6.16, page 88). The Configure Analog Input screen will appear (Figure 6.17, page 89).

Note Analog Input 1 and Analog Input 2 function identically and are configured using identical steps. As an example, the following procedure is illustrated with screens showing configuration of Analog Input 1. The same steps should be used to configure Analog Input 2.

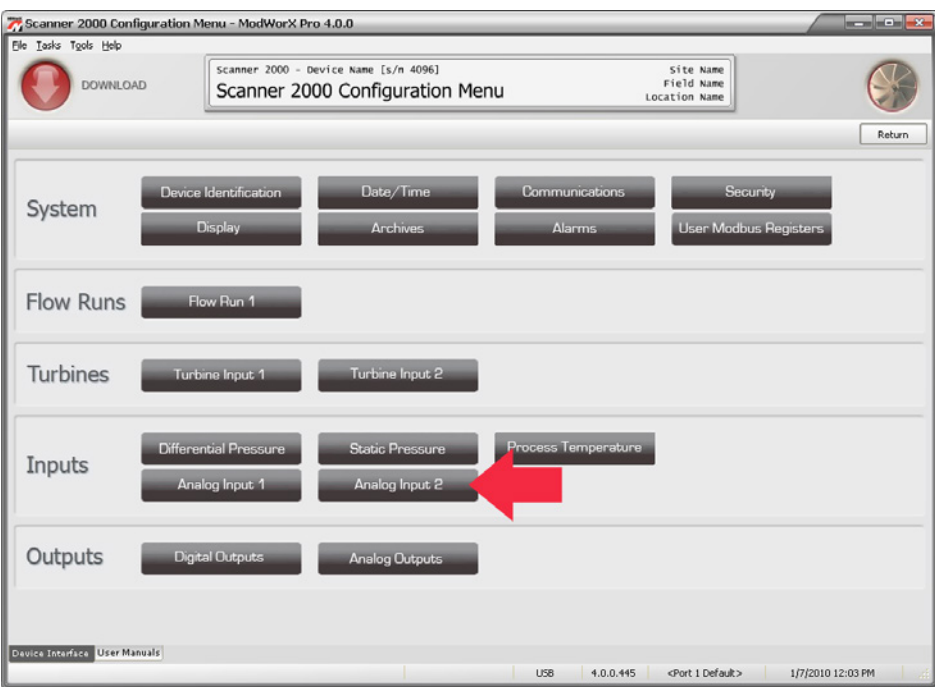

*Figure 6.16*

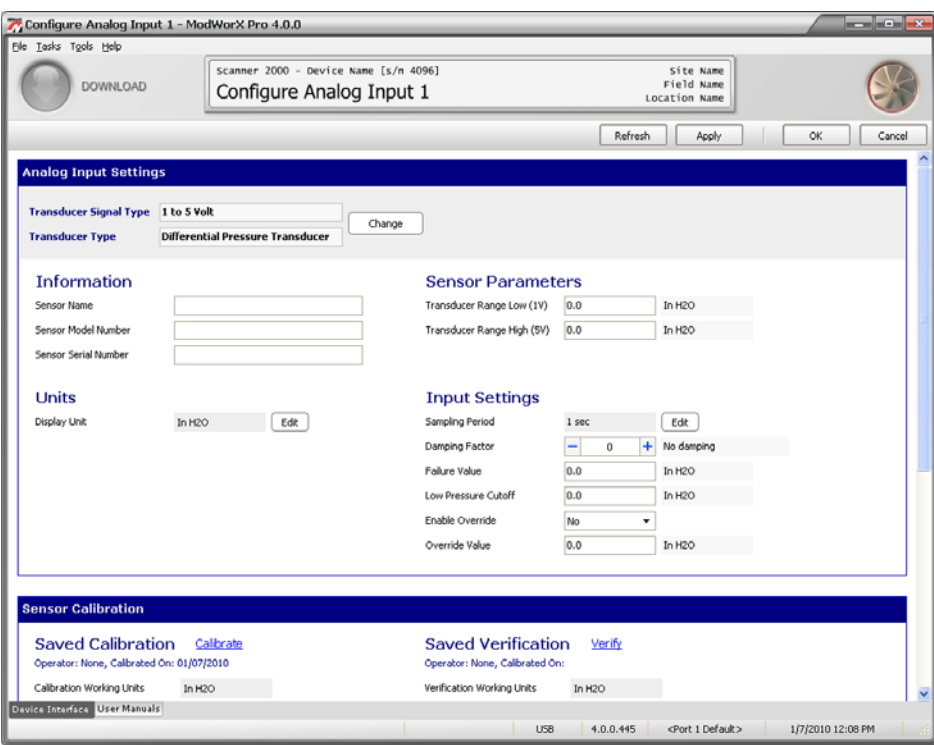

*Figure 6.17*

#### *Procedure: Configuring an Analog Input*

- 1. Enter the output signal type (1-5 V, 0-5 V, or 4-20 mA) and sensor type that best describes the analog instrument connected to the Scanner. The default settings are for a pressure transducer with a 1-5 V output. To change the signal type or the sensor type, click the *Change* button on the Configure Analog Input screen. The Change Analog Input Sensor Type dialog will appear (Figure 6.18). In addition to choosing the signal type, users can select a pressure transducer, temperature sensor, level sensor, or a custom sensor. Click OK to save the selection. An Information message will appear, confirming that the analog input has changed.
- Note When the transducer type is changed, all calibration settings are deleted, since they will not apply to the newly selected transducer. See Sensor Calibration, page 93 for further instruction on recalibrating.

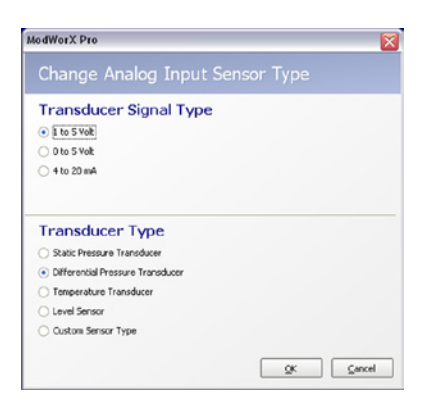

*Figure 6.18*

- 2. Enter basic sensor information.
	- a. Enter a unique sensor name, if desired. This name will replace the default name "Analog Input 1" or "Analog Input 2" on the Main Screen and all other screens involving the analog input and in archive log reports.
	- b. Enter the sensor model number, if desired.
	- c. Enter the serial number for the sensor, if desired.
- 3. Change the Display Unit setting, if desired. The default setting varies, depending on what type of transducer is being used. Default display unit settings include psig for static pressure, inches H2O for differential pressure, degrees F for temperature, inches for level, volts for custom voltage input, and milliamps for custom 4-20 mA input.

To change the unit setting for a pressure, temperature, or level sensor,

a. Click *Edit*. The Edit Display Unit dialog will appear (Figure 6.19).

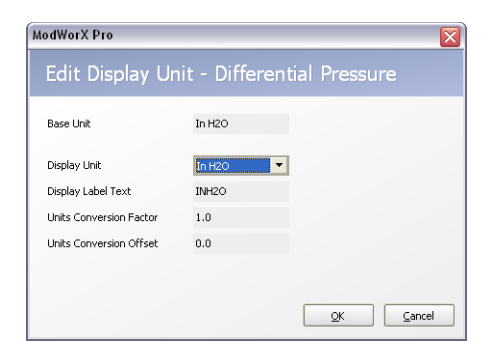

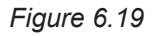

The base unit is the unit in which the Scanner measures the signal output by the transducer or sensor.

- b. Click on the dropdown *Display Unit* menu to select a display unit. The conversion factor used to convert the base unit to the display unit will automatically update.
- c. Click *OK* to save the new settings and return to the Configure Analog Input screen.
- 4. To change the unit setting for a Custom Sensor Type,
	- a. Click the *Edit* button next to Sensor Parameters (Figure 6.20).

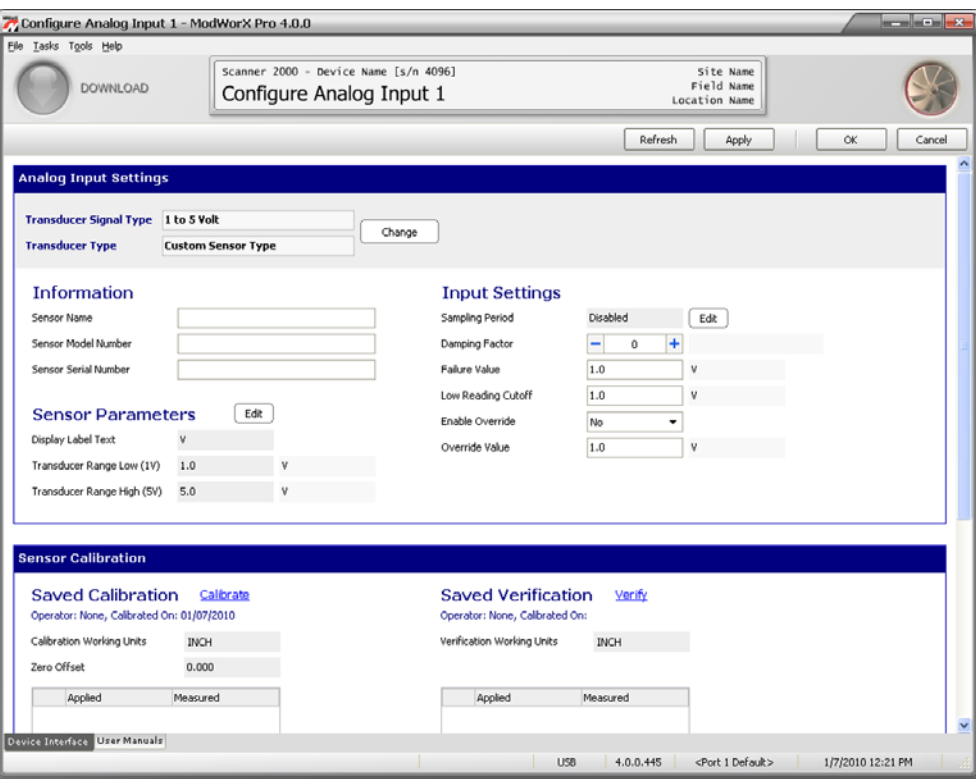

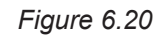

b. The Edit Custom Transducer Range dialog will appear (Figure 6.21).

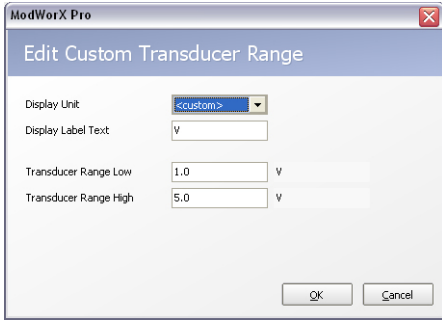

*Figure 6.21*

Note When the display unit is changed, the units for other input settings (failure, low reading cutoff, and override) will update accordingly.

- 5. Enter Sensor Parameters.
	- a. The Transducer Range Low setting is the output value that will represent the low end of the sensor's range. (For example, a low setting of 10 psig for a 1-5V pressure transmitter would cause the Scanner to record a 10 psig measurement when it receives a 1-volt input.
- b. The Transducer Range High setting is the output value that will represent the high end of the sensor's range. (For example, a high setting of 200 psig for the same 1-5V pressure transmitter would cause the Scanner to record a 200 psig measurement when it receives a 5-volt input.
- c. If a 4-20 mA transmitter is being used, a resistor is required in the field wiring of the analog input device. A third data field—Shunt Resistance—will appear in the Sensor Parameters section of the screen. Enter the resistance value (ohms) of the resistor installed in that field (Figure 6.22).

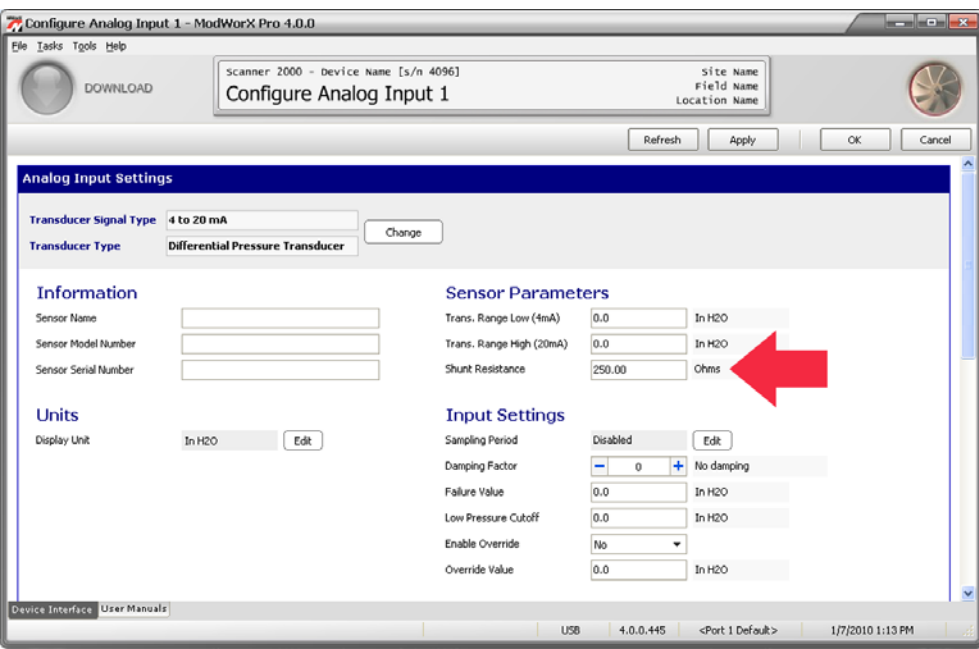

*Figure 6.22*

- d. If a Custom Sensor Type is selected, click the *Edit* button next to Sensor Parameters to access the Transducer Range Low and Transducer Range High settings (see the Edit Custom Transducer Range dialog in Figure 6.21, page 91).
- 6. Adjust parameter values in the Input Settings section, if desired.
	- a. To change the sampling period, perform the following steps:
		- i. Click *Edit*. The Edit Synchronized Time Periods dialog will appear, and an arrow will point to Analog Input 1 or Analog Input 2 (Figure 6.23, page 93).
		- ii. Select the time period unit desired (seconds, minutes, etc.) using the dropdown menu.
		- iii. Use the -/+ buttons to select the number of seconds, minutes, etc. desired. The screen will automatically divide the flow run calculation period by the input sampling period to determine the number of sampling periods that will occur per flow run calculation period.
		- iv. Click *OK* to save the new settings and return to the Configure Analog Input screen.

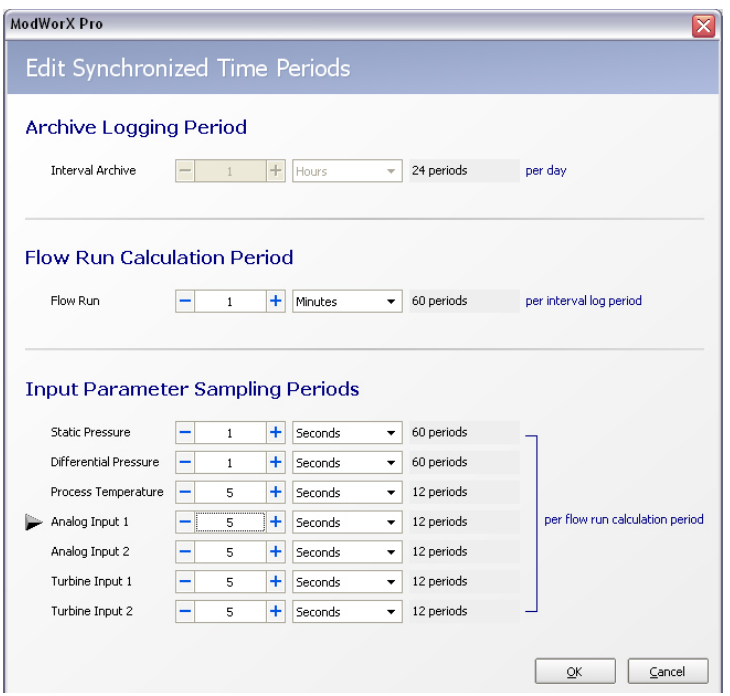

*Figure 6.23*

- b. To change the damping factor, click the **-/+** buttons. The resulting "settling time" will always be a multiple of the sampling period. For example, when the sampling period is 4 seconds, entering a damping factor of 2 will result in a settling time of 8 seconds.
- c. To change the failure value, delete the existing value in the *Failure* field and type in a new value. In the event of a sensor failure, this value will be substituted for a live reading in flow calculations.
- d. To change the low reading cutoff (which may be identified as low pressure cutoff, low temperature cutoff, etc., depending on the sensor type selected), delete the existing value and type in a new value. This setting helps prevent inaccuracies in daily and interval analog input records caused by periods of very low activity by establishing the minimum output at which a signal will be recorded.
- e. To override the live input reading (when applicable), click the *Enable Override* field and change the setting to *Yes*. Then type in the override value desired.
- f. Click *Apply* to save the new settings.

## *Sensor Calibration*

- IMPORTANT Analog Input 1 and Analog Input 2 are calibrated at the factory before each unit is shipped, and typically, field calibration of an analog input is not required. However, if a periodic field calibration is required or desired, be sure to enter the range BEFORE performing the cali bration. Adjusting the range after an analog input has been calibrated can cause erroneous analog records.
- 1. Observe the calibration settings at the bottom of the screen (Figure 6.24, page 94). To calibrate the sensor, click on the blue *Calibrate* hyperlink in the Sensor Calibration section and follow the screen prompts.

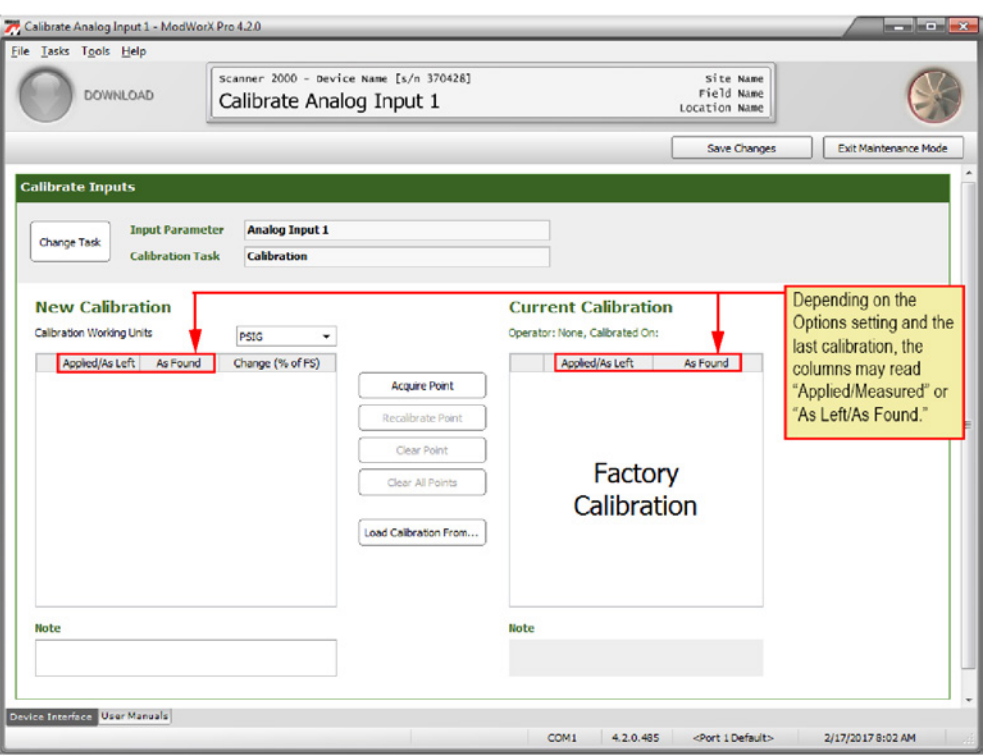

*Figure 6.24* 

- Note The user must enter Maintenance Mode to calibrate an analog input, and will be returned to the Configure Analog Input screen upon exiting the Maintenance Mode. See Section 8—Calibrating and Verifying Inputs for complete instructions.
- 2. Observe the verification settings at the bottom of the screen (Figure 6.24). To verify the sensor's calibration, click on the blue *Verify* hyperlink and follow the screen prompts.
- Note The user must enter Maintenance Mode to verify an analog input, and will be returned to the Configure Analog Input screen upon exiting the Maintenance Mode. See Section 8—Calibrating and Verifying Inputs for complete instructions.

# *Section 7—Configuring Outputs*

The standard Scanner 2000 supports a single digital output. The Scanner 2200 supports two digital outputs. A digital output can be configured to represent any of the following:

- **•** a pulse output indicating the volume, mass, or energy of gas or liquid passing through a flow run
- **•** a pulse output indicating the volume of gas or liquid passing through a turbine input run
- **•** a pulse output based on time
- a response to a value that triggers an alarm
- **•** a response to a value that goes above a user-defined setpoint, below a user-defined setpoint, or out of the range of user-defined setpoints
- **•** a programmable output state

Procedures for each of these configuration options are provided in this section.

Note If an optional expansion board is installed, the Scanner 2000 also supports an analog output. The Scanner 2200 supports an analog output as standard. For instructions on configuring an analog output, see Analog Output, page 105.

## **Digital Output**

To configure a digital output, click the *Configure* button in the task menu bar on the Main Display screen (Figure 7.1).

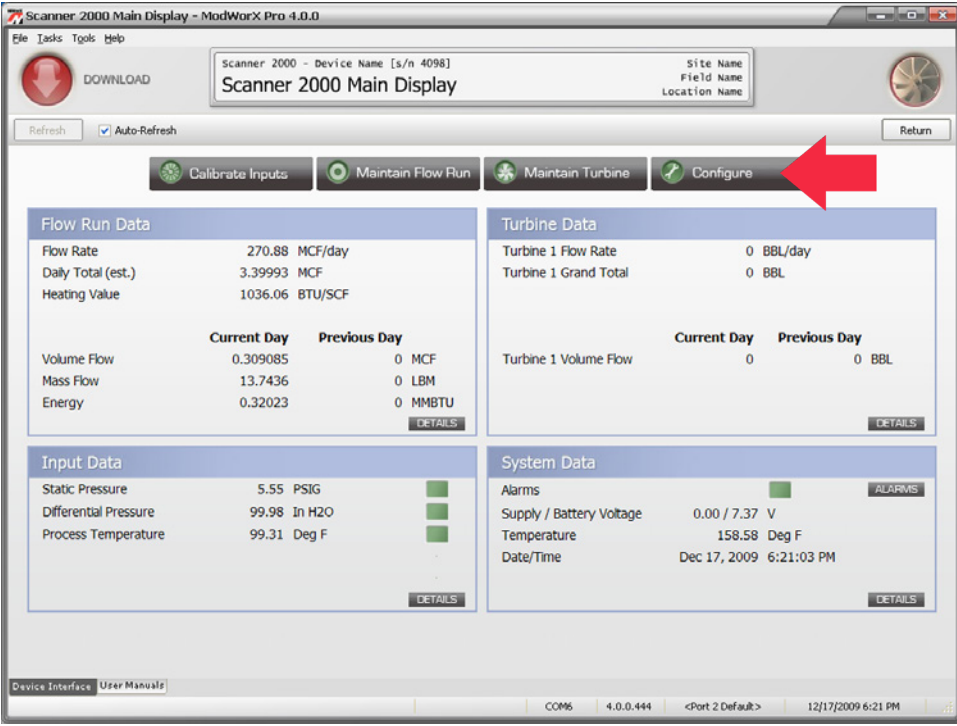

*Figure 7.1*

Then, click the *Digital Output* button in the Outputs section of the Configuration Menu screen (Figure 7.2).

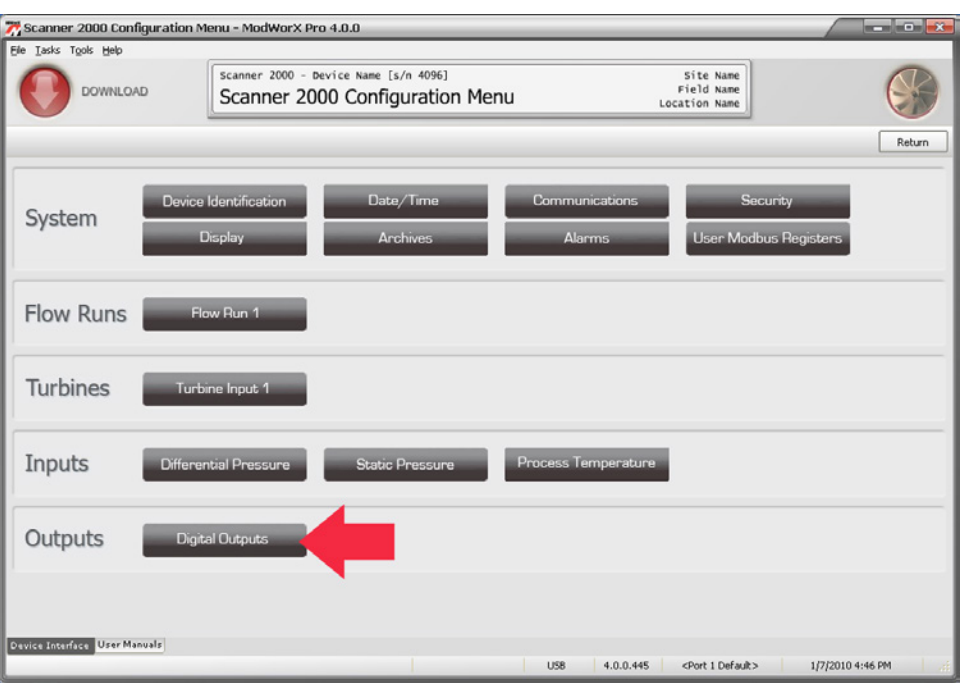

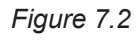

The Configure Digital Outputs screen will appear (Figure 7.3). By default, the digital output is disabled.

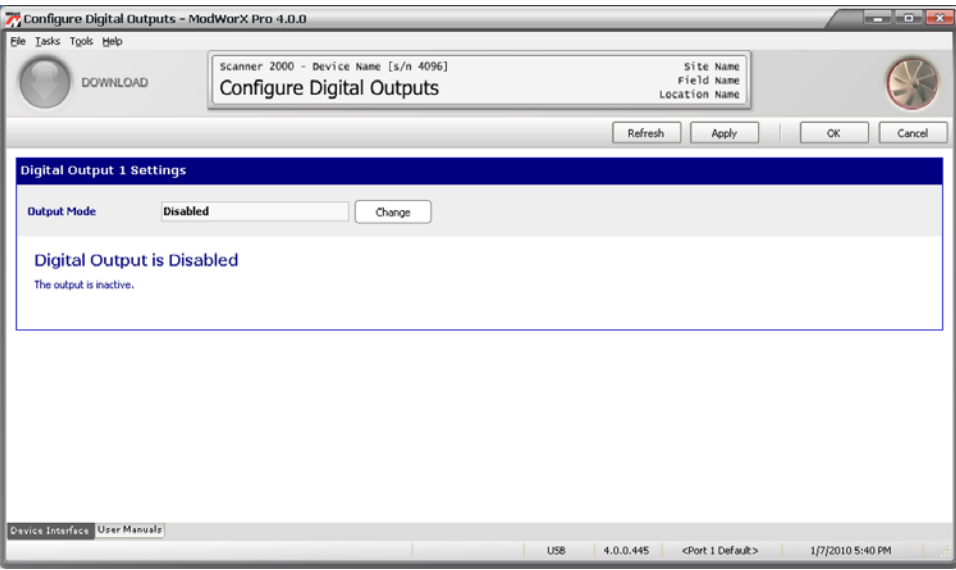

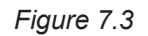

To enable a digital output, click *Change*. The Change Digital Output Mode dialog (Figure 7.4, page 97) will appear, displaying all of the possible configuration options.

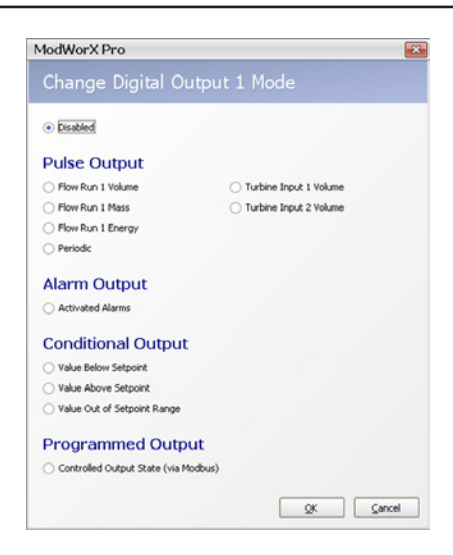

*Figure 7.4*

## *Procedure: Configure a Volume-Proportional Pulse Output*

- 1. From the Change Digital Output screen, select the parameter that the digital output will represent (Figure 7.5):
	- **•** flow run 1 volume
	- **•** flow run 1 mass
	- flow run 1 energy
	- **•** periodic
	- **•** turbine input 1 volume
	- **•** turbine input 2 volume (will appear only if optional expansion board is installed in Scanner 2000, or if Scanner 2200 is installed)

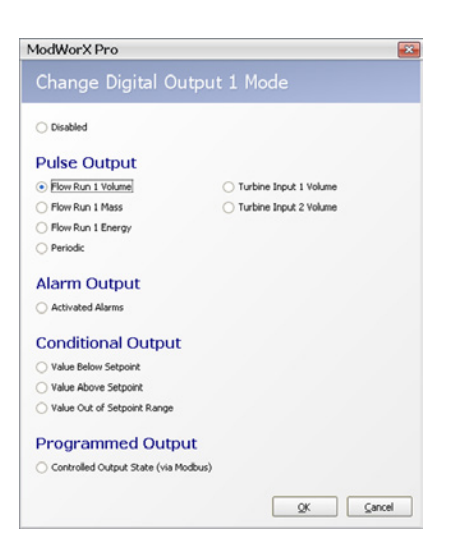

*Figure 7.5*

2. Click *OK* to save the setting and return to the Configure Digital Outputs screen (Figure 7.6, page 98).

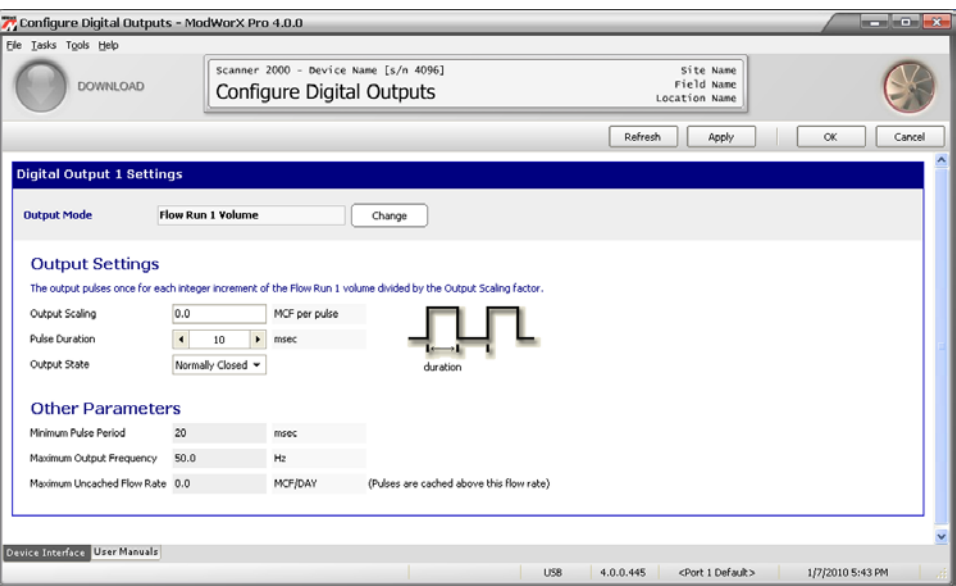

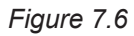

- 3. In the Output Scaling field, enter the volume that each pulse will represent. The engineering unit that is selected for displaying volume (as entered on the Configure Flow Run or Configure Turbine screen) will appear as the output scaling unit on this screen.
- 4. Adjust the pulse duration (in milliseconds) using the -/+ buttons, if desired.
- 5. Select the appropriate output state (normally closed or normally open). The screen will automatically display the minimum pulse period, maximum output frequency, and maximum uncached flow rate, based on the scaling, volume units, and pulse duration selected.

#### *Procedure: Configure a Periodic (Time-Based) Pulse Output*

1. From the Change Digital Output screen, select *Periodic* (Figure 7.7).

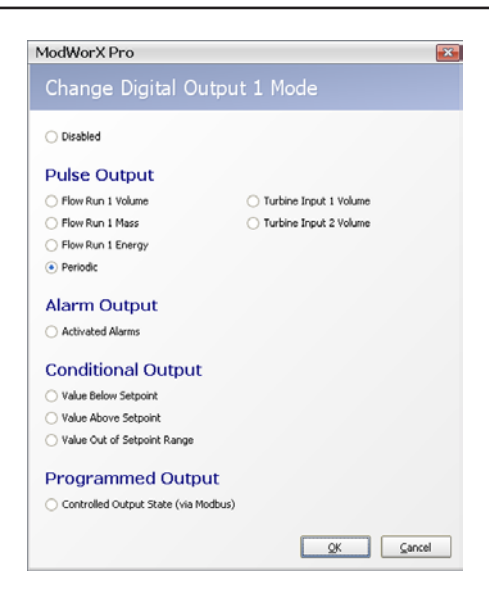

### *Figure 7.7*

2. Click *OK* to save the setting and return to the Configure Digital Outputs screen (Figure 7.8, page 99).

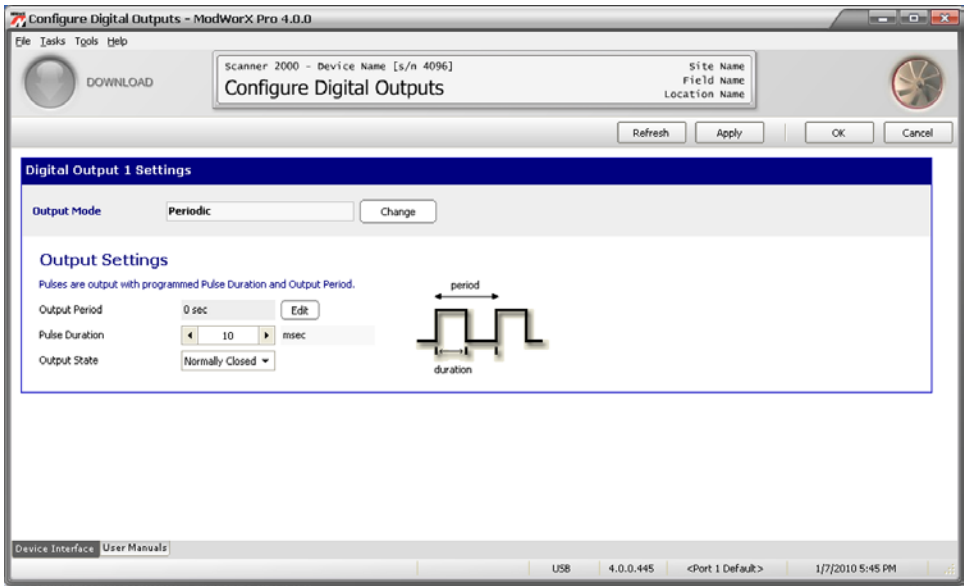

*Figure 7.8*

3. Adjust the output period by clicking the *Edit* button (Figure 7.9). The output period can be entered in terms of seconds, minutes or hours.

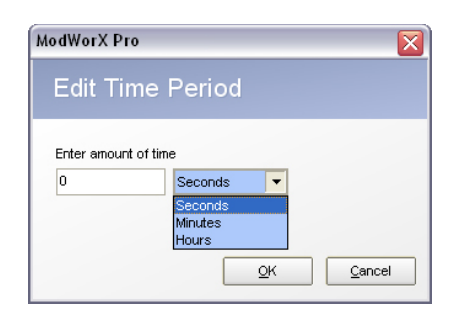

#### *Figure 7.9*

- 4. 4. Click *OK* to save the setting and return to the Configure Digital Outputs screen.
- 5. 5. Adjust the pulse duration using the -/+ buttons (default is 10 msec).
- 6. 6. Change the output state, if necessary. Options are Normally Open and Normally Closed.
- 7. 7. Click *Apply* to save the new settings.

## *Procedure: Configure an Alarm Output*

An alarm output is used to generate a pulse output as a result of an alarm activation. If a digital output is desired when certain conditions occur, but the user does not desire to log an alarm each time the trigger condition occurs, consider using a conditional output. See Procedure: Configure a Conditional Output, page 102.

1. From the Change Digital Output screen, select *Activated Alarms* (Figure 7.10, page 100).

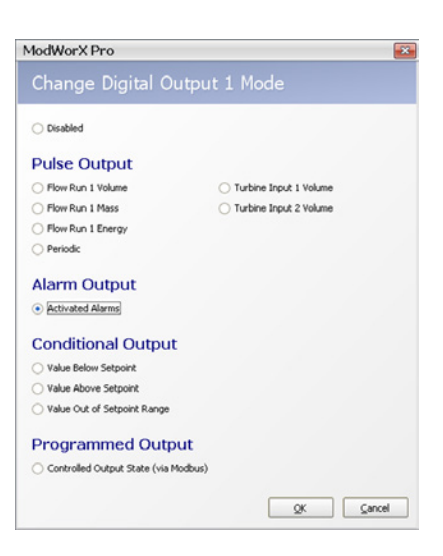

*Figure 7.10*

2. Click *OK* to save the setting and return to the Configure Digital Outputs screen (Figure 7.11).

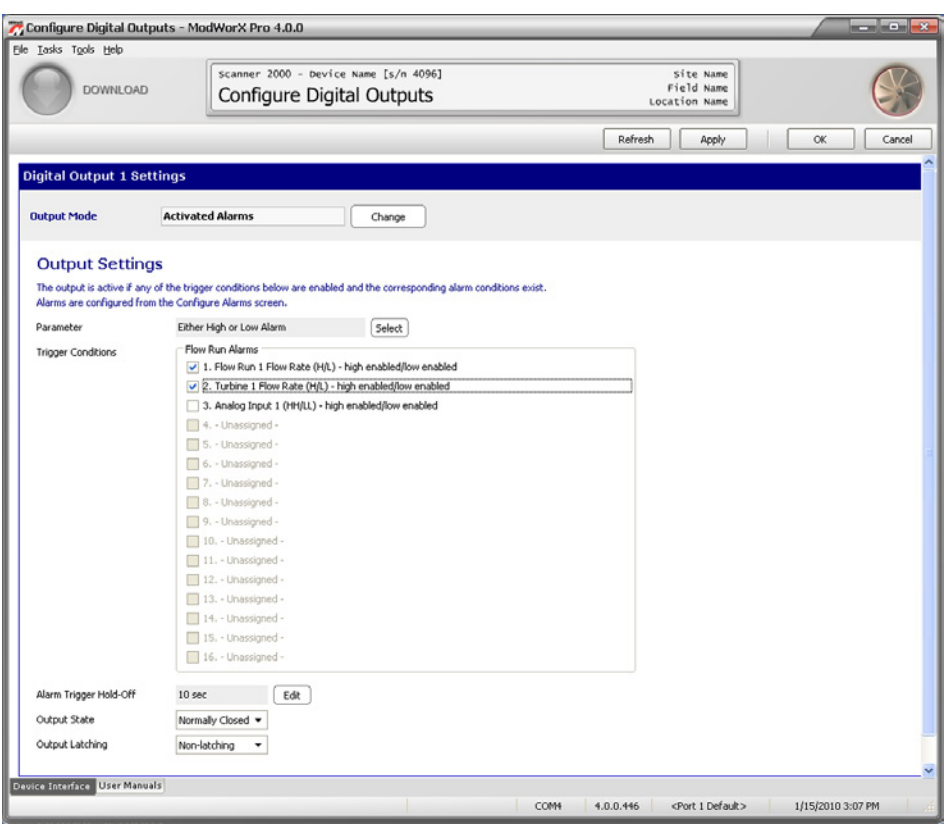

*Figure 7.11*

- 3. Click the *Select* button beside the Parameter field and select a digital output parameter from the dropdown list on the dialog screen (Figure 7.12, page 101).
	- Select *"Either High or Low Alarm"* to generate a pulse output whenever a configured high or low alarm is activated. A list of configured alarms will appear in the Trigger Conditions field.
	- Select *"Low Alarm Status"* to generate a pulse output only when a configured low alarm is activated. A list of configured alarms will appear in the Trigger Conditions field.

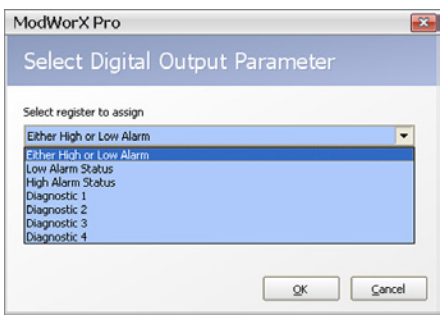

*Figure 7.12*

- Select *"High Alarm Status"* to generate a pulse output only when a configured high alarm is activated. A list of configured alarms will appear in the Trigger Conditions field.
- Select *"Diagnostic 1"* to generate a pulse output when a user-selected failure or override condition occurs. A list of 16 diagnostic bits will appear in the Trigger Conditions field. Up to four diagnostic

parameters ("Diagnostic 1, 2, 3, or 4") can be used to generate a digital output and up to 16 diagnostic bits can be assigned as triggers for each diagnostic parameter.

- 4. To enable the trigger conditions that will generate a digital output, check the appropriate selections in the Trigger Conditions field.
	- If one of the top three selections was chosen in step 3, only parameters that are configured as alarms will appear in the Trigger Conditions field (Figure 7.11, page 101). To add a parameter, configure a new alarm in the Configure Alarms menu. See Archive Parameter Setup, page 47, for more details.
	- If a diagnostic parameter is chosen in step 3, check the diagnostic bits that you want to generate a digital output (Figure 7.13). Up to 16 diagnostic bits can be selected as triggers for each diagnostic parameter.
- 5. Click *Apply* to save the new settings.

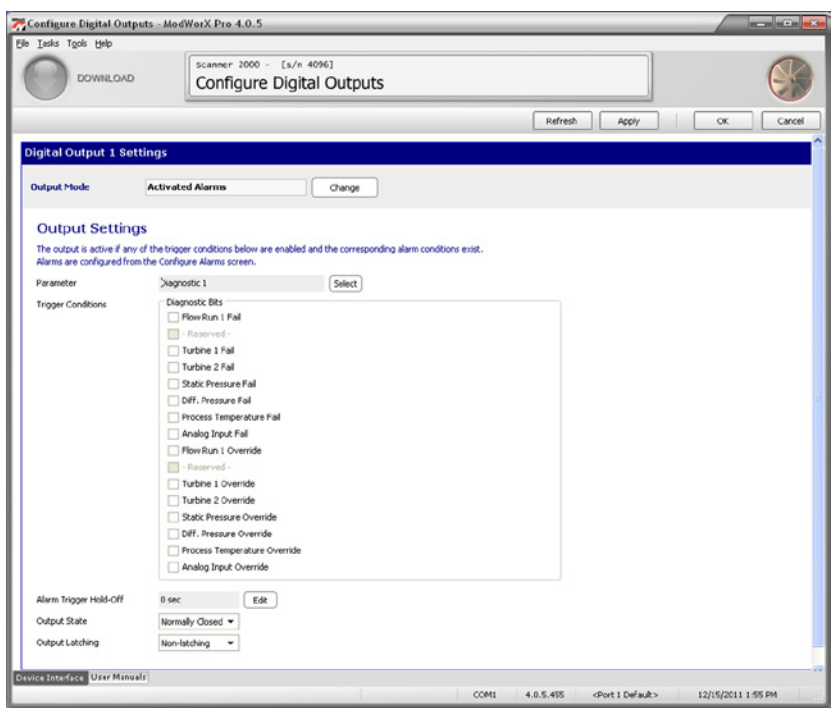

*Figure 7.13*

## *Procedure: Configure a Conditional Output*

- 1. From the Change Digital Output screen, select the conditions under which the alarm output is to activate:
	- value below setpoint– the alarm is activated when the assigned value is below the designated threshold (Figure 7.14)
	- value above setpoint the alarm is activated when the assigned value is above the designated threshold
	- value out of setpoint range (above or below threshold) the alarm is activated when the assigned value goes above or below the designated threshold

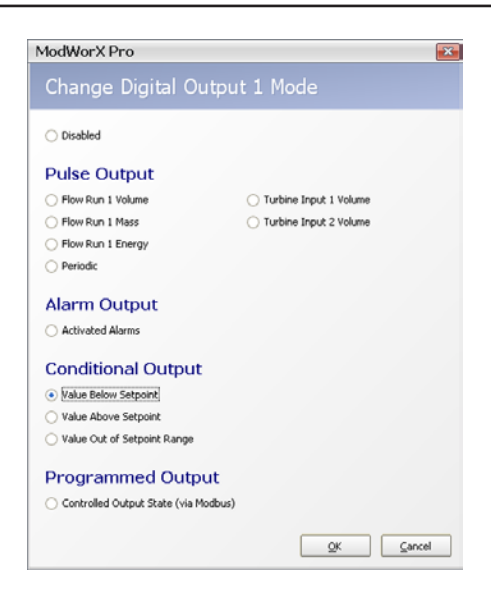

*Figure 7.14*

2. Click *OK* to save the setting and return to the Configure Digital Outputs screen (Figure 7.15). In this example, the alarm output is configured to activate when the value is below the designated threshold.

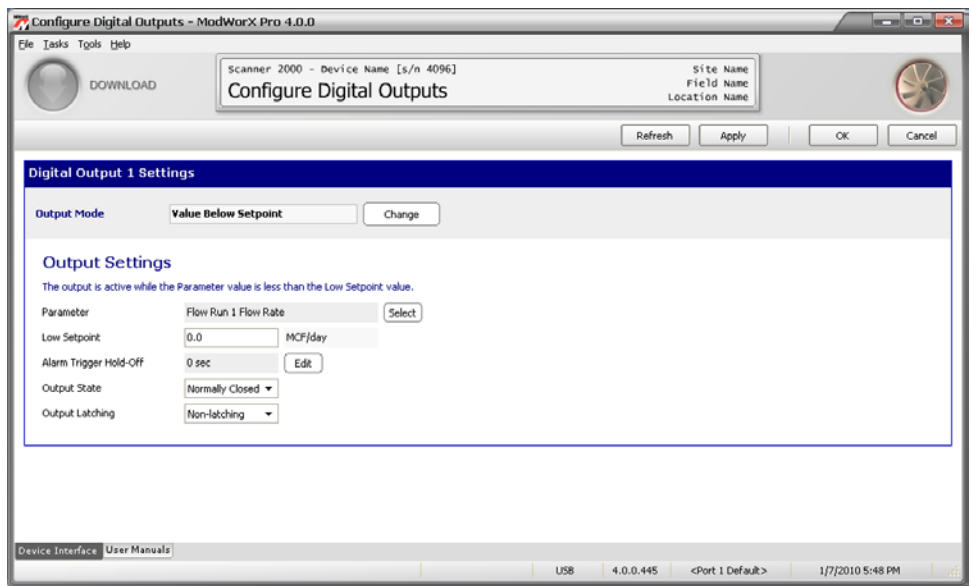

*Figure 7.15*

3. Select the parameter to be assigned to the digital output. Click *Select* to view the options. A Select Digital Output Parameter window will appear (Figure 7.16). Click on the dropdown arrow to view all available parameters. Click on the parameter of your choice, and click *OK* to save the selection and return to the Configure Digital Outputs screen.

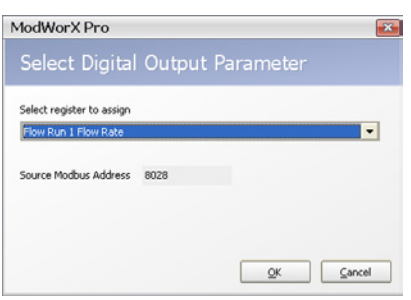

*Figure 7.16*

- 4. Enter low and/or high setpoint values, as applicable. The unit displayed for the setpoint is the unit in which the selected parameter is configured.
- 5. Adjust the Alarm Trigger Hold-off value, if necessary, by clicking the *Edit* button. An Edit Time Period window will appear (Figure 7.17). The alarm trigger hold-off is the amount of time the Scanner will wait before activating the alarm when the assigned parameter value exceeds the setpoint value. By default, the hold-off is set at zero. The time period can be configured in terms of seconds, minutes, or hours.
- 6. Click *OK* to save the selection and return to the Configure Digital Outputs screen.

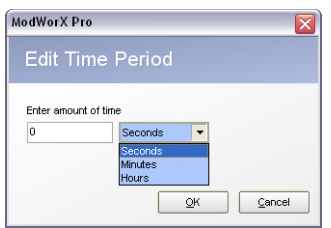

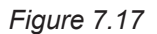

- 7. Change the output state, if necessary (Figure 7.15, page 103). Options are Normally Open and Normally Closed.
- 8. Change the Output Latching setting, if necessary (Figure 7.15, page 103). Options are Non-latching and Latching. If the alarm is latched, it will remain active once it is activated, even if the assigned parameter value returns to a normal range. The alarm must be manually cleared by the operator. If the alarm is non-latching, the alarm will clear when the assigned parameter value returns to a normal range without intervention from the operator.
- 9. Click *Apply* to save the new settings.

### *Procedure: Configure a Programmed Output State*

1. From the Change Digital Output screen, select *Controlled Output State* (Figure 7.18).

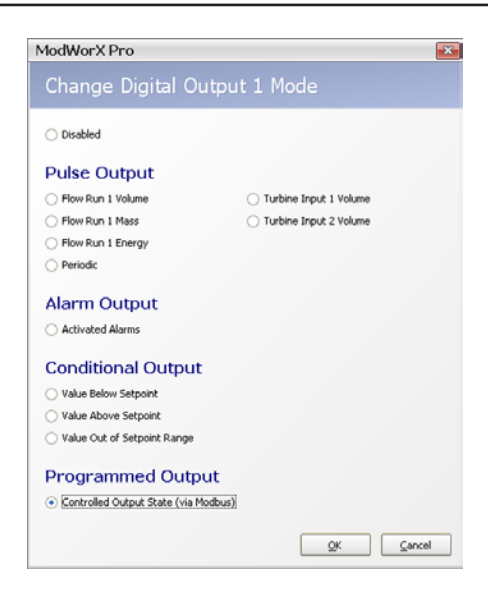

*Figure 7.18*

2. Click *OK* to save the setting and return to the Configure Digital Outputs screen (Figure 7.19).

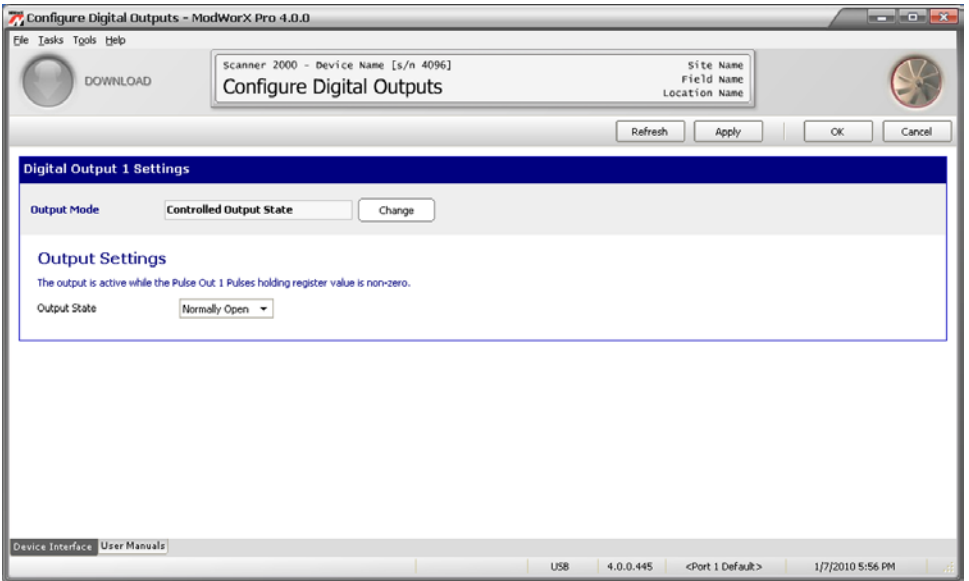

*Figure 7.19*

- 3. Note that the Pulse Out 1 Pulses holding register controls the enabling and disabling of this output. See the protocol section of the appropriate Scanner Hardware User Manual for more information about register configuration.
- 4. Change the output state, if necessary. Options are Normally Open or Normally Closed.
- 5. 5lick *Apply* to save the new settings.

## **Analog Output**

An analog output is standard on all Scanner 2200 devices, and optionally available for a Scanner 2000 when an expansion board is installed. To use the analog output to transmit data to another current-reading device,

an analog readout device must be connected to the Scanner and the Scanner must be powered by an external power supply. Wiring diagrams are provided in the appropriate Scanner Hardware User Manual, in the Scanner 2000 Expansion Board Quick Start Guide, and in the Scanner 2200 Quick Start Guide.

To configure an analog output, click the *Configure* button in the task menu bar on the Main Display screen (Figure 7.20).

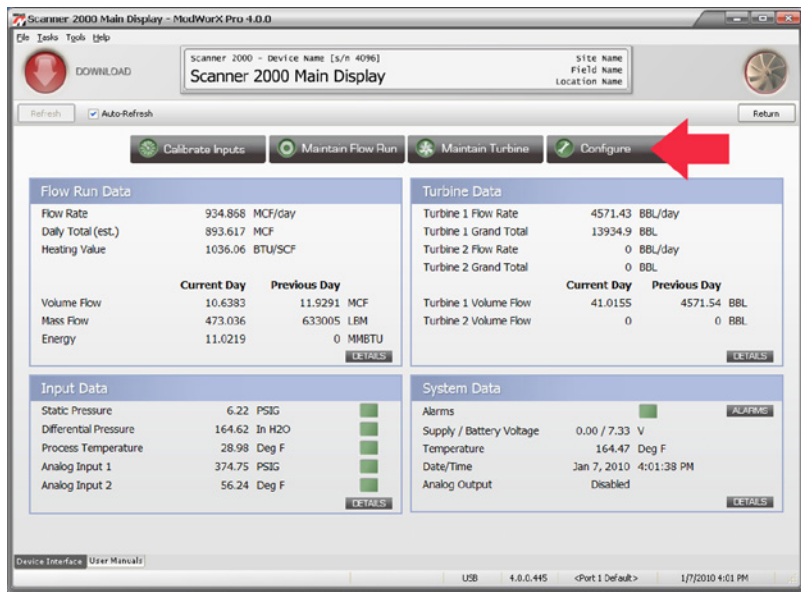

*Figure 7.20*

Then, click the *Analog Outputs* button in the Outputs section of the Configuration Menu screen (Figure 7.21).

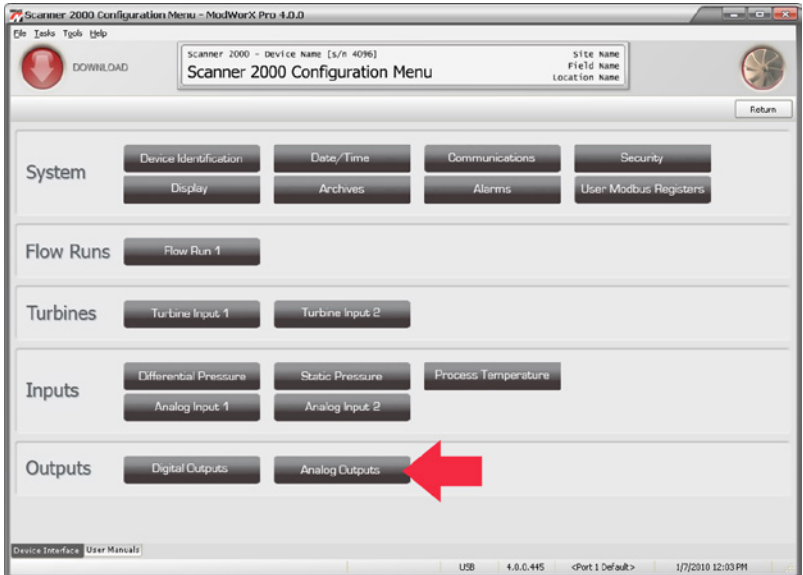

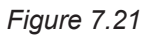

The Configure Analog Output screen will appear (Figure 7.22). By default, the analog output is disabled.

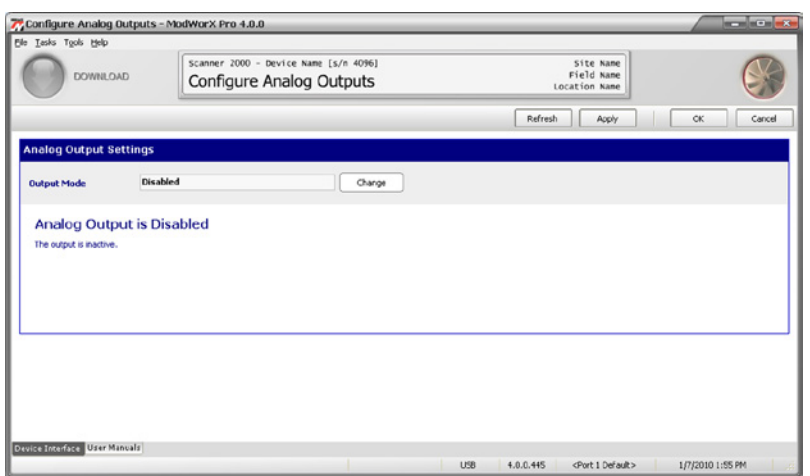

*Figure 7.22*

To enable an analog output, click *Change*. The Change Analog dialog will appear (Figure 7.23, page 107).

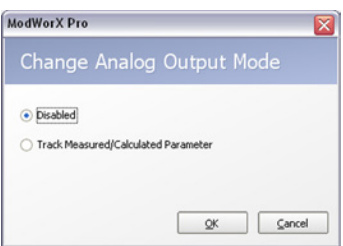

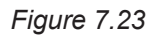

Select *Track Measured/Calculated Parameter* and click *OK*. The Configure Analog Output screen will automatically update to display fields for entering configuration parameters.

### *Procedure: Configure an Analog Output*

1. From the Configure Analog Outputs screen, select the parameter to be represented by the 4-20 mA output in the Parameter field (Figure 7.24). By default, Flow Run 1 Flow Rate will appear in this field.
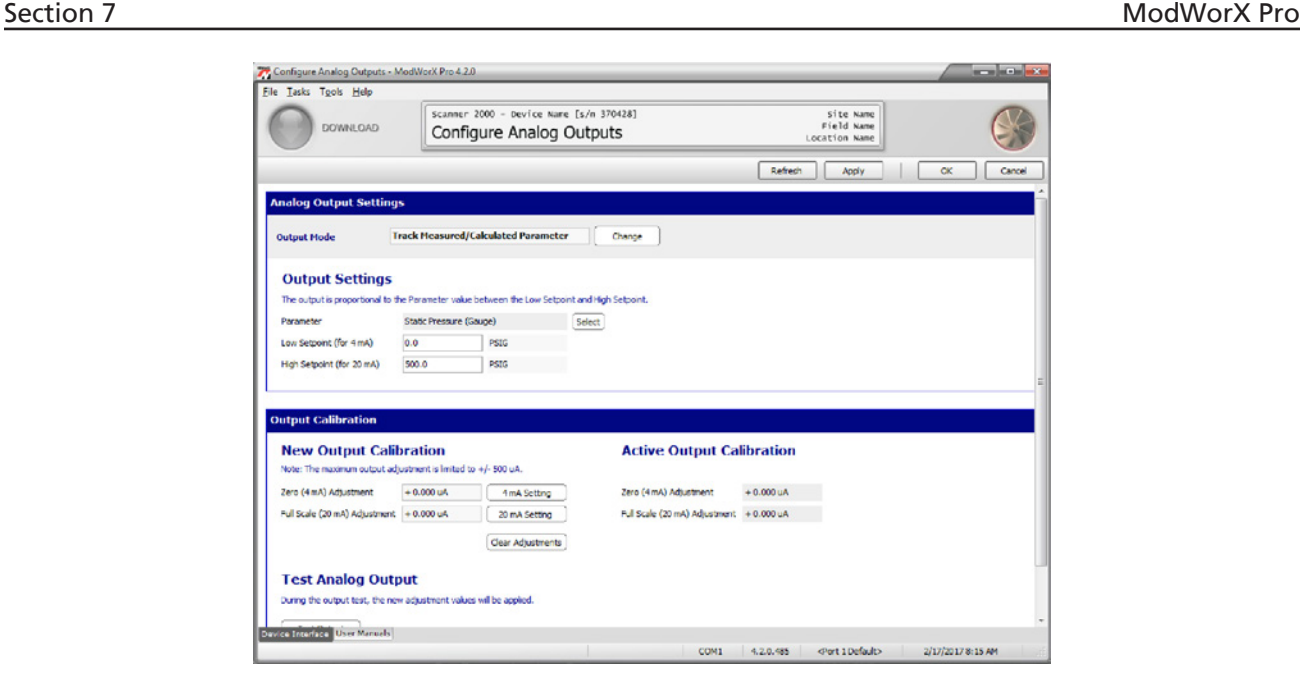

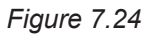

2. Click *Select* to choose a parameter from the Select Analog Output Parameter dialog (Figure 7.25, page 108).

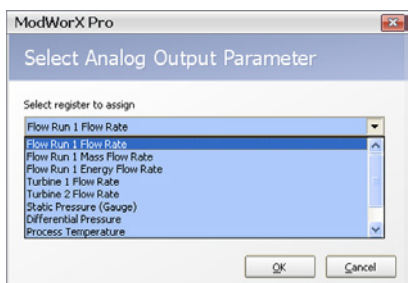

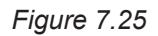

- 3. Click *OK* to close the Select Analog Output Parameter dialog and return to the Configure Analog Output screen.
- 4. In the Low Setpoint (for 4 mA) field, enter the parameter value that the 4 mA output signal will represent. The unit associated with this value will be the unit configured for the parameter selected in step 1.
- 5. In the High Setpoint (for 20 mA) field, enter the parameter value that the 20 mA output signal will represent. The unit associated with this value will be the unit configured for the parameter selected in step 1.
- 6. Click *OK* to save the settings and exit the Configure Analog Outputs screen, or click *Apply* to save the settings and proceed with a calibration of the analog output, as described below.

The output is proportional to the parameter value between the low and high setpoints.

### *Procedure: Calibrate an Analog Output*

The Scanner analog output is precalibrated at the factory and field calibration is not required prior to use.

#### ModWorX Pro Section 7

However, ModWorX Pro provides users with an easy method of calibrating the output to minimize error in recorded measurements. This feature allows a user to scale the input of a PLC or other current-reading device without using a simulator, and can provide the high accuracy desired when using an analog output to indicate flow rate.

To calibrate the analog output,

- 1. Connect the Scanner to an ammeter or analog readout device capable of measuring actual current.
- 2. Navigate to the Configure Analog Output screen and locate the Output Calibration section of the screen.
- 3. Under New Output Calibration, click on the *4 mA Setting* button to send a 4 mA signal from the Scanner to the receiving device. The Zero (4 mA) Adjustment dialog will appear (Figure 7.26, left).

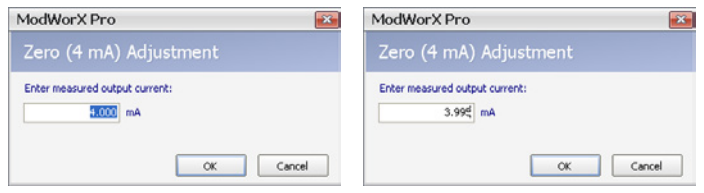

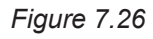

- 4. Read the output value as read by the receiving device, and enter it in the screen (Figure 7.26, right). Click *OK* to calculate the adjustment. The adjustment will appear in the box next to the 4 mA Setting button (Figure 7.28).
- 5. Click on the *20 mA Setting* button to send a 20 mA signal from the Scanner to the receiving device. The Full Scale (20 mA) Adjustment dialog will appear (Figure 7.27, page 109, left).

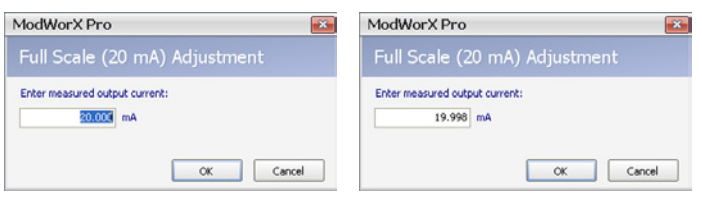

*Figure 7.27*

6. Read the output value as read by the receiving device, and enter it in the screen (Figure 7.27, right). Click *OK* to calculate the adjustment. The adjustment will appear in the box next to the 20 mA Setting button (Figure 7.28).

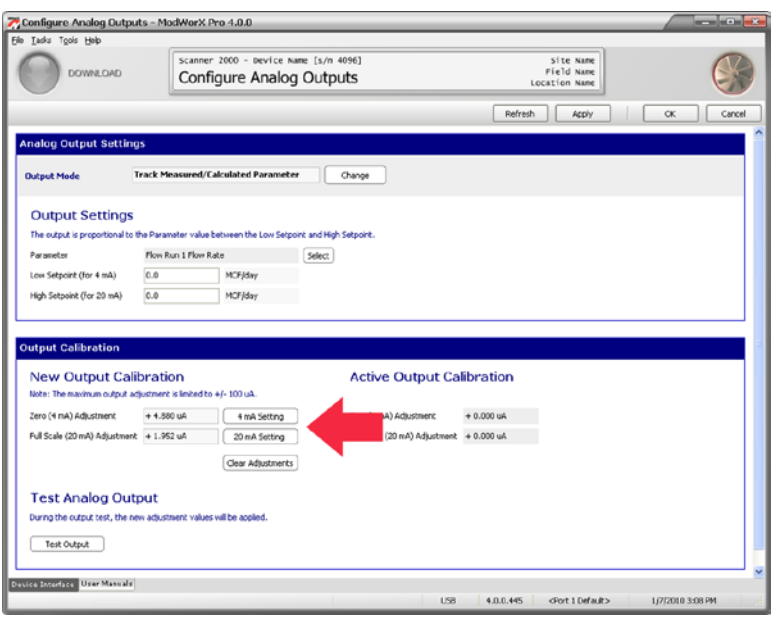

*Figure 7.28*

- 7. Click *Apply* to save the adjustments. The adjustments will appear under the Active Output Calibration section of the screen. Click OK to return to the Configuration menu, or click Apply to save the new settings without leaving the Configure Analog Outputs screen.
- 8. To clear adjustments and repeat the calibration process, click the *Clear Adjustments* button; then, repeat steps 3 through 6.
- 9. To test the analog output following adjustments, click the *Test Output* button at the bottom of the Configure Analog Outputs screen. A Test Analog Output dialog will appear (Figure 7.29).

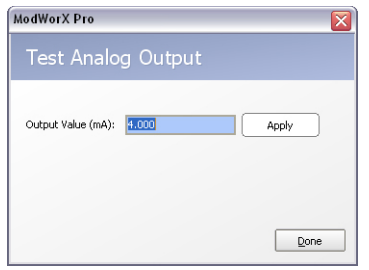

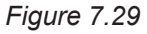

- 10. Enter the output value (in mA) you wish to apply and click *Apply*. The Scanner will send the user-specified signal to the receiving device. If the trim was applied correctly, the readout of the receiving device should match the test value entered in the Test Analog Output screen. If the values do not match, repeat steps 3 through 7. Reading an input value from the receiving device incorrectly or transposing numbers typed into the screen may be the cause of the discrepancy in values.
- Note The Scanner will not allow adjustments of more than 500 uA. If the value read by the receiving device varies by more than 500 uA from the value read by the Scanner, equipment failure should be investigated.

# *Section 8—Calibrating and Verifying Inputs*

The standard Scanner supports inputs for differential pressure, static pressure, and process temperature.

This section will guide users in performing the following tasks:

- **•** calibrate an input
- **•** zero an input
- **•** verify an input

Before attempting to calibrate an input, make sure the calibration test device is securely connected to the Scanner. See the wiring diagrams and manifold valve diagrams in the appropriate Scanner Hardware User Manual for more information.

To calibrate or verify an input, click the *Calibrate Inputs* button in the task menu bar on the Main Display screen (Figure 8.1).

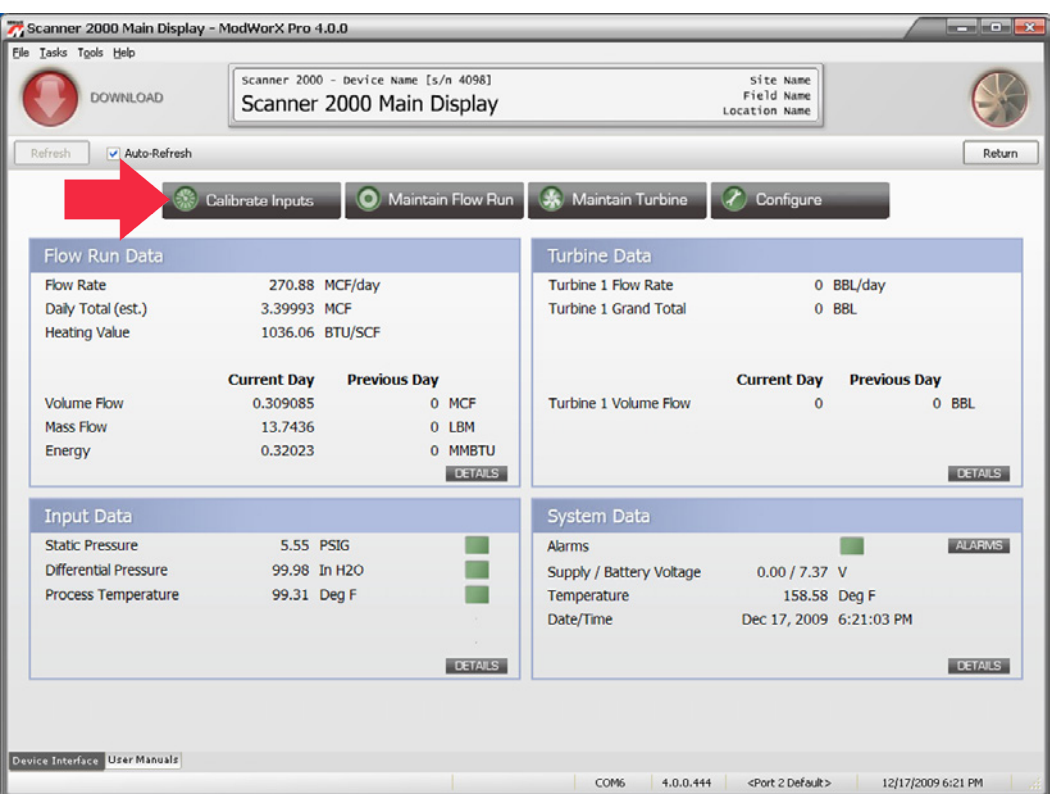

*Figure 8.1*

The instrument will enter the Maintenance mode. Click *Yes* at the Enter Maintenance Mode dialog to proceed. (Maintenance Mode is a requirement for all calibration, verification, and set zero offset tasks.)

The Change Calibration Task dialog will appear (Figure 8.2, page 112). On this screen, the user selects both the calibration task to be performed (calibrate, zero, or verify) and the input parameter to be calibrated (differential pressure, static pressure, or process temperature). If the optional expansion board is installed in a Scanner 2000, or if a Scanner 2200 is installed, the listing of selectable input parameters will include Analog Input 1 and Analog Input 2.

Note If an input is disabled (sampling period is set to zero), the input cannot be calibrated, and the option will be grayed out and marked as "disabled."

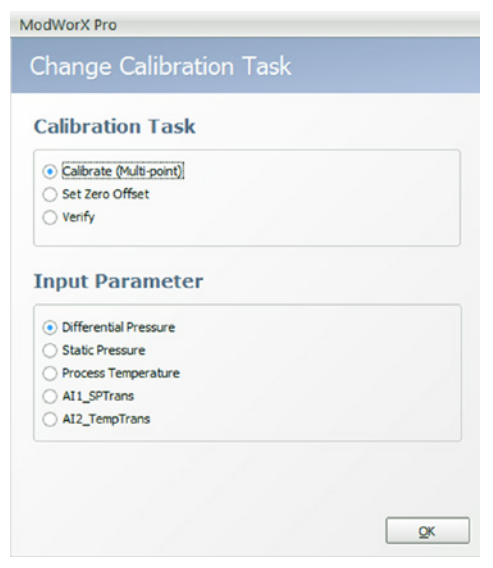

*Figure 8.2*

## *Procedure: Calibrating an Input*

In the following example, differential pressure will be calibrated. The same procedural steps can be applied in calibrating any of the input parameters.

- 1. On the Change Calibration Task screen, click *Calibrate (Multi-point)* as the Calibration task, and click the input parameter of your choice. For this example, Differential Pressure is the input parameter to be calibrated (Figure 8.2).
- 2. Click *OK* to save the settings.
- 3. The Calibrate Differential Pressure screen will appear, and the input parameter and calibration task selections you made will appear at the top of the screen (Figure 8.3, page 113).
- Note For more information about the appearance of column headings on the Calibrate screen, see Change Format of Newly-Saved Calibrations, page A-17.

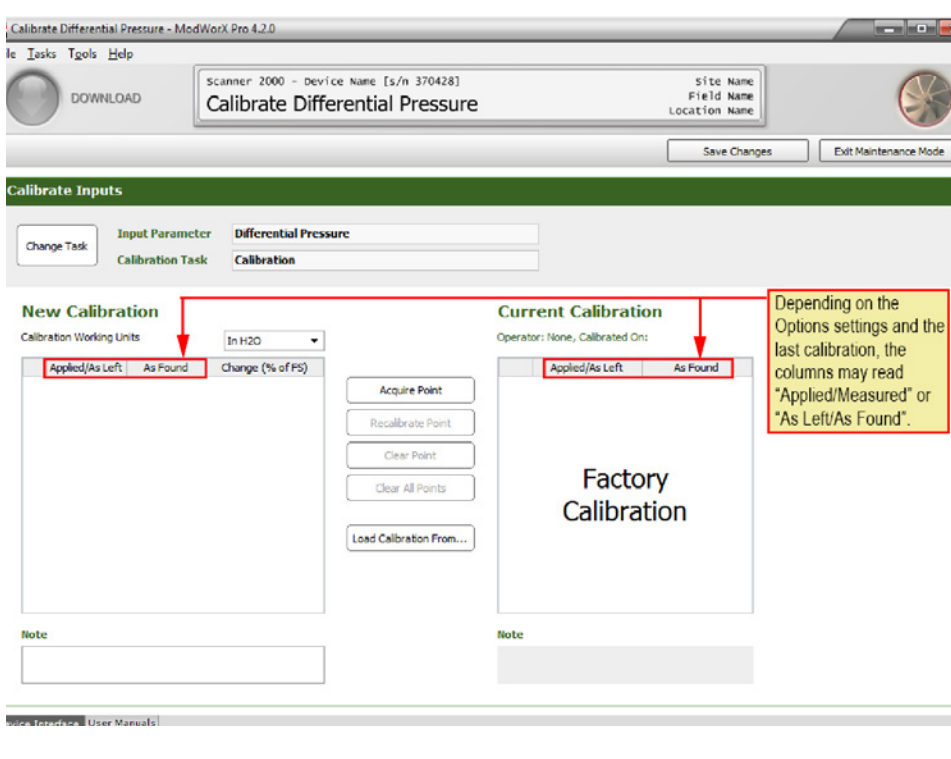

*Figure 8.3*

- Note The current calibration data (in this example, factory calibration data) appears on the right half of the screen, and the new calibration data will be entered on the left half of the screen.
- 4. In Figure 8.3, the "Calibration Working Units" located above the new calibration table shows the unit of measure to which the differential pressure will be calibrated. To use a different unit, select the desired unit from the Calibration Working Units dropdown menu.

The "working unit" setting is independent of the unit used to display differential pressure. The "working unit" applies only to the calibration process itself. Therefore, a user who configures his device to display differential pressure as In H2O can calibrate the device in In H2O or in a different unit; in either case, differential pressure will continue to be displayed on the LCD, on the Main Display screen of the software, and in calibration reports as In H2O. A user can view current calibration values in any available unit simply by selecting a new "working unit" on the Calibrate screen. The values will automatically convert to the unit selected.

5. Apply a known pressure to the calibration test device (for example, 25 In H2O) and click *Acquire Point* (Figure 8.4). An Enter Applied Value dialog will appear (Figure 8.5, page 114).

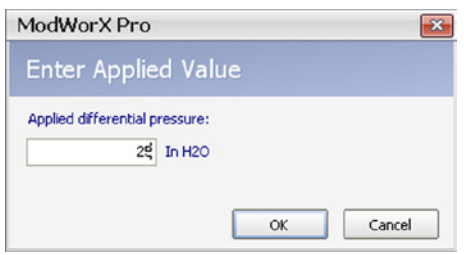

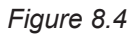

6. Enter the applied pressure value (for example, 25) in this field, and click *OK*. A screen will appear, showing the live value, the measured value, and a stability bar showing the progression of the calibration (Figure 8.5). The live value is the instantaneous reading of the pressure input, and the measured value is the average of all samples read.

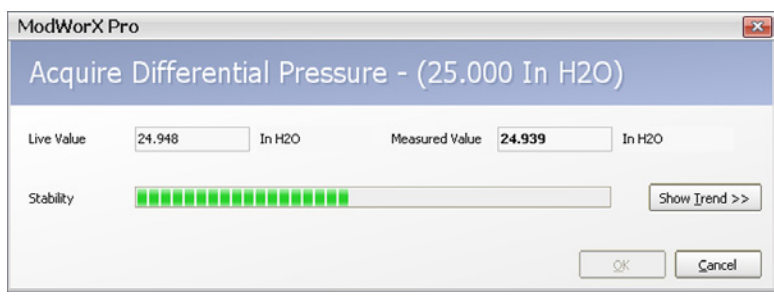

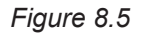

7. To view the progression of the calibration process in a graph, click *Show Trend* (Figure 8.5). This view also shows the spread of values and the number of sample readings taken (Figure 8.6).

| ModWorX Pro   |                                                 |                     |                                                 |        | $\mathbf{x}$        |
|---------------|-------------------------------------------------|---------------------|-------------------------------------------------|--------|---------------------|
|               |                                                 |                     | Acquire Differential Pressure - (25.000 In H2O) |        |                     |
| Live Value    | 24.938                                          | In H <sub>2</sub> O | Measured Value                                  | 22.777 | In H <sub>2</sub> O |
| Stability     |                                                 |                     |                                                 |        | Hide Trend <<       |
|               | Spread: 10.036 In H2O (Tolerance: 0.200 In H2O) |                     |                                                 |        | Samples: 14         |
|               |                                                 |                     |                                                 |        |                     |
| Force Lock On |                                                 |                     |                                                 |        | OK<br>Cancel        |

*Figure 8.6*

When the Scanner reads 10 consecutive readings (within the tolerance based on the range of the sensor), it will "lock on" to that data set and display a "measured value" (Figure 8.7).

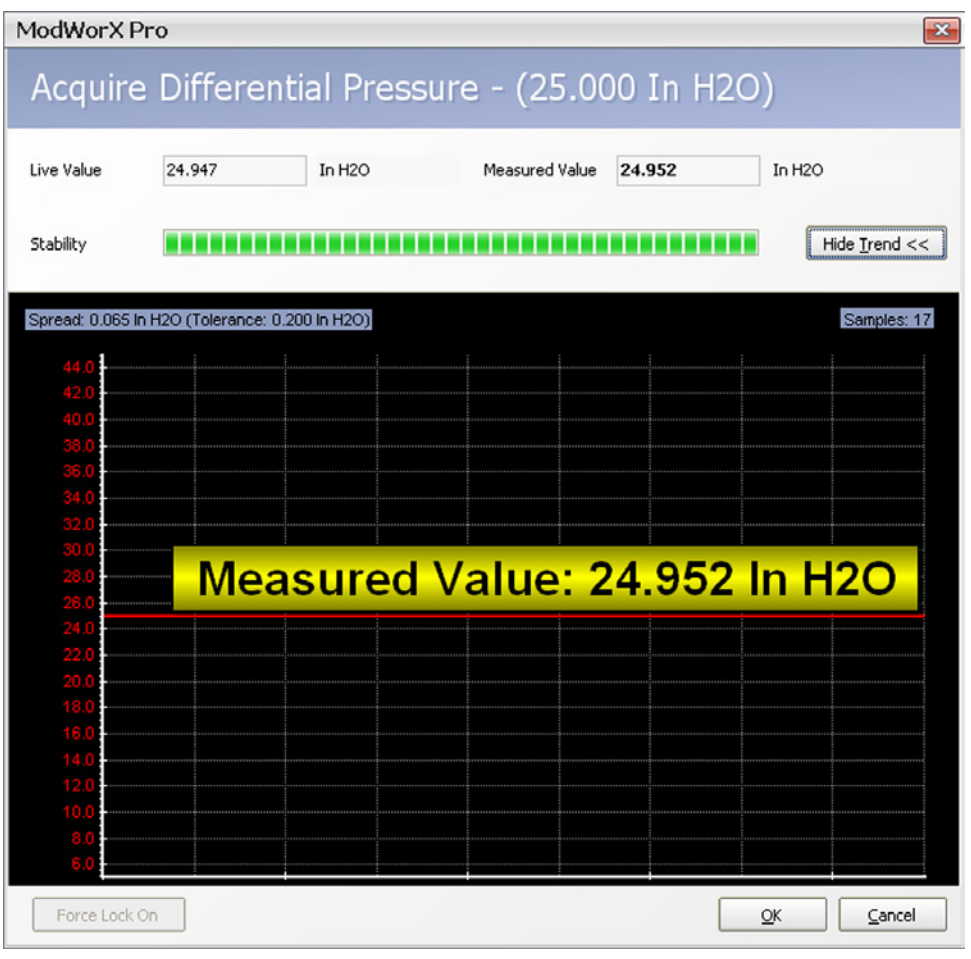

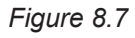

- Note Should the Scanner fail to lock on to a calibration value within a reasonable time period, the user can terrminate the calibration process from the trend graph screen by clicking on the *Force Lock On* button in the lower left corner of the screen. The user can then recalibrate the point by clicking the *Recalibrate Point* button on the Configure Differential Pressure screen.
- 8. When a measured value is indicated, click *OK* to save the calibration point and return to the Calibrate Differential Pressure screen (Figure 8.8, page 117). The New Calibration table is updated with the applied pressure, the measured value, and a percentage of change. The percentage of change is expressed as a percentage of full scale, and is a measure of how the calculated value will change based on the new calibration with respect to the previous calibration.

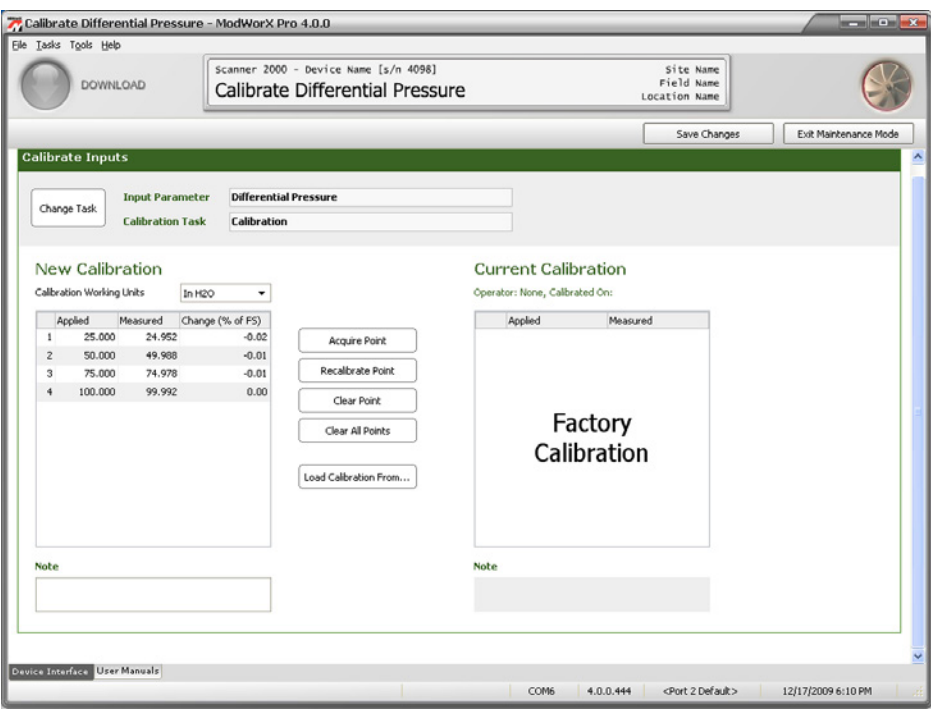

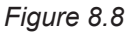

- 9. Repeat steps 5 through 8 to enter up to 12 differential points.
- 10. To store additional information about this calibration, enter a note in the Note field. The note will be saved with the calibration data when the calibration data is written to memory.
- 11. Click *Save Changes* in the top right corner of the screen to save the differential pressure calibration. The new values will not be applied until the user exits the Maintenance Mode.
- 12. To perform a different calibration task or to calibrate a different input parameter, click *Change Task*. The Change Calibration Task dialog will reappear, allowing the user to make a new selection.
- 13. When all calibration tasks are completed and all changes saved, click *Exit Maintenance Mode*. Inputs will be restored to live conditions and the Main Display screen will reappear.

To calibrate using a previous set of applied values,

- 1. Click *Load Calibration From…* on the Calibrate Differential Pressure screen.
- 2. Select *"Factory Defaults"* or select a previously saved calibration from the dialog (Figure 8.9).

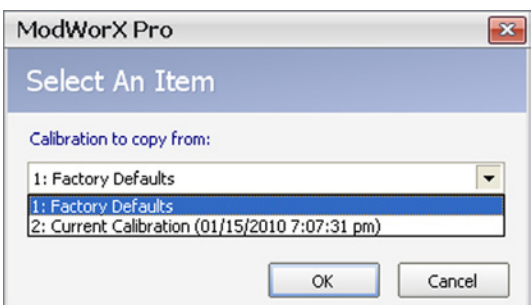

*Figure 8.9*

3. Click *OK* to save the selection. The calibration points will be transferred to the New Calibration table on the Calibrate Differential Pressure screen.

To recalibrate a data point, click on the point, apply the designated amount of pressure to the Scanner using the calibration test device, and click *Recalibrate Point*. It is not necessary to re-enter applied values.

## *Procedure: Zeroing an Input*

In the following example, static pressure will be zeroed. The same procedural steps can be applied in zeroing any of the input parameters.

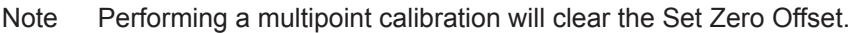

- 1. On the Change Calibration Task screen, click *Set Zero Offset* as the Calibration Task, and click the input parameter of your choice. For this example, Static Pressure is the input parameter to be zeroed (Figure 8.10).
- 2. Click *OK* to save the settings.

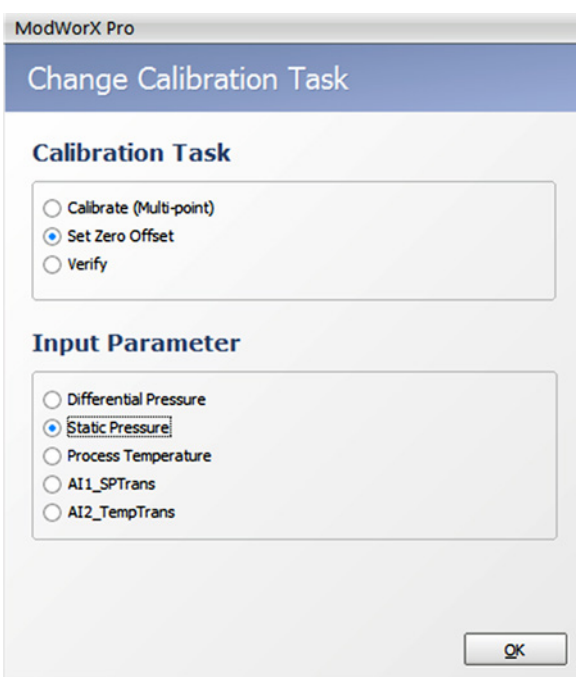

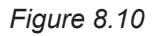

3. The Set Zero Offset – Static Pressure screen will appear, and the input parameter and calibration task selections you made will appear at the top of the screen (Figure 8.11, page 119).

Note that the current zero offset data appears on the right half of the screen, and the new zero offset data will be entered on the left half of the screen.

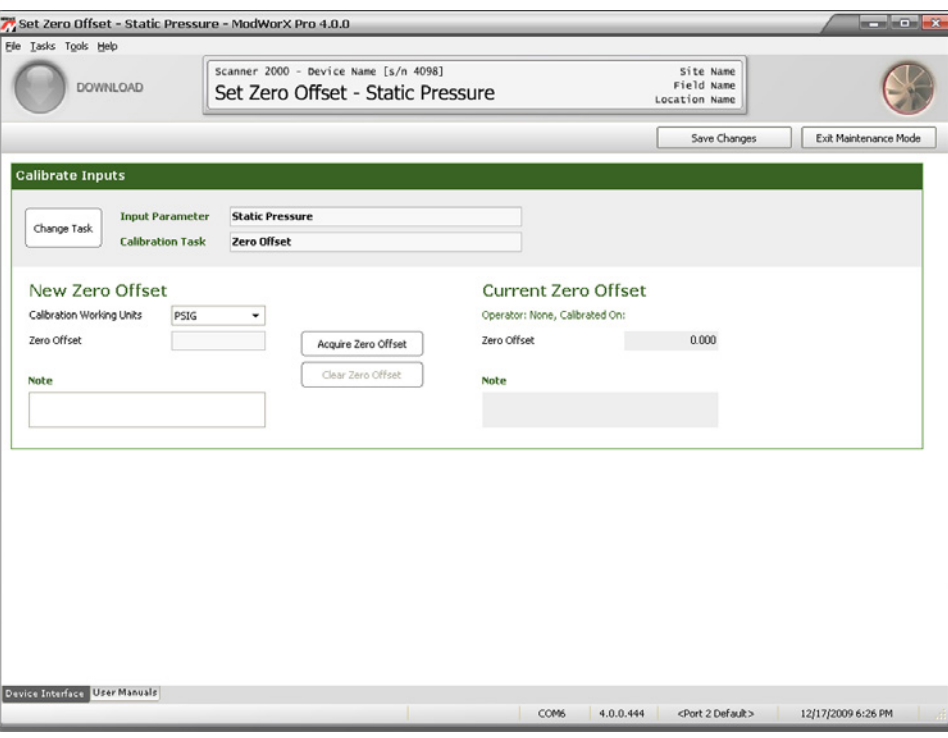

*Figure 8.11*

4. Note the unit displayed as the Calibration Working Unit. If a different unit will be used to calibrate the zero offset, select the desired unit from the Calibration Working Units dropdown menu.

The "working unit" setting is independent of the unit used to display static pressure. The "working unit" applies only to the calibration process itself. Therefore, a user who configures his device to display static pressure as psi can calibrate the zero offset in psi or in a different unit; in either case, static pressure will continue to be displayed on the LCD, on the Main Display screen of the software, and in calibration reports as psi. A user can view current zero offset values in any available unit simply by selecting a new "working unit" on the Calibrate screen. The values will automatically convert to the unit selected.

5. Apply 0 psig pressure to the calibration test device and click *Acquire Zero Offset*. An Enter Applied Value dialog will appear (Figure 8.12).

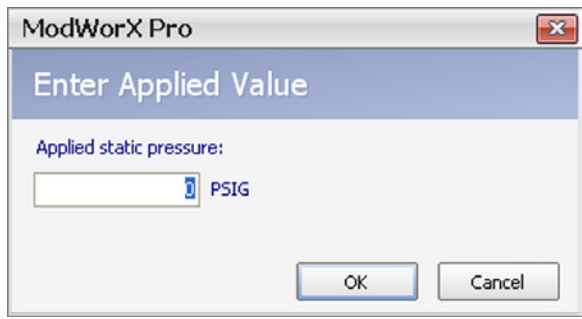

*Figure 8.12*

6. Enter zero (0) in this field, and click *OK*. A screen will appear, showing the live value, the measured value, and a stability bar showing the progression of the calibration (Figure 8.13). The live value is the instantaneous reading of the pressure input, and the measured value is the average of all samples read.

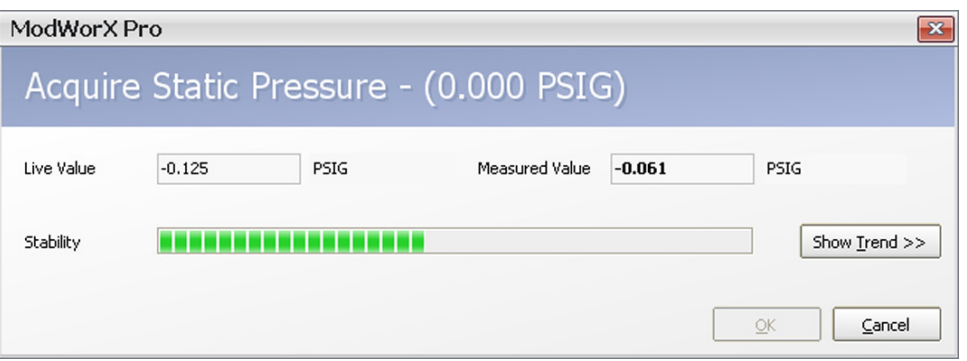

*Figure 8.13*

7. To view the progression of the calibration process in a graph, click *Show Trend* (Figure 8.13). This graph view also shows the spread of values and the number of sample readings taken (Figure 8.14).

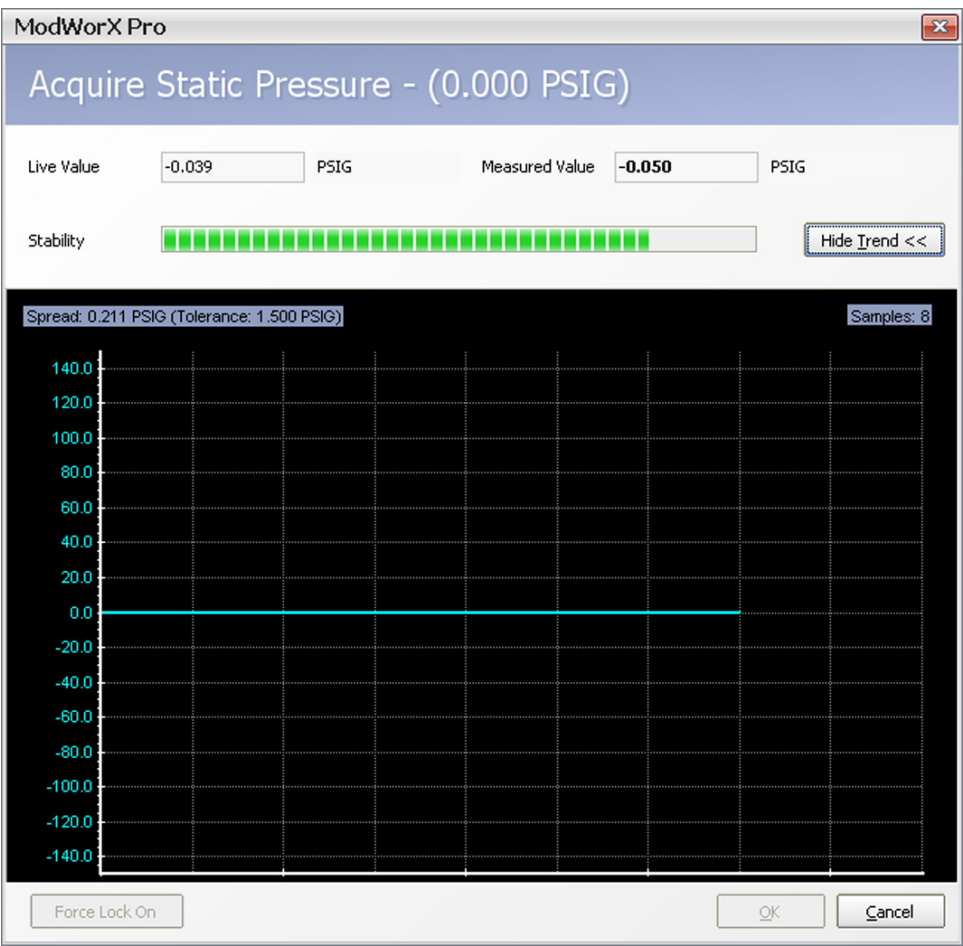

*Figure 8.14*

When the Scanner reads 10 consecutive readings (within the tolerance based on the range of the sensor), it will "lock on" to that data set and display a "measured value" (Figure 8.15, page 121).

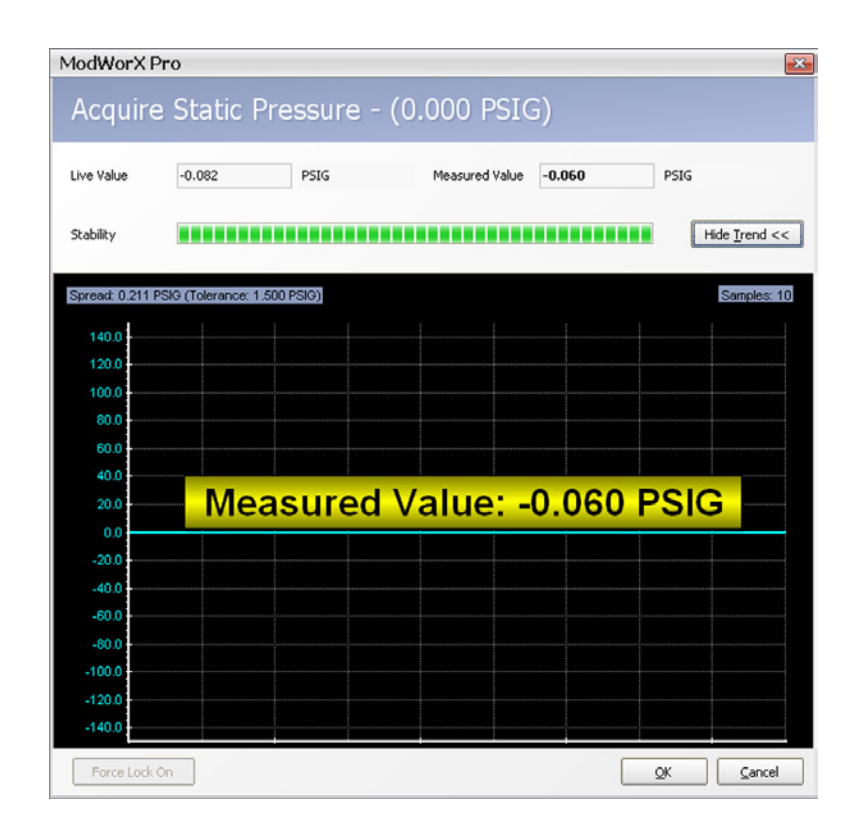

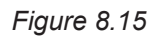

- 8. When a measured value is indicated, click *OK* to save the calibrated zero offset value and return to the Set Zero Offset – Static Pressure screen. The calibrated value will appear in the Zero Offset field (Figure 8.16).
- Note The zero offset is the value that is added to the instrument's reading to obtain the desired (applied) value. If the sensor is reading high, the zero offset will be a negative value.

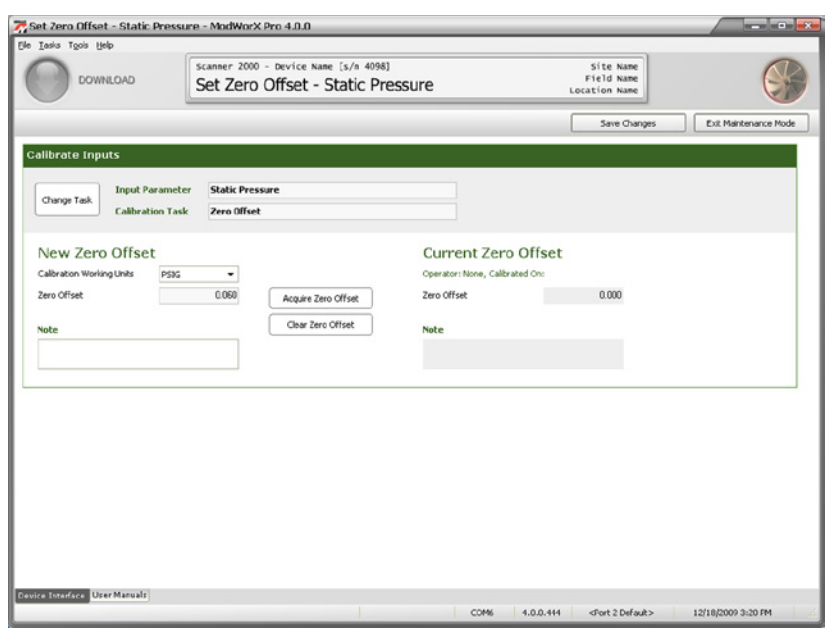

*Figure 8.16*

- 9. To store additional information about this calibration, enter a note in the Note field. The note will be saved with the calibration data when the calibration data is written to memory.
- 10. Click *Save Changes* to save the zero offset calibration. The new values will not be applied until the user exits the Maintenance Mode.
- 11. To perform a different calibration task or to calibrate a different input parameter, click *Change Task*. The Change Calibration Task dialog will reappear, allowing the user to make a new selection.
- 12. When all calibration tasks are completed and all changes are saved, click *Exit Maintenance Mode*. Inputs will be restored to live conditions and the Main Display screen will reappear.

## *Procedure: Verifying an Input*

In the following example, process temperature will be verified. The same procedural steps can be applied in verifying any of the input parameters.

- 1. On the Change Calibration Task screen, click *Verify* as the Calibration Task, and click the input parameter of your choice. For this example, Process Temperature is the input parameter to be verified (Figure 8.17).
- 2. Click *OK* to save the settings.

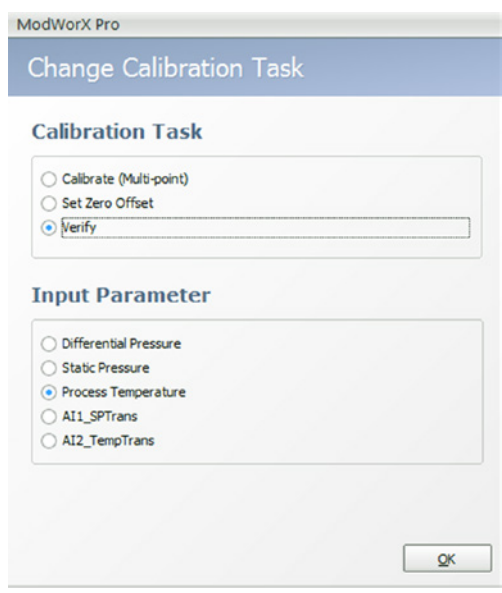

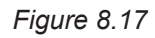

3. The Verify Process Temperature screen will appear, and the input parameter and calibration task selections you made will appear at the top of the screen (Figure 8.18).

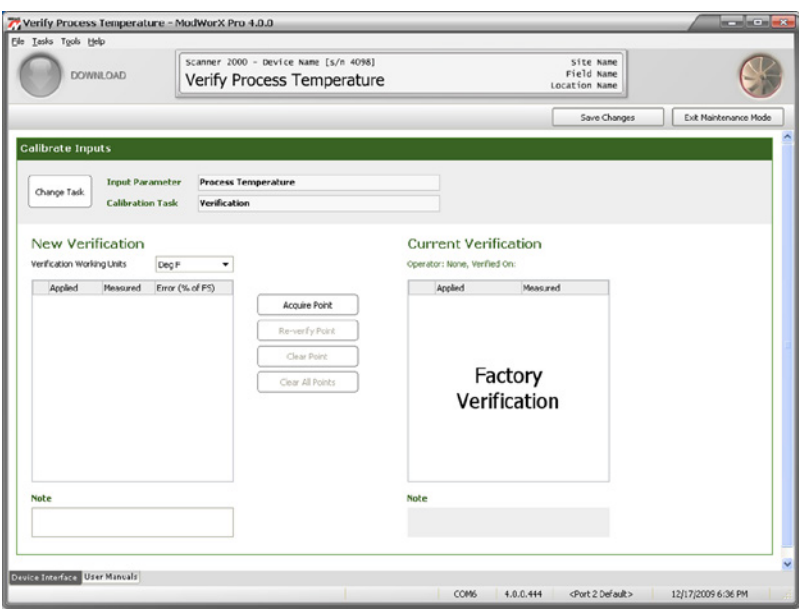

*Figure 8.18*

Note that the current verification data appears on the right half of the screen, and the new verification data will be entered on the left half of the screen.

4. Note the unit displayed as the Verification Working Unit. If a different unit will be used to verify the device, select the desired unit from the dropdown Verification Working Units menu.

The "working unit" setting is independent from the unit used to display process temperature. The "working unit" applies only to the verification process itself. Therefore, a user who configures his device to display process temperature as degrees F can calibrate the device in degrees F or in a different unit; in either case, process temperature will continue to be displayed on the LCD, on the Main Display screen of the software, and in calibration reports as degrees F. A user can view current verification values in any available unit simply by selecting a new "working unit" on the Verify screen. The values will automatically convert to the unit selected.

5. Apply a known temperature to the calibration test device (for example, 50 degrees F) and click *Acquire*  **Point** (Figure 8.18). An Enter Applied Value dialog will appear (Figure 8.19).

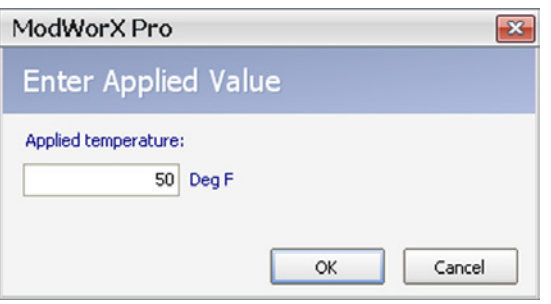

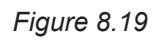

6. Enter the applied temperature value (for example, 50) in this field, and click *OK*. A screen will appear, showing the live value, the measured value, and a stability bar showing the progression of the verification (Figure 8.20). The live value is the instantaneous reading of the temperature input, and the measured value is the average of all samples read.

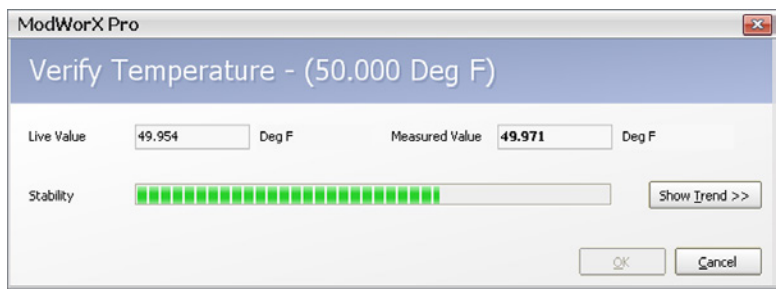

*Figure 8.20*

7. To view the progression of the verification process in a graph, click *Show Trend* (Figure 8.20). This graph view also shows the spread of values and the number of sample readings taken (Figure 8.21).

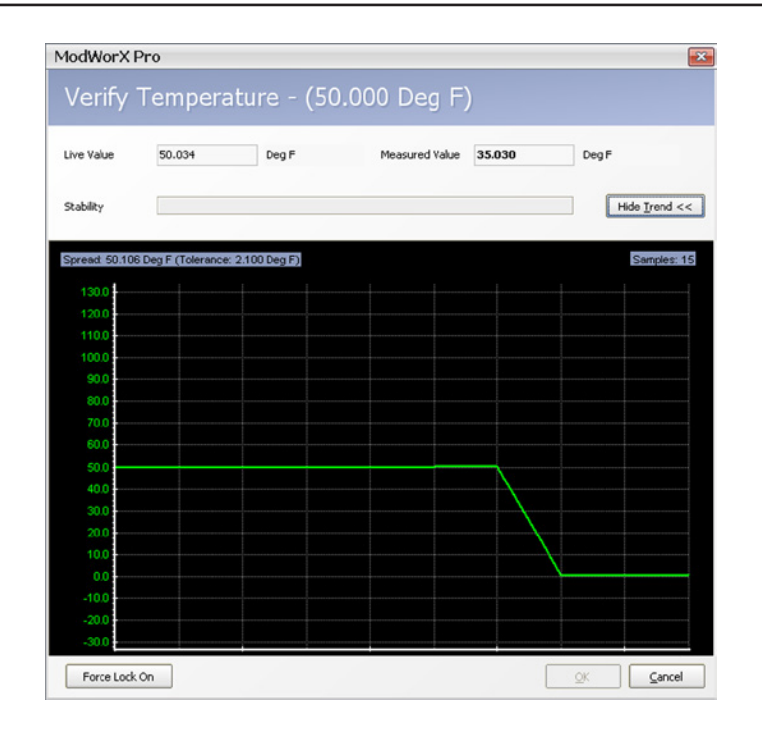

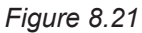

8. When the Scanner reads 10 consecutive readings (within the tolerance based on the range of the sensor), it will "lock on" to that data set and display a "measured value" (Figure 8.22, page 125).

| ModWorX Pro    |                                             |       |                                     |        |                       |
|----------------|---------------------------------------------|-------|-------------------------------------|--------|-----------------------|
|                |                                             |       | Verify Temperature - (50.000 Deg F) |        |                       |
| Live Value     | 49.872                                      | Deg F | Measured Value                      | 49.993 | Deg F                 |
| Stability      |                                             |       |                                     |        | Hide <u>T</u> rend << |
|                | Spread 0.308 Deg F (Tolerance: 2.100 Deg F) |       |                                     |        | Samples: 18           |
| 130.0          |                                             |       |                                     |        |                       |
| 120.0          |                                             |       |                                     |        |                       |
| 110.0          |                                             |       |                                     |        |                       |
| 100.0<br>90.0  |                                             |       |                                     |        |                       |
| 80.0           |                                             |       |                                     |        |                       |
| 700            |                                             |       |                                     |        |                       |
| 60.0           |                                             |       | <b>Measured Value: 49.993 Deg F</b> |        |                       |
| 50.0           |                                             |       |                                     |        |                       |
| 40.0           |                                             |       |                                     |        |                       |
| 30.0           |                                             |       |                                     |        |                       |
| 200<br>10.0    |                                             |       |                                     |        |                       |
| 0 <sub>0</sub> |                                             |       |                                     |        |                       |
| $-10.0$        |                                             |       |                                     |        |                       |
| $-20.0$        |                                             |       |                                     |        |                       |
| $-300$         |                                             |       |                                     |        |                       |
|                |                                             |       |                                     |        |                       |

*Figure 8.22*

- Note Should the Scanner fail to lock on to a verification value within a reasonable time period, the user can terminate the verification process from the trend graph screen by clicking on the *Force Lock On* button in the lower left corner of the screen. The user can then re-verify the point by clicking the *Reverify Point* button on the Verify Process Temperature screen.
- 9. When a measured value is indicated, click *OK* to save the verification and return to the Verify Process Temperature screen (Figure 8.23, page 126). The New Calibration table is updated with the applied temperature, the measured temperature, and a percentage of error. The percentage of error is expressed as a percentage of full scale, and is calculated with respect to the applied value.

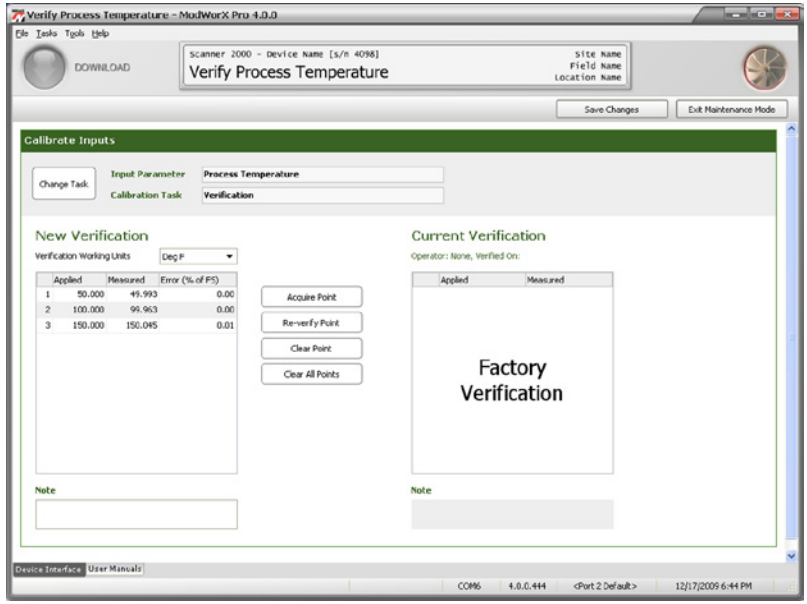

*Figure 8.23*

- 10. Repeat steps 5 through 8 to enter up to 12 verification points.
- 11. To store additional information about this verification, enter a note in the Note field. The note will be saved with the verification data when the verification data is written to memory.
- 12. Click *Save Changes* to save the temperature verification. The new values will not be applied until the user exits the Maintenance Mode.
- 13. To perform a different calibration or verification task, click *Change Task*. The Change Calibration Task dialog will reappear, allowing the user to make a new selection.
- 14. When all calibration/verification tasks are completed and all changes are saved, click *Exit Maintenance Mode*. Inputs will be restored to live conditions and the Main Display screen will reappear.

# *Section 9—Flow Run Maintenance for Orifice Input (AGA-3 or ISO-5167 Orifice)*

Routine flow run maintenance tasks for an AGA-3 or ISO-5167 run, such as changing gas constituents or changing plate size, are easily performed from the Maintain Flow Run screen. This section will guide you in performing the following tasks:

- **•** view existing orifice parameters
- **•** change plate parameters
- **•** change gas constituents (for AGA-8 Detail calculations)
- **•** change gross method parameters (for AGA-8 Gross calculations)
- change steam properties (steam flow runs only)
- **•** change liquid parameters (liquid flow runs only)
- Note Before making changes to the flow run configuration, make sure the flow run is configured to use the desired flow rate calculation method:

Gas Measurement: AGA-3 (1992 or 2012), ISO-5167 Orifice, or Small Bore Orifice (based on ASME MFC-14M)

Liquid Measurement: Liquid Orifice AGA-3 (1992 or 2012), Liquid Orifice (based on ISO-5167), or Small Bore Orifice (based on ASME MFC-14M).

See Section 4—Setting Up a Flowrun for instructions on selecting the flow run calculation method.

For gas measurement, ISO-5167 is applicable only to flow that remains subsonic throughout the measuring section and where the fluid can be considered single-phase. It is not applicable to the measurement of pulsating flow. It does not cover the use of orifice plates in pipe sizes less than 50 mm or more than 1000 mm, or for pipe Reynolds numbers below 5000.

For liquid measurement, the Small Bore Orifice flow rate calculation method is appropriate for 1/2-in. to 1-1/2-in. meter sizes with a beta ratio between 0.1 and 0.75. The ASME small bore orifice meter can be used to measure natural gas, steam, and liquids.

To perform flow run maintenance for an orifice run,

1. Click on the *Maintain Flow Run* button in the task menu bar on the Main Display screen (Figure 9.1, page 128).

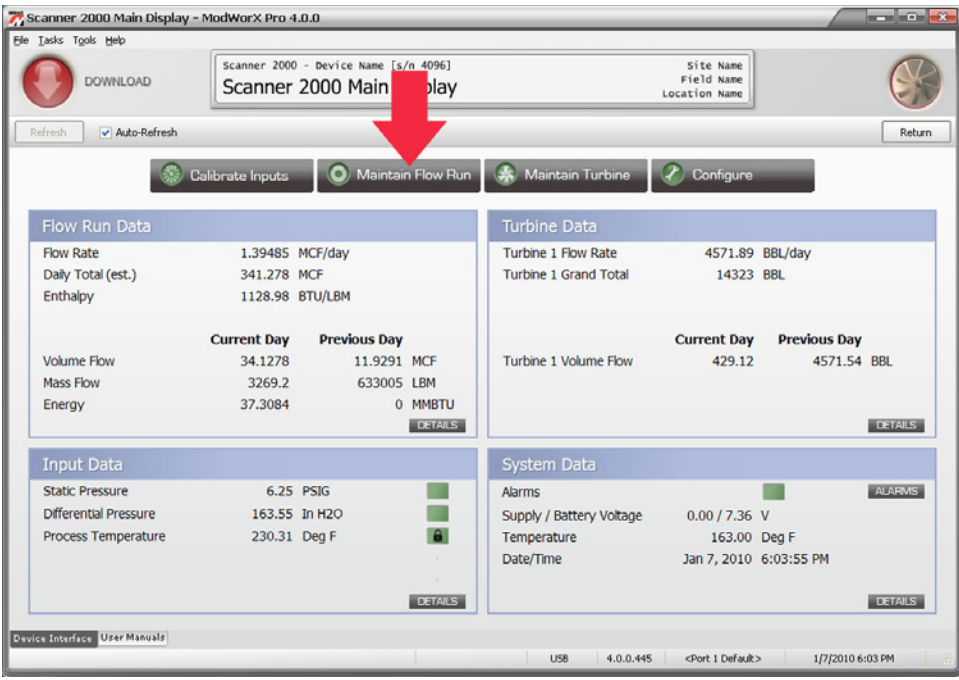

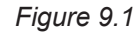

2. Click *Yes* at the Enter Maintenance Mode prompt. The Change Flow Run Maintenance Task screen will appear (Figure 9.2).

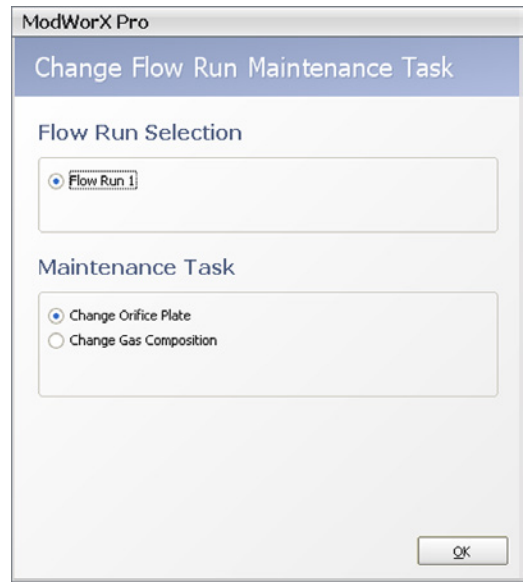

*Figure 9.2*

- 3. Flow Run 1 is automatically selected.
- 4. Select the maintenance task to be performed. The maintenance tasks displayed will vary, depending on the type of flow being measured—gas, steam or liquid. Examples are provided in the following procedures.
- 5. Click *OK* to save the selections. The Maintain Flow Run screen will appear (Figure 9.3, page 129).

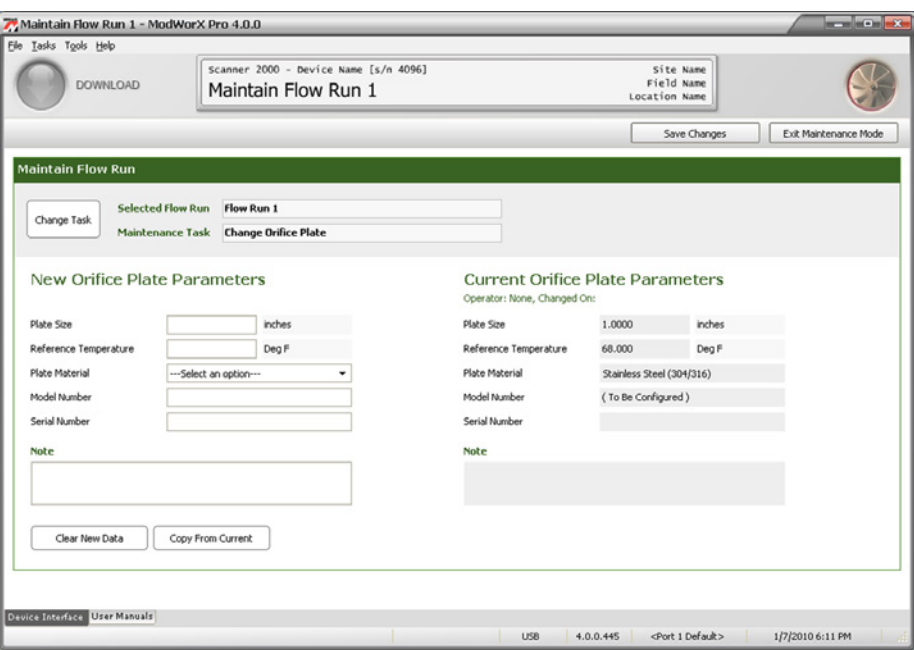

### *Figure 9.3*

By default, engineering units are provided in US standard format. If metric units are required, click on the *Tools* button in the task bar at the top of the screen, and select *Options* from the dropdown menu. Click on the *Units System* dropdown menu to change the units selection to Metric. See Figure A.17, page A-17.

### *Procedure: Change Plate Parameters*

1. If Change Orifice Plate is not displayed in the Maintenance Task field at the top of the Maintain Flow Run screen, click on *Change Task* (Figure 9.3, page 129). The Change Flow Run Maintenance Task dialog will appear. The selections available on this screen will vary, depending on the fluid property calculation method selected, as shown in Figure 9.4, page 130.

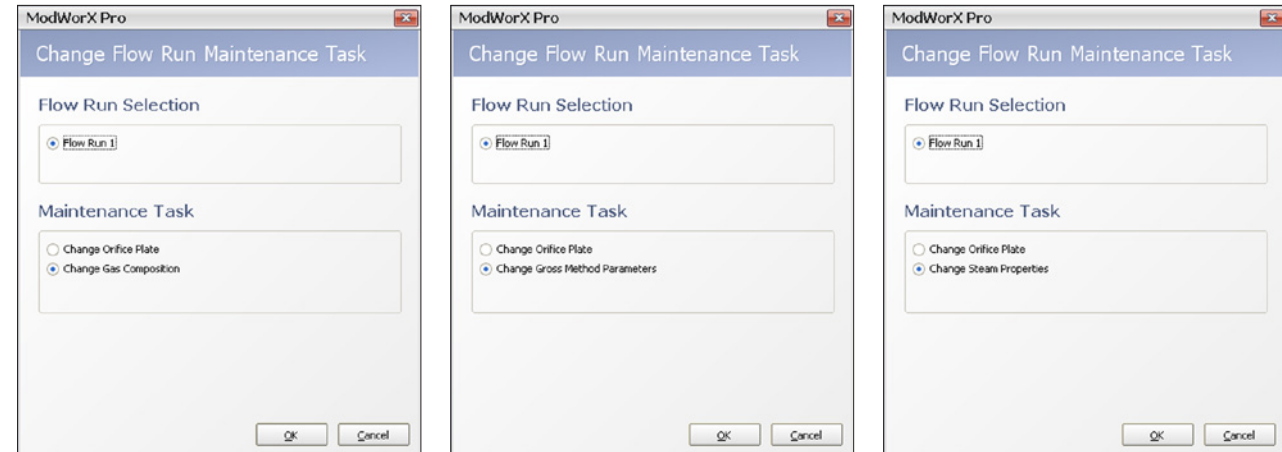

*Natural Gas (AGA-8 Detail) Natural Gas (AGA-8 Gross) Steam (IF-97 or IF-97+James)* 

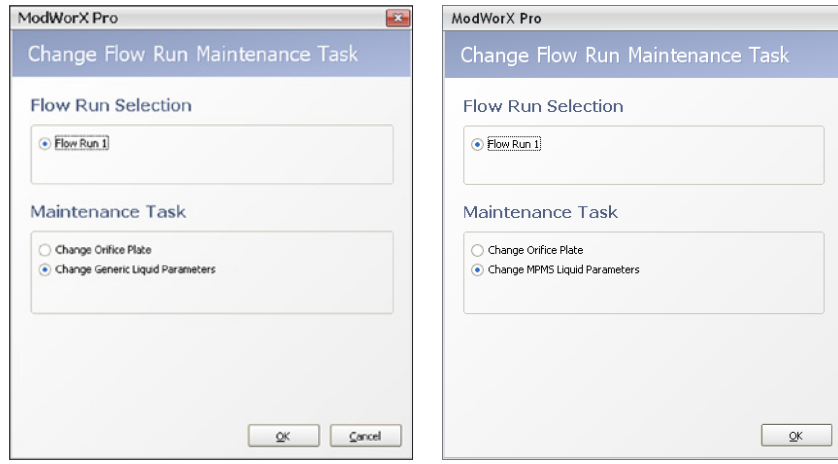

*Liquid (Generic) Liquid (MPMS)*

*Figure 9.4*

- a. Under the Maintenance Task heading, click *Change Orifice Plate*.
- b. Click **OK** to save your selections and return to the Maintain Flow Run screen (Figure 9.5, page 131).

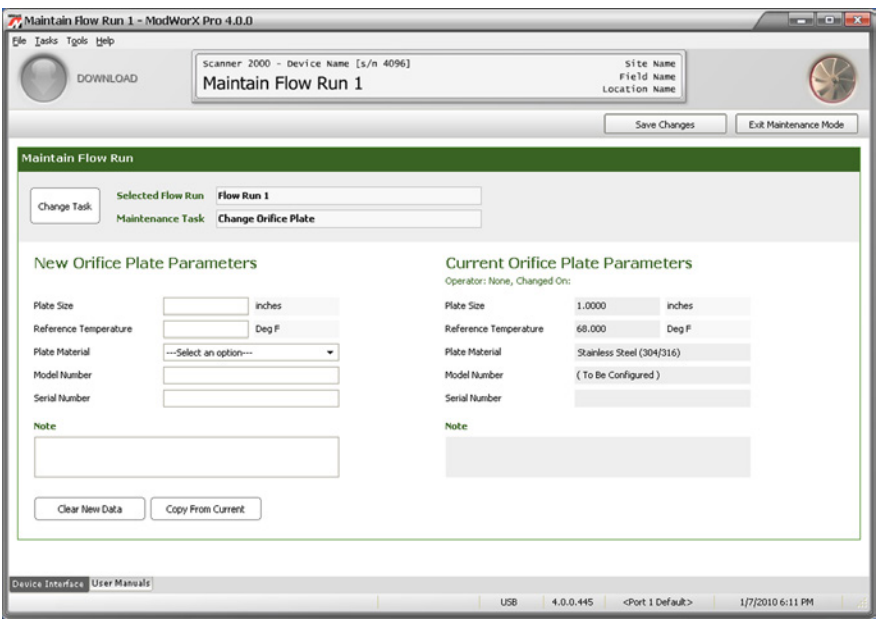

#### *Figure 9.5*

- 2. Note that current orifice plate parameters appear on the right half of the screen. If you are making a minor change to current parameters, click *Copy from Current*. Current parameters will be pasted into the fields on the left. This will help to minimize the number of fields that have to be changed.
- 3. Update the following plate parameters on the left half of the screen, as necessary:
	- a. plate size click in the field and type in a value
	- b. reference temperature click in the field and type in a value; this value is typically provided on a test report issued by the laboratory that calibrated the orifice plate
	- c. plate material choose a material from the dropdown list; use the scroll bar to view the entire list of materials
	- d. model number (optional)
	- e. serial number (optional)
- 4. Enter a note in the Note field, if desired. The note will be stored with the new plate parameter settings.
- 5. Click *Save Changes* in the upper right corner of the screen. The new settings will be saved and will be made effective when the user exits the Maintain Flow Run screen.
- 6. To perform a new maintenance task without leaving the screen, click on *Change Task* and make a new selection.
- 7. To exit the Maintain Flow Run screen and return to the Main Display screen, click *Exit Maintenance Mode* in the upper right corner of the screen.

## *Procedure: Change Gas Composition*

1. If Change Gas Composition is not displayed in the Maintenance Task field at the top of the Maintain Flow Run screen, click on *Change Task*. The Change Flow Run Maintenance Task dialog will appear (Figure 9.6, page 132).

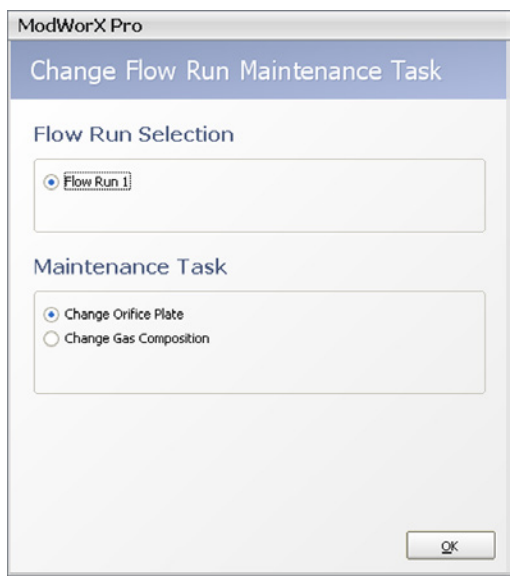

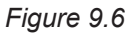

- a. Under the Maintenance Task heading, click *Change Gas Composition*.
- b. Click *OK* to save the settings and return to the Maintain Flow Run screen (Figure 9.7, page 133).
- 2. Note that current gas composition appears on the right half of the screen and the new gas composition will be entered in the left half of the screen. If you are making a minor change to current parameters, click *Copy from Current*. Current parameters will be pasted into the fields on the left. This will help to minimize the number of fields that have to be changed.
- 3. Note that the fluid properties calculation method selected for the flow run appears near the top of the New Gas Composition section. The calculation method is read-only. To change this method, see Configuring Fluid Properties, page 64.
- 4. In the Analysis Reference No. field, enter a reference number from the gas analysis report, if desired.
- 5. Update the Reference Conditions field, if necessary. This selection identifies the ideal mass heating value table for use in calculating the heating value of the gas composition and sets the reference temperature and pressure used in converting the user-supplied heating value into the heating value mass basis required for energy calculations.
- 6. In the Heating Value field, specify a calculated or manually entered value. If the value is entered manually, enter the heating value in the field provided.
- 7. In the Specific Gravity field, specify a calculated or manually entered value. If the value is entered manually, enter the specific gravity value in the field provided.
- 8. Enter the viscosity of the measured fluid in the field provided. If you are unsure of the value, enter 0.010268.

9. Enter the isentropic exponent of the measured fluid in the field provided. If you are unsure of the value, enter 1.3.

Note Disregard the Gas Fraction field. This setting is not currently used in flow calculations.

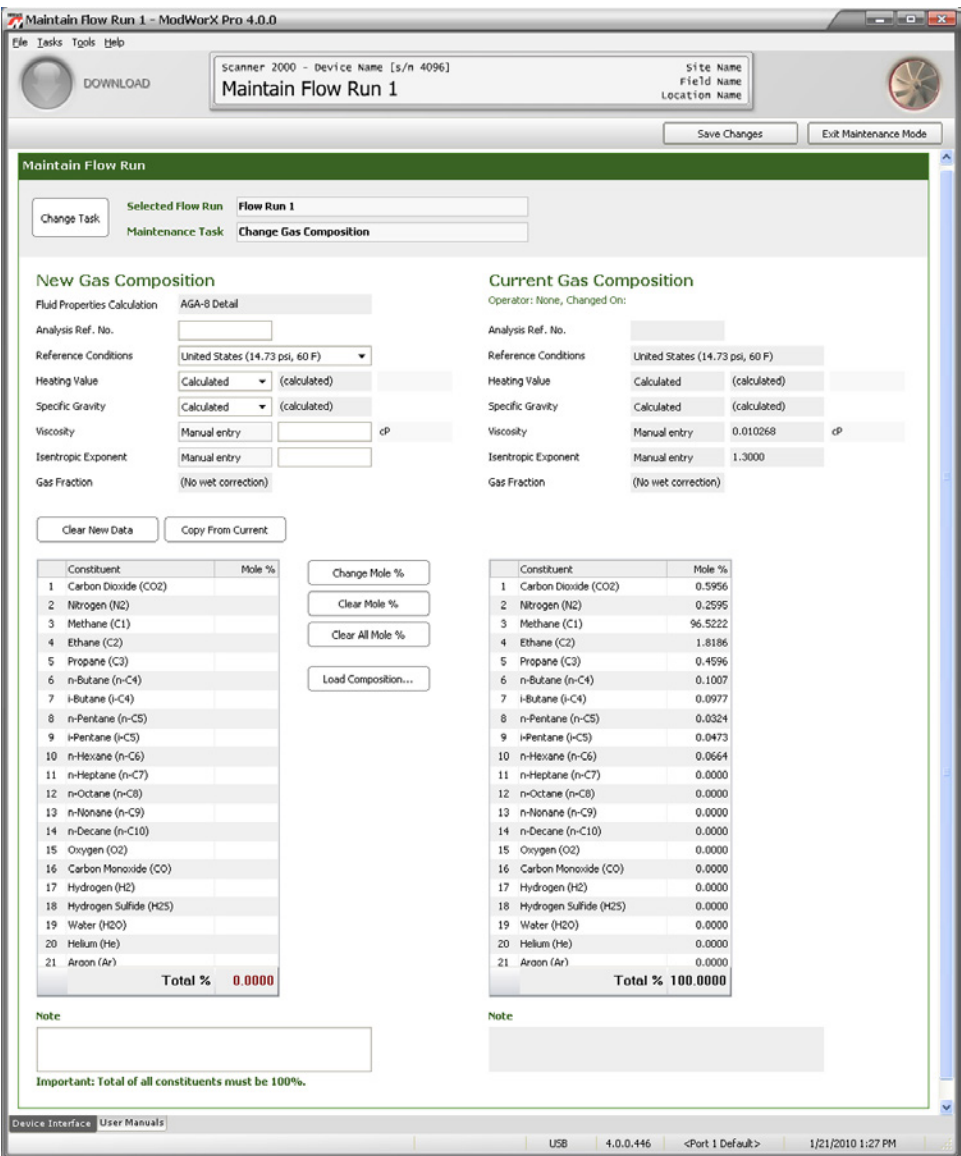

*Figure 9.7*

- 10. To change the mole percentages of individual gas constituents,
	- a. Locate the gas constituent to be changed.
	- b. Double-click the constituent or click on the *Change Mole %* button and enter the appropriate percentage in the dialog provided.
	- c. Repeat steps 10a and 10b until all constituents are entered.

Note When the AGA-8 Detail method is used, all constituent percentages entered must total 100%.

- 11. To load the current gas composition or a previously saved composition, click *Load Composition…* and select the set of gas composition values from the dropdown menu in the dialog provided. If only minor changes are required to an existing composition, this can save time by minimizing the number of constituents that have to be changed.
- 12. Enter a note in the Note field, if desired (for example, to identify the gas composition for future reference). The note will be stored with the gas composition settings.
- 13. Click *Save Changes* in the upper right corner of the screen. The changes will be saved as the Current Gas Composition and will be put into effect when the user exits the Maintain Flow Run screen.
- 14. To perform a new maintenance task without leaving the screen, click on *Change Task* and make a new selection.
- 15. To exit the Maintain Flow Run screen and return to the Main Display screen, click *Exit Maintenance Mode* in the upper right corner of the screen.

## *Procedure: Change Gross Method Parameters*

1. If Change Gross Method Parameters is not displayed in the Maintenance Task field at the top of the Maintain Flow Run screen, click on *Change Task*. The Change Flow Run Maintenance Task dialog will appear (Figure 9.8).

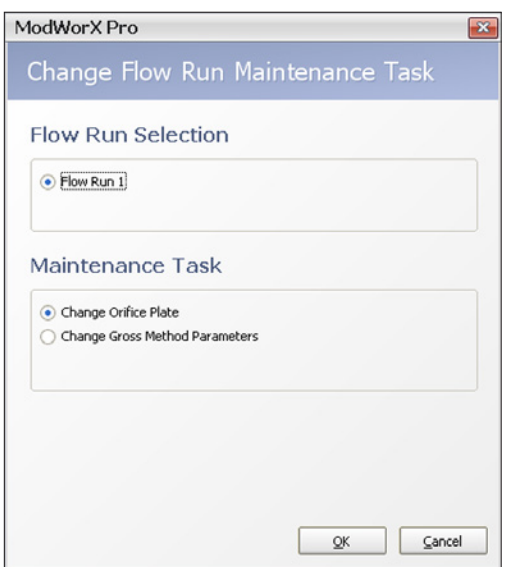

*Figure 9.8*

- a. Under the Maintenance Task heading, click *Change Gross Method Parameters*.
- b. Click *OK* to save the settings and return to the Maintain Flow Run screen (Figure 9.9, page 135).
- 2. Note that current gross method parameters appear on the right half of the screen and the new gross method parameters will be entered in the left half of the screen. If you are making a minor change to current parameters, click *Copy from Current*. Current parameters will be pasted into the fields on the left. This will help to minimize the number of fields that have to be changed.
- 3. Note that the fluid properties calculation method selected for the flow run appears near the top of the New Gross Method Parameters section. The calculation method is read-only. To change this method, see Configuring Fluid Properties, page 64.
- 4. In the Analysis Reference No. field, enter a reference number from the gas analysis report, if desired.
- 5. Update the Reference Conditions field, if necessary. This selection sets the reference temperature and pressure for air density, which is used in converting the user-supplied heating value into the heating value mass basis required for energy calculations.
- 6. Enter the heating value of the measured fluid in the field provided.
- 7. Enter the specific gravity of the measured fluid in the field provided.
- 8. Enter the viscosity of the measured fluid in the field provided. If you are unsure of the value, enter 0.010268.
- 9. Enter the isentropic exponent of the measured fluid in the field provided. If you are unsure of the value, enter 1.3.
- 10. Enter the carbon dioxide content (mole %) in the field provided.

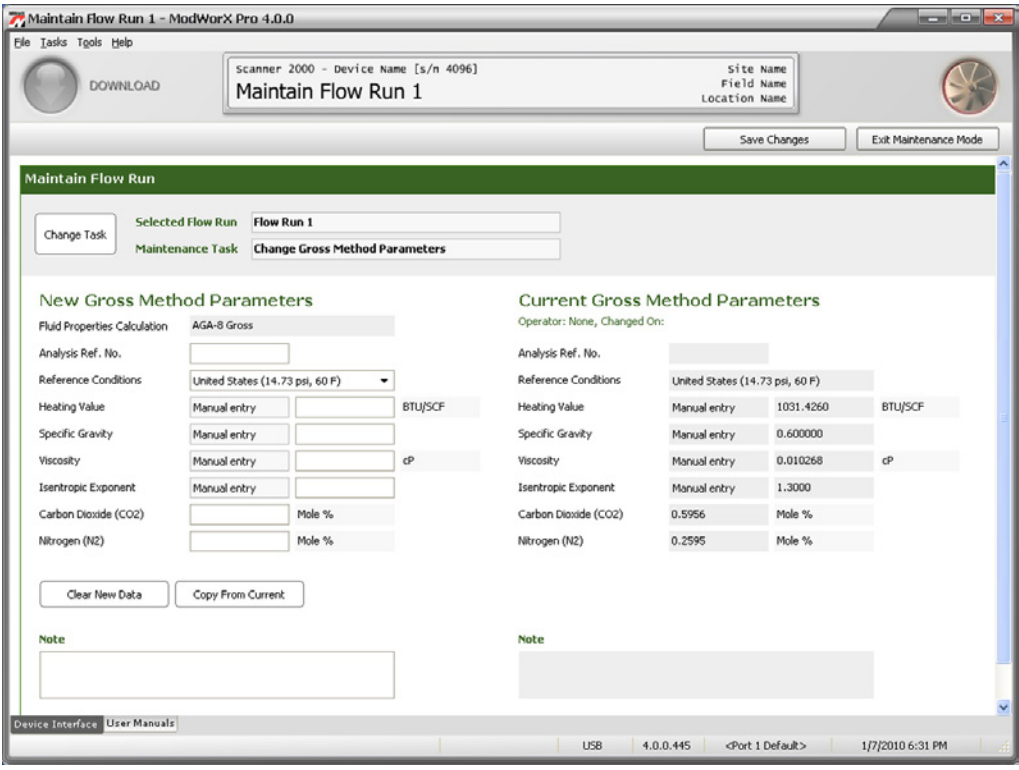

*Figure 9.9*

- 11. Enter the nitrogen content (mole %) in the field provided.
- 12. Enter a note in the Note field, if desired (for example, to identify the gross method settings for future reference). The note will be stored with the gross method settings.
- 13. Click *Save Changes* in the upper right corner of the screen. The changes will be saved as the Current Gross Method Parameters and will be put into effect when the user exits the Maintain Flow Run screen.
- 14. To perform a new maintenance task without leaving the screen, click on *Change Task* and make a new selection.
- 15. To exit the Maintain Flow Run screen and return to the Main Display screen, click *Exit Maintenance Mode* in the upper right corner of the screen.

## *Procedure: Change Steam Properties (Steam Flow Runs Only)*

If a flowrun is configured for measuring steam *and a wet correction is enabled*, the steam quality or dryness can be configured from the Maintain Flow Run screen. All other steam properties are calculated and are non-configurable.

1. If Change Steam Properties is not displayed in the Maintenance Task field at the top of the Maintain Flow Run screen, click on *Change Task*. The Change Flow Run Maintenance Task dialog will appear (Figure 9.10, page 136).

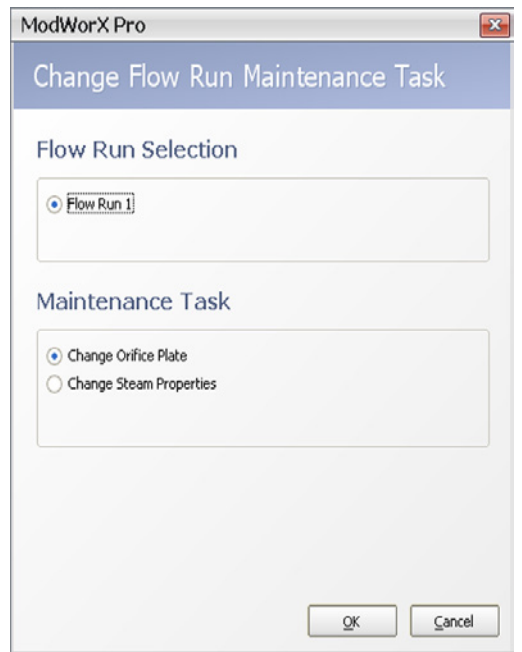

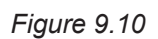

- a. Under the Maintenance Task heading, click *Change Steam Properties.*
- b. Click **OK** to save the settings and return to the Maintain Flow Run screen (Figure 9.11).

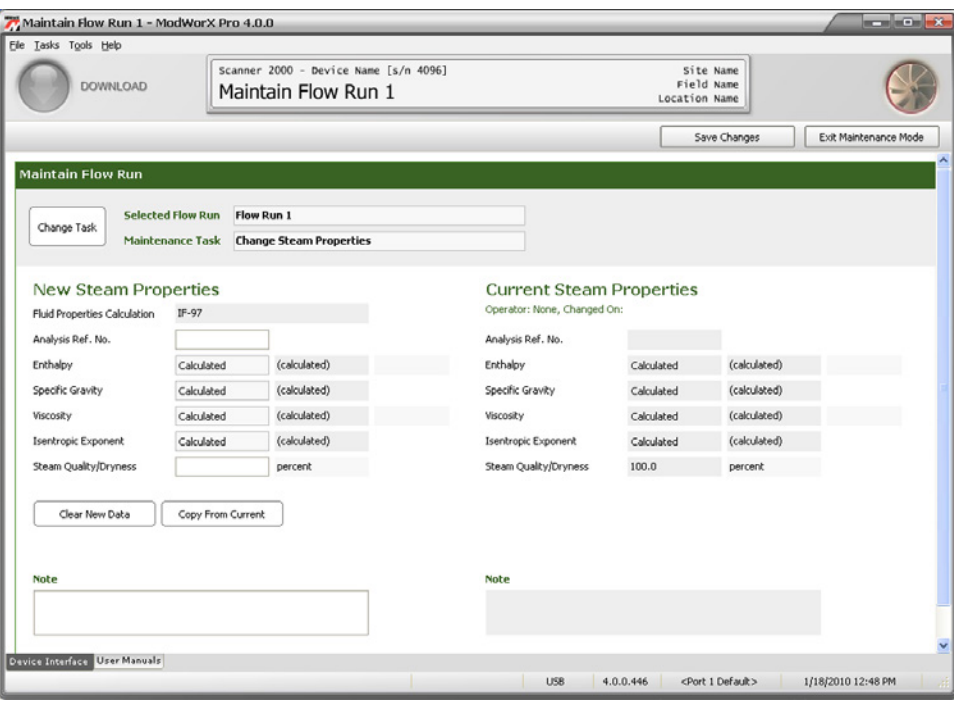

*Figure 9.11*

- 2. Note that current steam properties appear on the right half of the screen and the new steam properties will be entered in the left half of the screen. If you are making a minor change to current parameters, click *Copy from Current*. Current parameters will be pasted into the fields on the left. This will help to minimize the number of fields that have to be changed.
- 3. Note that the fluid properties calculation method selected for the flow run appears near the top of the New Steam Properties section. The calculation method is read-only. To change this method, see Configuring Fluid Properties, page 64.
- 4. In the Analysis Reference No. field, enter a reference number from the steam analysis report, if desired.

Note When a steam measurement algorithm is selected, enthalpy, specific gravity, viscosity, and isentropic exponent values are automatically calculated. Proceed to step 5.

- 5. In the Steam Quality/Dryness field, enter the steam quality (percent).
- 6. Enter a note in the Note field, if desired (for example, to identify the steam properties for future reference). The note will be stored with the steam property settings.
- 7. Click *Save Changes* in the upper right corner of the screen. The changes will be saved as the Current Steam Properties and will be put into effect when the user exits the Maintain Flow Run screen.
- 8. To perform a new maintenance task without leaving the screen, click on *Change Task* and make a new selection.
- 9. To exit the Maintain Flow Run screen and return to the Main Display screen, click *Exit Maintenance Mode* in the upper right corner of the screen.

### *Procedure: Change MPMS Liquid Parameters*

If a flowrun is configured for measuring liquid, the liquid parameters can be configured from the Maintain Flow Run screen.

1. If Change MPMS Liquid Parameters is not displayed in the Maintenance Task field at the top of the Maintain Flow Run screen, click on *Change Task*. The Change Flow Run Maintenance Task dialog will appear (Figure 9.12).

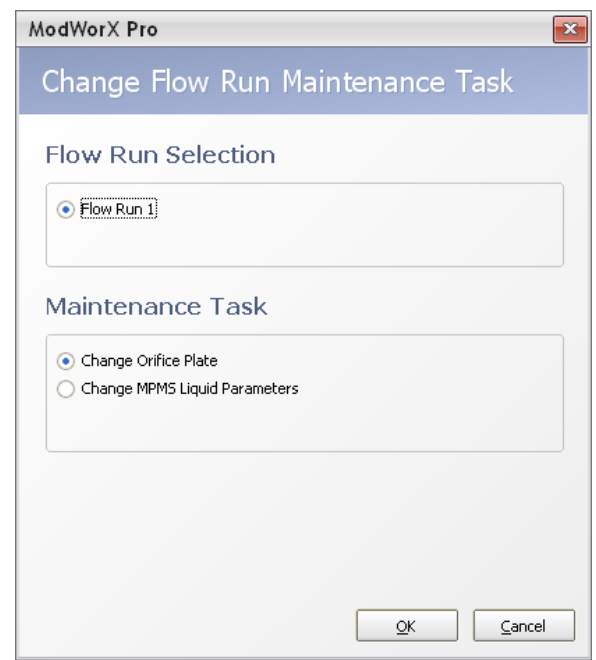

*Figure 9.12*

- a. Under the Maintenance Task heading, click *Change MPMS Liquid Parameters.*
- b. Click *OK* to save the settings and return to the Maintain Flow Run screen (Figure 9.13, page 139).

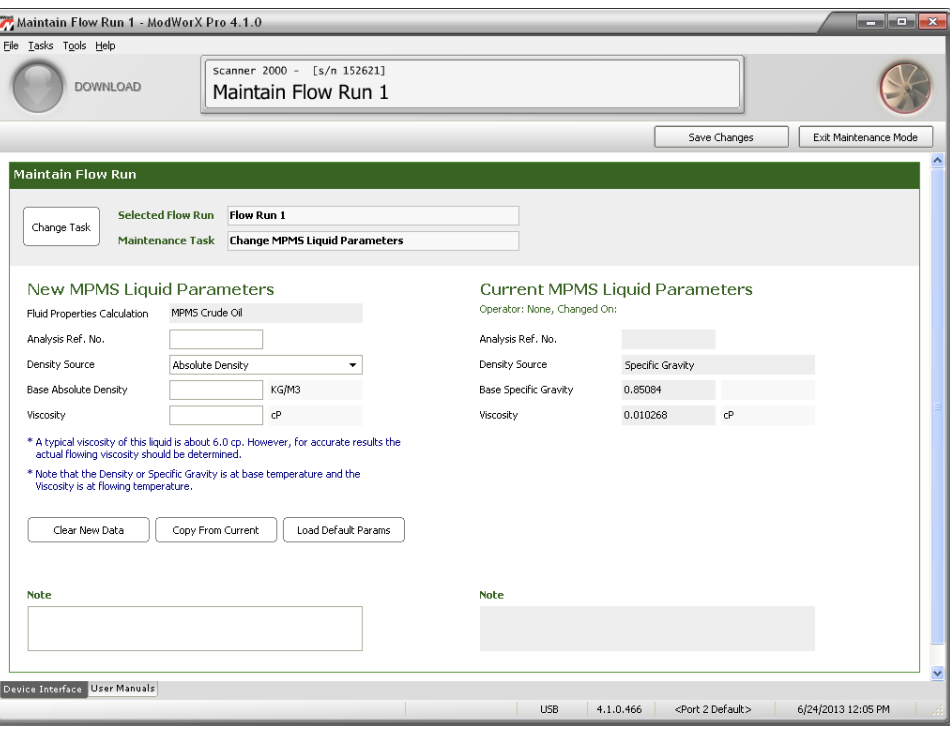

*Figure 9.13*

- 2. Note that current liquid parameters appear on the right half of the screen and the new liquid parameters will be entered in the left half of the screen. If you are making a minor change to current parameters, click *Copy from Current*. Current parameters will be pasted into the fields on the left. This will help to minimize the number of fields that have to be changed.
- 3. The fluid properties calculation method selected for the flow run (Example: Special Liquids) appears near the top of the New MPMS Liquid Properties section. The calculation method is read-only. To change this method, see Configuring Fluid Properties, page 64.
- 4. In the Analysis Reference No. field, enter a reference number from the liquid analysis report, if desired.
- Note The density source, base density, and viscosity parameters can be populated with a set of default parameters, or with values supplied by the user. To use the set of default values, click *Load Default Params* near the bottom of the screen.
- 5. In the Density Source field, select a source to be used for the density value: *Absolute Density*, *Specific Gravity*, or *API Gravity*.
- 6. Enter the Base Density (Absolute, Specific Gravity or API Gravity) value of the liquid. Density is assumed to be at base temperature.
- 7. If Special Products is selected as the fluid type for the MPMS fluid properties calculation method, enter the fluid's expansion coefficient "alpha" (Figure 9.14, page 140) in accordance with MPMS Chapter 11.1. You may enter a numeric value, or click the *Select Alpha* button to select a predetermined alpha value for products such as ethanol and gasohol.

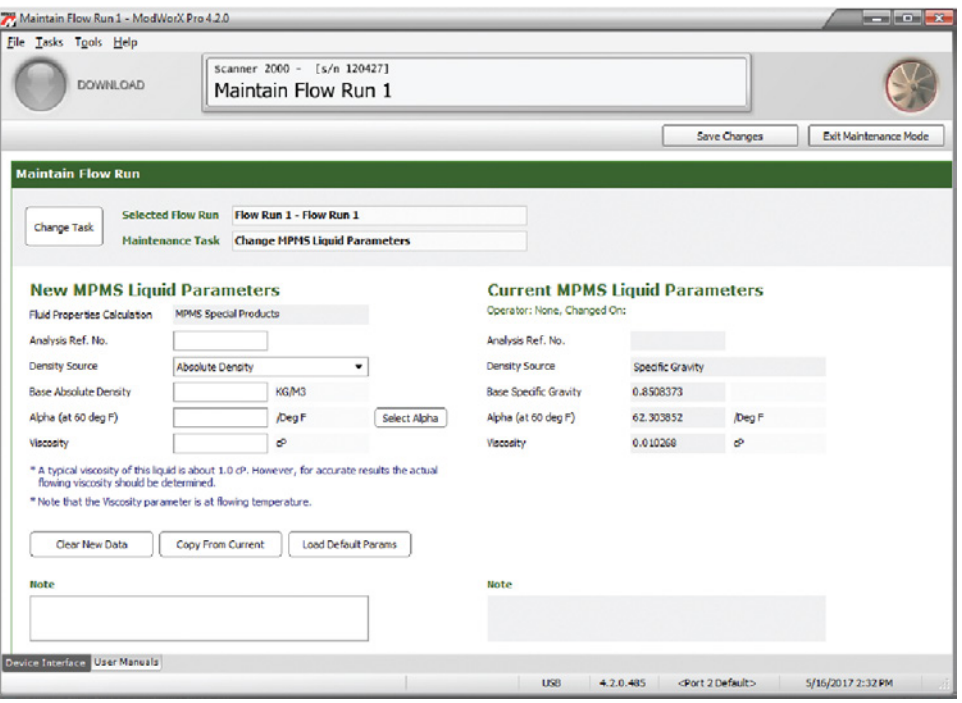

*Figure 9.14*

- 8. For best accuracy, enter the viscosity value of the liquid at flowing temperature. If the viscosity is unknown, use the recommended default value for the liquid type selected.
- 9. Enter a note in the Note field, if desired (for example, to identify the liquid parameters for future reference). The note will be stored with the liquid parameter settings.
- 10. Click *Save Changes* in the upper right corner of the screen. The changes will be saved as the Current MPMS Liquid Parameters and will be put into effect when the user exits the Maintain Flow Run screen.
- 11. To perform a new maintenance task without leaving the screen, click on *Change Task* and make a new selection.
- 12. To exit the Maintain Flow Run screen and return to the Main Display screen, click *Exit Maintenance Mode* in the upper right corner of the screen.

## *Procedure: Change Generic Liquid Parameters*

If a flowrun is configured for measuring liquid, the liquid parameters can be configured from the Maintain Flow Run screen.

1. If Change Generic Liquid Parameters is not displayed in the Maintenance Task field at the top of the Maintain Flow Run screen, click on *Change Task*. The Change Flow Run Maintenance Task dialog will appear (Figure 9.15, page 141).

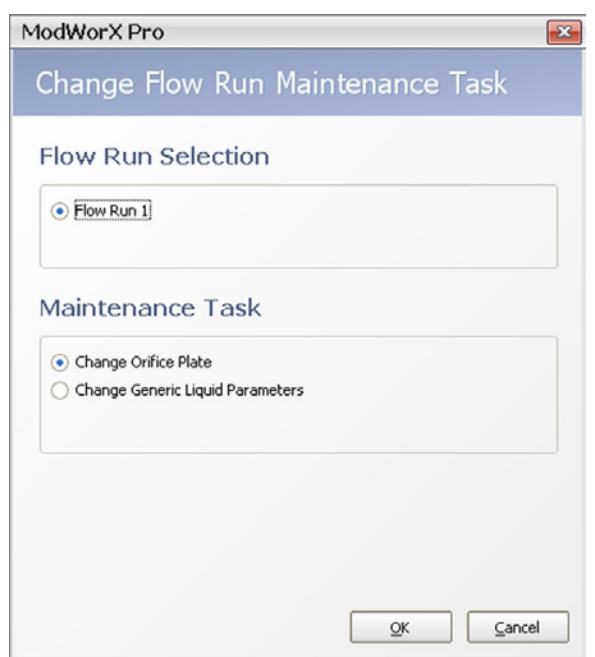

*Figure 9.15*

- a. Under the Maintenance Task heading, click *Change Generic Liquid Parameters.*
- b. Click *OK* to save the settings and return to the Maintain Flow Run screen (Figure 9.16, page 142).
- 2. Note that current liquid parameters appear on the right half of the screen and the new liquid parameters will be entered in the left half of the screen. If you are making a minor change to current parameters, click *Copy from Current*. Current parameters will be pasted into the fields on the left. This will help to minimize the number of fields that have to be changed.
- 3. The fluid properties calculation method selected for the flow run (Example: Generic Liquid) appears near the top of the New Generic Liquid Properties section. The calculation method is read-only. To change this method, see Configuring Fluid Properties, page 64.
- 4. In the Analysis Reference No. field, enter a reference number from the liquid analysis report, if desired.

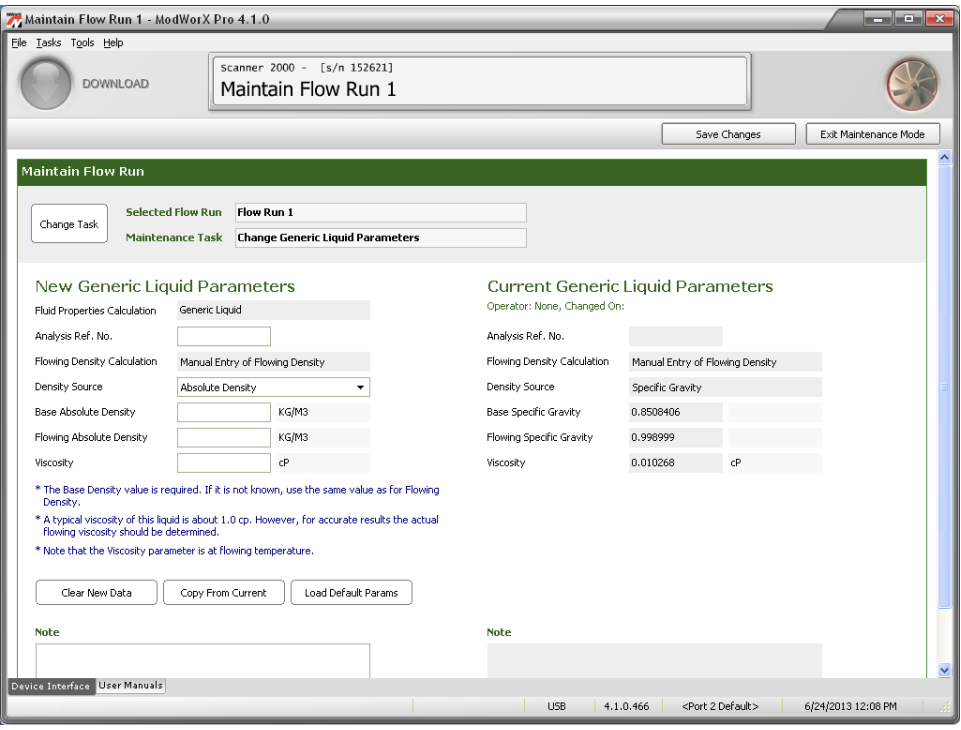

*Figure 9.16*

- Note The density source, base density, and viscosity parameters can be populated with a set of default parameters which are the values for water. While the default values are specific to water, they indicate the value range that is applicable for these parameters. To load the default values, click *Load Default Params* near the bottom of the screen.
- 5. In the Density Source field, select a source to be used for the density value: *Absolute Density* or *Specific Gravity*.
- 6. Enter the Base Density (Absolute or Specific Gravity) value of the liquid. If the base density of the liquid is unknown, enter the flowing density into both the Base Density and Flowing Density fields.
- 7. Enter the Flowing Density (Absolute or Specific Gravity) value, if applicable.
- 8. Enter the viscosity of the liquid. Viscosity is assumed to be at flowing temperature. If the viscosity is unknown, a value of 1.0 cP (viscosity of water) is recommended.
- 9. Enter a note in the Note field, if desired (for example, to identify the liquid parameters for future reference). The note will be stored with the liquid parameter settings.
- 10. Click *Save Changes* in the upper right corner of the screen. The changes will be saved as the Current Generic Liquid Parameters and will be put into effect when the user exits the Maintain Flow Run screen.
- 11. To perform a new maintenance task without leaving the screen, click on *Change Task* and make a new selection.
- 12. To exit the Maintain Flow Run screen and return to the Main Display screen, click *Exit Maintenance Mode* in the upper right corner of the screen.

## *Section 10—Flow Run Maintenance for Cone Meter Input*

Routine flow run maintenance tasks for a cone meter input are easily performed from the Maintain Flow Run screen. This section will guide users in performing the following tasks:

- **•** change cone parameters
- change flow coefficients (Cd)
- **•** change gas constituents (for AGA-8 Detail calculations)
- change gross method parameters (for AGA-8 Gross calculations)
- change steam properties (steam flow runs only)
- **•** change liquid parameters (liquid flow runs only)

Note Before making changes to the flow run configuration, make sure the flow run calculation method is configured as Cone-Spool or Cone-Wafer. See Section 4—Setting Up a Flowrun for instructions on selecting the flow run calculation method.

To perform any cone meter maintenance task,

1. Click on the *Maintain Flow Run* button in the task menu bar on the Main Display screen (Figure 10.1).

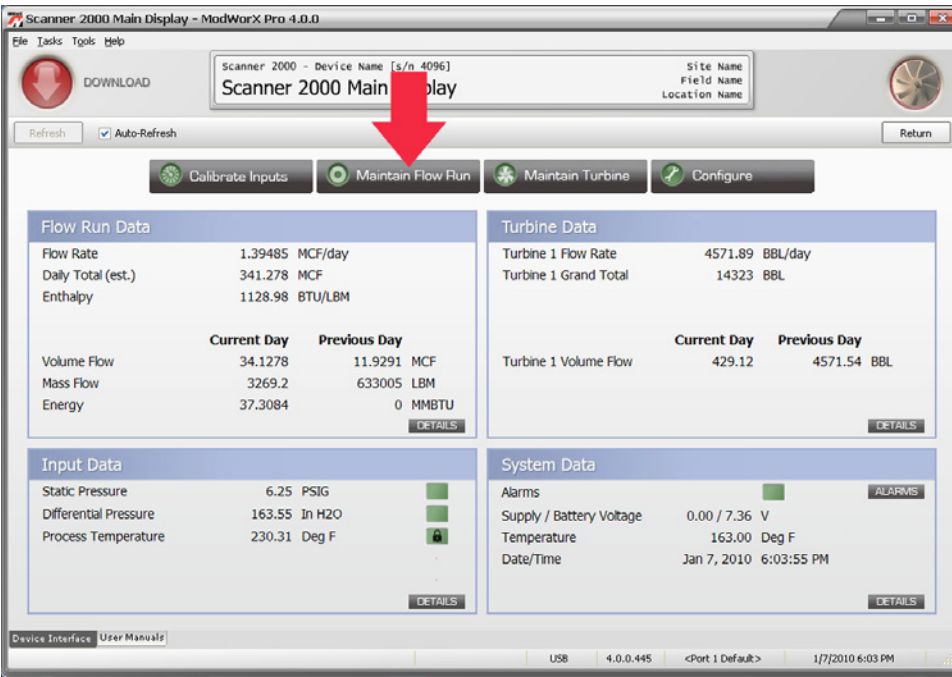

*Figure 10.1*

2. Click *Yes* at the Enter Maintenance Mode prompt. The Change Flow Run Maintenance Task screen will appear (Figure 10.2, page 144).
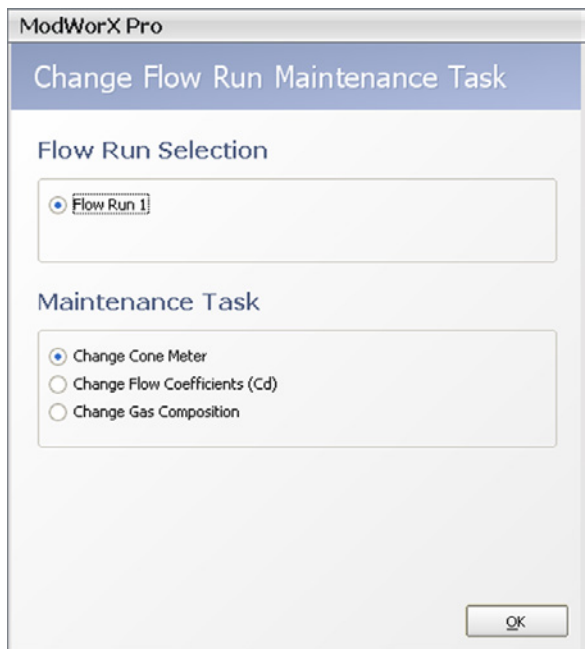

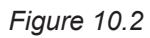

- 3. Select the maintenance task to be performed. The maintenance tasks displayed will vary, depending on the type of flow being measured - gas, steam or liquid. Examples are provided in the following procedures.
- 4. Click *OK* to save the settings. The Maintain Flow Run screen will appear (Figure 10.3).

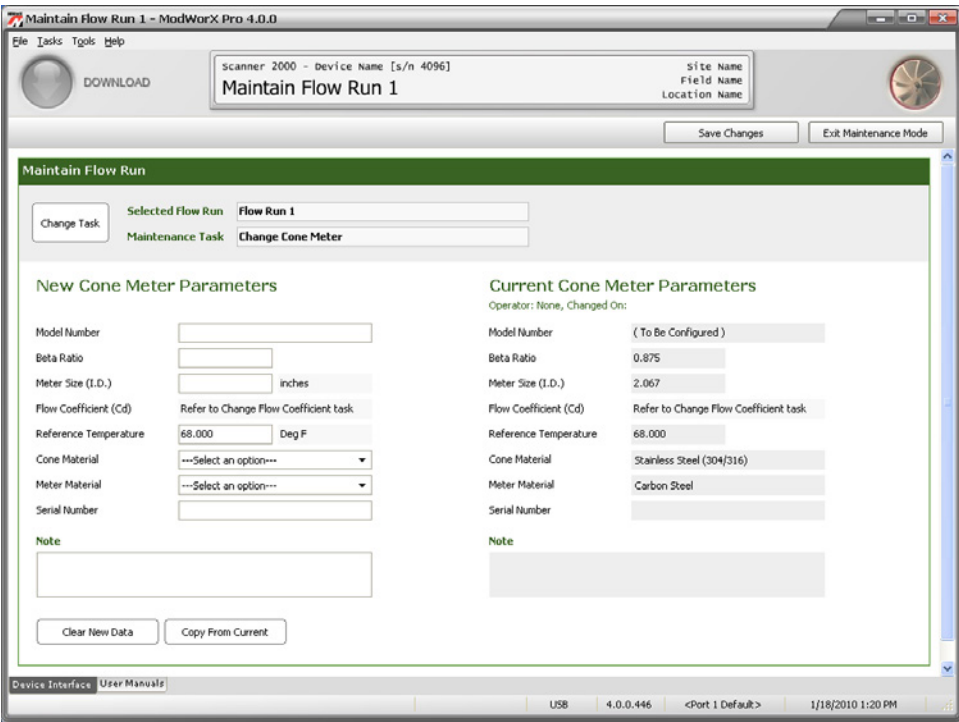

*Figure 10.3*

## *Procedure: Change Cone Parameters*

1. If Change Cone Meter is not displayed in the Maintenance Task field at the top of the Maintain Flow Run screen, click on *Change Task*. The Change Flow Run Maintenance Task dialog will appear (Figure 10.4). The selections available on this screen will vary, depending on the fluid property calculation method selected, as shown below.

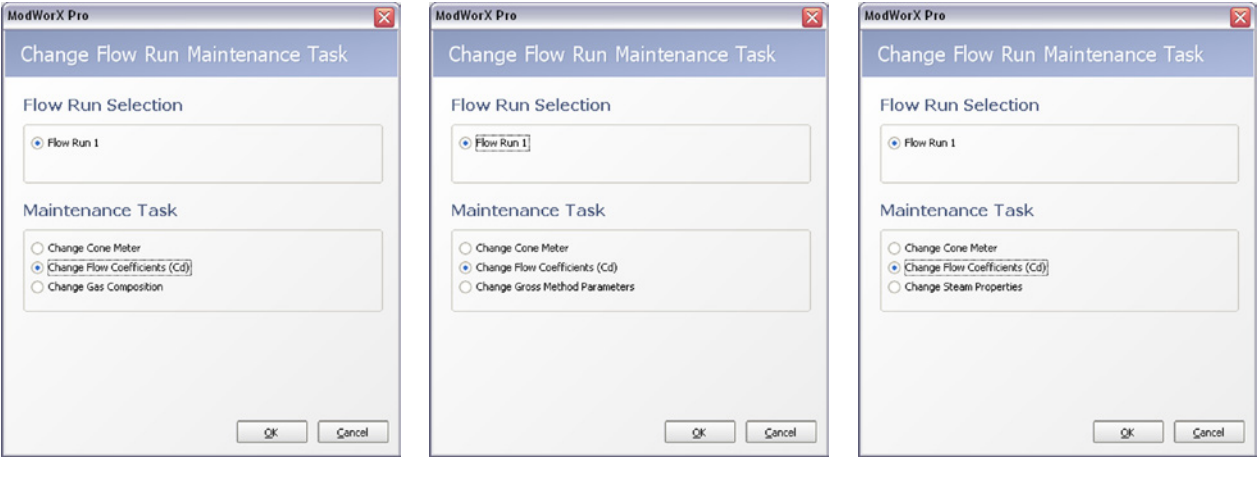

 *Natural Gas (AGA-8 Detail) Natural Gas (AGA-8 Gross) Steam (IF-97 or IF-97+James)*

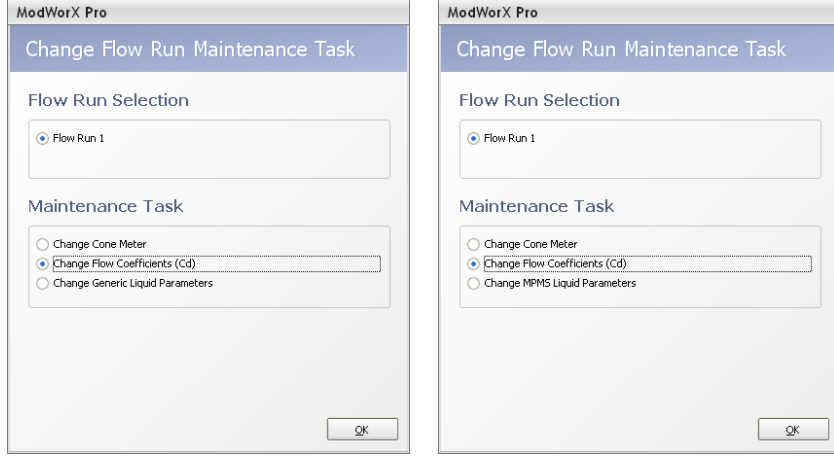

*Liquid (Generic) Liquid (MPMS)*

#### *Figure 10.4*

- a. Under the Maintenance Task heading, click *Change Cone Meter*.
- b. Click *OK* to save your selections and return to the Maintain Flow Run screen (Figure 10.5, page 146).

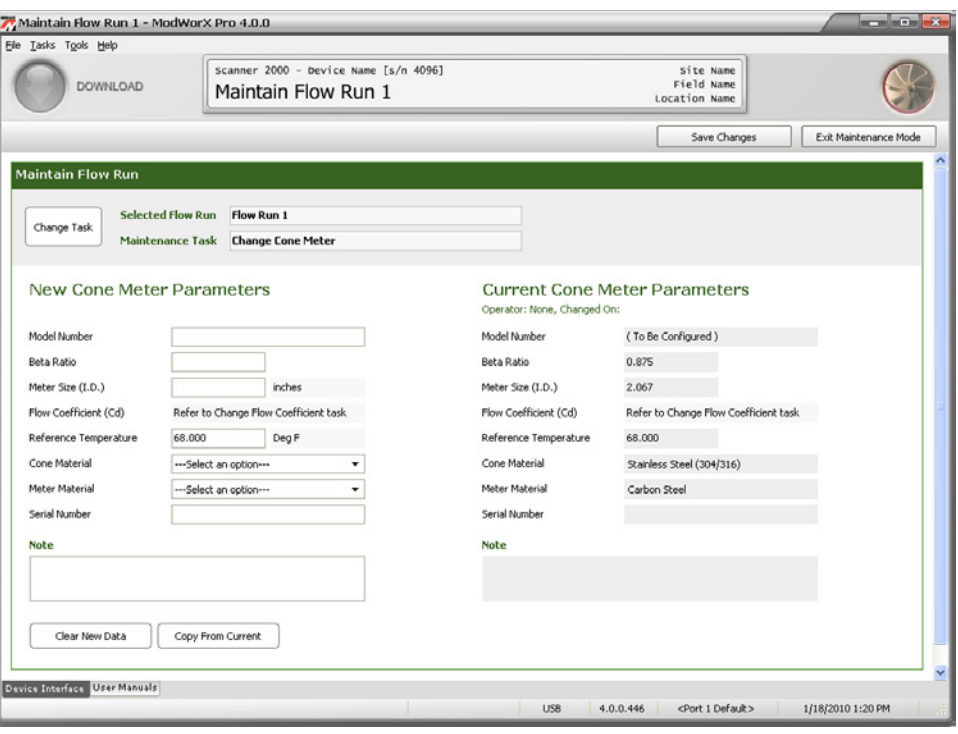

*Figure 10.5*

- 2. Note that current cone parameters appear on the right half of the screen. To make a minor change to current parameters, click *Copy from Current*. Current parameters will be pasted into the fields on the left. This will help to minimize the number of fields that have to be changed.
- 3. Enter new cone parameters as necessary:
	- a. model number (optional)
	- b. beta ratio click in the field and type in a value (this value is typically recorded on the nameplate of the cone meter and/or recorded in the calibration data supplied with the cone meter)
	- c. meter size (ID) click in the field and type in the value (this value is typically recorded on the nameplate of the cone meter)
	- d. reference temperature click in the field and type in a value; this value is typically provided on a test report issued by the laboratory that calibrated the orifice plate; if the cone reference temperature is not known, enter 68ºF (US standard units) or 20ºC (metric units).
	- e. cone material choose a material from the dropdown list; use the scroll bar to view the entire list
	- f. meter material choose a material from the dropdown list; use the scroll bar to view the entire list
	- g. serial number (optional)
- 4. Enter a note in the Note field, if desired. The note will be stored with the new cone parameter settings.
- 5. Click *Save Changes* in the upper right corner of the screen. The new settings will be saved and will be made effective when the user exits the Maintain Flow Run screen.
- 6. To perform a new maintenance task without leaving the screen, click on *Change Task* and make a new selection.
- 7. To exit the Maintain Flow Run screen and return to the Main Display screen, click *Exit Maintenance Mode* in the upper right corner of the screen.

Note In addition to entering cone meter parameters, it is important to verify that the flow coefficient(s) are appropriate for the cone parameters you have entered. See Procedure: Change Flow Coefficients (Cd), page 147, for details.

## *Procedure: Change Flow Coefficients (Cd)*

1. If Change Flow Coefficients (Cd) is not displayed in the Maintenance Task field at the top of the Maintain Flow Run screen, click on *Change Task*. The Change Flow Run Maintenance Task dialog will appear (Figure 10.6). The selections available on this screen will vary, depending on the fluid property calculation method selected, as shown below.

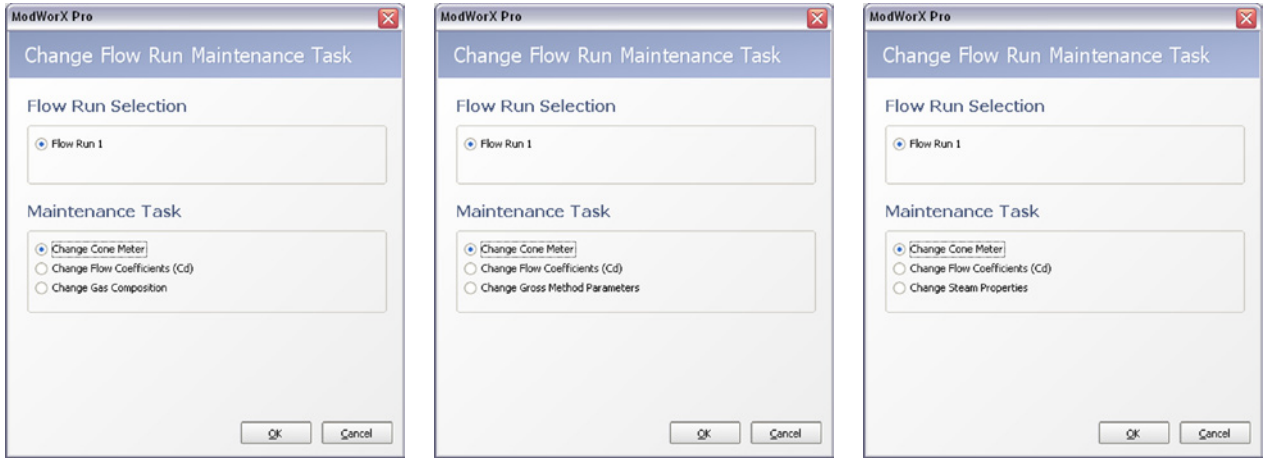

*Natural Gas (AGA-8 Detail) Natural Gas (AGA-8 Gross) Steam (IF-97 or IF-97+James)*

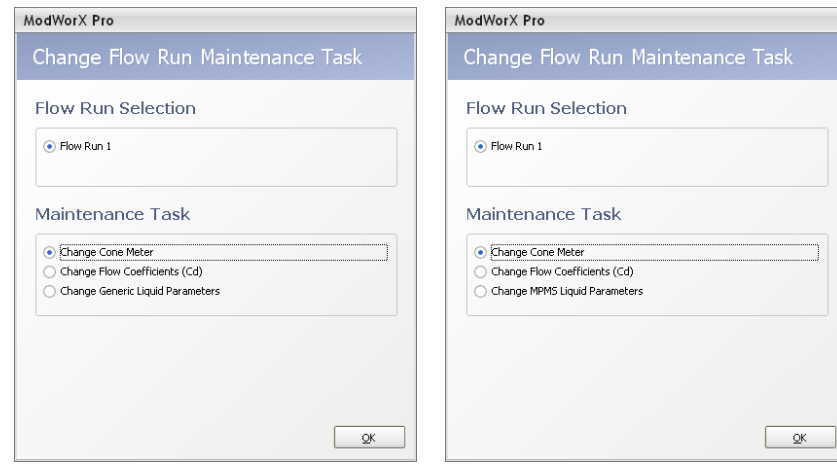

*Liquid (Generic) Liquid (MPMS)*

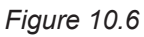

- a. Under the Maintenance Task heading, click *Change Flow Coefficients (Cd)*.
- b. Click *OK* to save the new selections and return to the Maintain Flow Run screen (Figure 10.7, page 148).

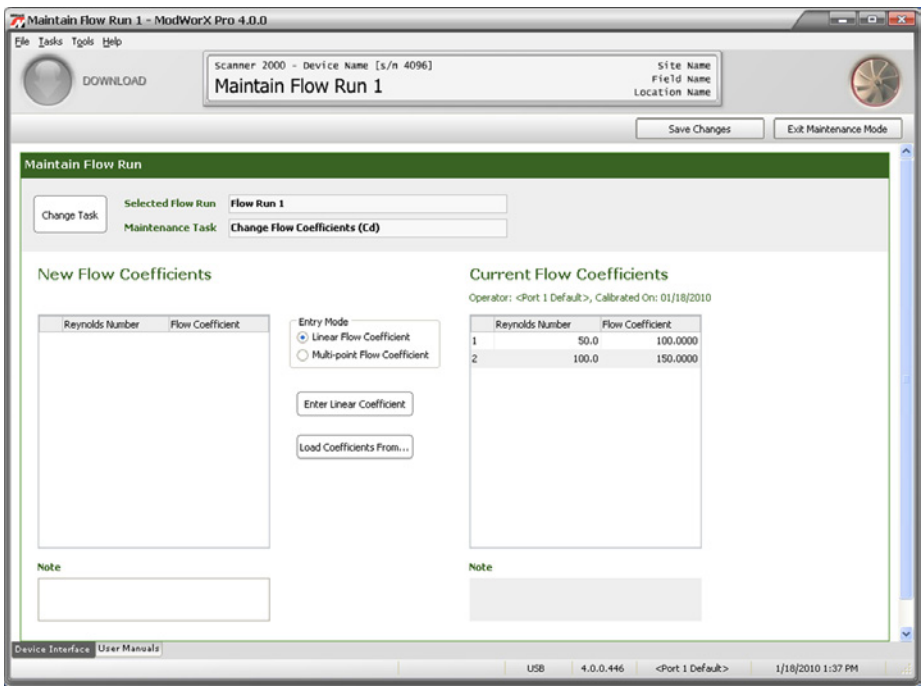

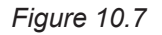

- 2. Note that current flow coefficients appear on the right half of the screen. To make a minor change to an existing set of flow coefficients, click *Load Coefficients From…* and select the set of coefficients from the dialog provided. The coefficients selected will be pasted into the fields on the left. This will help to minimize the number of fields that have to be changed.
- 3. To enter a linear flow coefficient,
	- a. Click **Linear Flow Coefficient** in the Entry Mode box.
	- b. Click the *Enter Linear Factor* button.
	- c. Type in the new linear coefficient in the dialog provided.
	- d. Click *OK* to update the entry in the New Flow Coefficients section of the Maintain Flow Run screen.
- 4. To enter a multi-point meter factor,
	- a. Click *Multi-point Flow Coefficient* in the Entry Mode box.
	- b. Click *Add Coefficient* and enter the appropriate Reynolds number and flow coefficient values in the dialog provided.
	- c. Click *OK* to update the entry in the New Flow Coefficients section of the Maintain Flow Run screen.
	- d. Repeat steps 4a through 4c as required to enter up to 12 calibration points.
- 5. Enter a note in the Note field if you want to capture additional information about the flow coefficient change. The note will be stored with the new flow coefficients.
- 6. Click *Save Changes* in the upper right corner of the screen. The new settings will be saved and will be made effective when the user exits the Maintain Flow Run screen.
- 7. To perform a new maintenance task without leaving the screen, click on *Change Task* and make a new selection.

8. To exit the Maintain Flow Run screen and return to the Main Display screen, click *Exit Maintenance Mode* in the upper right corner of the screen.

## *Procedure: Change Gas Composition*

1. If Change Gas Composition is not displayed in the Maintenance Task field at the top of the Maintain Flow Run screen, click on *Change Task*. The Change Flow Run Maintenance Task dialog will appear (Figure 10.8).

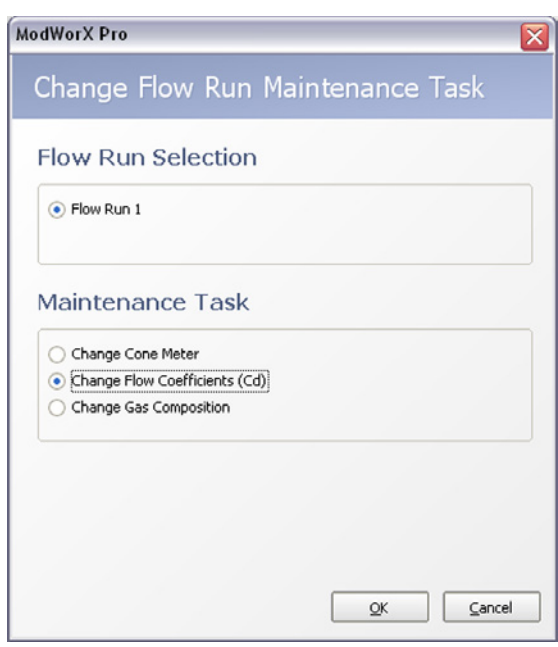

*Figure 10.8*

- a. Under the Maintenance Task heading, click *Change Gas Composition*.
- b. Click *OK* to save your selections and return to the Maintain Flow Run screen (Figure 10.9, page 150).
- 2. Note that current gas composition appears on the right half of the screen and the new gas composition will be entered in the left half of the screen. If you are making a minor change to current parameters, click *Copy from Current*. Current parameters will be pasted into the fields on the left. This will help to minimize the number of fields that have to be changed.
- 3. Note that the fluid properties calculation method selected for the flow run appears near the top of the New Gas Composition section. The calculation method is read-only. To change this method, see Configuring Fluid Properties, page 64.
- 4. In the Analysis Reference No. field, enter a reference number from the gas analysis report, if desired.
- 5. Update the Reference Conditions field, if necessary. This selection identifies the ideal mass heating value table for use in calculating the heating value of the gas composition and sets the reference temperature and pressure used in converting the user-supplied heating value into the heating value mass basis required for energy calculations.
- 6. In the Heating Value field, specify whether the heating value is to be calculated or entered manually. If the value is entered manually, enter the heating value in the field provided.
- 7. Enter the specific gravity of the gas composition.
- 8. Enter the viscosity of the measured fluid in the field provided. If you are unsure of the value, enter 0.010268.
- 9. Enter the isentropic exponent of the measured fluid in the field provided. If you are unsure of the value, enter 1.3.
- 10. To change the mole percentages of individual gas constituents,
	- a. Locate the gas constituent to be changed.
	- b. Double-click the constituent or click on the *Change Mole %* button and enter the appropriate percentage in the dialog provided.
	- c. Repeat steps 10a and 10b until all constituents are entered.

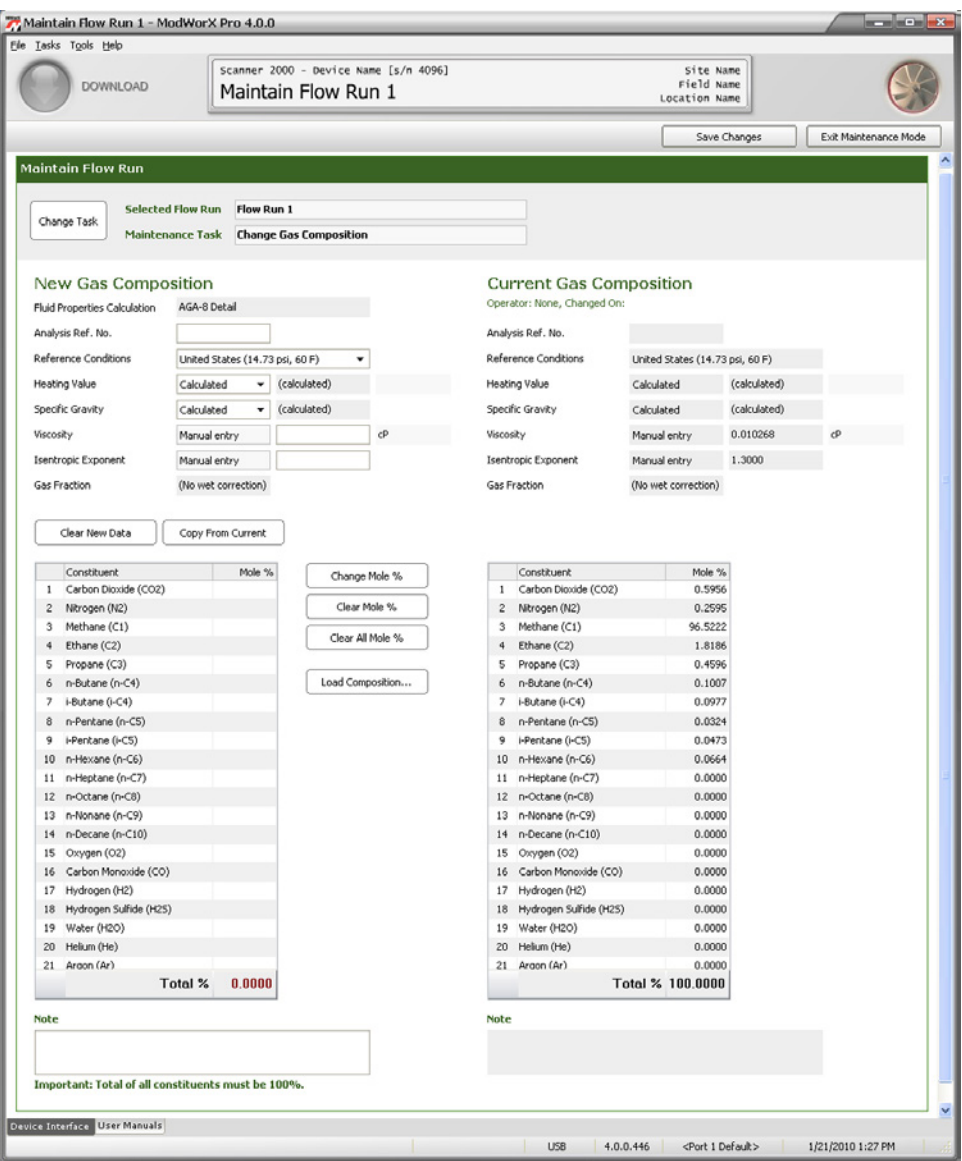

*Figure 10.9*

Note When the AGA-8 Detail method is used, all constituent percentages entered must total 100%.

- 11. To load the current gas composition or a previously saved composition, click *Load Composition…* and select the set of gas composition values from the dropdown menu in the dialog provided. If the desired composition is very similar to an existing composition, loading a composition can reduce setup time by eliminating the need to enter each constituent separately.
- 12. Enter a note in the Note field, if desired (for example, to identify the gas composition for future reference). The note will be stored with the gas composition settings.
- 13. Click *Save Changes* in the upper right corner of the screen. The changes will be saved as the Current Gas Composition and will be put into effect when the user exits the Maintain Flow Run screen.
- 14. To perform a new maintenance task without leaving the screen, click on *Change Task* and make a new selection.
- 15. To exit the Maintain Flow Run screen and return to the Main Display screen, click *Exit Maintenance Mode* in the upper right corner of the screen.

#### *Procedure: Change Gross Method Parameters*

1. If Change Gross Method Parameters is not displayed in the Maintenance Task field at the top of the Maintain Flow Run screen, click on *Change Task*. The Change Flow Run Maintenance Task dialog will appear (Figure 10.10).

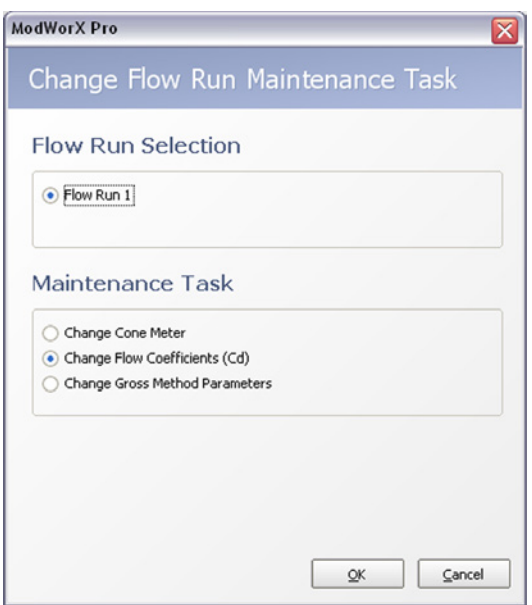

*Figure 10.10*

- a. Under the Maintenance Task heading, click *Change Gross Method Parameters*.
- b. Click *OK* to save the settings and return to the Maintain Flow Run screen (Figure 10.11, page 152).
- 2. Note that current gross method parameters appear on the right half of the screen and the new gross method parameters will be entered in the left half of the screen. If you are making a minor change to current parameters, click *Copy from Current*. Current parameters will be pasted into the fields on the left. This will help to minimize the number of fields that have to be changed.
- 3. Note that the fluid properties calculation method selected for the flow run appears near the top of the New Gross Method Parameters section. The calculation method is read-only. To change this method, see Configuring Fluid Properties, page 64.
- 4. In the Analysis Reference No. field, enter a reference number from the gas analysis report, if desired.
- 5. Update the Reference Conditions field, if necessary. This selection sets the reference temperature and pressure for air density, which is used in converting the user-supplied heating value into the heating value mass basis required for energy calculations.
- 6. Enter the heating value of the measured fluid in the field provided.
- 7. Enter the specific gravity of the measured fluid in the field provided.
- 8. Enter the viscosity of the measured fluid in the field provided. If you are unsure of the value, enter 0.010268.
- 9. Enter the isentropic exponent of the measured fluid in the field provided. If you are unsure of the value, enter 1.3.
- 10. Enter the carbon dioxide content in the field provided.

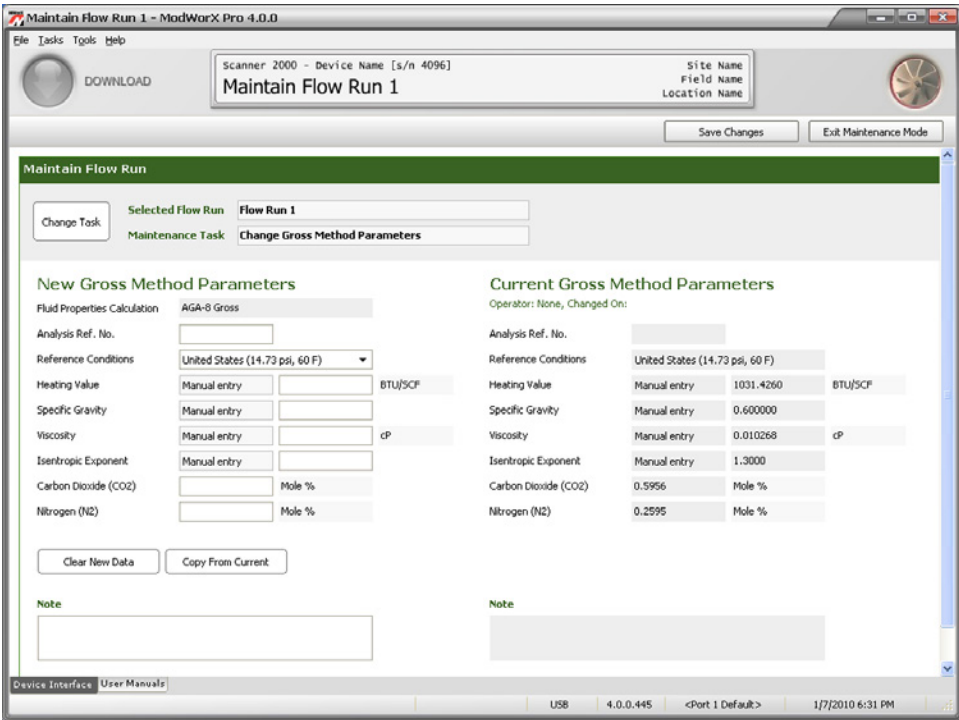

*Figure 10.11*

- 11. Enter the nitrogen content in the field provided.
- 12. Enter a note in the Note field, if desired (for example, to identify the gross method settings for future reference). The note will be stored with the gross method settings.
- 13. Click *Save Changes* in the upper right corner of the screen. The changes will be saved as the Current Gross Method Parameters and will be put into effect when the user exits the Maintain Flow Run screen.
- 14. To perform a new maintenance task without leaving the screen, click on *Change Task* and make a new selection.

15. To exit the Maintain Flow Run screen and return to the Main Display screen, click *Exit Maintenance Mode* in the upper right corner of the screen.

## *Procedure: Change Steam Properties (Steam Flow Runs Only)*

If a flowrun is configured for measuring steam *and a wet correction is enabled*, the steam quality or dryness can be configured from the Maintain Flow Run screen. All other steam properties are calculated and are non-configurable.

1. If Change Steam Properties is not displayed in the Maintenance Task field at the top of the Maintain Flow Run screen, click on *Change Task*. The Change Flow Run Maintenance Task dialog will appear (Figure 10.12, page 153).

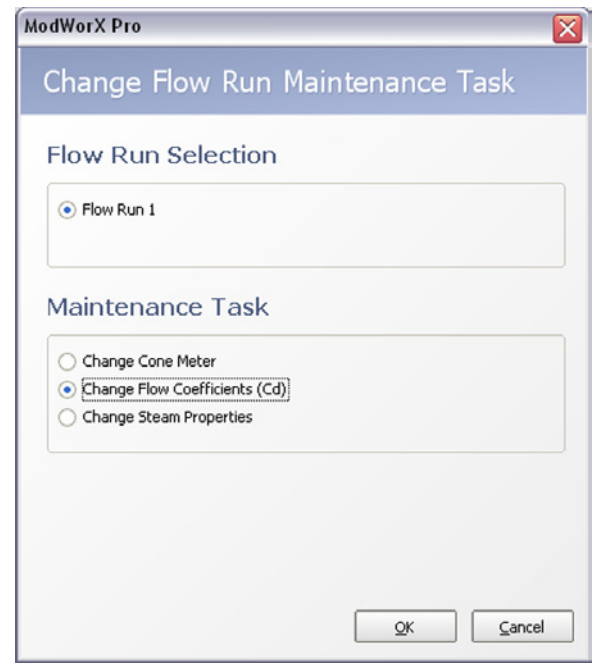

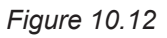

- a. Under the Maintenance Task heading, click *Change Steam Properties*.
- b. Click **OK** to save your selections and return to the Maintain Flow Run screen (Figure 10.13).

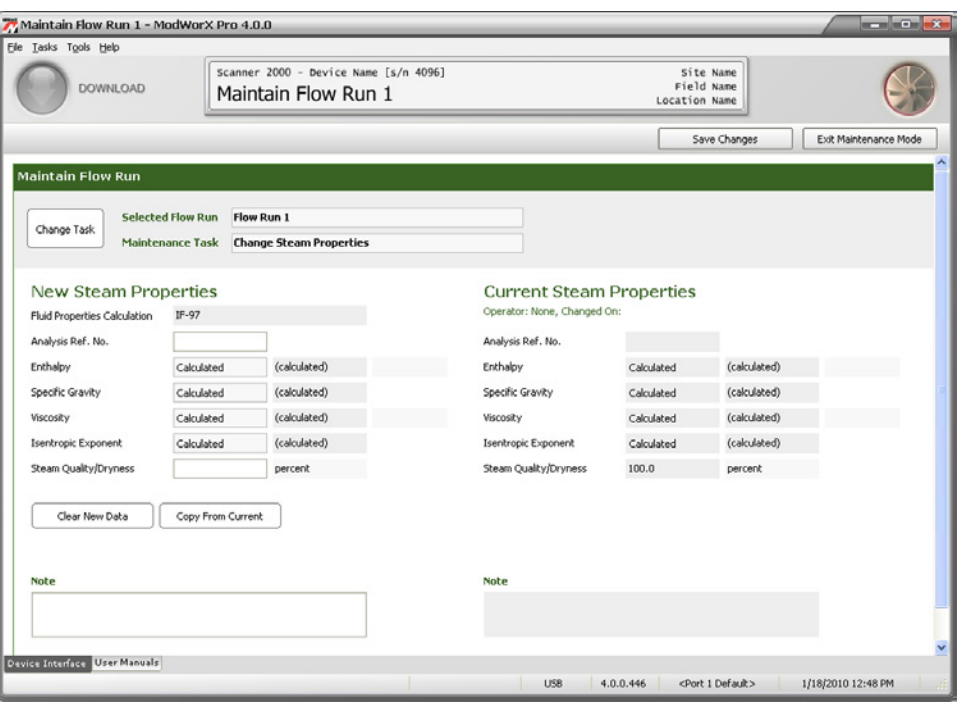

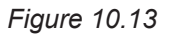

- 2. Note that current steam properties appear on the right half of the screen and the new steam properties will be entered in the left half of the screen.
- 3. Note that the fluid properties calculation method selected for the flow run appears near the top of the New Steam Properties section. The calculation method is read-only. To change this method, see Configuring Fluid Properties, page 64.
- 4. In the Analysis Reference No. field, enter a reference number from the steam analysis report, if desired.
- 5. If wet correction is enabled, enter the steam quality (percent) in the Steam Quality/Dryness field.
- 6. Enter a note in the Note field, if desired (for example, to identify the steam properties for future reference). The note will be stored with the steam property settings.
- 7. Click *Save Changes* in the upper right corner of the screen. The changes will be saved as the Current Steam Properties and will be put into effect when the user exits the Maintain Flow Run screen.
- 8. Enter a note in the Note field, if desired (for example, to identify the liquid parameters for future reference). The note will be stored with the liquid parameter settings.
- 9. To exit the Maintain Flow Run screen and return to the Main Display screen, click *Exit Maintenance Mode* in the upper right corner of the screen.
- 10. To perform a new maintenance task without leaving the screen, click on *Change Task* and make a new selection.
- 11. To exit the Maintain Flow Run screen and return to the Main Display screen, click *Exit Maintenance Mode* in the upper right corner of the screen.

#### *Procedure: Change MPMS Liquid Parameters*

If a flowrun is configured for measuring liquid, the liquid parameters can be configured from the Maintain Flow Run screen.

1. If Change MPMS Liquid Parameters is not displayed in the Maintenance Task field at the top of the Maintain Flow Run screen, click on *Change Task*. The Change Flow Run Maintenance Task dialog will appear (Figure 10.14).

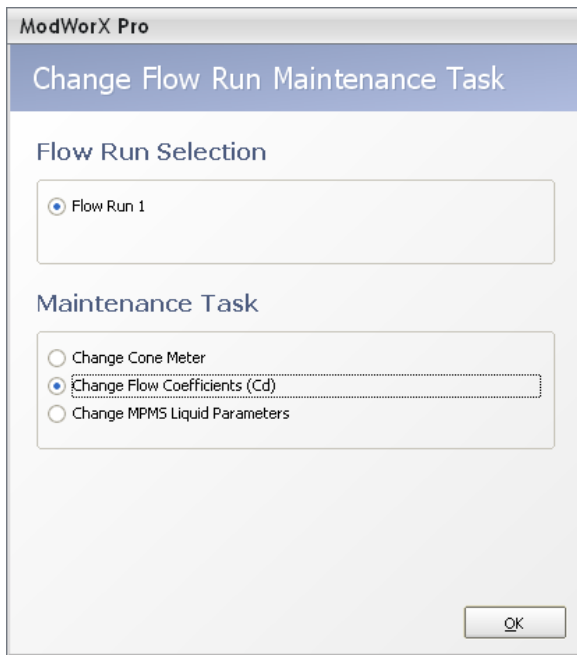

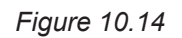

- a. Under the Maintenance Task heading, click *Change MPMS Liquid Parameters.*
- b. Click *OK* to save the settings and return to the Maintain Flow Run screen (Figure 10.15, page 156).

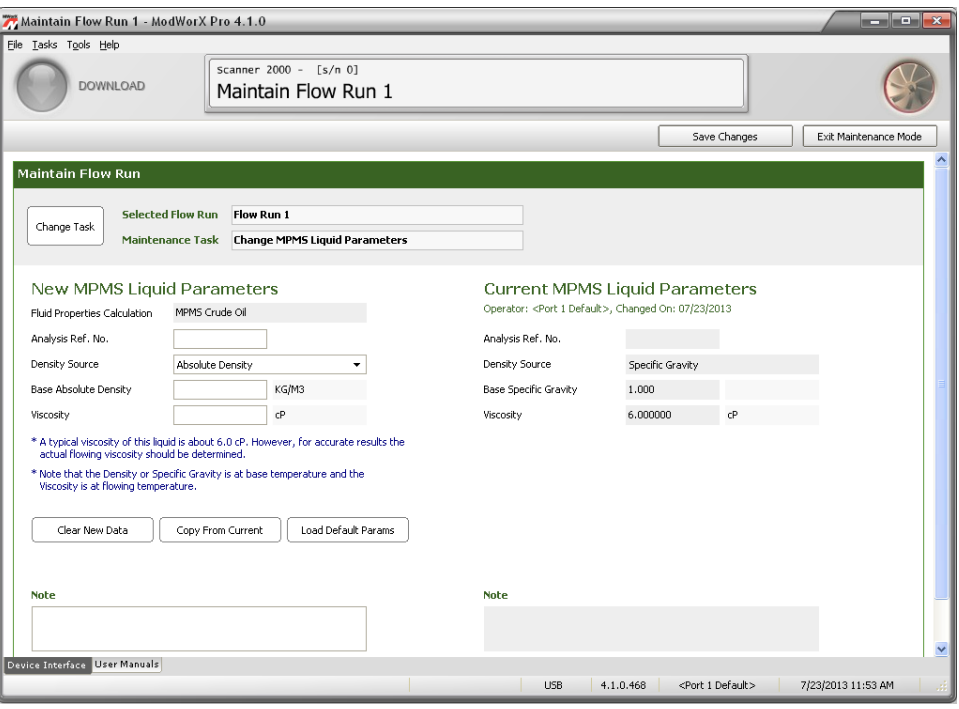

*Figure 10.15*

- 2. Note that current liquid parameters appear on the right half of the screen and the new liquid parameters will be entered in the left half of the screen. If you are making a minor change to current parameters, click *Copy from Current*. Current parameters will be pasted into the fields on the left. This will help to minimize the number of fields that have to be changed.
- 3. The fluid properties calculation method selected for the flow run (Example: Crude Oil) appears near the top of the New MPMS Liquid Properties section. The calculation method is read-only. To change this method, see Configuring Fluid Properties, page 64.
- 4. In the Analysis Reference No. field, enter a reference number from the liquid analysis report, if desired.

Note The density source, base density, and viscosity parameters can be populated with a set of default parameters, or with values supplied by the user. To use the set of default values, click *Load Default*  **Params** near the bottom of the screen.

- 5. In the Density Source field, select a source to be used for the density value: *Absolute Density*, *Specific Gravity*, or *API Gravity*.
- 6. Enter the Base Density (Absolute, Specific Gravity or API Gravity) value of the liquid. Density is assumed to be at base temperature.
- 7. If Special Products is selected as the fluid type for the MPMS fluid properties calculation method, enter the fluid's expansion coefficient "alpha" (Figure 9.14, page 135) in accordance with MPMS Chapter 11.1. You may enter a numeric value, or click the *Select Alpha* button to select a predetermined alpha value for products such as ethanol and gasohol.
- 8. For best accuracy, enter the viscosity value of the liquid at flowing temperature. If the viscosity is unknown, use the recommended default value for the liquid type selected.Enter a note in the Note field, if desired (for example, to identify the liquid parameters for future reference). The note will be stored with the liquid parameter settings.
- 9. Click *Save Changes* in the upper right corner of the screen. The changes will be saved as the Current MPMS Liquid Parameters and will be put into effect when the user exits the Maintain Flow Run screen.
- 10. To perform a new maintenance task without leaving the screen, click on *Change Task* and make a new selection.
- 11. To exit the Maintain Flow Run screen and return to the Main Display screen, click *Exit Maintenance Mode* in the upper right corner of the screen.

#### *Procedure: Change Generic Liquid Parameters*

If a flowrun is configured for measuring liquid, the liquid parameters can be configured from the Maintain Flow Run screen.

1. If Change Generic Liquid Parameters is not displayed in the Maintenance Task field at the top of the Maintain Flow Run screen, click on *Change Task*. The Change Flow Run Maintenance Task dialog will appear (Figure 10.16).

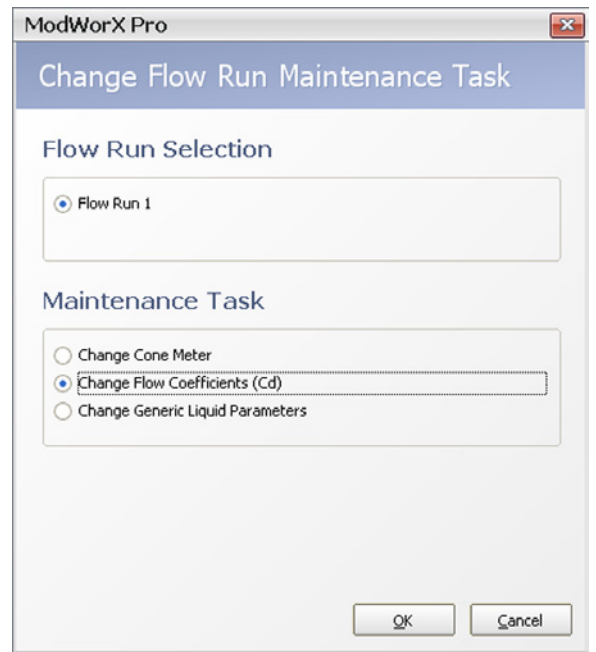

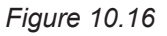

- a. Under the Maintenance Task heading, click *Change Generic Liquid Parameters.*
- b. Click *OK* to save the settings and return to the Maintain Flow Run screen (Figure 10.17, page 158).
- 2. Note that current liquid parameters appear on the right half of the screen and the new liquid parameters will be entered in the left half of the screen. If you are making a minor change to current parameters, click *Copy from Current*. Current parameters will be pasted into the fields on the left. This will help to minimize the number of fields that have to be changed.
- 3. The fluid properties calculation method selected for the flow run (Example: Generic Liquid) appears near the top of the New Generic Liquid Properties section. The calculation method is read-only. To change this method, see Configuring Fluid Properties, page 64.
- 4. In the Analysis Reference No. field, enter a reference number from the liquid analysis report, if desired.

Note The density source, base density, and viscosity parameters can be populated with a set of default parameters, or with values supplied by the user. To use the set of default values, click *Load Default Params* near the bottom of the screen.

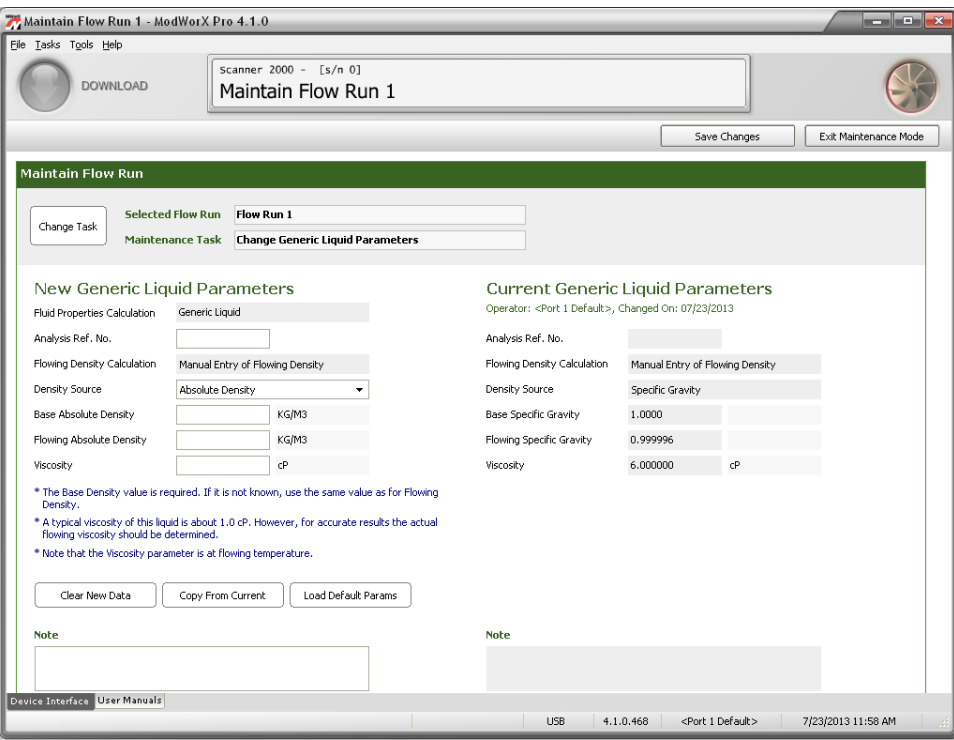

*Figure 10.17*

- 5. In the Density Source field, select a source to be used for the density value: *Absolute Density* or *Specific Gravity*.
- 6. Enter the Base Density (Absolute or Specific Gravity) value of the liquid. If the base density of the liquid is unknown, enter the flowing density into both the Base Density and Flowing Density fields.
- 7. Enter the Flowing Density (Absolute or Specific Gravity) value, if applicable.
- 8. If Special Products is selected as the fluid type for the MPMS fluid properties calculation method, enter the fluid's expansion coefficient "alpha" (Figure 9.14, page 135) in accordance with MPMS Chapter 11.1. You may enter a numeric value, or click the *Select Alpha* button to select a predetermined alpha value for products such as ethanol and gasohol.
- 9. For best accuracy, enter the viscosity value of the liquid at flowing temperature. Enter the viscosity of the liquid. If the viscosity is unknown, a value of 1.0 cP (viscosity of water) is recommended.
- 10. Enter a note in the Note field, if desired (for example, to identify the liquid parameters for future reference). The note will be stored with the liquid parameter settings.
- 11. Click *Save Changes* in the upper right corner of the screen. The changes will be saved as the Current Generic Liquid Parameters and will be put into effect when the user exits the Maintain Flow Run screen.
- 12. To perform a new maintenance task without leaving the screen, click on *Change Task* and make a new selection.

13. To exit the Maintain Flow Run screen and return to the Main Display screen, click *Exit Maintenance Mode* in the upper right corner of the screen.

*This page is left blank intentionally.*

# *Section 11—Flow Run Maintenance for Averaging Pitot Tube (Annubar) Input*

Routine flow run maintenance tasks for an averaging pitot tube run, such as changing gas constituents or changing plate size, are easily performed from the Maintain Flow Run screen. This section will guide you in performing the following tasks:

- **•** view existing averaging pitot tube parameters
- **•** change meter parameters
- **•** change gas constituents (for AGA-8 Detail calculations)
- **•** change gross method parameters (for AGA-8 Gross calculations)
- change steam properties (steam flow runs only)
- **•** change liquid parameters (liquid flow runs only)
- Note Before making changes to the flow run configuration, make sure the flow rate calculation method is configured as averaging pitot tube (Annubar). See Section 4-Setting Up a Flowrun for instructions on selecting the flow run calculation method.

To perform flow run maintenance for an orifice run,

1. Click on the *Maintain Flow Run* button in the task menu bar on the Main Display screen (Figure 11.1).

| Elle Iasks Tools Help        |                                                                    |                     |                |                              |                                          |                        |                |
|------------------------------|--------------------------------------------------------------------|---------------------|----------------|------------------------------|------------------------------------------|------------------------|----------------|
| DOWNLOAD                     | Scanner 2000 - Device Name [s/n 4096]<br>Scanner 2000 Main<br>blay |                     |                |                              | Site Name<br>Field Name<br>Location Name |                        |                |
| Refresh<br>Auto-Refresh      |                                                                    |                     |                |                              |                                          |                        | Return         |
|                              | Calibrate Inputs                                                   | Maintain Flow Run   |                | <b>X</b> Maintain Turbine    | Configure                                |                        |                |
| Flow Run Data                |                                                                    |                     |                | <b>Turbine Data</b>          |                                          |                        |                |
| <b>Flow Rate</b>             | 1.39485 MCF/day                                                    |                     |                | Turbine 1 Flow Rate          |                                          | 4571.89 BBL/day        |                |
| Daily Total (est.)           | 341.278 MCF                                                        |                     |                | <b>Turbine 1 Grand Total</b> | 14323 BBL                                |                        |                |
| Enthalpy                     | 1128.98 BTU/LBM                                                    |                     |                |                              |                                          |                        |                |
|                              | <b>Current Day</b>                                                 | <b>Previous Day</b> |                |                              | <b>Current Day</b>                       | <b>Previous Day</b>    |                |
| <b>Volume Flow</b>           | 34.1278                                                            | 11.9291 MCF         |                | Turbine 1 Volume Flow        | 429.12                                   | 4571.54 BBL            |                |
| Mass Flow                    | 3269.2                                                             | 633005 LBM          |                |                              |                                          |                        |                |
| Energy                       | 37.3084                                                            |                     | 0 MMBTU        |                              |                                          |                        |                |
|                              |                                                                    |                     | <b>DETAILS</b> |                              |                                          |                        | <b>DETAILS</b> |
| <b>Input Data</b>            |                                                                    |                     |                | System Data                  |                                          |                        |                |
| <b>Static Pressure</b>       |                                                                    | 6.25 PSIG           |                | <b>Alarms</b>                |                                          |                        | <b>ALARMS</b>  |
| <b>Differential Pressure</b> |                                                                    | 163.55 In H2O       |                | Supply / Battery Voltage     | $0.00$ / 7.36 V                          |                        |                |
| Process Temperature          | 230.31 Deg F                                                       |                     | $\theta$       | Temperature                  | 163.00 Deg F                             |                        |                |
|                              |                                                                    |                     |                | Date/Time                    |                                          | Jan 7, 2010 6:03:55 PM |                |
|                              |                                                                    |                     | <b>DETAILS</b> |                              |                                          |                        | DETAILS        |

*Figure 11.1*

2. Click *Yes* at the Enter Maintenance Mode prompt. The Change Flow Run Maintenance Task screen will appear (Figure 11.2, page 162).

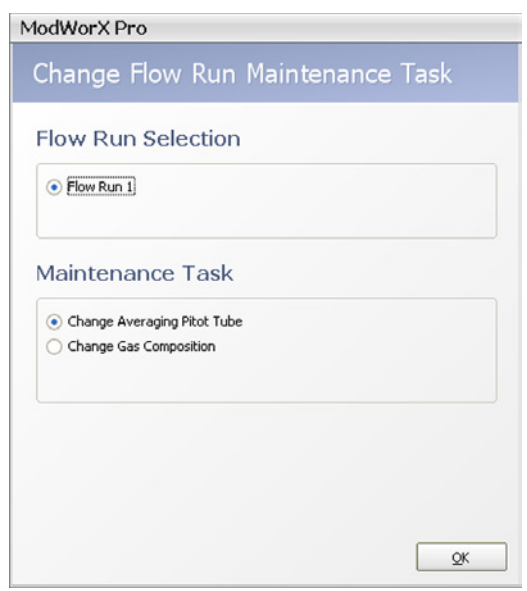

*Figure 11.2*

- 3. Flow Run 1 is automatically selected.
- 4. Select the maintenance task to be performed. The maintenance tasks displayed will vary, depending on the type of flow being measured - gas, steam or liquid. Examples are provided in the following procedures.
- 5. Click *OK* to save the selections. The Maintain Flow Run screen will appear (Figure 11.3).

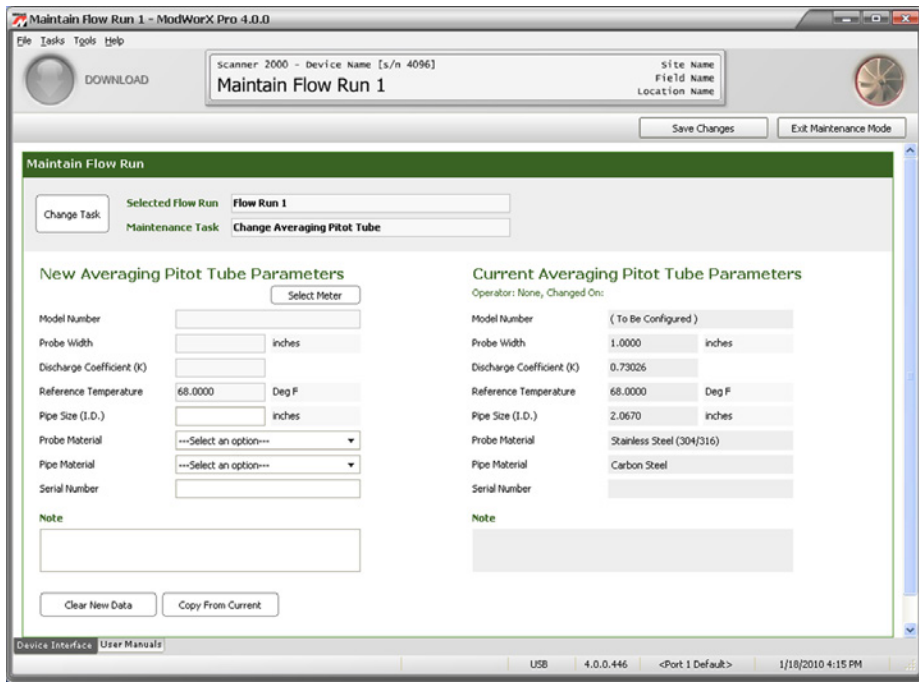

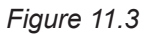

By default, engineering units are provided in US standard format. If metric units are required, click on the *Tools* button in the task bar at the top of the screen, and select *Options* from the dropdown menu. Click on the *Units System* dropdown menu to change the units selection to Metric. See Figure A.17, page A-17.

## *Procedure: Change Averaging Pitot Tube Parameters*

1. If Change Averaging Pitot Tube is not displayed in the Maintenance Task field at the top of the Maintain Flow Run screen, click on *Change Task* (Figure 11.3, page 162). The Change Flow Run Maintenance Task dialog will appear (Figure 11.4). The selections available on this screen will vary, depending on the fluid property calculation method selected, as shown below.

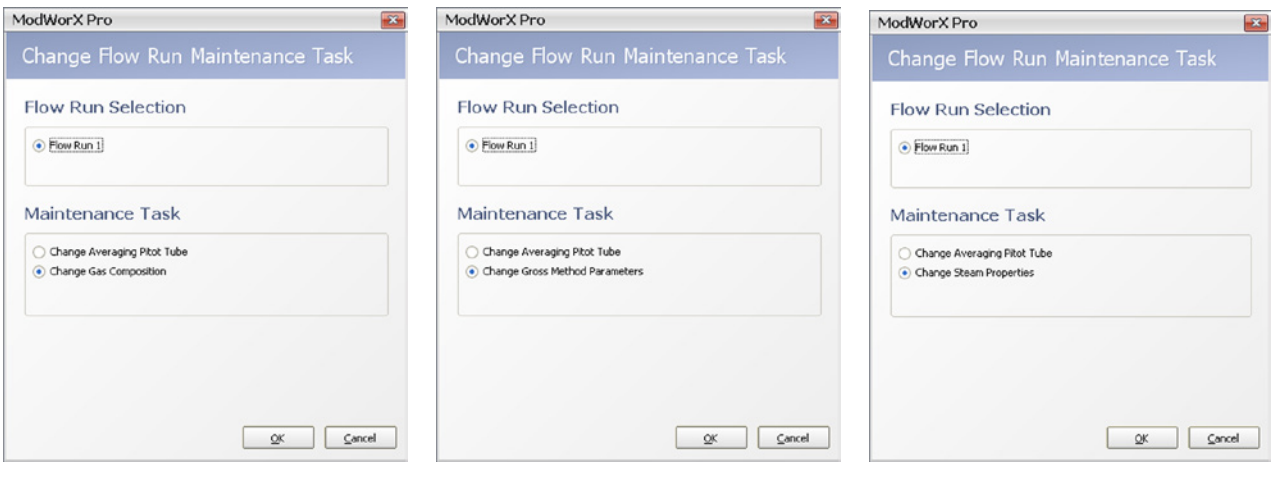

 *Natural Gas (AGA-8 Detail) Natural Gas (AGA-8 Gross) Steam (IF-97)* 

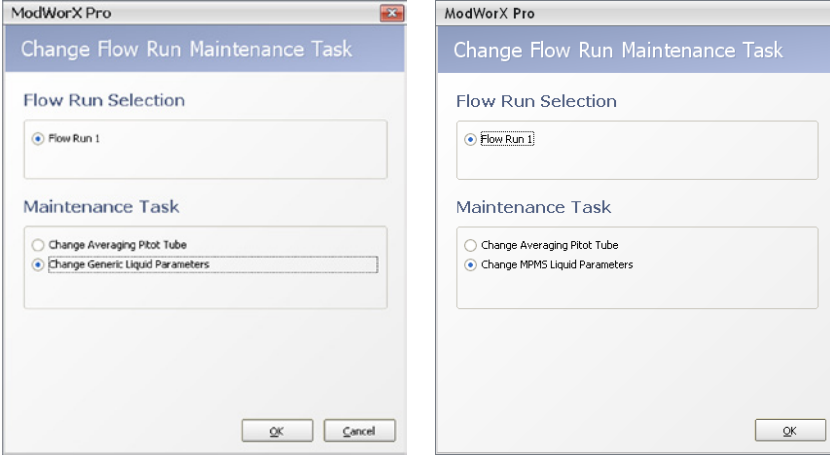

 *Liquid (Generic) Liquid (MPMS)*

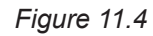

- a. Under the Maintenance Task heading, click *Change Averaging Pitot Tube*.
- b. Click *OK* to save your selections and return to the Maintain Flow Run screen (Figure 11.5, page 164).

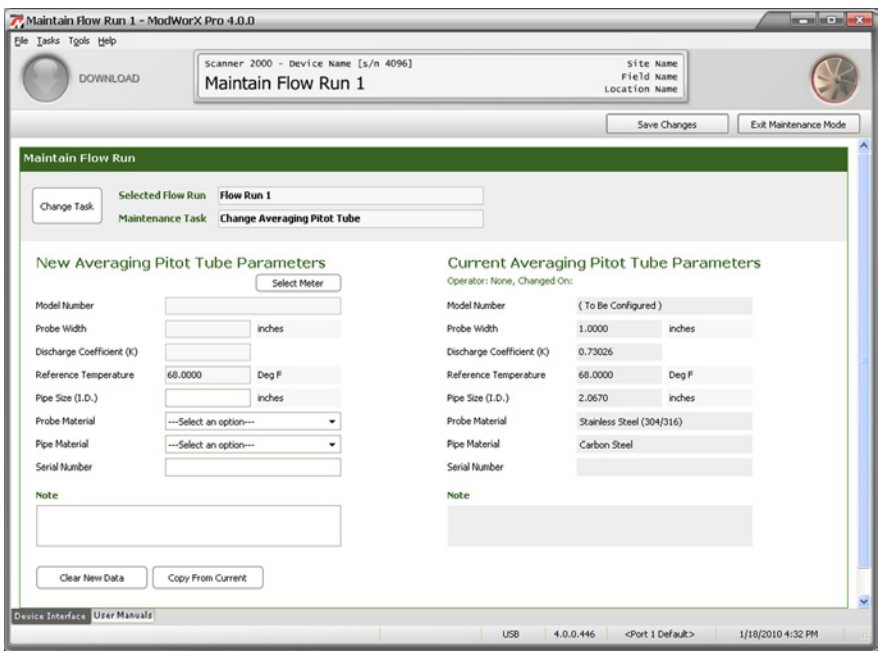

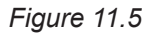

- 2. Note that current meter parameters appear on the right half of the screen. If you are changing only pipe size, probe material or pipe material, click *Copy from Current*. Current parameters will be pasted into the fields on the left. This will help to minimize the number of fields that have to be changed.
- 3. Click *Select Meter* to display a list of meter selections. The Select Averaging Pitot Tube screen will appear (Figure 11.6).

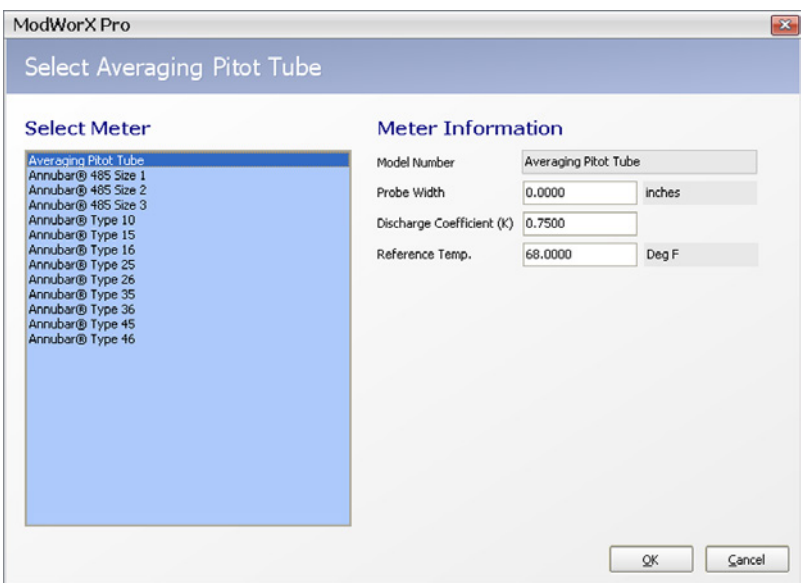

*Figure 11.6*

- 4. The first selection in the list—Averaging Pitot Tube—is appropriate for any non-Annubar product. To select an averaging pitot tube meter, choose this selection on the left side of the screen, and enter the appropriate probe width, discharge coefficient (K), and reference temperature in the fields on the right side of the screen. Click *OK* to return to the Maintain Flow Run screen.
- 5. The remaining selections are Annubar meter models, with preconfigured probe width, discharge coefficients (C1 and C2) and reference temperature. When an Annubar model is selected, no other entries are required on this screen. Click *OK* to return to the Maintain Flow Run screen.
- 6. Enter the following parameters as necessary:
	- a. pipe size click in the field and type in a value.
	- b. probe material choose a material from the dropdown list; use the scroll bar to view the entire list of materials
	- c. pipe material choose a material from the dropdown list; use the scroll bar to view the entire list of materials
	- a. serial number (optional)
- 7. Enter a note in the Note field, if desired. The note will be stored with the new meter parameter settings.
- 8. Click *Save Changes* in the upper right corner of the screen. The new settings will be saved and will be made effective when the user exits the Maintain Flow Run screen.
- 9. To perform a new maintenance task without leaving the screen, click on *Change Task* and make a new selection.
- 10. To exit the Maintain Flow Run screen and return to the Main Display screen, click *Exit Maintenance Mode* in the upper right corner of the screen.

## *Procedure: Change Gas Composition*

1. If Change Gas is not displayed in the Maintenance Task field at the top of the Maintain Flow Run screen, click on *Change Task*. The Change Flow Run Maintenance Task dialog will appear (Figure 11.7).

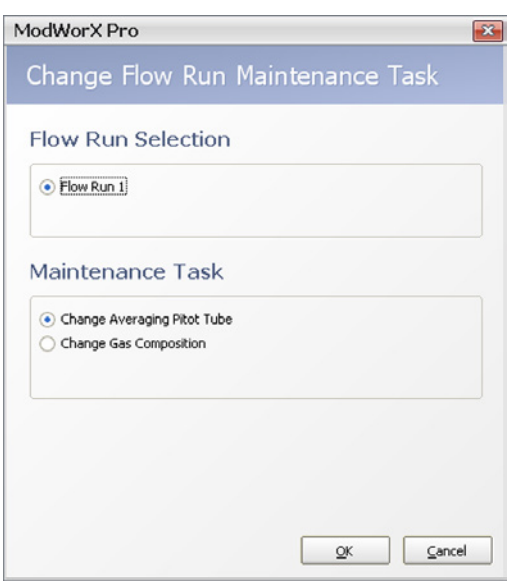

*Figure 11.7*

- a. Under the Maintenance Task heading, click *Change Gas Composition*.
- b. Click *OK* to save the settings and return to the Maintain Flow Run screen (Figure 11.8, page 166).
- 2. Note that current gas composition appears on the right half of the screen and the new gas composition will be entered in the left half of the screen. If you are making a minor change to current parameters, click *Copy from Current*. Current parameters will be pasted into the fields on the left. This will help to minimize the number of fields that have to be changed.

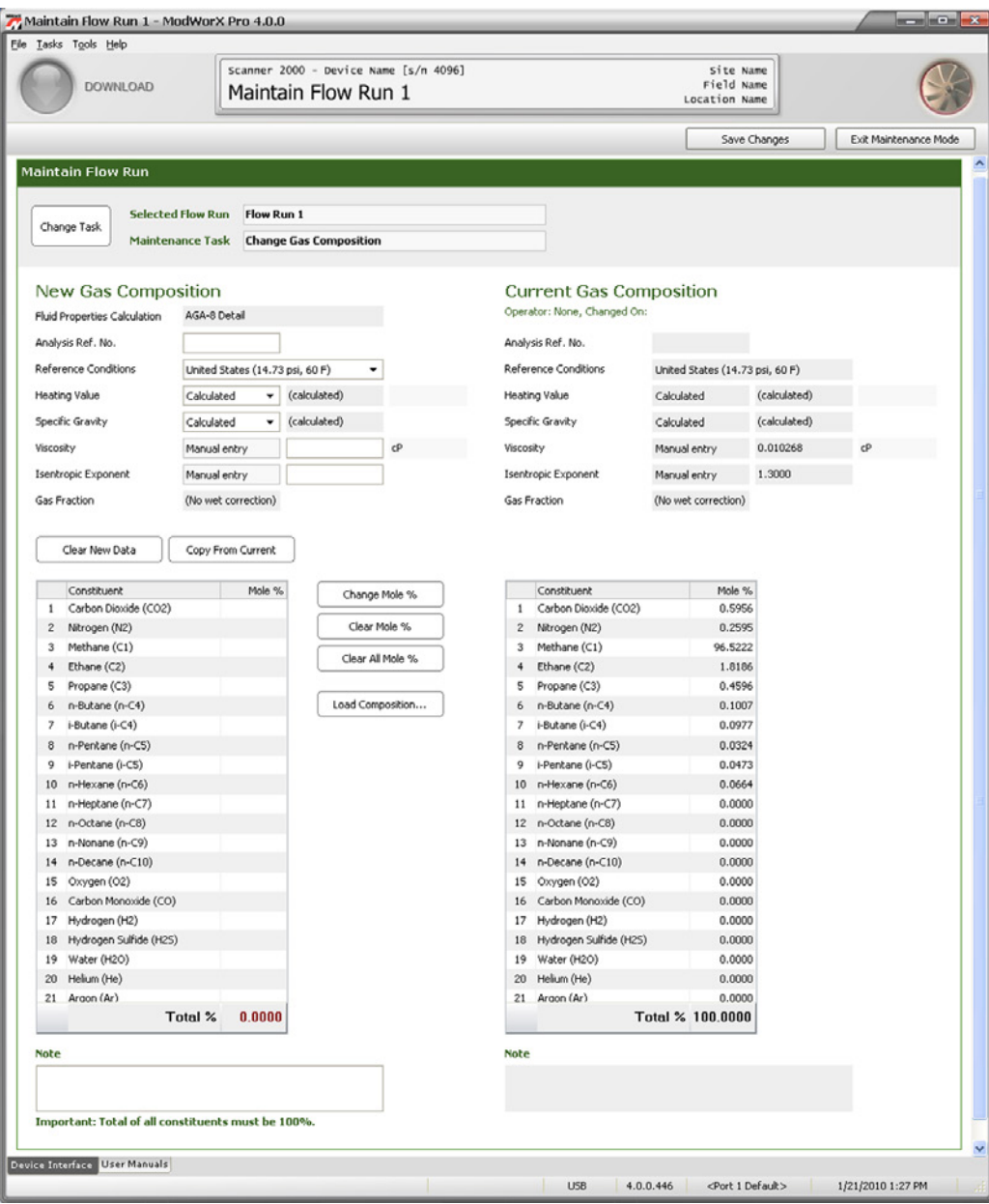

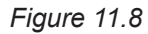

3. Note that the fluid properties calculation method selected for the flow run appears near the top of the New Gas Composition section. The calculation method is read-only. To change this method, see Configuring Fluid Properties, page 64.

- 4. In the Analysis Ref. No. field, enter a reference number from the gas analysis report, if desired.
- 5. Update the Reference Conditions field, if necessary. This selection identifies the ideal mass heating value table for use in calculating the heating value of the gas composition and sets the reference temperature and pressure used in converting the user-supplied heating value into the heating value mass basis required for energy calculations.
- 6. In the Heating Value field, specify a calculated or manually entered value. If the value is entered manually, enter the heating value in the field provided.
- 7. In the Specific Gravity field, specify a calculated or manually entered value. If the value is entered manually, enter the specific gravity value in the field provided.
- 8. Enter the viscosity of the measured fluid in the field provided. If you are unsure of the value, enter 0.010268.
- 9. Enter the isentropic exponent of the measured fluid in the field provided. If you are unsure of the value, enter 1.3.

Note Disregard the Gas Fraction field. This setting is not currently used in flow calculations.

- 10. To change the mole percentages of individual gas constituents,
	- a. Locate the gas constituent to be changed.
	- b. Double-click the constituent or click on the *Change Mole %* button and enter the appropriate percentage in the dialog provided.
	- c. Repeat steps 10a and 10b until all constituents are entered.

Note When the AGA-8 Detail method is used, all constituent percentages entered must total 100%.

- 11. To load the current gas composition or a previously saved composition, click *Load Composition…* and select the set of gas composition values from the dropdown menu in the dialog provided. If only minor changes are required to an existing composition, this can save time by minimizing the number of constituents that have to be changed.
- 12. Enter a note in the Note field, if desired (for example, to identify the gas composition for future reference). The note will be stored with the gas composition settings.
- 13. Click *Save Changes* in the upper right corner of the screen. The changes will be saved as the Current Gas Composition and will be put into effect when the user exits the Maintain Flow Run screen.
- 14. To perform a new maintenance task without leaving the screen, click on *Change Task* and make a new selection.
- 15. To exit the Maintain Flow Run screen and return to the Main Display screen, click *Exit Maintenance Mode* in the upper right corner of the screen.

## *Procedure: Change Gross Method Parameters*

1. If Change Gross Method Parameters is not displayed in the Maintenance Task field at the top of the Maintain Flow Run screen, click on *Change Task*. The Change Flow Run Maintenance Task dialog will appear (Figure 11.9).

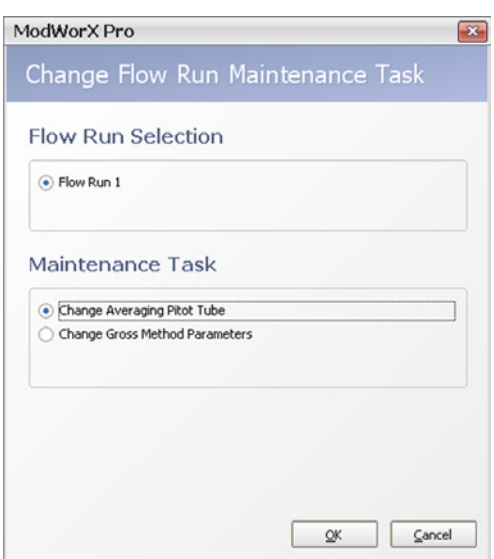

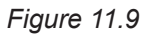

- a. Under the Maintenance Task heading, click *Change Gross Method Parameters*.
- b. Click *OK* to save the settings and return to the Maintain Flow Run screen (Figure 11.10).
- 2. Note that current gross method parameters appear on the right half of the screen and the new gross method parameters will be entered in the left half of the screen. If you are making a minor change to current parameters, click *Copy from Current*. Current parameters will be pasted into the fields on the left. This will help to minimize the number of fields that have to be changed.
- 3. Note that the fluid properties calculation method selected for the flow run appears near the top of the New Gross Method Parameters section. The calculation method is read-only. To change this method, see Configuring Fluid Properties, page 64.
- 4. In the Analysis Reference No. field, enter a reference number from the gas analysis report, if desired.
- 5. Update the Reference Conditions field, if necessary. This selection sets the reference temperature and pressure for air density, which is used in converting the user-supplied heating value into the heating value mass basis required for energy calculations.
- 6. Enter the heating value of the measured fluid in the field provided.
- 7. Enter the specific gravity of the measured fluid in the field provided.

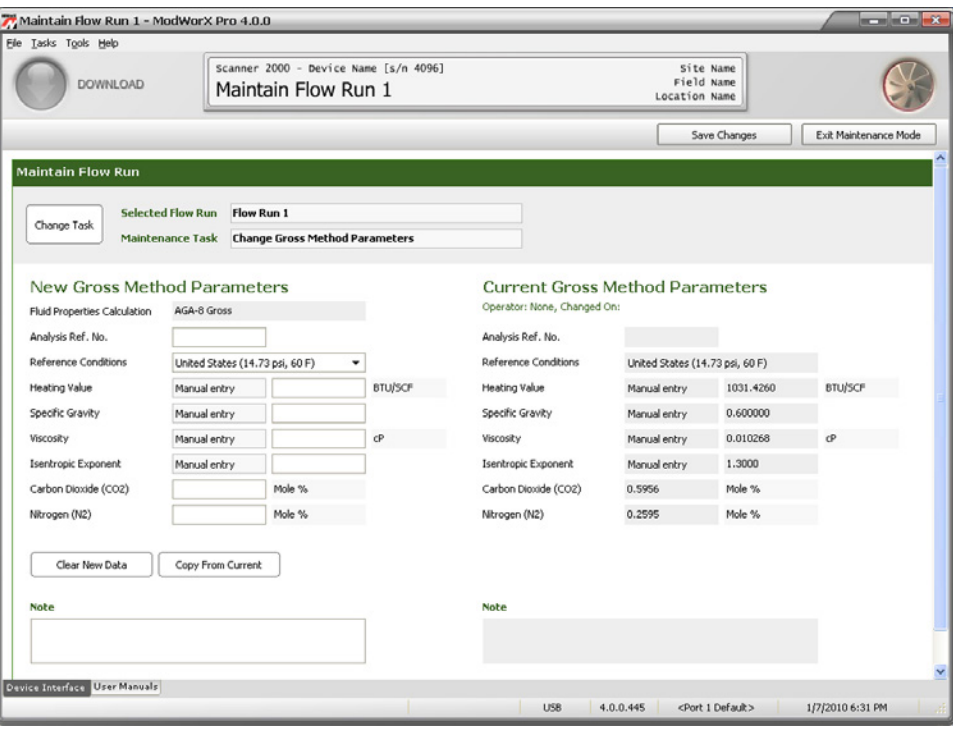

*Figure 11.10*

- 8. Enter the viscosity of the measured fluid in the field provided. If you are unsure of the value, enter 0.010268.
- 9. Enter the isentropic exponent of the measured fluid in the field provided. If you are unsure of the value, enter 1.3
- 10. Enter the carbon dioxide content in the field provided.
- 11. Enter the nitrogen content in the field provided.
- 12. Enter a note in the Note field, if desired (for example, to identify the gross method settings for future reference). The note will be stored with the gross method settings.
- 13. Click *Save Changes* in the upper right corner of the screen. The changes will be saved as the Current Gross Method Parameters and will be put into effect when the user exits the Maintain Flow Run screen.
- 14. To perform a new maintenance task without leaving the screen, click on *Change Task* and make a new selection.
- 15. To exit the Maintain Flow Run screen and return to the Main Display screen, click *Exit Maintenance Mode* in the upper right corner of the screen.

### *Procedure: Change MPMS Liquid Parameters*

Important If using firmware version 4.10 or earlier, the content of Maintain Flow Run screens will be different. **These older firmware versions support API-2540 standards which have since been replaced by API 11.1 standards. Please see** Appendix C—Configuring Liquid Parameters Using Scanner Firmware 4.10 and Earlier, page C-1 **for details.**

If a flowrun is configured for measuring liquid, the liquid parameters can be configured from the Maintain Flow Run screen.

1. If Change MPMS Liquid Parameters is not displayed in the Maintenance Task field at the top of the Maintain Flow Run screen, click on *Change Task*. The Change Flow Run Maintenance Task dialog will appear (Figure 11.11).

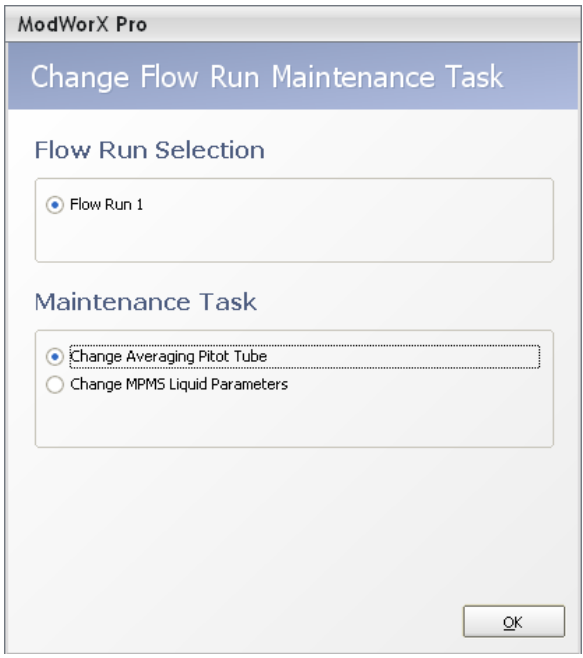

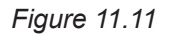

- a. Under the Maintenance Task heading, click *Change MPMS Liquid Parameters.*
- b. Click *OK* to save the settings and return to the Maintain Flow Run screen (Figure 11.12, page 171).
- 2. Note that current liquid parameters appear on the right half of the screen and the new liquid parameters will be entered in the left half of the screen. If you are making a minor change to current parameters, click *Copy from Current*. Current parameters will be pasted into the fields on the left. This will help to minimize the number of fields that have to be changed.
- 3. The fluid properties calculation method selected for the flow run (Example: Crude Oil) appears near the top of the New MPMS Liquid Properties section. The calculation method is read-only. To change this method, see Configuring Fluid Properties, page 64.
- 4. In the Analysis Reference No. field, enter a reference number from the liquid analysis report, if desired.

Note The density source, base density, and viscosity parameters can be populated with a set of default parameters, or with values supplied by the user. To use the set of default values, click *Load Default Params* near the bottom of the screen.

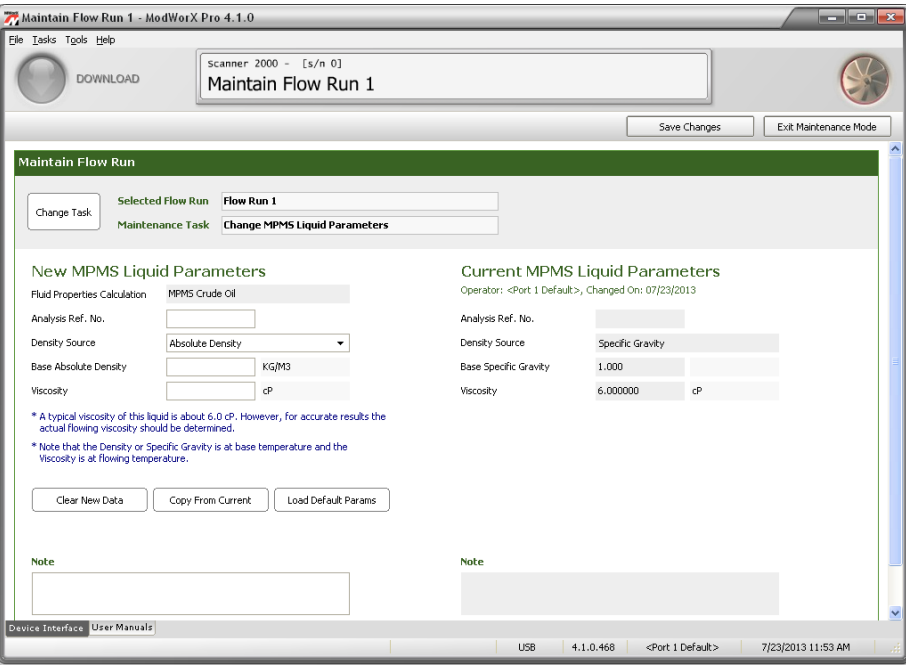

*Figure 11.12*

- 5. In the Density Source field, select a source to be used for the density value: *Absolute Density*, *Specific Gravity*, or *API Gravity*.
- 6. Enter the Base Density (Absolute, Specific Gravity or API Gravity) value of the liquid. Density is assumed to be at base temperature.
- 7. If Special Products is selected as the fluid type for the MPMS fluid properties calculation method, enter the fluid's expansion coefficient "alpha" (Figure 9.14, page 135) in accordance with MPMS Chapter 11.1. You may enter a numeric value, or click the *Select Alpha* button to select a predetermined alpha value for products such as ethanol and gasohol.
- 8. For best accuracy, enter the viscosity value of the liquid at flowing temperature. If the viscosity is unknown, use the recommended default value for the liquid type selected.Enter a note in the Note field, if desired (for example, to identify the liquid parameters for future reference). The note will be stored with the liquid parameter settings.
- 9. Enter a note in the Note field, if desired (for example, to identify the liquid parameters for future reference). The note will be stored with the liquid parameter settings.
- 10. Click *Save Changes* in the upper right corner of the screen. The changes will be saved as the Current MPMS Liquid Parameters and will be put into effect when the user exits the Maintain Flow Run screen.
- 11. To perform a new maintenance task without leaving the screen, click on *Change Task* and make a new selection.
- 12. To exit the Maintain Flow Run screen and return to the Main Display screen, click *Exit Maintenance Mode* in the upper right corner of the screen.

## *Procedure: Change Generic Liquid Parameters*

If a flowrun is configured for measuring liquid, the liquid parameters can be configured from the Maintain Flow Run screen.

1. If Change Generic Liquid Parameters is not displayed in the Maintenance Task field at the top of the Maintain Flow Run screen, click on *Change Task*. The Change Flow Run Maintenance Task dialog will appear (Figure 11.13, page 172).

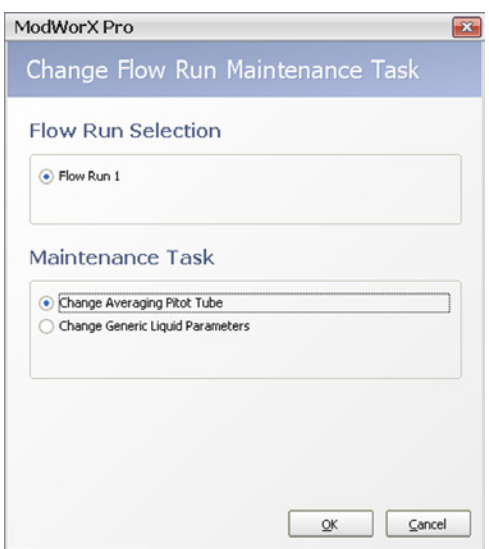

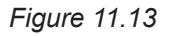

- a. Under the Maintenance Task heading, click *Change Generic Liquid Parameters.*
- b. Click **OK** to save the settings and return to the Maintain Flow Run screen (Figure 11.14).

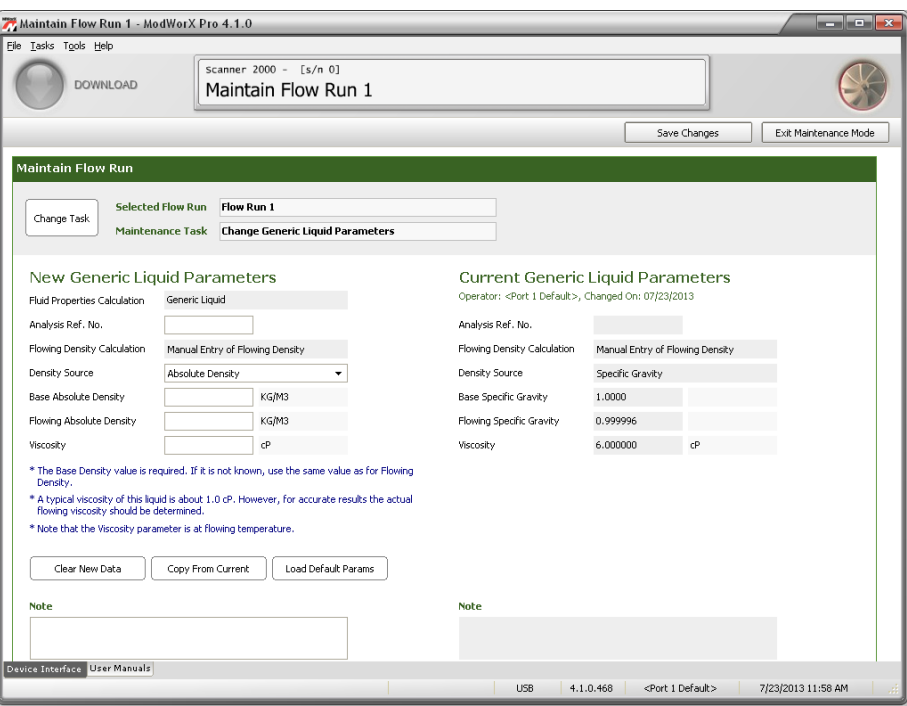

*Figure 11.14*

- 2. Note that current liquid parameters appear on the right half of the screen and the new liquid parameters will be entered in the left half of the screen. If you are making a minor change to current parameters, click *Copy from Current*. Current parameters will be pasted into the fields on the left. This will help to minimize the number of fields that have to be changed.
- 3. The fluid properties calculation method selected for the flow run (Example: Generic Liquid) appears near the top of the New Generic Liquid Properties section. The calculation method is read-only. To change this method, see Configuring Fluid Properties, page 64.
- 4. In the Analysis Reference No. field, enter a reference number from the liquid analysis report, if desired.

Note The density source, base density, and viscosity parameters can be populated with a set of default parameters which are the values for water. While the default values are specific to water, they can provide an indication of the value range that is applicable for these parameters. To load the default values, click *Load Default Params* near the bottom of the screen.

- 5. In the Density Source field, select a source to be used for the density value: *Absolute Density* or *Specific Gravity*.
- 6. Enter the Base Density (Absolute or Specific Gravity) value of the liquid. If the base density of the liquid is unknown, enter the flowing density.
- 7. Enter the Flowing Density (Absolute or Specific Gravity) value, if applicable.
- 8. Enter the viscosity of the liquid. Viscosity is assumed to be at flowing temperature. If the viscosity is unknown, a value of 1.0 cP (viscosity of water) is recommended.
- 9. Enter a note in the Note field, if desired (for example, to identify the liquid parameters for future reference). The note will be stored with the liquid parameter settings.
- 10. Click *Save Changes* in the upper right corner of the screen. The changes will be saved as the Current Generic Liquid Parameters and will be put into effect when the user exits the Maintain Flow Run screen.
- 11. To perform a new maintenance task without leaving the screen, click on *Change Task* and make a new selection.
- 12. To exit the Maintain Flow Run screen and return to the Main Display screen, click *Exit Maintenance Mode* in the upper right corner of the screen.

# *Section 12—Flow Run Maintenance for Turbine Input (AGA-7/ Liquid Turbine)*

For an AGA-7 run, gas constituents are easily updated from the Maintain Flow Run screen, as described in this section.

For instructions on turbine maintenance activities, such as changing a K-factor or changing the flowmeter model, see Section 13—Turbine Maintenance.

Note Before making changes to the flow run configuration, make sure the flow run calculation method is configured as AGA-7 or Liquid Turbine. See Section 4—Setting Up a Flowrun for instructions on selecting the flow run calculation method.

To change the gas composition,

1. Click on the *Maintain Flow Run* button in the task menu bar on the Main Display screen (Figure 12.1).

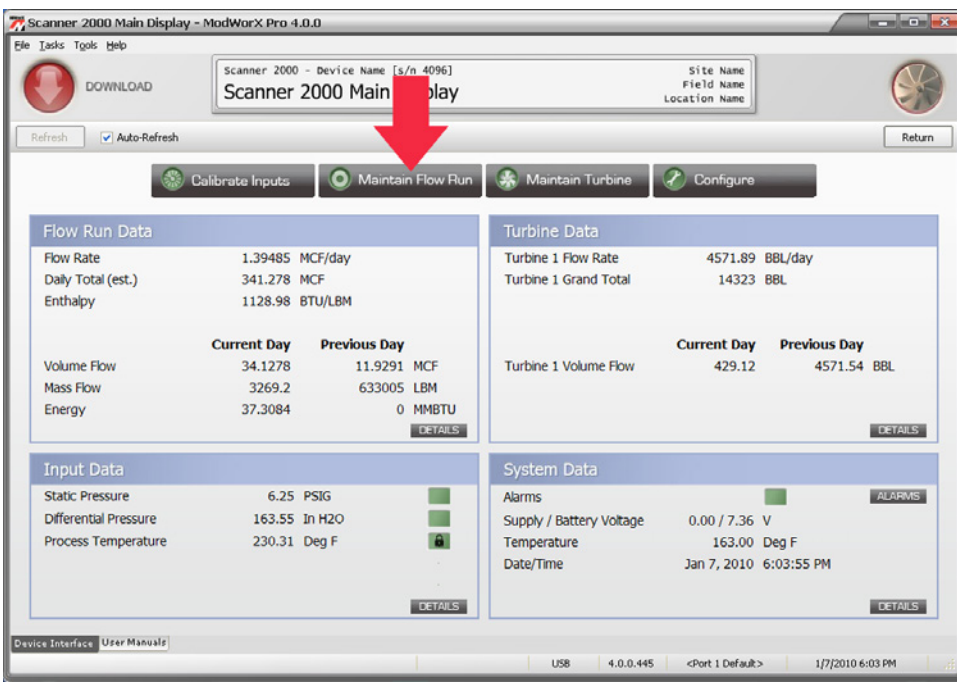

*Figure 12.1*

2. Click *Yes* at the Enter Maintenance Mode prompt. The Change Flow Run Maintenance Task screen will appear (Figure 12.2, page 176). The maintenance task displayed will vary, depending on the fluid property calculation method selected. For example, when calculating gas flow with the AGA-8 Detail method is used, the maintenance task will be "Change Gas Composition." When the AGA-8 Gross method is used, the maintenance task will be "Change Gross Method Parameters."

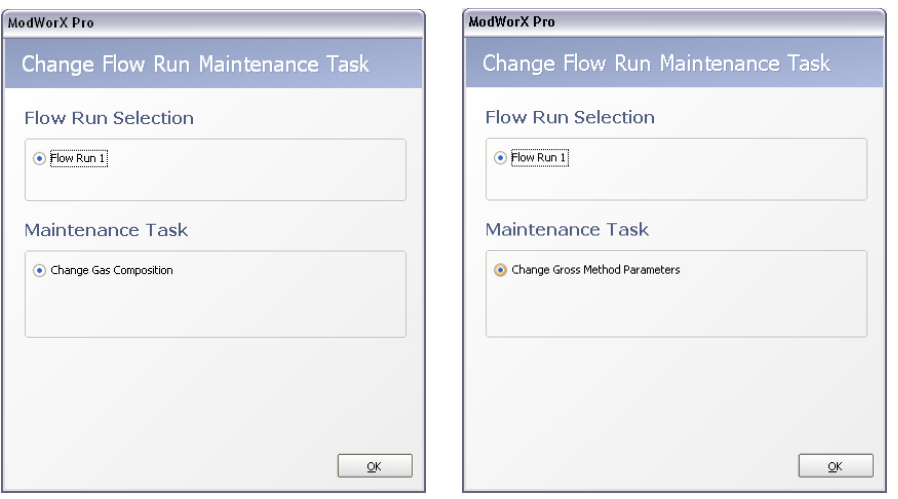

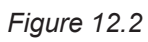

3. Click *OK* to proceed. The Maintain Flow Run screen will appear (Figure 12.3).

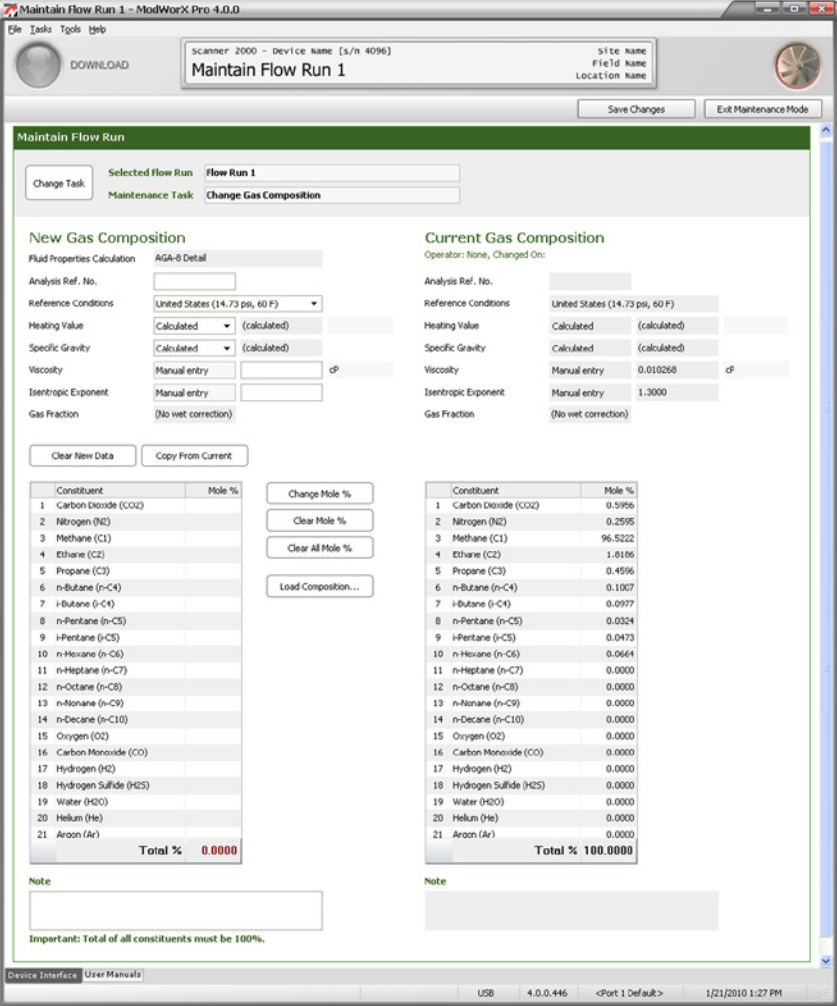

*Figure 12.3*

### *Procedure: Change Gas Composition*

- 1. If Change Gas Composition is not displayed in the Maintenance Task field at the top of the Maintain Flow Run screen, click on *Change Task*. The Change Flow Run Maintenance Task dialog will appear (Figure 12.2, page 176).
	- a. Under the Maintenance Task heading, click *Change Gas Composition*.
	- b. Click *OK* to save your selections and return to the Maintain Flow Run screen (Figure 12.3, page 176).
- 2. Note that current gas composition appears on the right half of the screen and the new gas composition will be entered in the left half of the screen. If you are making a minor change to current parameters, click *Copy from Current*. Current parameters will be pasted into the fields on the left. This will help to minimize the number of fields that have to be changed.
- 3. Note that the fluid properties calculation method selected for the flow run appears near the top of the New Gas Composition section. The calculation method is read-only. To change this method, see Configuring Fluid Properties, page 64.
- 4. Enter a reference number from the gas analysis report, if desired, in the Analysis Reference No. field under New Gas Composition.
- 5. Update the Reference Conditions field, if necessary. This selection identifies the ideal mass heating value table for use in calculating the heating value of the gas composition and sets the reference temperature and pressure used in converting the user-supplied heating value into the heating value mass basis required for energy calculations.
- 6. In the Heating Value field, specify whether the heating value is to be calculated or entered manually. If the value is entered manually, enter the heating value in the field provided.
- 7. Enter the specific gravity of the gas composition.
- 8. Enter the viscosity of the measured fluid in the field provided. If you are unsure of the value, enter 0.010268.
- 9. Enter the isentropic exponent of the measured fluid in the field provided. If you are unsure of the value, enter 1.3.
- 10. To change the mole percentages of individual gas constituents,
	- a. Locate the gas constituent to be changed.
	- b. Double-click the constituent or click on the *Change Mole %* button and enter the appropriate percentage in the dialog provided.
	- c. Repeat steps 10a and 10b until all constituents are entered.

Note When the AGA-8 Detail method is used, all constituent percentages entered must total 100%.

- 11. To load the current gas composition or a previously saved composition, click *Load Composition…* and select the set of gas composition values from the dropdown menu in the dialog provided. If only minor changes are required to an existing composition, this can save you time by minimizing the number of constituents that have to be changed.
- 12. Enter a note in the Note field, if desired (for example, to identify the gas composition for future reference). The note will be stored with the gas composition settings.
- 13. Click *Save Changes* in the upper right corner of the screen. The changes will be saved as the Current Gas Composition and will be put into effect when the user exits the Maintain Flow Run screen.
- 14. To exit the Maintain Flow Run screen and return to the Main Display screen, click *Exit Maintenance Mode* in the upper right corner of the screen.

#### *Procedure: Change Gross Method Parameters*

- 1. If Change Gross Method Parameters is not displayed in the Maintenance Task field at the top of the Maintain Flow Run screen, click on *Change Task*. The Change Flow Run Maintenance Task dialog will appear (Figure 12.2, page 176).
	- a. Under the Maintenance Task heading, click *Change Gross Method Parameters*.
	- b. Click *OK* to save the settings and return to the Maintain Flow Run screen (Figure 12.4).

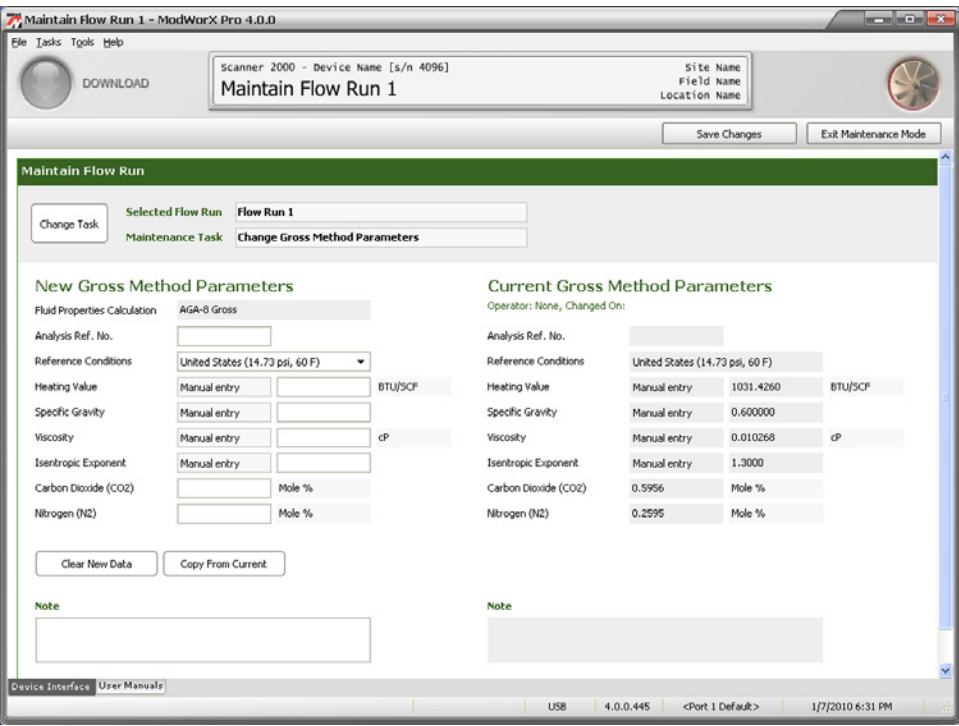

*Figure 12.4*

- 2. Note that current gross method parameters appear on the right half of the screen and the new gross method parameters will be entered in the left half of the screen. If you are making a minor change to current parameters, click *Copy from Current*. Current parameters will be pasted into the fields on the left. This will help to minimize the number of fields that have to be changed.
- 3. Note that the fluid properties calculation method selected for the flow run appears near the top of the New Gross Method Parameters section. The calculation method is read-only. To change this method, see Configuring Fluid Properties, page 64.
- 4. In the Analysis Reference No. field, enter a reference number from the gas analysis report, if desired.
- 5. Update the Reference Conditions field, if necessary. This selection sets the reference temperature and pressure for air density, which is used in converting the user-supplied heating value into the heating value mass basis required for energy calculations.
- 6. Enter the heating value of the measured fluid in the field provided.
- 7. Enter the specific gravity of the measured fluid in the field provided.
- 8. Enter the viscosity of the measured fluid in the field provided. If you are unsure of the value, enter 0.010268.
- 9. Enter the isentropic exponent of the measured fluid in the field provided. If you are unsure of the value, enter 1.3.
- 10. Enter the carbon dioxide content in the field provided.
- 11. Enter the nitrogen content in the field provided.
- 12. Enter a note in the Note field, if desired (for example, to identify the gross method settings for future reference). The note will be stored with the gross method settings.
- 13. Click *Save Changes* in the upper right corner of the screen. The changes will be saved as the Current Gross Method Parameters and will be put into effect when the user exits the Maintain Flow Run screen.
- 14. To exit the Maintain Flow Run screen and return to the Main Display screen, click *Exit Maintenance Mode* in the upper right corner of the screen.

#### *Procedure: Change MPMS Liquid Parameters*

Important If using firmware version 4.10 or earlier, the content of Maintain Flow Run screens will be different. **These older firmware versions support API-2540 standards which have since been replaced by API 11.1 standards. Please see** Appendix C—Configuring Liquid Parameters Using Scanner Firmware 4.10 and Earlier, page C-1 **for details.**

If a flowrun is configured for measuring MPMS liquid such as crude oil, gasoline, jet fuel, fuel oils, and lube oil, the liquid parameters can be configured from the Maintain Flow Run screen (Figure 12.5).

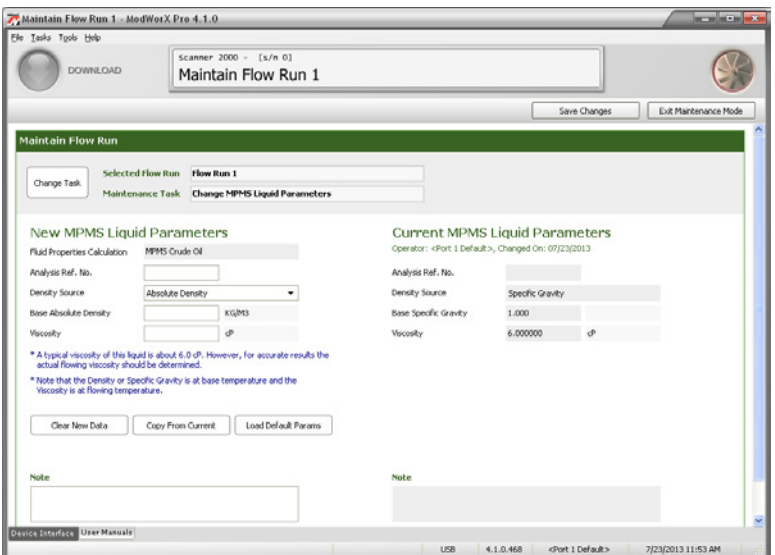

*Figure 12.5*
- 1. Note that current liquid parameters appear on the right half of the screen and the new liquid parameters will be entered in the left half of the screen. If you are making a minor change to current parameters, click *Copy from Current*. Current parameters will be pasted into the fields on the left. This will help to minimize the number of fields that have to be changed.
- 2. The fluid properties calculation method selected for the flow run (Example: Crude Oil) appears near the top of the New MPMS Liquid Properties section. The calculation method is read-only. To change this method, see Configuring Fluid Properties, page 64.
- 3. In the Analysis Reference No. field, enter a reference number from the liquid analysis report, if desired.
- Note The density source, base density, and viscosity parameters can be populated with a set of default parameters, or with values supplied by the user. To use the set of default values, click *Load Default Params* near the bottom of the screen.
- 4. In the Density Source field, select a source to be used for the density value: *Absolute Density*, *Specific Gravity*, or *API Gravity*.
- 5. Enter the Base Density (Absolute, Specific Gravity or API Gravity) value of the liquid. Density is assumed to be at base temperature.
- 6. If Special Products is selected as the fluid type for the MPMS fluid properties calculation method, enter the fluid's expansion coefficient "alpha" (Figure 9.14, page 135) in accordance with MPMS Chapter 11.1. You may enter a numeric value, or click the *Select Alpha* button to select a predetermined alpha value for products such as ethanol and gasohol.
- 7. For best accuracy, enter the viscosity value of the liquid at flowing temperature. If the viscosity is unknown, use the recommended default value for the liquid type selected.
- 8. Enter a note in the Note field, if desired (for example, to identify the liquid parameters for future reference). The note will be stored with the liquid parameter settings.
- 9. Click *Save Changes* in the upper right corner of the screen. The changes will be saved as the Current MPMS Liquid Parameters and will be put into effect when the user exits the Maintain Flow Run screen.
- 10. To perform a new maintenance task without leaving the screen, click on *Change Task* and make a new selection.
- 11. To exit the Maintain Flow Run screen and return to the Main Display screen, click *Exit Maintenance Mode* in the upper right corner of the screen.

### *Procedure: Change Generic Liquid Parameters*

Important If using firmware version 4.10 or earlier, the content of Maintain Flow Run screens will be different. **These older firmware versions support API-2540 standards which have since been replaced by API 11.1 standards. Please see** Appendix C—Configuring Liquid Parameters Using Scanner Firmware 4.10 and Earlier, page C-1 **for details.**

If a flowrun is configured for measuring generic liquid such as water or emulsions, the liquid parameters can be configured from the Maintain Flow Run screen (Figure 12.6).

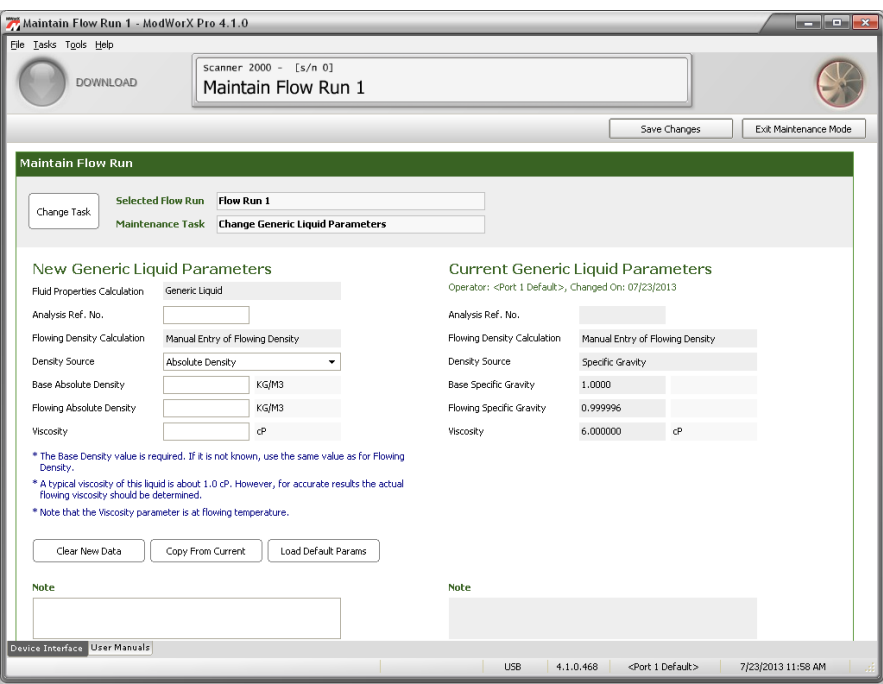

*Figure 12.6* 

- 1. Note that current liquid parameters appear on the right half of the screen and the new liquid parameters will be entered in the left half of the screen. If you are making a minor change to current parameters, click *Copy from Current*. Current parameters will be pasted into the fields on the left. This will help to minimize the number of fields that have to be changed.
- 2. The fluid properties calculation method selected for the flow run (Example: Generic Liquid) appears near the top of the New Generic Liquid Properties section. The calculation method is read-only. To change this method, see Configuring Fluid Properties, page 64.
- 3. In the Analysis Reference No. field, enter a reference number from the liquid analysis report, if desired.

Note The density source, base density, and viscosity parameters can be populated with a set of default parameters which are the values for water. While the default values are specific to water, they can provide an indication of the value range that is applicable for these parameters. To load the default values, click *Load Default Params* near the bottom of the screen.

- 4. In the Density Source field, select a source to be used for the density value: *Absolute Density* or *Specific Gravity*.
- 5. Enter the Base Density (Absolute or Specific Gravity) value of the liquid. If the base density of the liquid is unknown, enter the flowing density.
- 6. Enter the Flowing Density (Absolute or Specific Gravity) value, if applicable.
- 7. If Special Products is selected as the fluid type for the MPMS fluid properties calculation method, enter the fluid's expansion coefficient "alpha" (Figure 9.14, page 135) in accordance with MPMS Chapter 11.1. You may enter a numeric value, or click the *Select Alpha* button to select a predetermined alpha value for products such as ethanol and gasohol.
- 8. For best accuracy, enter the viscosity value of the liquid at flowing temperature. If the viscosity is unknown, a value of 1.0 cP (viscosity of water) is recommended.
- 9. Enter a note in the Note field, if desired (for example, to identify the liquid parameters for future reference). The note will be stored with the liquid parameter settings.
- 10. Click *Save Changes* in the upper right corner of the screen. The changes will be saved as the Current Generic Liquid Parameters and will be put into effect when the user exits the Maintain Flow Run screen.
- 11. To perform a new maintenance task without leaving the screen, click on *Change Task* and make a new selection.
- 12. To exit the Maintain Flow Run screen and return to the Main Display screen, click *Exit Maintenance Mode* in the upper right corner of the screen.

# *Section 13—Turbine Maintenance*

Routine turbine maintenance tasks are easily performed from the Maintain Turbine screen. This section will guide you in performing the following tasks:

- **•** change turbine flowmeter
- **•** change turbine K-factor
- Note If a turbine meter is being used in a gas-compensated run, the gas composition may require adjustment periodically. To change gas constituents, navigate to the Maintain Flow Run screen and follow the instructions provided in Section 5—Setting up a Turbine Input or Pulse Input, page 69.

A single turbine input is available with the standard Scanner 2000. If an optional expansion board is installed in a Scanner 2000 or if a Scanner 2200 is installed, two turbine inputs are available.

To change the turbine flowmeter model or to change a turbine K-factor,

1. Click on the *Maintain Turbine* button in the task menu bar on the Main Display screen (Figure 13.1).

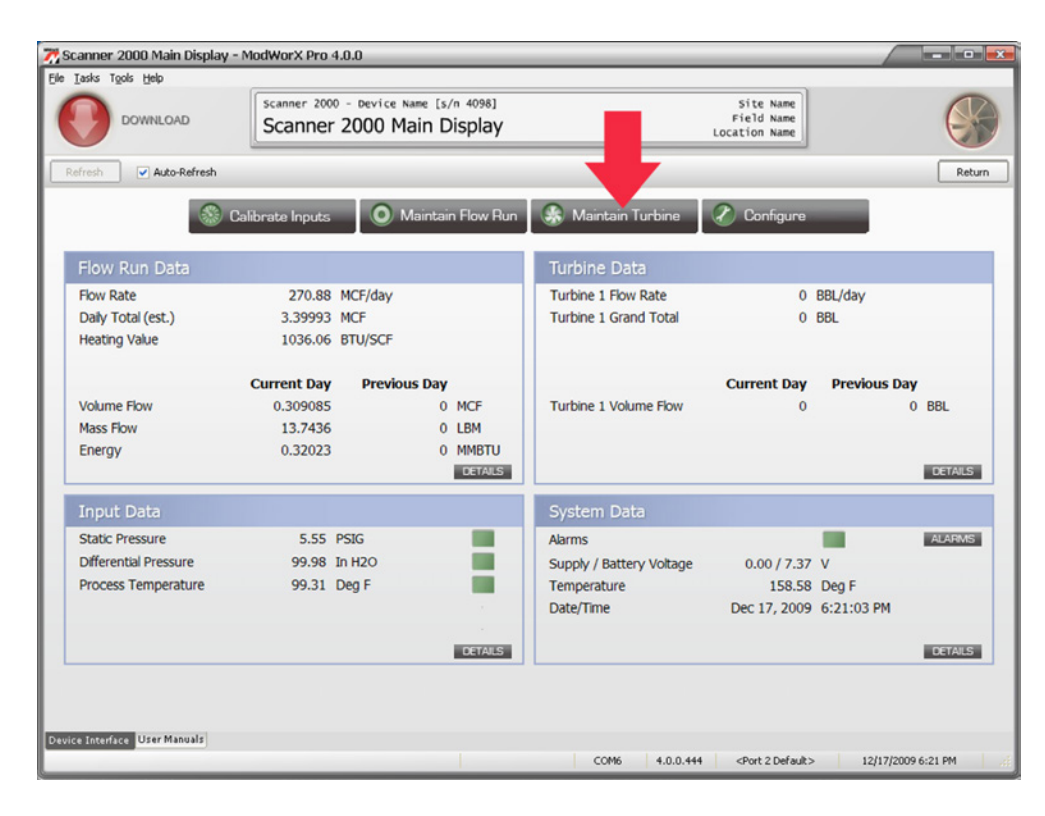

*Figure 13.1*

2. Click *Yes* at the Enter Maintenance Mode prompt to proceed. The Change Turbine Maintenance Task screen will appear (Figure 13.2, page 184).

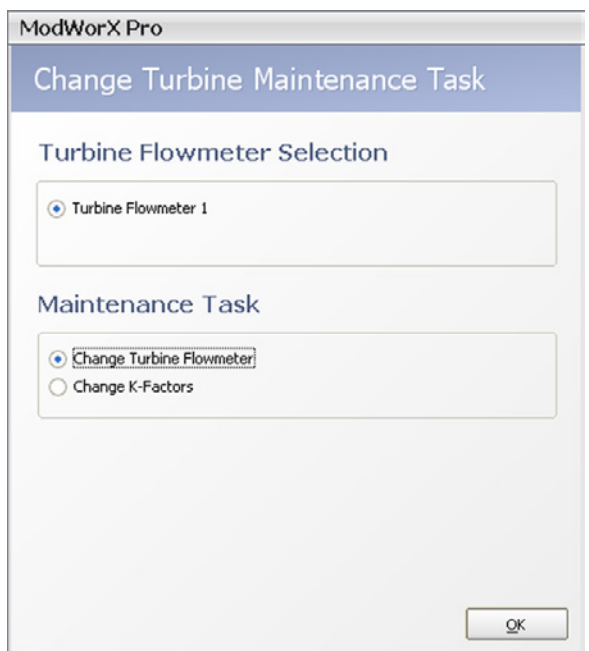

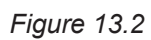

- 3. Select the appropriate flowmeter, if applicable. If an optional expansion board is installed in the Scanner 2000 or if a Scanner 2200 is installed, select either *Turbine 1* or *Turbine 2*.
- 4. Select the maintenance task you want to perform, and click *OK* to save your selection. The Maintain Turbine screen will appear (Figure 13.3).

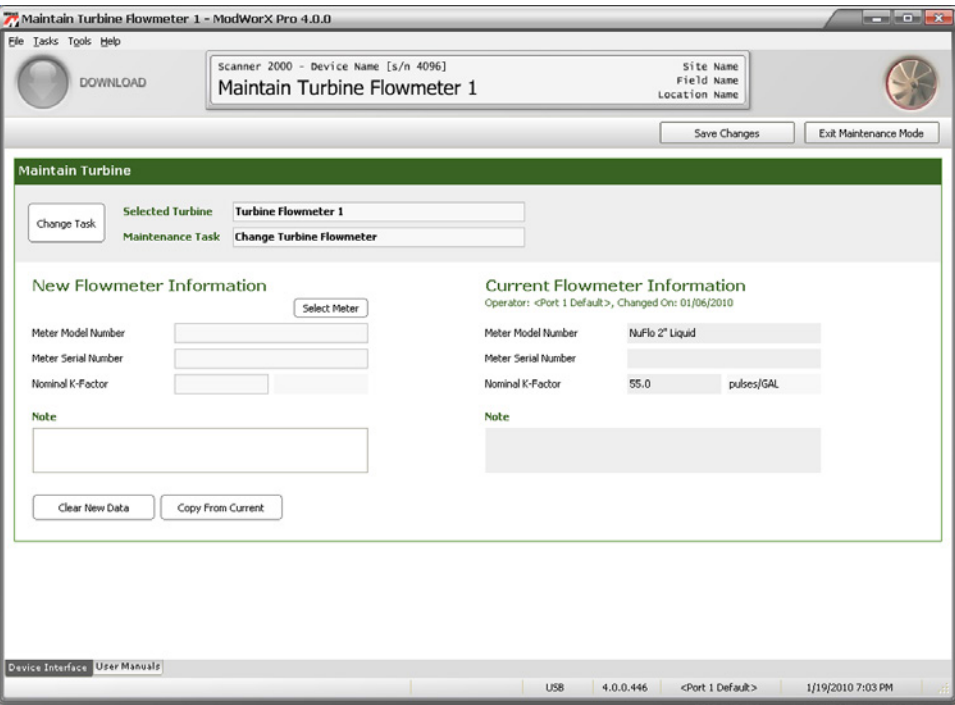

*Figure 13.3*

### *Procedure: Change Turbine Flowmeter Model*

1. If Change Turbine Flowmeter is not displayed in the Maintenance Task field at the top of the Maintain Turbine screen, click on *Change Task*. The Change Turbine Maintenance Task dialog will appear (Figure 13.4).

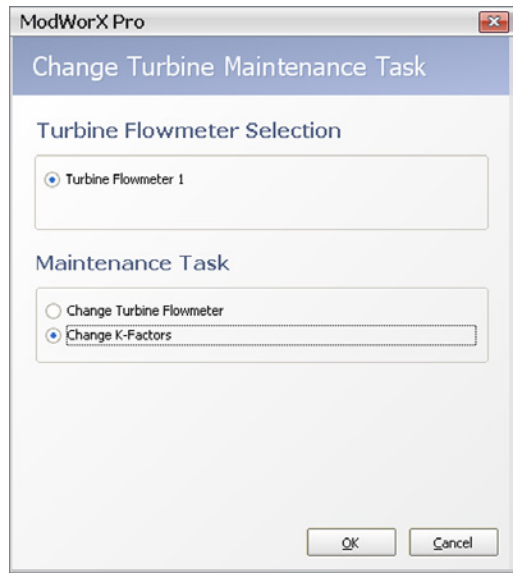

*Figure 13.4*

- 2. If more than one turbine flowmeter is displayed, select the turbine flowmeter to be changed.
- 3. Click *Change Turbine Flowmeter*.
- 4. Click *OK* to save the settings and return to the Maintain Turbine screen (Figure 13.5).

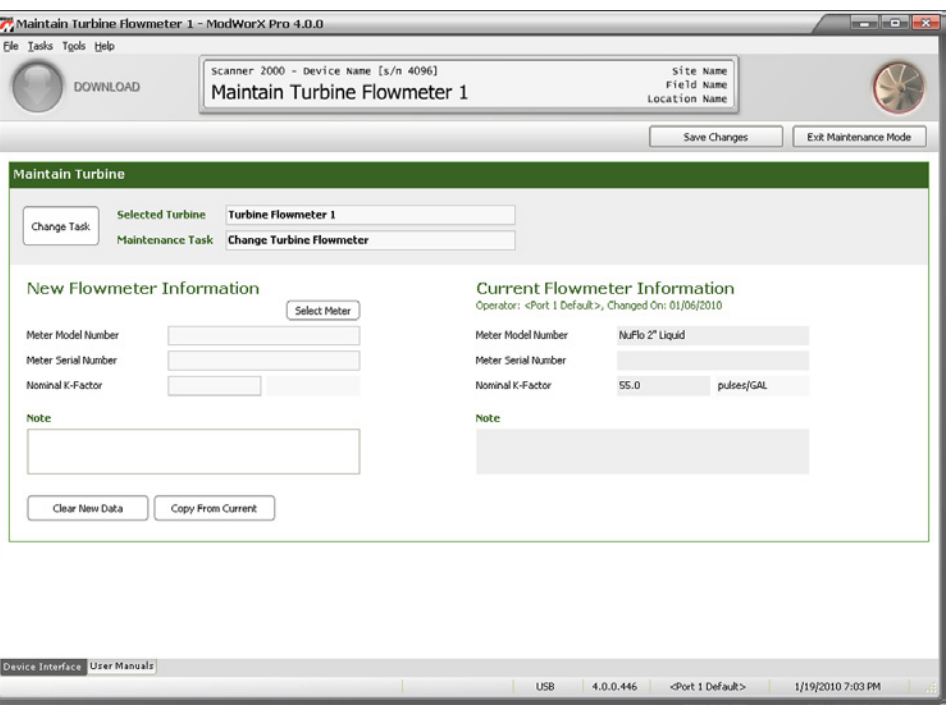

#### *Figure 13.5*

- 5. Note that current meter information appears on the right half of the screen, and that new meter information is entered in the left half of the screen. To make a minor change to current parameters, click *Copy from Current*. Current parameters will be pasted into the fields on the left. This will help to minimize the number of fields that have to be changed.
- 6. To select a new meter, click *Select Meter*. The Select Turbine Meter dialog will appear (Figure 13.6).

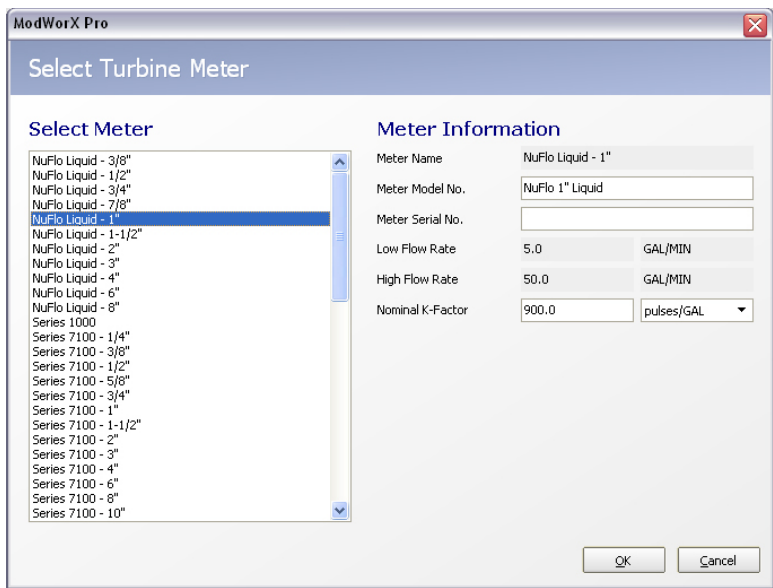

*Figure 13.6*

- a. Select a meter model from the list provided. The corresponding model number, low flow rate, high flow rate, and nominal K-factor for the selected meter will appear on the right side of the screen.
- b. Enter the flowmeter serial number, if desired.
- c. Click *OK* to save the new selections and return to the Maintain Turbine Flowmeter screen.
- 7. Enter a note in the Note field, if desired. The note will be stored with the new meter information.
- 8. Click *Save Changes* in the upper right corner of the screen. The new settings will be saved and will be made effective when the user exits the Maintain Turbine Flowmeter screen.
- 9. To change the K-factor or make changes to a different turbine input without leaving the screen, click on *Change Task* and make a new selection.
- 10. To exit the Maintain Turbine Flowmeter screen and return to the Main Display screen, click *Exit Maintenance Mode* in the upper right corner of the screen.

#### *Procedure: Change K-Factors*

1. If Change K-Factor is not displayed in the Maintenance Task field at the top of the Maintain Turbine screen, click on **Change Task**. The Change Turbine Maintenance Task dialog will appear (Figure 13.7, page 187).

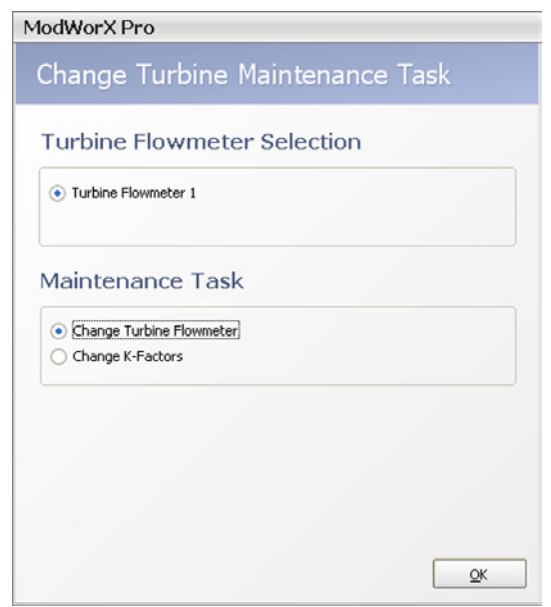

*Figure 13.7*

- 2. If more than one turbine flowmeter is displayed, select the turbine flowmeter for which a new K-factor is desired (Turbine 1 or Turbine 2).
- 3. Click *Change K-Factors*.
- 4. Click *OK* to save the new settings and return to the Maintain Turbine Flowmeter screen (Figure 13.8).

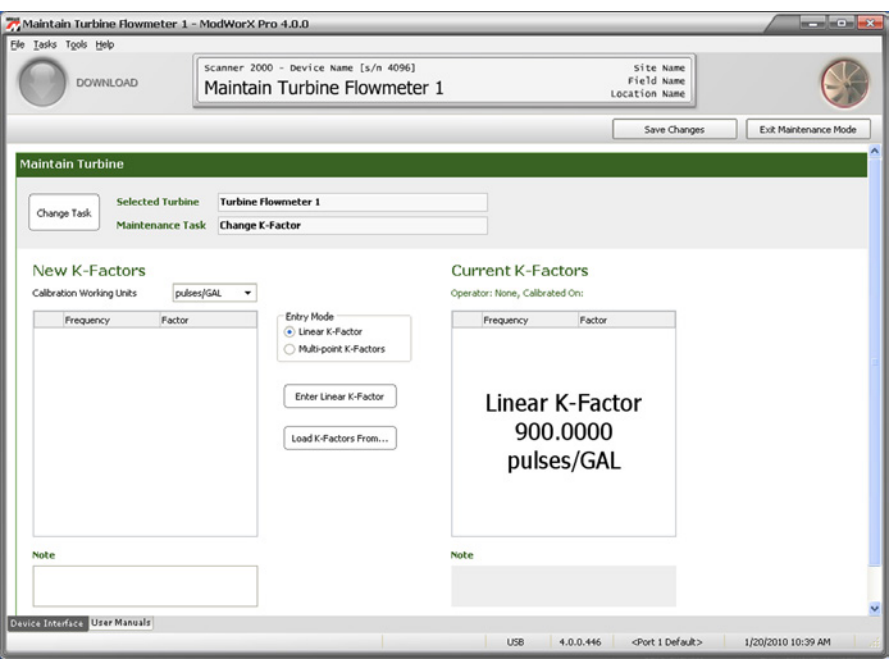

*Figure 13.8*

5. Note that current K-factors appear on the right half of the screen, and that new K-factors are entered in the left half of the screen. To make a minor change to current parameters, click *Load K-Factors From...* and select the K-Factor settings from the dialog provided. The selected K-factors will be pasted into the fields on the left. This will help to minimize the number of fields that have to be changed.

#### 6. To enter a linear K-factor,

- a. Click *Linear K-Factor* in the Entry Mode box.
- b. Click the *Enter Linear K-Factor* button.
- c. Type in the new linear K-factor in the dialog provided.
- d. Click *OK* to update the entry in the New K-Factors section of the Maintain Turbine Flowmeter screen.
- 7. To enter a multi-point K-factor:
	- a. Click *Multi-point K-Factors* in the Entry Mode box.
	- b. Click *Add Factor* and enter the appropriate frequency and factor values from the calibration data in the dialog provided.
	- c. Click *OK* to update the entry in the New K-Factors section of the Maintain Turbine Flowmeter screen.
	- d. Repeat steps 7a through 7c to enter up to 12 calibration points.
- 8. Enter a note in the Note field, if desired. The note will be stored with the new K-factors.
- 9. Click *Save Changes* in the upper right corner of the screen. The new settings will be saved and will be made effective when the user exits the Maintain Turbine Flowmeter screen.
- 10. To perform a new maintenance task without leaving the screen, click on *Change Task* and make a new selection.
- 11. To exit the Maintain Turbine Flowmeter screen and return to the Main Display screen, click *Exit Maintenance Mode* in the upper right corner of the screen.

# *Section 14—Downloading and Exporting Logs*

Archive data stored within the Scanner can be downloaded in one step using the ModWorX Pro software interface. With each download performed, all selected log data is collectively stored in a single file—a Scanner Data File (.SDF). The data is simultaneously displayed on a Device Reports screen.

Any combination of the following flow logs and device settings can be selected for download:

- **•** Daily logs containing up to 16 parameters
- Interval logs (intervals can range from 1 second to 12 hours) containing up to 16 parameters
- **•** Event/alarm logs
- **•** Configuration settings
- **•** Calibration settings
- **•** Snapshot of holding register values

With a standard Scanner 2000, a user can view up to 768 daily logs and 2304 interval logs in a table format or in a trend chart, and up to 1152 event/alarm logs in a table format. If an optional expansion board is installed in a Scanner 2000 or if a Scanner 2200 is installed, up to 6392 interval logs can be viewed.

## **Downloading Data**

A user can download flow and event logs and device settings using the red *Download* button in the upper left corner of the Main Display screen or Configure screen.

Alternatively, a user can configure the software to automatically download the logs and/or settings each time the software connects with a Scanner. See procedures for each method below.

### *Procedure: Performing a Manual Download*

1. Press the red *Download* button on the Main Display screen (Figure 14.1).

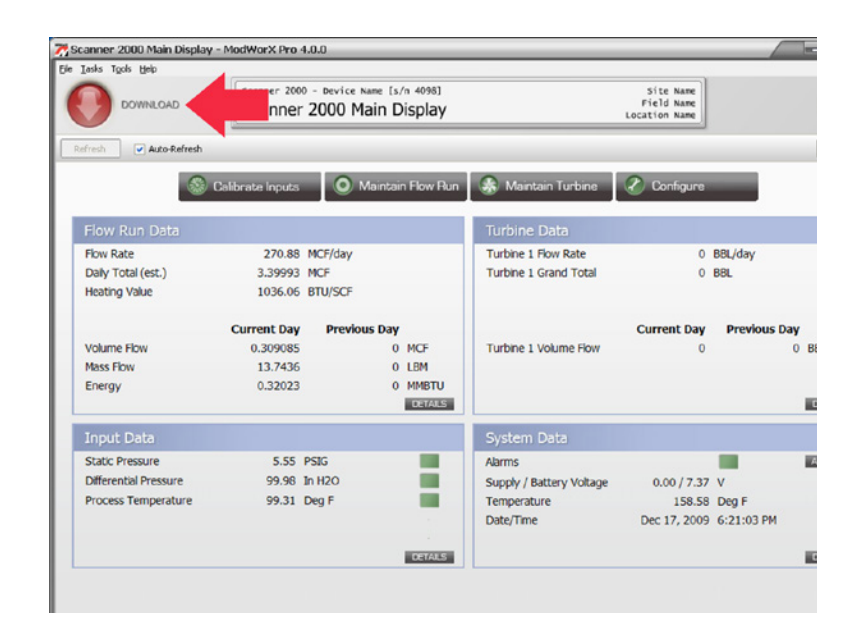

*Figure 14.1*

The Download Device Data screen will appear (Figure 14.2).

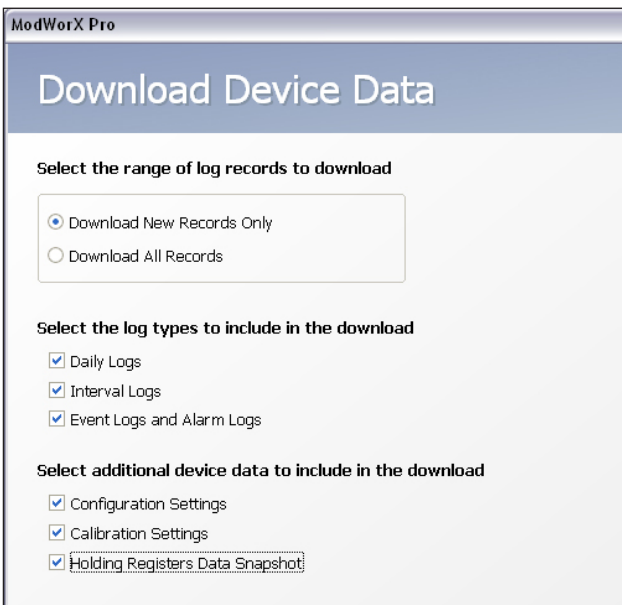

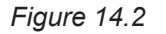

- 2. Choose a download range: "new records only" or "all records."
- 3. Choose the type(s) of logs you want to download.
- 4. Choose any additional device settings to be included in the download (configuration settings, calibration settings, or holding register data snapshot).
- Note Basic configuration data will automatically be downloaded even when Configuration Settings is not selected for download. However, a complete set of configuration settings will be downloaded only when the Configuration Settings checkbox is selected.
- Note If you plan to export the downloaded data to Flow-Cal or PGAS format, daily logs are not required. It is recommended that all other data types (interval and event/alarm logs, configuration settings, calibration settings, and holding registers data snapshot) be selected for download for use with these third-party software applications.
- 5. Click *Download Now* to initiate the download.
- 6. A progress screen will appear momentarily while the Scanner reads all of the parameter settings and loads all selected parameters into an on-screen report.

Note To change the parameters included in the flow logs, the order in which they appear, or the logging interval, change the settings on the Configure Archive menu. See Archive Parameter Setup, page 47, for details.

The initial download will display all records captured by the device. On subsequent downloads, however, the user can "mark" downloaded records as read, and easily distinguish between "old" and "new" records. See Marking Downloaded Records, page 194.

### *Procedure: Configuring an Automatic Download*

1. Using the task bar at the top of the Main Display screen, click on the *Tools* button and choose *Options* from the dropdown menu (Figure 14.3).

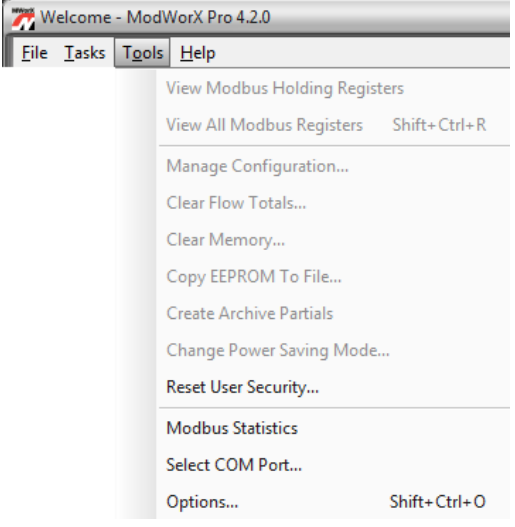

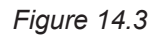

2. When the Program Options dialog opens, click the *Auto-Download* option from the list at the left side of the screen (Figure 14.4).

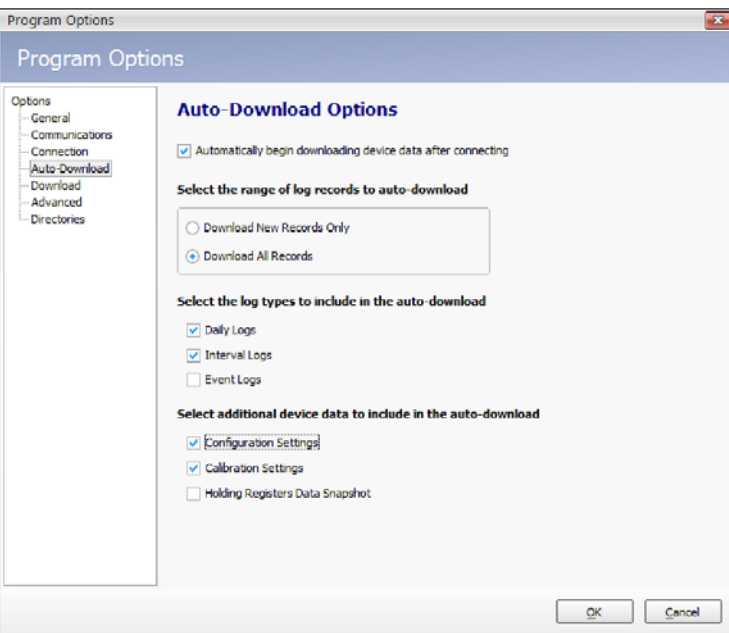

*Figure 14.4*

3. From the Auto-Download Options screen, check the checkbox at the top of the screen: *Automatically begin downloading device data after connecting*.

- 4. Check the range of log records, log types, and device settings you want included in each download.
- 5. Click *OK* to save the new settings.
- 6. The next time ModWorX Pro connects to the Scanner, the Download Device Data screen will automatically appear, prompting the user to download all selected logs and/or device settings.

# **Viewing Download Reports**

When archive logs and settings are downloaded, the data is automatically presented in a report on the Device Reports screen (Figure 14.5). The various log types (Daily Logs, Interval Logs, Event Logs) and device settings (Configuration, Calibration, etc.) are identified in tabs across the top of the screen.

| Tasks Tools Help    |                               |                              |                                       |                                          |                                                                               |                                                    |                                         |                                                 |      |
|---------------------|-------------------------------|------------------------------|---------------------------------------|------------------------------------------|-------------------------------------------------------------------------------|----------------------------------------------------|-----------------------------------------|-------------------------------------------------|------|
| <b>DOWNLOAD</b>     |                               | <b>Device Reports</b>        | Scanner 2000 - Device Name [s/n 4096] |                                          |                                                                               | Field Name<br>Location Name                        | Site Name                               |                                                 |      |
|                     |                               |                              |                                       |                                          |                                                                               |                                                    |                                         |                                                 | Done |
| Download            | <b>Daily Logs</b>             |                              |                                       |                                          | <b>Interval Logs Event Logs Alarm Logs Configuration Calibration Snapshot</b> |                                                    |                                         |                                                 |      |
| Mark All as Read    | Sort Order                    | Default (As downloaded)<br>۰ | Filter?<br>Filter by Month/Day        | None selected                            | $\mathbf{v}$                                                                  | Start Date                                         | 1/7/2010 4:00:00 PM                     |                                                 |      |
| Save SDF File       |                               |                              | C. Filter by Date Range               |                                          |                                                                               |                                                    | End Date 1/20/2010 1:00:00 PM           | Apply                                           |      |
| Export Data         | Rec                           | Timestamp                    | Flow Run 1<br>Volume<br>(MCF)         | Flow Run 1<br><b>Mass Total</b><br>(LBM) | Flow Run 1<br><b>Energy Total</b><br>(MMBTU)                                  | <b>Differential</b><br><b>Pressure</b><br>(In H2O) | <b>Static</b><br>Pressure (A)<br>(PSIA) | <b>Process</b><br><b>Temperature</b><br>(Deg F) |      |
| Print Table         |                               | 238 01/17/2010 13:00:00      | 29.6750                               | 1362.6005                                | 30.6076                                                                       | 32.4890                                            | 124.7300                                | 28.9288                                         |      |
| View Trends         |                               | 239 01/17/2010 14:00:00      | 36,0724                               | 1656.3531                                | 37,2060                                                                       | 36,0025                                            | 124,7300                                | 28,9289                                         |      |
|                     |                               | 240 01/17/2010 15:00:00      | 34,3540                               | 1577.4515                                | 35,4337                                                                       | 35,2601                                            | 124,7300                                | 28.9337                                         |      |
| Email SDF File      |                               | 241 01/17/2010 16:00:00      | 46.7047                               | 2144.5627                                | 48.1725                                                                       | 46.8249                                            | 124.7300                                | 28.9431                                         |      |
|                     |                               | 242 01/17/2010 17:00:00      | 51.6578                               | 2371.9973                                | 53.2813                                                                       | 52.5439                                            | 124.7300                                | 28.9442                                         |      |
| Email Data          |                               | 243 01/17/2010 18:00:00      | 55.1505                               | 2532.3723                                | 56.8837                                                                       | 56.4557                                            | 124.7300                                | 28.9545                                         |      |
|                     |                               | 244 01/17/2010 19:00:00      | 50,5169                               | 2319.6116                                | 52.1045                                                                       | 49.8941                                            | 124,7300                                | 28,9485                                         |      |
|                     |                               | 245 01/17/2010 20:00:00      | 48,0860                               | 2207.9910                                | 49.5973                                                                       | 47.3365                                            | 124.7300                                | 28.9393                                         |      |
|                     |                               | 246 01/17/2010 21:00:00      | 46.8044                               | 2149.1414                                | 48.2753                                                                       | 46.7750                                            | 124.7300                                | 28.9437                                         |      |
|                     |                               | 247 01/17/2010 22:00:00      | 39,4872                               | 1813.1536                                | 40.7282                                                                       | 40.5340                                            | 124.7300                                | 28.9330                                         |      |
|                     |                               | 248 01/17/2010 23:00:00      | 33.6254                               | 1543.9969                                | 34.6822                                                                       | 34.5113                                            | 124.7300                                | 28,9247                                         |      |
|                     |                               | 249 01/18/2010 00:00:00      | 21.4190                               | 983.5075                                 | 22.0921                                                                       | 29.3295                                            | 124,7300                                | 28.9263                                         |      |
|                     |                               | 250 01/18/2010 01:00:00      | 16.5581                               | 760,3083                                 | 17,0785                                                                       | 23.0018                                            | 124,7300                                | 28.9261                                         |      |
|                     |                               | 251 01/18/2010 02:00:00      | 13.6644                               | 627.4376                                 | 14.0939                                                                       | 23.2466                                            | 124.7300                                | 28,9088                                         |      |
|                     |                               | 252 01/18/2010 03:00:00      | 11.3266                               | 520.0875                                 | 11.6825                                                                       | 20.4143                                            | 124.7300                                | 28.9152                                         |      |
|                     |                               | 253 01/18/2010 04:00:00      | 13.0180                               | 597.7539                                 | 13.4271                                                                       | 21.5941                                            | 124.7300                                | 28.9089                                         |      |
|                     |                               | 254 01/18/2010 05:00:00      | 10.4574                               | 480.1787                                 | 10.7861                                                                       | 20.4229                                            | 124,7300                                | 28.9104                                         |      |
|                     |                               | 255 01/18/2010 06:00:00      | 8,7488                                | 401.7230                                 | 9.0237                                                                        | 19.5141                                            | 124,7300                                | 28.9096                                         |      |
|                     |                               | 256 01/18/2010 07:00:00      | 12.3795                               | 568.4362                                 | 12.7686                                                                       | 22.0659                                            | 124.7300                                | 28.9126                                         |      |
| Show Download Stats |                               | 257 01/18/2010 08:00:00      | 18,3597                               | 843.0321<br>$411 -$                      | 18,9367                                                                       | 24.3392                                            | 124,7300                                | 28,9204                                         |      |
|                     | Device Interface User Manuals |                              |                                       |                                          |                                                                               |                                                    |                                         |                                                 |      |

*Figure 14.5*

## *Sort Order*

By default, the logs will appear in the order in which they are downloaded, top to bottom. However, the user can change the sort order by changing the selection in the dropdown Sort Order box on the Device Reports screen (Figure 14.6, page 193). Users can base sort order on the date/time stamp or record number, as shown.

Each sort order selection is specific to the log type view (tab) selected when the sort order is designated, and sort order selections are retained between ModWorX Pro sessions.

| Device Reports - ModWorX Pro 4.0.0 |                                                                                   |                                       |                                        |                                                                               |                                        |                                         | and a College                        |      |
|------------------------------------|-----------------------------------------------------------------------------------|---------------------------------------|----------------------------------------|-------------------------------------------------------------------------------|----------------------------------------|-----------------------------------------|--------------------------------------|------|
| File Tasks Tools Help              |                                                                                   |                                       |                                        |                                                                               |                                        |                                         |                                      |      |
| <b>DOWNLOAD</b>                    | <b>Device Reports</b>                                                             | Scanner 2000 - Device Name [s/n 4096] |                                        |                                                                               | Location Name                          | Site Name<br>Field Name                 |                                      | Done |
| Download                           | <b>Daily Logs</b>                                                                 |                                       |                                        | <b>Interval Logs Event Logs Alarm Logs Configuration Calibration Snapshot</b> |                                        |                                         |                                      |      |
| Mark All as Read                   | Sort Order<br>Default (As downloaded)<br>۰                                        | Filter?<br>Filter by Month/Day        | None selected                          | $\mathbf{v}$                                                                  | Start Date                             | 1/7/2010 4:00:00 PM<br>٠                | Apply                                |      |
| Save SDF File                      | Default (As downloaded)<br>Date/Time - Earliest First<br>Date/Time - Latest First | <b>C</b> : Filter by Date Range       |                                        |                                                                               |                                        | End Date 1/20/2010 1:00:00 PM<br>$\psi$ |                                      |      |
| Export Data                        | Record Number - Ascending<br>Record Number - Descending<br>Rec<br>Timestamp       | <b>Flow Run 1</b><br>Volume           | <b>Flow Run 1</b><br><b>Mass Total</b> | Flow Run 1<br><b>Energy Total</b>                                             | <b>Differential</b><br><b>Pressure</b> | <b>Static</b><br>Pressure (A)           | <b>Process</b><br><b>Temperature</b> |      |
| Print Table                        |                                                                                   | (MCF)                                 | (LBM)                                  | (MMBTU)                                                                       | (In H2O)                               | (PSIA)                                  | $($ Deg F $)$                        |      |
|                                    | 238 01/17/2010 13:00:00                                                           | 29.6750                               | 1362.6005                              | 30.6076                                                                       | 32.4890                                | 124,7300                                | 28.9288                              |      |
| View Trends                        | 239 01/17/2010 14:00:00                                                           | 36,0724                               | 1656.3531                              | 37,2060                                                                       | 36.0025                                | 124.7300                                | 28.9289                              |      |
|                                    | 240 01/17/2010 15:00:00                                                           | 34,3540                               | 1577,4515                              | 35,4337                                                                       | 35,2601                                | 124.7300                                | 28,9337                              |      |
| Email SDF File                     | 241 01/17/2010 16:00:00                                                           | 46,7047                               | 2144.5627                              | 48.1725                                                                       | 46.8249                                | 124,7300                                | 28,9431                              |      |
| Email Data                         | 242 01/17/2010 17:00:00                                                           | 51,6578                               | 2371.9973                              | 53,2813                                                                       | 52.5439                                | 124,7300                                | 28,9442                              |      |
|                                    | 243 01/17/2010 18:00:00                                                           | 55.1505                               | 2532.3723<br>2319.6116                 | 56.8837<br>52.1045                                                            | 56.4557<br>49.8941                     | 124.7300                                | 28.9545<br>28.9485                   |      |
|                                    | 244 01/17/2010 19:00:00                                                           | 50.5169<br>48.0860                    | 2207.9910                              | 49.5973                                                                       |                                        | 124.7300<br>124.7300                    |                                      |      |
|                                    | 245 01/17/2010 20:00:00                                                           |                                       |                                        |                                                                               | 47.3365                                |                                         | 28.9393                              |      |
|                                    | 246 01/17/2010 21:00:00                                                           | 46.8044                               | 2149.1414                              | 48.2753                                                                       | 46.7750                                | 124.7300                                | 28.9437                              |      |
|                                    | 247 01/17/2010 22:00:00<br>248 01/17/2010 23:00:00                                | 39,4872<br>33,6254                    | 1813.1536<br>1543,9969                 | 40.7282<br>34,6822                                                            | 40.5340<br>34,5113                     | 124.7300<br>124,7300                    | 28.9330<br>28,9247                   |      |
|                                    |                                                                                   |                                       |                                        | 22.0921                                                                       | 29.3295                                |                                         | 28.9263                              |      |
|                                    | 249 01/18/2010 00:00:00<br>250 01/18/2010 01:00:00                                | 21.4190<br>16,5581                    | 983.5075<br>760.3083                   | 17.0785                                                                       | 23,0018                                | 124.7300<br>124.7300                    | 28.9261                              |      |
|                                    | 251 01/18/2010 02:00:00                                                           | 13.6644                               | 627.4376                               | 14.0939                                                                       | 23.2466                                | 124.7300                                | 28.9088                              |      |
|                                    | 252 01/18/2010 03:00:00                                                           | 11.3266                               | 520.0875                               | 11.6825                                                                       | 20.4143                                | 124.7300                                | 28.9152                              |      |
|                                    |                                                                                   | 13.0180                               | 597.7539                               | 13.4271                                                                       | 21.5941                                | 124.7300                                | 28.9089                              |      |
|                                    | 253 01/18/2010 04:00:00<br>254 01/18/2010 05:00:00                                | 10.4574                               | 480.1787                               | 10.7861                                                                       | 20.4229                                | 124.7300                                | 28.9104                              |      |
|                                    | 255 01/18/2010 06:00:00                                                           | 8,7488                                | 401.7230                               | 9.0237                                                                        | 19.5141                                | 124.7300                                | 28,9096                              |      |
|                                    | 256 01/18/2010 07:00:00                                                           | 12.3795                               | 568.4362                               | 12.7686                                                                       | 22.0659                                | 124.7300                                | 28.9126                              |      |
| Show Download Stats                | 257 01/18/2010 08:00:00                                                           | 18,3597                               | 843.0321                               | 18,9367                                                                       | 24.3392                                | 124,7300                                | 28,9204                              |      |
|                                    | ∢                                                                                 |                                       | $411 -$                                |                                                                               |                                        |                                         |                                      |      |
| Device Interface User Manuals      |                                                                                   |                                       |                                        | USB                                                                           | 4.0.0.446                              | <port 1="" default=""></port>           | 1/20/2010 1:41 PM                    |      |

*Figure 14.6*

## *Data Filtering*

Log data is easily filtered using the Filter settings near the top of the screen. When the Filter checkbox is checked, data filtering is enabled. Filtering options include filtering by month/day (Figure 14.7) or by a userspecified date range (Figure 14.8, page 194). When the Filter by Month/Day option is enabled, a dropdown menu will list all months and days for which data is stored. The user can select multiple months and/or days by placing a checkbox next to each month/day desired.

| File Tasks Tools Help |            |                                    |                                                  |                                                                                   |                          |                                        |                                      |                                      |  |
|-----------------------|------------|------------------------------------|--------------------------------------------------|-----------------------------------------------------------------------------------|--------------------------|----------------------------------------|--------------------------------------|--------------------------------------|--|
| DOWNLOAD              |            | <b>Device Reports</b>              | Scanner 2000 - Device Name [s/n 4096]            |                                                                                   |                          | Field Name<br>Location Name            | Site Name                            |                                      |  |
|                       |            |                                    |                                                  |                                                                                   |                          |                                        |                                      | Done                                 |  |
| Download              |            |                                    |                                                  | Daily Logs Interval Logs Event Logs Alarm Logs Configuration Calibration Snapshot |                          |                                        |                                      |                                      |  |
| Mark All as Read      | Sort Cedar | Default (As downloaded)<br>$\cdot$ | $\triangledown$ Fiter?<br>(* Filter by Month/Day | None selected                                                                     |                          | Start Date                             | 1:57 (2010 4:00:00 PM)               | <b>Epply</b>                         |  |
| Save SDF File         |            |                                    | C. Filter by Date Range                          | January 2010<br>Jan 7, 2010<br>Jan 8, 2010                                        | ۰                        |                                        | End Date 1,000(2010 1:00:00 PM       |                                      |  |
| Export Data           | Rec        | Timestamp                          | Flow Run 1<br>Volume                             | Jan 9, 2010<br><b>Flow Ru</b><br>Jan 10, 2010<br>Macc To                          |                          | <b>Differential</b><br><b>Pressure</b> | <b>Static</b><br><b>Pressure (A)</b> | <b>Process</b><br><b>Temperature</b> |  |
| Print Table           |            |                                    | (MEF)                                            | Jan 11, 2010<br><b>GBM</b><br>Jan 12, 2010                                        |                          | (In H2O)                               | (PSIA)                               | $($ Deg $F$ $)$                      |  |
|                       |            | 238 01/17/2010 13:00:00            | 29.6750                                          | 130 Jan 13, 2010                                                                  | $\overline{\phantom{a}}$ | 32,4890                                | 124,7300                             | <b>28.9288</b>                       |  |
| <b>View Trends</b>    |            | 239 01/17/2010 14:00:00            | 36.0724                                          | 1656,3531                                                                         | 37,7060                  | 36,0025                                | 124,7300                             | 28,9289                              |  |
|                       |            | 240 01/17/2010 15:00:00            | 34,3540                                          | 1577.4515                                                                         | 35,4337                  | 35.2601                                | 124,7300                             | 28.9337                              |  |
| Email SDF File        |            | 241 01/17/2010 16:00:00            | 46,7047                                          | 2144,5627                                                                         | 48,1725                  | 46,8249                                | 124,7300                             | 28,9431                              |  |
|                       |            | 242 01/17/2010 17:00:00            | 51,6578                                          | 2371,9973                                                                         | 53,2813                  | 52,5439                                | 124,7300                             | 28,9442                              |  |
| <b>Email Data</b>     |            | 243 01/17/2010 18:00:00            | 55.1505                                          | 2532.3723                                                                         | 56,8837                  | 56,4557                                | 124,7300                             | 28,9545                              |  |
|                       |            | 244 01/17/2010 19:00:00            | 50,5169                                          | 2319.6116                                                                         | 52,1045                  | 49,8941                                | 124,7300                             | 28,9485                              |  |
|                       |            | 245 01/17/2010 20:00:00            | 48,0860                                          | 2207.9910                                                                         | 49.5973                  | 47,3365                                | 124,7300                             | 28,9393                              |  |
|                       |            | 246 01/17/2010 21:00:00            | 46,8044                                          | 2149,1414                                                                         | 48,2753                  | 46,7750                                | 124,7300                             | 28,9437                              |  |
|                       |            | 247 01/17/2010 22:00:00            | 39.4872                                          | 1813,1536                                                                         | 40,7282                  | 40.5340                                | 124,7300                             | 28,9330                              |  |
| Show Download Stats   |            | 248 01/17/2010 23:00:00            | 33.6254                                          | 1543,9969                                                                         | 34.6822                  | 34.5113                                | 124,7300                             | 28,9247                              |  |
|                       |            | 249 01/18/2010 00:00:00            | 21.4190                                          | 983,5075                                                                          | 22.0921                  | 29.3295                                | 124,7300                             | 28,9263                              |  |

*Figure 14.7*

Note When data is filtered by month, the first day of the month following the "filter month" will be included in the filter range because data stored on the last day of the month will be downloaded at the contract hour of the following day. For example, when a user filters data from July, the download from August 1 is included. This download includes data stored during the 24 hours between the July 31 contract hour and the August 1 contract hour.

When the Filter by Date Range checkbox is checked, the Start Date and End Date fields to the right of the checkbox will be enabled. To initiate a filter, click the dropdown arrow next to the Start Date/End Date field to display a calendar dialog, select the appropriate start and end date/time, click *OK* to return to the Device Reports screen, and click *Apply* (Figure 14.8).

| Elle Tasks Tools Help<br>Scanner 2000 - Device Nane [s/n 4096]<br>Site Name<br>Field Name<br><b>DOWNLOAD</b><br><b>Device Reports</b><br>Location Name<br>Done<br>Daily Logs Interval Logs Event Logs Alarm Logs Configuration Calibration Snapshot<br>Download<br>$\sqrt{}$ Fiber?<br>Sort Order<br>Mark All as Read<br>Default (As downloaded)<br>Start Date 01/07/2010 04:00:00 PM<br>$\cdot$<br>C Filter by Month Day<br>None selected<br>$\mathcal{L}$<br>Apply<br>End Date 1/20/2010 1:00:00 PM<br>F Filter by Date Range<br>Save SDF File<br>Export Data<br>Flow Run 1<br>Flow Run 1<br>Flow Run 1<br><b>Differential</b><br><b>Static</b><br><b>Process</b><br>Volume<br><b>Mass Total</b><br><b>Energy Total</b><br>Pressure (A)<br>Timestamo<br><b>Pressure</b><br>Temperature<br>Rec<br>1/7/2010 4:00:00 PM<br>(MCF)<br>(1B M)<br>$($ Deg F $)$<br>(MMBTLI)<br>(In H2O)<br>(PSTA)<br>Print Table<br>238 01/17/2010 13:00:00<br>1362.6005<br>29,6750<br>30.6076<br>32,4850<br>124,7300<br>28.9288<br>$+ 42010 +$<br>January<br>$\blacktriangleleft$<br><b>View Trends</b><br>37,2060<br>28.9289<br>36.0724<br>1656.3531<br>36,0025<br>124,7300<br>239 01/17/2010 14:00:00<br>1577.4515<br>35,4337<br>124,7300<br>28,9337<br>240 01/17/2010 15:00:00<br>34.3540<br>35,2601<br>w<br>F<br>s.<br>S M<br>Email SDF File<br>48.1725<br>241 01/17/2010 15:00:00<br>46,7047<br>2144,5627<br>45,8249<br>124,7300<br>28,9431<br>29<br>30<br>28<br>2371.9973<br>53.2813<br>124,7300<br>28.9442<br>242 01/17/2010 17:00:00<br>51.6578<br>52.5439<br>Email Data<br>55.1505<br>2532.3723<br>56.8837<br>56.4557<br>124,7300<br>28.9545<br>243 01/17/2010 18:00:00<br>$\overline{7}$<br>5<br>6<br>8<br>$\overline{9}$<br>3<br>50.5169<br>2319.6116<br>52.1045<br>49.8941<br>124,7300<br>28.9485<br>244 01/17/2010 19:00:00<br>10 11 12 13 14 15 16<br>2207.9910<br>124,7300<br>245 01/17/2010 20:00:00<br>48,0860<br>49.5973<br>47.3365<br>28.9393<br>17 18 19 20 21 22 23<br>28.9437<br>246 01/17/2010 21:00:00<br>46,8044<br>2149.1414<br>48,2753<br>46.7750<br>124,7300<br>40,7282<br>247 01/17/2010 22:00:00<br>39,4872<br>1813,1536<br>40.5340<br>124,7300<br>28,9330<br>24 25 26 27 28 29 30<br>33,6254<br>124,7300<br>248 01/17/2010 23:00:00<br>1543,9969<br>34,6822<br>34.5113<br>28,9247<br>Show Download Stats<br>31<br>$\approx$<br>$-4$<br>5.<br>- 6<br>28.9263<br>249 01/18/2010 00:00:00<br>21.4190<br>983.5075<br>22.0921<br>29.3295<br>124.7300<br>$\overline{a}$ |  | Device Reports - ModWorX Pro 4.0.0 |  |  | <b>Broad Avenue St</b> |             |
|----------------------------------------------------------------------------------------------------|--|------------------------------------|--|--|------------------------|-------------|
|                                                                                                    |  |                                    |  |  |                        |             |
|                                                                                                    |  |                                    |  |  |                        |             |
|                                                                                                    |  |                                    |  |  |                        |             |
|                                                                                                    |  |                                    |  |  |                        |             |
|                                                                                                    |  |                                    |  |  |                        |             |
|                                                                                                    |  |                                    |  |  |                        |             |
|                                                                                                    |  |                                    |  |  |                        |             |
|                                                                                                    |  |                                    |  |  |                        |             |
|                                                                                                    |  |                                    |  |  |                        |             |
|                                                                                                    |  |                                    |  |  |                        |             |
|                                                                                                    |  |                                    |  |  |                        |             |
|                                                                                                    |  |                                    |  |  |                        |             |
|                                                                                                    |  |                                    |  |  |                        |             |
|                                                                                                    |  |                                    |  |  |                        |             |
|                                                                                                    |  |                                    |  |  |                        |             |
|                                                                                                    |  |                                    |  |  |                        |             |
|                                                                                                    |  |                                    |  |  |                        |             |
|                                                                                                    |  |                                    |  |  |                        |             |
|                                                                                                    |  |                                    |  |  |                        |             |
|                                                                                                    |  |                                    |  |  |                        |             |
|                                                                                                    |  |                                    |  |  |                        |             |
|                                                                                                    |  |                                    |  |  |                        |             |
|                                                                                                    |  |                                    |  |  |                        | 04:00:00 PM |
|                                                                                                    |  |                                    |  |  |                        |             |
| <b>Couice Interface User Manuals</b>                                                                                                    |  |                                    |  |  |                        | <b>Now</b>  |

*Figure 14.8*

## *Marking Downloaded Records*

The *Mark All as Read* feature on the Device Reports screen provides a line of demarcation to separate previous downloads from current downloads, as shown in Figure 14.9, page 195. By default, the feature is enabled, and the software automatically marks new records as read after every download. The user can distinguish new records two ways:

- When a user chooses Download New Records Only, only new records will be displayed on screen. Previously downloaded records will not be displayed.
- When a user chooses Download All Records, a list of all records will be displayed, but those that were previously downloaded will appear gray.

When the "mark all as read" feature is disabled, each download displays all records on the screen. To change the setting, see Change Download Options, page A-21.

| Elle Tasks Tools Help      |            |                                                                                   |                                      |                                                 |                                                     |                                                    |                                         |                                                         |  |
|----------------------------|------------|-----------------------------------------------------------------------------------|--------------------------------------|-------------------------------------------------|-----------------------------------------------------|----------------------------------------------------|-----------------------------------------|---------------------------------------------------------|--|
| <b>DOWNLOAD</b>            |            | Scanner 2000 -<br><b>Device Reports</b>                                           | [s/n 4096]                           |                                                 |                                                     |                                                    |                                         |                                                         |  |
|                            |            |                                                                                   |                                      |                                                 |                                                     |                                                    |                                         |                                                         |  |
|                            |            |                                                                                   |                                      |                                                 |                                                     |                                                    |                                         | Done                                                    |  |
| Download                   |            | Daily Logs Interval Logs Event Logs Alarm Logs Configuration Calibration Snapshot |                                      |                                                 |                                                     |                                                    |                                         |                                                         |  |
| Mark All as Read           | Sort Order |                                                                                   | Filter?                              |                                                 |                                                     |                                                    |                                         |                                                         |  |
|                            |            | Default (As downloaded)<br>٠                                                      | R. Filter by Month/Day               | None selected                                   | $\tau$                                              | Start Date                                         | 2/4/2010 2:14:00 PM                     | Apply                                                   |  |
| Save SDF File              |            |                                                                                   | C. Filter by Date Range              |                                                 |                                                     | End Date 2/4/2010 2:14:00 PM                       |                                         |                                                         |  |
| Export Data<br>Print Table | Rec        | Timestamp                                                                         | <b>Flow Run 1</b><br>Volume<br>(MCF) | <b>Flow Run 1</b><br><b>Mass Total</b><br>(1BM) | <b>Flow Run 1</b><br><b>Energy Total</b><br>(MMBTU) | <b>Differential</b><br><b>Pressure</b><br>(In H20) | <b>Static</b><br>Pressure (A)<br>(PSIA) | <b>Process</b><br><b>Temperature</b><br>$($ Deg $F$ $)$ |  |
|                            | 1858       | 02/04/2010 13:41:00                                                               | 2.1635                               | 96.2004                                         | 2.2415                                              | 170.3467                                           | 1014.7300                               | 28.9703                                                 |  |
| View Trends                | 1859       | 02/04/2010 13:42:00                                                               | 2.1636                               | 96.2072                                         | 2.2417                                              | 170.3627                                           | 1014.7300                               | 28.9498                                                 |  |
|                            | 1860       | 02/04/2010 13:43:00                                                               | 2.1636                               | 96.2040                                         | 2.2416                                              | 170.3490                                           | 1014.7300                               | 28.9400                                                 |  |
| Email SDF Elle             | 1861       | 02/04/2010 13:44:00                                                               | 2.1635                               | 96.2001                                         | 2.2415                                              | 170.3467                                           | 1014.7300                               | 28.9716                                                 |  |
|                            | 1862       | 02/04/2010 13:45:00                                                               | 2.1636                               | 96.2050                                         | 2.2416                                              | 170.3617                                           | 1014.7300                               | 28,9650                                                 |  |
| Email Data                 | 1863       | 02/04/2010 13:46:00                                                               | 2.1639                               | 96.2166                                         | 2.2419                                              | 170.3964                                           | 1014.7300                               | 28.9466                                                 |  |
|                            | 1864       | 02/04/2010 13:47:00                                                               | 2.1642                               | 96.2299                                         | 2.2422                                              | 170.4414                                           | 1014.7300                               | 28.9425                                                 |  |
|                            | 1865       | 02/04/2010 13:48:00                                                               | 2.1640                               | 96.2232                                         | 2.2420                                              | 170.4294                                           | 1014.7300                               | 28.9766                                                 |  |
|                            |            | 1866 02/04/2010 13:49:00                                                          | 2.1641                               | 96.2267                                         | 2.2421                                              | 170,4436                                           | 1014.7300                               | 28.9773                                                 |  |
|                            |            | 1867 02/04/2010 13:50:00                                                          | 2.1643                               | 96,2348                                         | 2.2423                                              | 170,4685                                           | 1014,7300                               | 28,9685                                                 |  |
|                            |            | 1868 02/04/2010 13:51:00                                                          | 2.1645                               | 96.2451                                         | 2.2425                                              | 170.5152                                           | 1014.7300                               | 28.9874                                                 |  |
|                            |            | 1869 02/04/2010 13:52:00                                                          | 2.1644                               | 96.2403                                         | 2.2424                                              | 170.4937                                           | 1014.7300                               | 28.9839                                                 |  |
|                            |            | 1870 02/04/2010 13:53:00                                                          | 2.1647                               | 96,2556                                         | 2.2428                                              | 170.5471                                           | 1014,7300                               | 28,9769                                                 |  |
|                            |            | 1871 02/04/2010 13:54:00                                                          | 2.1653                               | 96.2814                                         | 2.2434                                              | 170.6397                                           | 1014.7300                               | 28.9748                                                 |  |
|                            |            | 1872 02/04/2010 13:55:00                                                          | 2.1651                               | 96,2698                                         | 2.2431                                              | 170.5903                                           | 1014.7300                               | 28,9637                                                 |  |
|                            |            | 1873 02/04/2010 13:56:00                                                          | 2.1644                               | 96.2425                                         | 2.2425                                              | 170,4861                                           | 1014.7300                               | 28.9361                                                 |  |
|                            |            | 1874 02/04/2010 13:57:00                                                          | 2.1644                               | 96.2429                                         | 2.2425                                              | 170.4894                                           | 1014.7300                               | 28.9461                                                 |  |
|                            |            | 1875 02/04/2010 13:58:00                                                          | 2.1647                               | 96,2529                                         | 2.2427                                              | 170,5280                                           | 1014,7300                               | 28,9584                                                 |  |
|                            |            | 1876 02/04/2010 13:59:00                                                          | 2.1654                               | 96.2851                                         | 2.2435                                              | 170.6385                                           | 1014.7300                               | 28.9409                                                 |  |
|                            |            | 1877 02/04/2010 14:00:00                                                          | 2.1656                               | 96.2936                                         | 2.2437                                              | 170.6764                                           | 1014.7300                               | 28.9639                                                 |  |
| Show Download Stats        |            | 1878 02/04/2010 14:01:00                                                          | 2.1657                               | 96.2993                                         | 2.2438                                              | 170.6901                                           | 1014.7300                               | 28.9447                                                 |  |
|                            | ٠          |                                                                                   |                                      | $\overline{a}$                                  |                                                     |                                                    |                                         |                                                         |  |

*Figure 14.9*

### *Viewing Latest Download*

At any time during a connection period, the latest download report can be viewed by navigating to the Main screen or the Configuration menu screen, selecting *Tasks* from the task bar at the top of the screen, and selecting *View Device Reports* (Figure 14.10).

| Tasks Tools Help           |                                       |
|----------------------------|---------------------------------------|
| Return to Welcome Page     | Scanner 2000 - Device Name [s/n 4096] |
| Calibrate Inputs           | Scanner 2000 Main Display             |
| Maintain Flow Run          |                                       |
| Maintain Turbine           |                                       |
| Configure                  |                                       |
|                            |                                       |
| Download                   | O Maintain Flow Run<br>brate Inputs   |
| <b>View Device Reports</b> |                                       |
| PS<br>Refresh              |                                       |
| <b>Flow Rate</b>           | MCF/day                               |

*Figure 14.10*

### *Viewing Reports Offline*

Once logs have been downloaded, the resulting .sdf file can be viewed offline by clicking the *Reports* button on the Welcome screen (Figure 14.11, page 196).

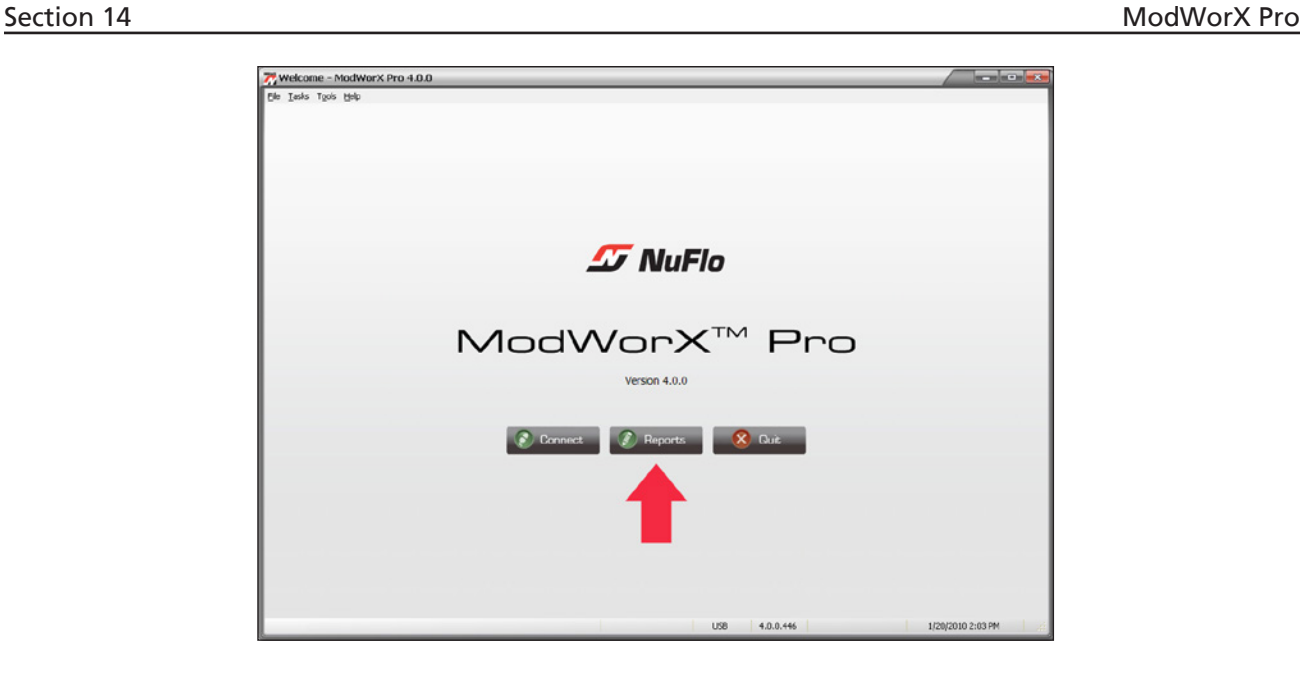

*Figure 14.11*

A dialog will appear, allowing the user to select the .sdf file to be opened from a specified directory and/or subdirectory (Figure 14.12). Select the appropriate folder, then select the subdirectory and click on the filename to view the .sdf files.

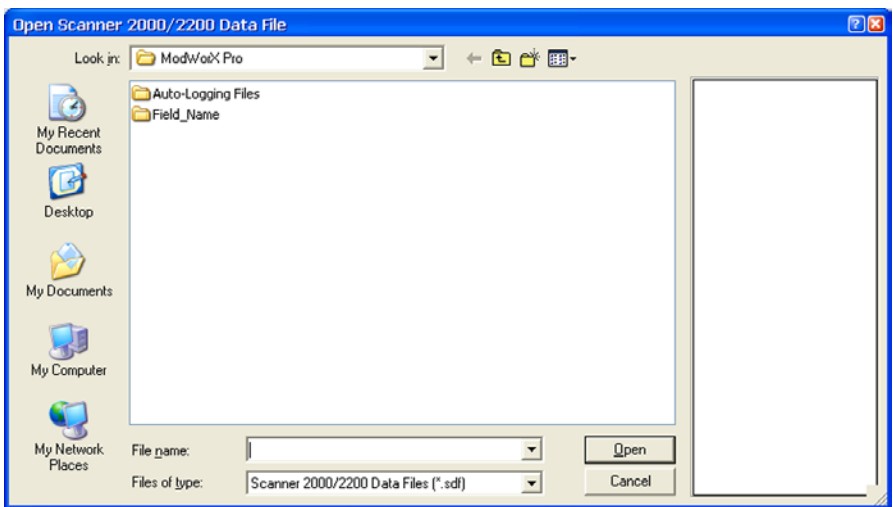

*Figure 14.12*

#### **File Properties**

To view a description of a downloaded record before you open it, click on the .sdf file to select it. The type of log, date and timestamp, date range for daily, interval and event logs, and firmware version is displayed in the window at the far right of the screen (Figure 14.13).

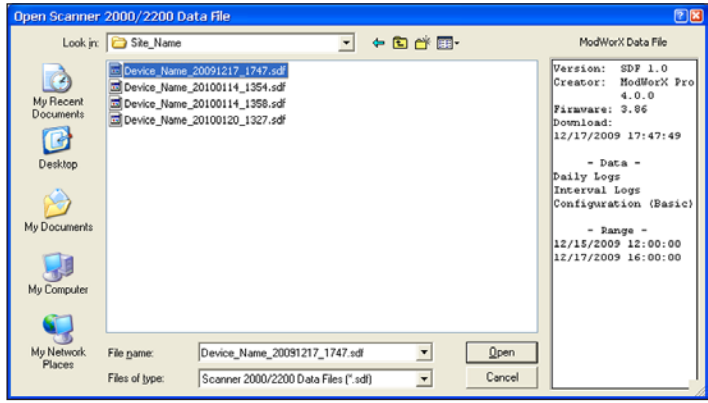

*Figure 14.13*

Note Files generated with ModWorX Pro version 2.0.0 or later can be viewed with ModWorX Pro Version 4.2 software.

## **Flow Logs (Table View)**

When the Daily Logs tab or Interval Logs tab of the Device Report screen is selected, flow archive parameters are displayed in columns. The first two columns contain a sequential record number and a timestamp showing the time of the download. These columns cannot be reassigned or deleted. Up to 14 additional parameters may be included in the log archive. A scroll bar at the bottom of the screen provides easy access to columns not in full view when the screen loads. See Section 3—Configuring System Parameters for instruction on configuring archive parameters.

On the Device Report screen, users can view up to 768 daily logs and 2,304 interval logs with a standard Scanner 2000. If an optional expansion board is installed in a Scanner 2000 or if a Scanner 2200 is installed, users can view up to 6,392 interval logs.

## **Flow Logs (Trend View)**

To view the daily log or interval log in a graph format, click the *View Trends* button at the left side of the screen. The record values will be plotted in trend lines as shown in Figure 14.14, page 198.

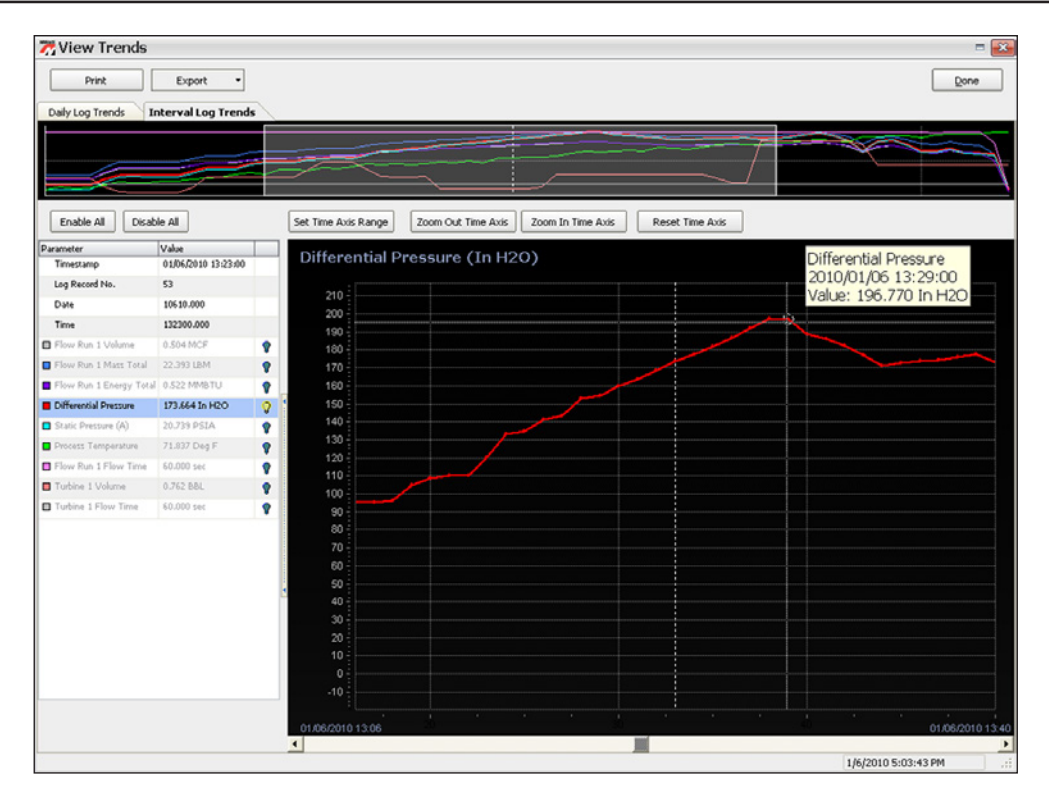

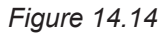

The trend view presents the downloaded logs in two graphs:

The top graph provides a high-level view of all data in a downloaded log. Click anywhere in the top graph to select the group of records to be magnified in the large graph display at the bottom of the screen.

Note If the records in a download are too numerous to be displayed in the top graph, a set of gray bars will appear on either side of the top graph. Click on either bar to move the graph and bring hidden logs into view.

The bottom graph allows a user to view records in detail. Screen controls allow a user to view multiple parameters on one graph, or to isolate selected parameters for viewing.

### *Configuring a Trend View*

The trend view display contains a number of controls that allow a user to customize the display to his individual needs. Use the following steps as a guide:

- 1. Identify the records to be displayed in the bottom screen using one of the following methods:
	- **•** Click on a point in the top graph. The logs nearest that selection point will appear in the bottom graph. Adjust the view, if necessary, by moving the scroll bar beneath the bottom graph.
	- **•** Click on *Set Time Axis Range* and enter a Start date and time and an End date and time using the calendars provided. Figure 14.15, page 199, shows the calendar for selecting a range of interval logs. For daily logs, the calendar will prompt the user to enter a Start and End date only (no times).

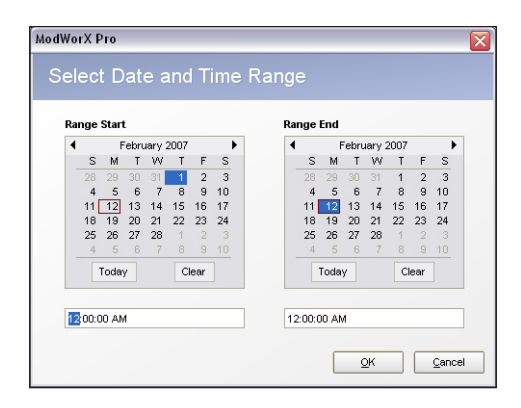

*Figure 14.15*

- 2. Select the parameter to be viewed in the graph by clicking on a parameter in the table at the left side of the screen (Figure 14.16). The parameter is highlighted in blue, its title and configured unit is displayed at the top of the graph, and the graph scale changes in accordance with the values of the parameter selected. By default, all archive parameters are displayed in the table, and are displayed in the trend graph, but values are displayed only for the trend line selected at any given time. The bright yellow lightbulb icon indicates that the parameter trend line is enabled for display (Figure 14.16).
	- **•** To disable all parameter trend lines except the one that is actively selected (highlighted), click the *Disable All* button.
	- **•** To enable all parameter trend lines, click the *Enable All* button.
	- **•** To hide a parameter trend line, click on the yellow light bulb icon next to the parameter to be hidden. The light bulb icon will change from yellow to blue, and the trend line will disappear from the graph.
	- **•** To display a hidden parameter trend line, click on the blue (disabled) light bulb icon. The icon will change to yellow, and the trend line will appear in the graph.

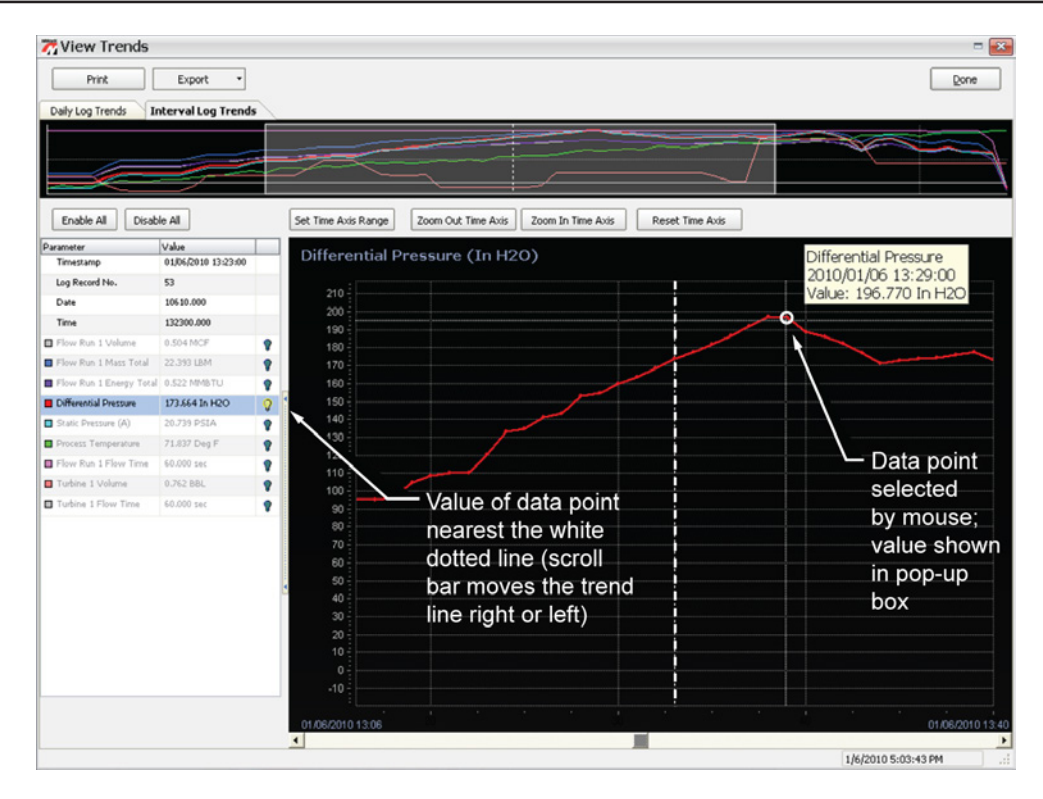

*Figure 14.16*

- Note Turning off the light bulb of a parameter *that is highlighted in the table* will cause the trend line and the Y axis to disappear, but the parameter name remains on screen. Click on a parameter in the table to restore the trend view with the appropriate axis.
- 3. Navigate the trend graph to analyze parameter values. Note the dotted vertical white line in the bottom graph (Figure 14.16, page 200). This Record Index line remains in a fixed location, and marks the record being read. In Figure 14.16, page 200, the Record Index line intersects the trend graph at log record number 1,996. The log number, timestamp, and individual parameter values in that log are displayed in the table at the left of the screen. To view a different section of logs, use the scroll bar beneath the graph to shift the graph to the left or right. To advance the graph one log at a time, click the right and left arrow buttons on the computer keypad, or click on the right or left arrow in the scroll bar beneath the graph.

### *Viewing a Single Trend Line*

A user can examine records along a single trend line by clicking on the parameter of his choice in the left table. The parameter selection will appear highlighted in the table, and the name of this parameter will appear in the corner of the graph (Figure 14.17). Move the cursor along the parameter trend line and observe the changing values in the box linked to the cursor. The cursor, which appears on screen as a dotted white circle, latches onto each data point (record) it encounters, and the associated date and time stamp, and recorded value is automatically displayed in the box. As the cursor moves from data point to data point along the trend line, the corresponding values are displayed in the table at left.

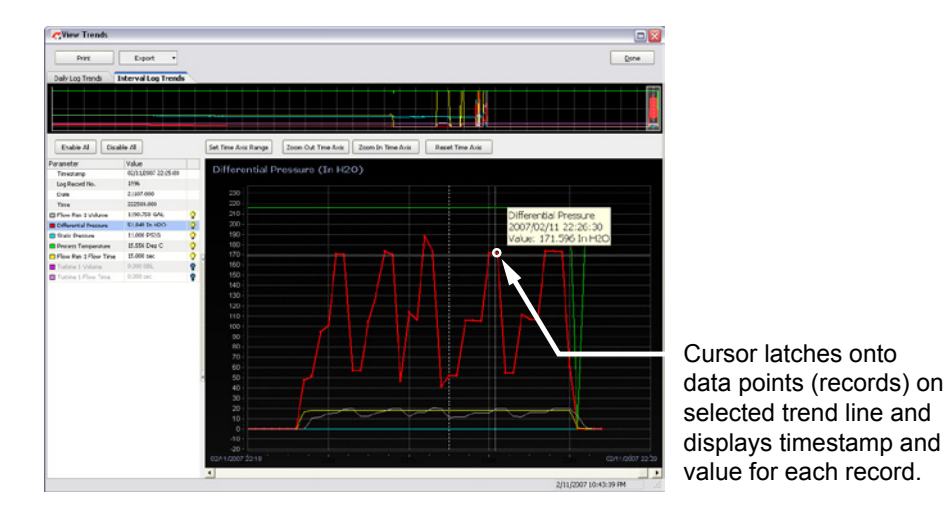

#### *Figure 14.17*

Only the trend line for the parameter that is highlighted in the table can be examined in this way. Note that the cursor will not latch onto data points along any other trend line. To view the values associated with a different parameter, select a different parameter in the table. The parameter name will be displayed in the corner of the graph, and the cursor will now latch onto data points along the newly selected trend line. The values displayed along the Y axis will also update to reflect the unit value range of the selected parameter.

## **Event Logs**

The Event Logs tab allows users to view user event logs in a table format (Figure 14.18). Event logs capture user changes such as K-Factor, orifice meter factor, and cone meter factor changes, plate and cone size changes, gas composition changes, input setting changes and resets.

Events are logged by date and time, and each record includes the Modbus register address and register name, the old value of the parameter, and the new value.

Events and alarms are stored in one common log; up to 1,152 combined events and alarms can be stored and viewed.

| File Tasks Tools Help |                                              |                                                                                   |                               |                                                          |                |
|-----------------------|----------------------------------------------|-----------------------------------------------------------------------------------|-------------------------------|----------------------------------------------------------|----------------|
| <b>DOWNLOAD</b>       |                                              | Scanner 2000 - [s/n 4096]<br><b>Device Reports</b>                                |                               |                                                          |                |
| Download              |                                              | Daily Logs Interval Logs Event Logs Alarm Logs Configuration Calibration Snapshot |                               |                                                          |                |
|                       | Sort Order                                   | Filter?                                                                           |                               |                                                          |                |
| Mark All as Read      | Default (As downloaded)                      | G. Fiber by Month/Day None selected<br>$\cdot$                                    | $\sim$                        | Start Date 1/21/2010 8:44:41 AM                          | Apply          |
| Save SDF File         |                                              | C. Fiber by Date Rance                                                            |                               | End Date 2/3/2010 5:34:01 PM                             |                |
| <b>Export Data</b>    | Rec<br>Timestamp                             | <b>Register Name</b>                                                              | <b>Old Value</b>              | <b>New Value</b>                                         | <b>Units</b>   |
|                       | 919 01/21/2010 16:45:22 Port 1 Login         |                                                                                   | <port 1="" default=""></port> | <port 1="" default=""></port>                            |                |
| <b>Print Table</b>    | 920 01/22/2010 08:27:48 Port 1 Login         |                                                                                   | <port 1="" default=""></port> | <port 1="" default=""></port>                            |                |
|                       | 921 01/22/2010 14:22:57 Port 1 Login         |                                                                                   | <port 1="" default=""></port> | <port 1="" default=""></port>                            |                |
| <b>Yiew Trends</b>    | 922 01/22/2010 14:32:58 Port 1 Login         |                                                                                   | <port 1="" default=""></port> | <port 1="" default=""></port>                            |                |
|                       | 923 01/25/2010 08:31:29 Port 1 Login         |                                                                                   | <port 1="" default=""></port> | <port 1="" default=""></port>                            |                |
| Email SDF Elle        | 924 02/03/2010 16:46:30 Port 1 Login         |                                                                                   | <port 1="" default=""></port> | <port 1="" default=""></port>                            |                |
|                       |                                              | 925 02/03/2010 16:47:42 FR1 Calculation Period                                    | $1$ min                       | $15$ sec                                                 |                |
| Email Data            | 926 02/03/2010 16:48:38 DP - Fail Value      |                                                                                   |                               | $\Omega$<br>so                                           | <b>In H2O</b>  |
|                       | 927 02/03/2010 16:49:17 SP - Override Enable |                                                                                   |                               | <b>Yes</b><br>No                                         |                |
|                       | 928 02/03/2010 16:49:17 SP - Override Value  |                                                                                   |                               | $\bf{0}$<br>1000                                         | PSIG           |
|                       | 931 02/03/2010 16:52:27 T1 - Low Flow CutOff |                                                                                   | 17.1429                       | 17.1429                                                  | <b>EBL/day</b> |
|                       | 932 02/03/2010 17:16:58 A1 - Nominal Value   |                                                                                   |                               | $\Omega$<br>1                                            | v              |
|                       | 933 02/03/2010 17:17:05 A1 - Units           |                                                                                   | <b>PSIG</b>                   | In H <sub>20</sub>                                       |                |
|                       | 934 02/03/2010 17:17:05 A1 - Sampling Period |                                                                                   | <b>Disabled</b>               | <b>S</b> sec                                             |                |
|                       |                                              | 935 02/03/2010 17:17:06 A1 - Input Signal Type                                    | 1 to 5 Volt                   | 4 to 20 mA                                               |                |
|                       |                                              | 935 02/03/2010 17:17:06 A1 - Transducer Type                                      |                               | Static Pressure Transducer Differential Pressure Transdu |                |
|                       |                                              | 936 02/03/2010 17:17:06 A1 - Sensor Range High                                    | 1000                          | 200                                                      | <b>In H20</b>  |
|                       |                                              | 938 02/03/2010 17:19:53 A1 - Input Signal Type                                    | 4 to 20 mA                    | 1 to 5 Volt                                              |                |
|                       |                                              | 939 02/03/2010 17:19:53 A1 - Sensor Range High                                    | 200                           | 150                                                      | <b>In H20</b>  |
|                       | 940 02/03/2010 17:25:19 A1 - Sampling Period |                                                                                   | 5 sec                         | <b>Disabled</b>                                          |                |
|                       | 941 02/03/2010 17:29:15 A1 - Sampling Period |                                                                                   | <b>Disabled</b>               | 5 sec                                                    |                |
|                       |                                              | 942 02/03/2010 17:29:15 A1 - Input Signal Type                                    | 1 to 5 Volt                   | 4 to 20 mA                                               |                |
| Show Download Stats   | 943 02/03/2010 17:30:34 A1 - Sampling Period |                                                                                   | 5 sec                         | <b>Disabled</b>                                          |                |
|                       | 944 02/03/2010 17:34:01 Interval Period      |                                                                                   | 1 hour                        | 1 min                                                    |                |

*Figure 14.18*

## **Alarm Logs**

The Alarm Logs tab allows users to view alarm logs in a table format. An alarm log is generated each time a selected parameter goes outside its user-selected setpoint(s). Alarms are logged by date and time, and each record includes the Modbus register address and register name, status or type of alarm activated, and the associated value and unit where applicable (Figure 14.19, page 202).

Alarms and events are stored in one common log; up to 1,152 combined alarms and events can be stored and viewed.

|                    |            |                         |                         |                                                                                   |                                                 |                 |              | Done |
|--------------------|------------|-------------------------|-------------------------|-----------------------------------------------------------------------------------|-------------------------------------------------|-----------------|--------------|------|
| Open SDF File      |            |                         |                         | Daily Logs Interval Logs Event Logs Alarm Logs Configuration Calibration Snapshot |                                                 |                 |              |      |
|                    | Sort Order |                         | Fiker?                  |                                                                                   |                                                 |                 |              |      |
| Export Data        |            | Default (As downloaded) | ۰                       | F Filter by Month/Day None selected                                               | Start Date 1/20/2010 8:23:36 AM<br>$\mathbf{w}$ |                 |              |      |
| <b>Print Table</b> |            |                         | C. Filter by Date Range |                                                                                   | End Date 1/20/2010 11:17:07 AM v                |                 | <b>Boply</b> |      |
| <b>Yiew Trends</b> | Rec.       | <b>Timestamp</b>        | <b>Status</b>           | <b>Register Name</b>                                                              | Value                                           | <b>Units</b>    |              |      |
|                    | 663        | 01/20/2010 10:13:29     | Low Alarm Reset         | DP Instant Reading                                                                |                                                 | 34.0714 In H2O  |              |      |
| Email SDF File     | 664        | 01/20/2010 10:13:52     | Low Alarm Set           | DP Instant Reading                                                                |                                                 | -47.2009 In H2O |              |      |
|                    | 665        | 01/20/2010 10:13:55     | Low Alarm Reset         | DP Instant Reading                                                                |                                                 | 8.32056 In H2O  |              |      |
| Email Data         | 666        | 01/20/2010 10:19:23     | Low Alarm Set           | DP Instant Reading                                                                |                                                 | 42.5757 In H2O  |              |      |
|                    | 667        | 01/20/2010 10:19:25     | Low Alarm Reset         | DP Instant Reading                                                                |                                                 | 1.74335 In H2O  |              |      |
|                    | 668        | 01/20/2010 10:20:43     | Low Alarm Set           | DP Instant Reading                                                                |                                                 | -41.4621 In H2O |              |      |
|                    | 669        | 01/20/2010 10:20:44     | Low Alarm Reset         | DP Instant Reading                                                                |                                                 | 48.6339 In H2O  |              |      |
|                    | 670        | 01/20/2010 10:24:26     | Low Alarm Set           | DP Instant Reading                                                                |                                                 | -56.5406 In H2O |              |      |
|                    | 671        | 01/20/2010 10:24:27     | Low Alarm Reset         | DP Instant Reading                                                                |                                                 | 44,5575 In H2O  |              |      |
|                    | 672        | 01/20/2010 10:36:05     | Low Alarm Set           | DP Instant Reading                                                                |                                                 | -46.7817 In H2O |              |      |
|                    | 673        | 01/20/2010 10:36:06     | Low Alarm Reset         | DP Instant Reading                                                                |                                                 | 42,5395 In H2O  |              |      |
|                    | 674        | 01/20/2010 10:38:09     | Low Alarm Set           | DP Instant Reading                                                                |                                                 | -50.7733 In H2O |              |      |
|                    | 675        | 01/20/2010 10:36:10     | Low Alarm Reset         | DP Instant Reading                                                                |                                                 | 49.5939 In H2O  |              |      |
|                    | 676        | 01/20/2010 10:39:59     | Low Alarm Set           | DP Instant Reading                                                                |                                                 | -41.5789 In H2O |              |      |
|                    | 677        | 01/20/2010 10:40:00     | Low Alarm Reset         | DP Instant Reading                                                                |                                                 | 37.0141 In H2O  |              |      |
|                    | 678        | 01/20/2010 10:43:54     | Low Alarm Set           | DP Instant Reading                                                                |                                                 | -44.9271 In H2O |              |      |
|                    | 679        | 01/20/2010 10:43:55     | Low Alarm Reset         | DP Instant Reading                                                                |                                                 | 33.1537 In H2O  |              |      |
|                    | 600        | 01/20/2010 10:46:54     | Exit Maintenance        | Special event                                                                     |                                                 |                 |              |      |
|                    | 682        | 01/20/2010 10:48:30     | Low Alarm Set           | DP Instant Reading                                                                |                                                 | 40.6185 In H2O  |              |      |
|                    | 683        | 01/20/2010 10:48:31     | Low Alarm Reset         | DP Instant Reading                                                                |                                                 | 26.4858 In H2O  |              |      |
|                    | 684        | 01/20/2010 10:48:49     | Low Alarm Set           | DP Instant Reading                                                                |                                                 | -42.7194 In H2O |              |      |
|                    | 685        | 01/20/2010 10:48:50     | Low Alarm Reset         | DP Instant Reading                                                                |                                                 | 13.4744 In H2O  |              |      |
|                    | 686        | 01/20/2010 11:15:48     | Low Alarm Set           | DP Instant Roading                                                                |                                                 | 43,1508 In H2O  |              |      |
|                    | 687        | 01/20/2010 11:15:49     | Low Alarm Reset         | DP Instant Reading                                                                |                                                 | 68.9905 In H2O  |              |      |
|                    | 688        | 01/20/2010 11:17:06     | Low Alarm Set           | DP Instant Reading                                                                |                                                 | -59.9784 In H2O |              |      |
|                    | 689        | 01/20/2010 11:17:07     | Low Alarm Reset         | <b>DP Instant Reading</b>                                                         |                                                 | 39.2015 In H2O  |              |      |

*Figure 14.19*

## **Configuration Settings Report**

The Configuration tab allows users to view the configuration settings of all aspects of the Scanner in one screen (Figure 14.20).

Before making a change to an archive parameter, users are advised to save all configuration settings by checking the Configuration Settings checkbox on the Download Device Data screen and performing a download. The configuration settings will be included in the SDF file with all other selected log file types.

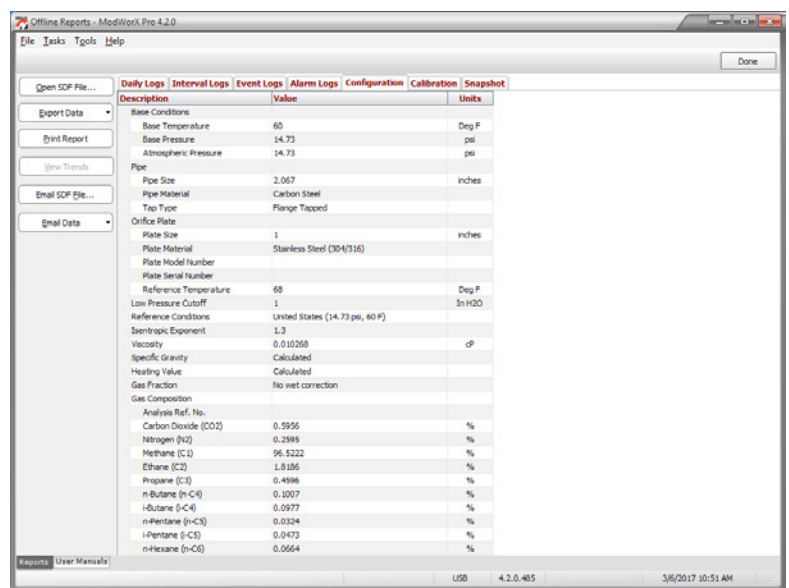

*Figure 14.20*

# **Calibration Settings Report**

The Calibration report allows a user to capture the instrument's input calibration settings for quick reference (Figure 14.21).

|                     |                              |                                                                                   |                                         |   |                   |                             |  |  | Done |
|---------------------|------------------------------|-----------------------------------------------------------------------------------|-----------------------------------------|---|-------------------|-----------------------------|--|--|------|
| Open SDF File       |                              | Daily Logs Interval Logs Event Logs Alarm Logs Configuration Calibration Snapshot |                                         |   |                   |                             |  |  |      |
| <b>Export Data</b>  | <b>Differential Pressure</b> | Zero Offset On:                                                                   | 11/24/2016                              |   | 14:51:23          | +235 DP Zero Officet 10 480 |  |  |      |
| <b>Print Report</b> |                              | Operator:                                                                         | cPort 1Default>                         |   |                   |                             |  |  |      |
| <b>View Trends</b>  |                              | <b>Absolute Offset</b>                                                            |                                         | ۰ | In H2O            |                             |  |  |      |
| Email SDF Elle      |                              | -----------------                                                                 | -----------------                       |   | ----------        |                             |  |  |      |
|                     |                              | Verification (Current)                                                            |                                         |   |                   |                             |  |  |      |
| <b>Email Data</b>   |                              | Verified On:<br>Verified Operator:                                                | 11/24/2016<br><port 1default=""></port> |   | 16:00:38          | 0 DP Ver 13 480             |  |  |      |
|                     |                              | Applied                                                                           | Measured                                |   |                   |                             |  |  |      |
|                     |                              | 38,1000                                                                           | 35.0850                                 |   | ln H20            |                             |  |  |      |
|                     | 2                            | 51.1000                                                                           | 48.1113                                 |   |                   |                             |  |  |      |
|                     | x                            | 64.1000                                                                           | 61.0726                                 |   |                   |                             |  |  |      |
|                     | ٠<br>s                       | 77,0000<br>90.1000                                                                | 73.9725<br>87,1308                      |   |                   |                             |  |  |      |
|                     | 6                            | 103.0000                                                                          | 100.0427                                |   |                   |                             |  |  |      |
|                     | $\overline{z}$               | 116,1000                                                                          | 113,0966                                |   |                   |                             |  |  |      |
|                     | a.                           | 129.1000                                                                          | 126.1459                                |   |                   |                             |  |  |      |
|                     | 9                            | 142,0000                                                                          | 138.9945                                |   |                   |                             |  |  |      |
|                     | 10                           | 155,0000                                                                          | 151.9858                                |   |                   |                             |  |  |      |
|                     | 11                           | 168.0000                                                                          | 165.0180                                |   |                   |                             |  |  |      |
|                     | 12                           | 181,0000                                                                          | 177.9277                                |   |                   |                             |  |  |      |
|                     |                              | -------------------                                                               |                                         |   | <b>CERRENTINE</b> |                             |  |  |      |
|                     |                              | Verification (Previous)                                                           |                                         |   |                   |                             |  |  |      |
|                     |                              | Verified On:                                                                      | 11/24/2016<br><port 1default=""></port> |   | 15:16:08          | 0.DP Ver 1H 480             |  |  |      |
|                     |                              | Verified Operator:                                                                |                                         |   |                   |                             |  |  |      |
|                     |                              | Applied                                                                           | Measured                                |   |                   |                             |  |  |      |
|                     | 1                            | 32.1000                                                                           | 38.8443                                 |   | ln H20            |                             |  |  |      |
|                     | $\overline{c}$               | 45.0000                                                                           | \$1,6937                                |   |                   |                             |  |  |      |

*Figure 14.21*

Note If the device firmware is version 4.18 or higher, the previous and current verification settings will be included in the Calibration report.

## **Snapshot Report**

The Holding Registers Data Snapshot report allows a user to capture live flow run and turbine input data, sensor input readings, and system data (Figure 14.22). The report can be exported and e-mailed to a technician for diagnostic help.

|                       | 74 Offline Reports - ModWorX Pro 4.0.0 |                      |                                                                                   | <b>THE R. P. LEWIS.</b> |
|-----------------------|----------------------------------------|----------------------|-----------------------------------------------------------------------------------|-------------------------|
| File Tasks Tools Help |                                        |                      |                                                                                   |                         |
|                       |                                        |                      |                                                                                   | Done                    |
| Open SDF File         |                                        |                      | Daily Logs Interval Logs Event Logs Alarm Logs Configuration Calibration Snapshot |                         |
|                       | <b>Description</b>                     | Value                | <b>Units</b>                                                                      |                         |
| Export Data           | Base                                   |                      |                                                                                   |                         |
|                       | Snapshot Date/Time                     | 01/20/2010 13:27:13  |                                                                                   |                         |
| <b>Print Report</b>   | Flow Run #1                            |                      |                                                                                   |                         |
|                       | Volume: Rate and Totals                |                      |                                                                                   |                         |
| <b>Yiew Trends</b>    | Grand Total                            | 77831.3              | <b>MCF</b>                                                                        |                         |
|                       | Flow Rate                              | $\circ$              | MCF/day                                                                           |                         |
| Email SDP File        | Current Day                            | 0                    | <b>MCF</b>                                                                        |                         |
|                       | Previous Day                           | 2.40502              | <b>MCF</b>                                                                        |                         |
| Email Data            | Current Interval                       | $\alpha$             | <b>MCF</b>                                                                        |                         |
|                       | Previous Interval                      | ٥                    | <b>MCF</b>                                                                        |                         |
|                       | Macc: Rate and Totalc                  |                      |                                                                                   |                         |
|                       | Grand Total                            | 5546526.5            | LEM                                                                               |                         |
|                       | Flow Rate                              | $^{\circ}$           | LBM/day                                                                           |                         |
|                       | Current Day                            | 0                    | LBM                                                                               |                         |
|                       | Previous Day                           | 27952                | LBM                                                                               |                         |
|                       | Current Interval                       | $\alpha$             | LBM                                                                               |                         |
|                       | Previous Interval                      | $\ddot{\phantom{a}}$ | LBM                                                                               |                         |
|                       | Energy: Rate and Totals                |                      |                                                                                   |                         |
|                       | Grand Total                            | 80590.4              | MMBTU.                                                                            |                         |
|                       | Flow Rate                              | $\alpha$             | <b>MMBTLI/day</b>                                                                 |                         |
|                       | Current Day                            | $\circ$              | MMBTU.                                                                            |                         |
|                       | Previous Day                           | 1.9459               | <b>MMBTU</b>                                                                      |                         |
|                       | Current Interval                       | $\mathbf{0}$         | MMBTU.                                                                            |                         |
|                       | Previous Interval                      | o                    | MMBTU                                                                             |                         |
|                       | <b>Run Tmes</b>                        |                      |                                                                                   |                         |
|                       | Current Day                            | 0                    | SEC.                                                                              |                         |
|                       | Previous Day                           | 8080                 | <b>SEC</b>                                                                        |                         |
|                       | Current Interval                       | 0                    | SEC.                                                                              |                         |
|                       | Previous Interval                      | $\theta$             | SEC.                                                                              |                         |
|                       | Calculated Variables                   |                      |                                                                                   |                         |
|                       | Daly Estimated Volume                  | $\circ$              | <b>MCF</b>                                                                        |                         |

*Figure 14.22*

# **Printing, Saving, E-mailing and Exporting Reports**

To preserve downloaded data for future reference, the data can be formatted in an on-screen report and printed to a networked printer, or saved to your computer hard drive. Alternatively, the data can be emailed or exported in a file format that can be viewed independently of the ModWorX Pro interface software using Word, Acrobat Reader, Excel, or an internet browser.

## *Printing a Report*

To print a hard copy of an on-screen report,

- 1. Click the tab of the Device Reports screen containing the logs or settings you want to print.
- 2. Click *Print Table* in the left column of the screen (Figure 14.23).
- 3. A Print Preview window will appear. If necessary, change the margins or other settings to fine-tune the presentation of data.
- 4. Click *File* from the Print Preview screen, then click *Print*.
- 5. Enter your print settings in the print dialog and click *Print*.

| <b>DOWNLOAD</b>    |                                                                                   | Scanner 2000 - Device Name [s/n 4096] |                                 |                                   | Field Name                             | Site Name                           |                        |              |
|--------------------|-----------------------------------------------------------------------------------|---------------------------------------|---------------------------------|-----------------------------------|----------------------------------------|-------------------------------------|------------------------|--------------|
|                    | <b>Device Reports</b>                                                             |                                       |                                 |                                   | Location Name                          |                                     |                        |              |
| Download           | Daily Logs Interval Logs Event Logs Alarm Logs Configuration Calibration Snapshot |                                       |                                 |                                   |                                        |                                     |                        | Done         |
|                    | Sort Crder                                                                        | Filter?                               |                                 |                                   |                                        |                                     |                        |              |
| Mark All as Read   | Default (As dovnloaded)<br>٠                                                      | G. Filter by Month                    | None selected                   | $\star$                           | Start Date                             | 1,012010 8:00:00 AM<br>$\mathbf{w}$ |                        |              |
| Save SDF File      |                                                                                   | C. Filter by Date Range               |                                 |                                   |                                        | End Date 1/20/2010 8:00:00 AM       | <b>Apply</b>           |              |
| Export Data        | stanip                                                                            | Flow Run 1<br>Volume<br>(MCF)         | Flow Run 1<br><b>Macc Total</b> | Flow Run 1<br><b>Energy Total</b> | <b>Differential</b><br><b>Pressure</b> | <b>Static</b><br>Pressure (A)       | Process<br>Temperature | Floy<br>Flor |
| <b>Print Table</b> |                                                                                   |                                       | 0.059                           | (1910)                            | (In H2O)                               | (PSIA)                              | $($ Deq $\Gamma$ $)$   |              |
| View Trends        | $-01/08/2010$ 08:00:00                                                            | 47,8223<br>51,6500                    | 5662.9248<br>2371.6399          | 51,7191<br>53,2732                | 163,8913<br>0.0000                     | 28.9477<br>14,7300                  | 52.8514<br>28,9374     |              |
|                    | 01/09/2010 08:00:00<br>3 01/10/2010 08:00:00                                      | 0.0000                                | 0,0000                          | 0.0000                            | 0.0000                                 | 14,7369                             | 28,8930                |              |
| Email SDF Ede      | 4 01/11/2010 08:00:00                                                             | 0.0000                                | 0.0000                          | 0.0000                            | 0.0011                                 | 14,7318                             | 28,9057                |              |
|                    | 5 01/12/2010 08:00:00                                                             | 0.0000                                | 0.0000                          | 0.0000                            | 0.0000                                 | 14,7300                             | 28.9292                |              |
| <b>Email Data</b>  | 6 01/13/2010 08:00:00                                                             | 0.0000                                | 0.0000                          | 0.0000                            | 0.0000                                 | 14,7300                             | 28,9407                |              |
|                    | 7 01/14/2010 08:00:00                                                             | 0.0000                                | 0.0000                          | 0.0000                            | 0.0000                                 | 14,7300                             | 28.9146                |              |
|                    | 8 01/15/2010 08:00:00                                                             | 0.0000                                | 0.0000                          | 0.0000                            | 0.0000                                 | 97.7508                             | 28,9090                |              |
|                    | 9.01/16/201008:00:00                                                              | 165,7026                              | 7608.6523                       | 170.9102                          | 27.5499                                | 124,7300                            | 28.8967                |              |
|                    | 10 01/17/2010 08:00:00                                                            | 248.2567                              | 11399.3291                      | 256.0587                          | 21.3535                                | 124.7300                            | 28.8950                |              |
|                    | 11 01/18/2010 08:00:00                                                            | 702.1481                              | 32240.8945                      | 724.2148                          | 37,0818                                | 124,7300                            | 28,9305                |              |
|                    | 12 01/19/2010 08:00:00                                                            | 76527.7734                            | 3423317,0000                    | 79281.1172                        | 62.3303                                | 124,7300                            | 43.8674                |              |
|                    | 13 01/20/2010 08:00:00                                                            | 2,4050                                | 27951.9668                      | 1.9459                            | 11.0850                                | 124.7300                            | 28.9386                |              |

*Figure 14.23*

## *Saving an SDF File*

Each time you perform a download, the downloaded data is automatically saved in a proprietary data file on the hard drive of your computer. A single Scanner Data File (.SDF) contains all of the log data and/or settings associated with the log types selected for download. An .sdf file is a highly secure, uneditable file that can be opened and viewed only within the ModWorX Pro interface.

In addition to these files, a user can manually generate an .sdf file by clicking on the *Save SDF File* button before exiting the Device Reports screen. This button allows you to save the .sdf file to the location of your choice, whereas the .sdf file that is automatically saved with each download is always stored in the NuFlo Log Data folder on the computer hard drive.

If a user suspects a problem with a Scanner's performance, an sdf file can expedite a technician's analysis of the issues.

To save an SDF file:

- 1. From the Device Report screen, click on the tab containing the data you want to save.
- 2. Click *Save SDF File…*
- 3. The Save SDF File dialog will appear (Figure 14.24). To change the file path and/or file name from the defaults listed below, browse to the desired file path and/or type the desired entry in the field provided. See Log Directory and Filenames, page A-22 for more information.
	- The default file path is C:\NuFlo Log Data\ModWorX Pro\Field\_Name\Site\_Name.
	- The default filename is <Device\_Name> <date (YYYYMMDD)> <time (hhmm)>.

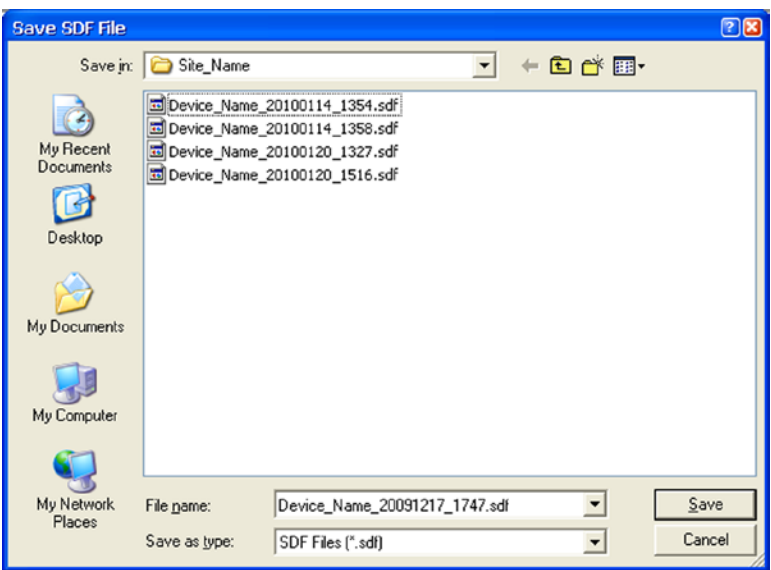

*Figure 14.24*

4. Click *Save*. The file will be saved as with an .SDF extension in the specified directory.

#### **Opening an SDF File**

Previously saved SDF files can be viewed offline. See Viewing Reports Offline, page 195.

### *E-mailing an SDF File*

An SDF file can be emailed directly from the ModWorX Pro interface in a single step. To email an SDF file, simply click the *Email SDF File...* button (Figure 14.25, page 207). ModWorX Pro will save the most recent SDF file (or recreate it if necessary) and attach it to an email window. The tool will automatically populate the body of the email with a detailed description of the Scanner configuration, SDF file creation date and time, software and firmware versions, and data contents of the file, including the date range of logs (Figure 14.26, page 207).

| Elle Tadis Tools Help |            |                                                |                                       |                                 |                                                                                   |                                        |                                      |                        |              |
|-----------------------|------------|------------------------------------------------|---------------------------------------|---------------------------------|-----------------------------------------------------------------------------------|----------------------------------------|--------------------------------------|------------------------|--------------|
| <b>DOWNLOAD</b>       |            | <b>Device Reports</b>                          | Scanner 2000 - Device Name [s/n 4096] |                                 |                                                                                   | Location Name                          | Site Name<br>Field Name              |                        |              |
|                       |            |                                                |                                       |                                 | Daily Logs Interval Logs Event Logs Alarm Logs Configuration Calibration Snapshot |                                        |                                      | Done                   |              |
| Download              |            |                                                | Fiter?                                |                                 |                                                                                   |                                        |                                      |                        |              |
| Nork All as Read      | Sort Order | Default (As dovnloaded)<br>٠                   | G. Filter by Month                    | None selected                   | $\sim$                                                                            | Start Date                             | I/8/2010 8:00:00 AM                  | <b>Apply</b>           |              |
| Save SDF File         |            |                                                | C. Filter by Date Range               |                                 |                                                                                   |                                        | End Date 1/20/2010 0:00:00 AM        |                        |              |
| Export Data           | Rec        | Timestamp                                      | Flow Run 1<br>Volume                  | Flow Run 1<br><b>Macc Total</b> | Flow Run 1<br><b>Energy Total</b>                                                 | <b>Differential</b><br><b>Pressure</b> | <b>Static</b><br><b>Pressure (A)</b> | Process<br>Temperature | Floy<br>Flor |
| <b>Print Table</b>    |            |                                                | (MCF)                                 | <b>CLIPS</b>                    | (MMBTU)                                                                           | (In H2O)                               | (P5IA)                               | $($ Deq $\Gamma$ $)$   |              |
| View Trends           |            | 1 01/08/2010 08:00:00<br>01/09/2010 08:00:00   | 47,8223<br>51,6500                    | 5662,9248<br>2371.6399          | 51,7191<br>53,2732                                                                | 163,8913<br>0,0000                     | 28.9477<br>14,7300                   | 52,8514<br>28,9374     |              |
|                       |            | 1010 08:00:00                                  | 0.0000                                | 0.0000                          | 0.0000                                                                            | 0,0000                                 | 14,7369                              | 28,8930                |              |
| Email SDF Ede         |            | 0000:00 0101                                   | 0.0000                                | 0,0000                          | 0.0000                                                                            | 0.0011                                 | 14,7318                              | 28,9057                |              |
|                       |            | Virtual 010 08:00:00                           | 0.0000                                | 0.0000                          | 0.0000                                                                            | 0.0000                                 | 14,7300                              | 28.9292                |              |
| <b>Email Data</b>     |            | 0.01/13/201008300300                           | 0.0000                                | 0,0000                          | 0.0000                                                                            | 0.0000                                 | 14,7300                              | 28,9407                |              |
|                       |            | 7 01/14/2010 08:00:00<br>8 01/15/2010 08:00:00 | 0.0000<br>0.0000                      | 0.0000<br>0,0000                | 0.0000<br>0.0000                                                                  | 0.0000<br>0.0000                       | 14,7300<br>97.7508                   | 28.9146<br>28,9090     |              |
|                       |            | 9.01/16/20100830300                            | 165.7026                              | 7608.6523                       | 170.9102                                                                          | 27.5499                                | 124,7300                             | 28.8967                |              |
|                       |            | 10 01/17/2010 08:00:00                         | 248.2567                              | 11399.3291                      | 256.0587                                                                          | 21.3535                                | 124.7300                             | 28.8950                |              |
|                       |            | 11 01/18/2010 08:00:00                         | 702.1481                              | 32240.8945                      | 724.2148                                                                          | 37,0818                                | 124,7300                             | 28,9305                |              |
|                       |            | 12 01/19/2010 08:00:00                         | 76527.7734                            | 3423317,0000                    | 79281.1172                                                                        | 62,3303                                | 124,7300                             | 43.8674                |              |
|                       |            | 13 01/20/2010 08:00:00                         | 2,4050                                | 27951.9668                      | 1.9459                                                                            | 11.0850                                | 124.7300                             | 28.9386                |              |

*Figure 14.25*

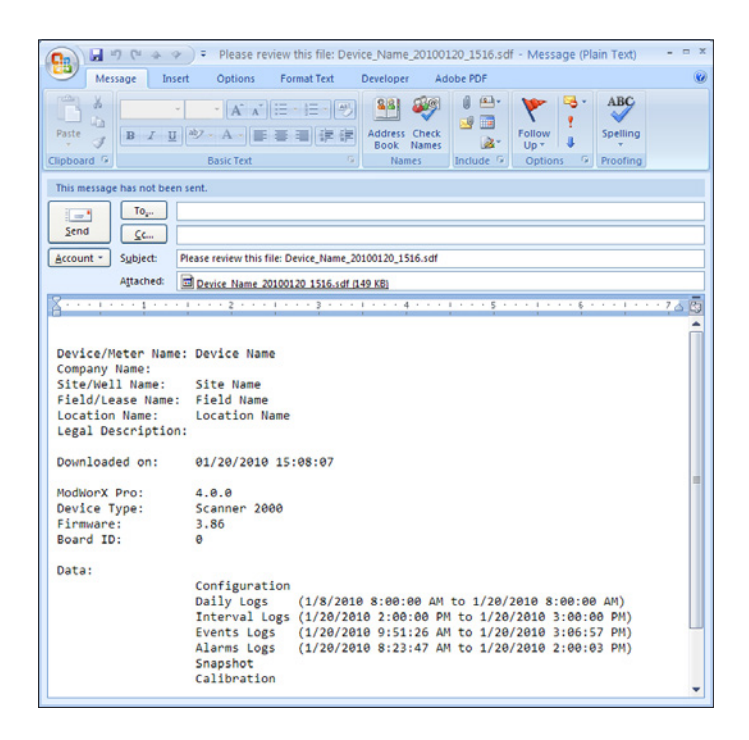

*Figure 14.26*

### *Emailing Data*

Daily logs, interval logs, event logs alarm logs, configuration settings, calibration settings, and a snapshot report can be transmitted via email directly from the ModWorX Pro interface using any one of four tools:

- **•** E-mail Data allows a user to email logs of a specific file type (daily logs, for example).
- **•** E-mail Selected allows a user to select multiple log types for emailing.
- **•** Email All to Flow-Cal allows a user to email all data in a single Flow-Cal file.

**•** Email All to PGAS allows a user to email all data in PGAS files.

#### **Email Data of a Single Log Type**

To email logs of a specific type,

- 1. Click on the appropriate log type tab to display the reports desired.
- 2. Click the *Email Data* button at the left of the screen (Figure 14.27) and select the export format desired (.XLS, .CSV, .PDF, .RTF, or html). Please note that calibration data can be exported for email in any format except .CSV.

Note If multiple log types are desired, select *Email Selected*. See Email Selected Data (Multiple Log Types), page 209, for further instruction.

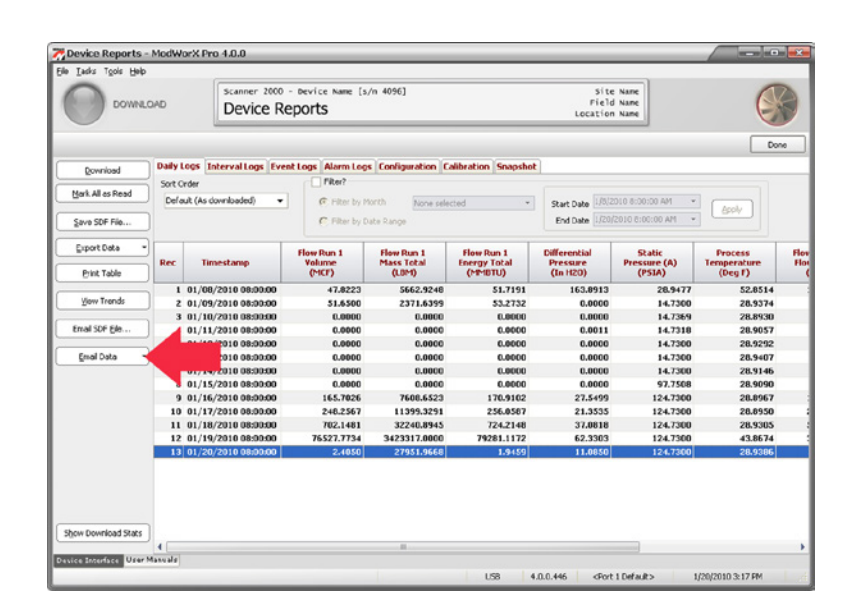

#### *Figure 14.27*

- 3. An Export... window will appear (Figure 14.28). To change the file path and/or file name from the defaults listed below, browse to the desired file path and/or type the desired entry in the field provided. See Log Directory and Filenames, page A-22 for more information.
	- $-$  By default, the export file will be saved in the directory C:\NuFlo Log Data\ModWorX Pro\Field Name\Site\_Name.
	- By default, the export filename prefix will be <Device\_Name> <date (YYYYMMDD)> <time (hhmm)>, followed by an initial to indicate the log type.

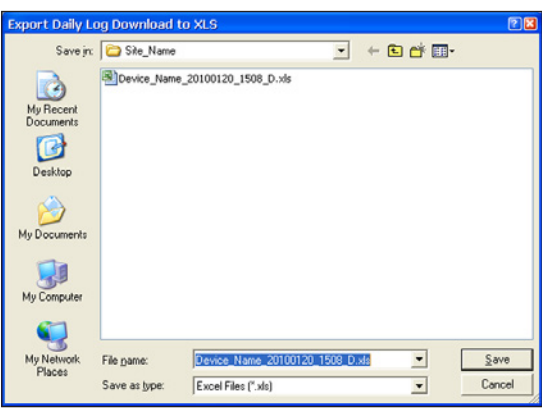

*Figure 14.28*

- 4. Click *Save* to export the data to the file. The file will automatically be attached to an email window (Figure 14.29).
- 5. Address the email, add additional notes to the body if desired, and send.

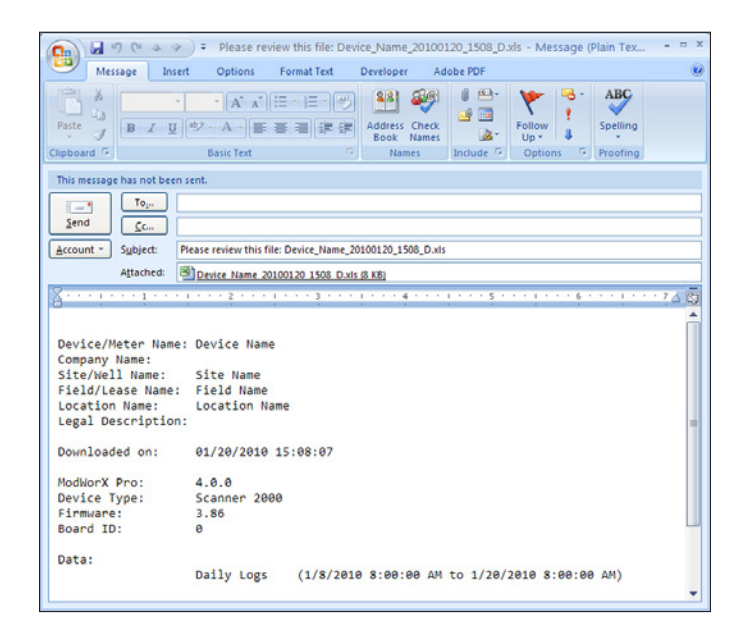

*Figure 14.29*

#### **Email Selected Data (Multiple Log Types)**

To email logs of multiple log types,

1. Click the *Email Data* button at the left of the screen and select *Email Selected* from the dropdown list (Figure 14.30, page 210).

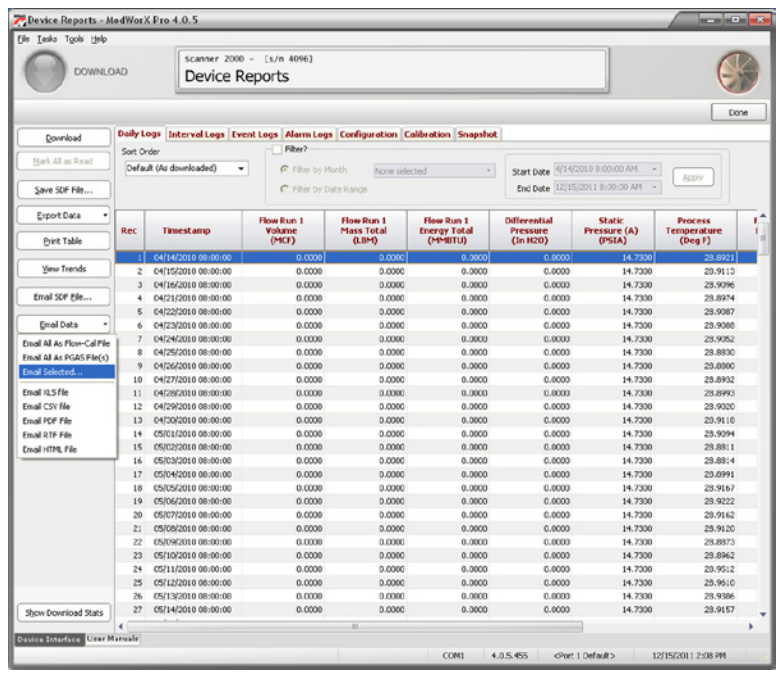

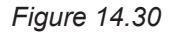

- 2. The Email Selected window will appear (Figure 14.31). Select the file format desired and select the log types/reports desired using the checkboxes provided.
	- To change the export file, enter the export file path or click on the folder icon to browse to the export location. See Log Directory and Filenames, page A-22 for more information. The default export file is C:\NuFlo Log Data\ModWorX Pro\Field\_Name\Site\_Name.
	- To change the file name, enter the file name in the field provided. The default export file name will include <Device\_Name> <date (YYYYMMDD)> <time (hhmm)>. Each log type will be exported in a separate file, and the filename will include an initial to identify the log type. For example, a daily log downloaded on March 20, 2008 at 3:35 p.m. would be named Device Name 20080320 1535 D. xls.

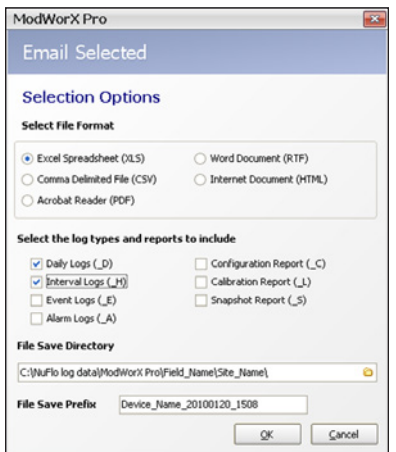

*Figure 14.31*

- 3. Click OK to export the data to the file. The file will automatically be attached to an email window (Figure 14.32).
- 4. Address the email, add additional notes to the body, if desired, and send.

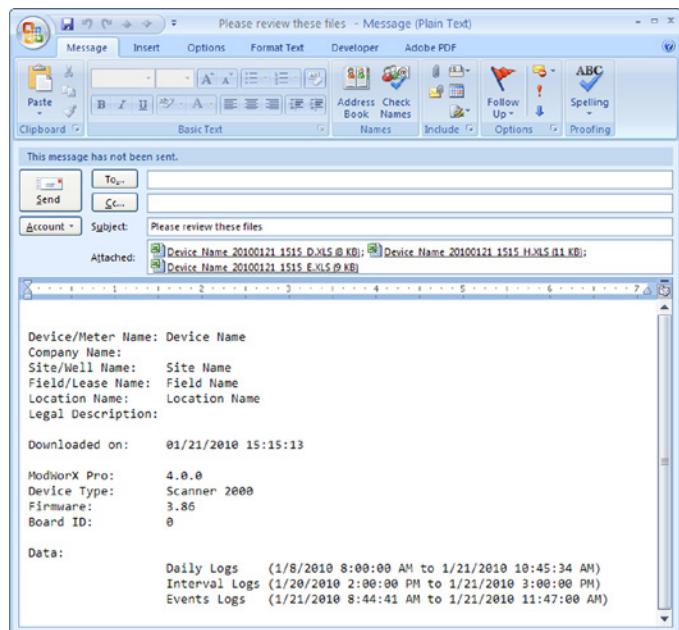

*Figure 14.32*

#### **Email All Data as Flow-Cal File or PGAS Files**

To email all archive data in a single Flow-Cal file or multiple PGAS files,

1. Click the *Email Data* button at the left of the screen and select *Email All As Flow-Cal File* from the dropdown list (Figure 14.33). For PGAS files, select *Email All As PGAS Files*.

| DOWNLOAD                         | Scanner 2000 - [s/n 4096]<br><b>Device Reports</b> |                                                                                   |                                                                                                 |                                            |                                             |                                                                                       |                                               |                                    |
|----------------------------------|----------------------------------------------------|-----------------------------------------------------------------------------------|-------------------------------------------------------------------------------------------------|--------------------------------------------|---------------------------------------------|---------------------------------------------------------------------------------------|-----------------------------------------------|------------------------------------|
| <b>Dovricad</b>                  | Solt Crider                                        | Daily Logs Interval Logs Event Logs Alarm Logs Configuration Calibration Snapshot | Filter?                                                                                         |                                            |                                             |                                                                                       |                                               | Done                               |
| Mark All an Panel                | Default (As downloaded)<br>٠                       |                                                                                   | <b>C</b> Filter by Harth<br>$\sim$<br><b>Niva selected</b><br><sup>P</sup> Filter by Data Range |                                            |                                             | Start Date N114(2010) E/O0100 AM<br><b>Apply</b><br>End Date (12/15/2011 0:00:00 AM - |                                               |                                    |
| Save SDF Fie                     |                                                    |                                                                                   |                                                                                                 |                                            |                                             |                                                                                       |                                               |                                    |
| Export Data<br><b>Erec Table</b> | Rec                                                | <b>Timestamp</b>                                                                  | Flow Run 1<br>Volume<br>(99)                                                                    | Flow Run 1<br><b>Mass Total</b><br>(1.094) | Flow Run 1<br>Energy Total<br><b>OPERIO</b> | Odlerential<br><b>Pressure</b><br>Clin 14700                                          | <b>Stubb</b><br><b>Pressure (A)</b><br>OPSIAL | Process<br>Temperature<br>(Deng I) |
|                                  |                                                    | 04/14/2015 00:00:00                                                               | 0.0000                                                                                          | 0.000                                      | 0.0000                                      | 0.0000                                                                                | 14.7300                                       | 29, 2921                           |
| <b>Mew Trends</b>                | $\ddot{z}$                                         | 04/15/2010 08:00:00                                                               | 0.0000                                                                                          | 0.0000                                     | 0.0000                                      | 0.0000                                                                                | 14.7300                                       | 28.9113                            |
|                                  | $\overline{ }$                                     | 04/16/2010 08:00:00                                                               | 0.0000                                                                                          | 0.0000                                     | 0.0000                                      | 0.0000                                                                                | 14.7300                                       | 28, 90%                            |
| Email SCP Elle                   | ٠                                                  | 04/21/2010 08:00:00                                                               | 0.0000                                                                                          | 0.0000                                     | 0.0000                                      | 0.0000                                                                                | 14.7300                                       | 28,8974                            |
|                                  | $\overline{\phantom{a}}$                           | 04/22/2010 08:00:00                                                               | 0.0000                                                                                          | 0.0000                                     | 0.0000                                      | 0.0000                                                                                | 14,7300                                       | 28,9007                            |
| Enal Data                        | ś                                                  | 04/23/2010 08:00:00                                                               | 0.0000                                                                                          | 0.0000                                     | 0.0000                                      | 0.0000                                                                                | 14.7300                                       | 39,9009                            |
| <b>Diel All As Flow Call Fle</b> | $\overline{z}$                                     | 04/24/2010 08:00:00                                                               | 0.0000                                                                                          | 0.0000                                     | 0.0000                                      | 0.0000                                                                                | 14,7300                                       | 28, 9062                           |
| Email All As PGAS FBrOO          | ٠                                                  | 04/25/2010 08:00:00                                                               | 0.0000                                                                                          | 0.0000                                     | 0.0000                                      | 0.0000                                                                                | 14.7300                                       | 28,8833                            |
| Enal Selected                    | ٠                                                  | 04/26/2010 08:00:00                                                               | 0.0000                                                                                          | 0.0000                                     | 0.0000                                      | 0.0000                                                                                | 14.7300                                       | 28,8803                            |
|                                  | 28                                                 | 04/27/2010 08:00:00                                                               | 0.0000                                                                                          | 0.0000                                     | 0.0000                                      | 0.0000                                                                                | 14,7300                                       | 28,8932                            |
| Envel 32.5 File                  | 11                                                 | 04/29/2010 08:00:00                                                               | 0.0000                                                                                          | 0.0000                                     | 0.0000                                      | 0.0000                                                                                | 14,7300                                       | 28,8993                            |
| Enal CSV Re                      | 12                                                 | 04230910-08-00:00                                                                 | 0.0000                                                                                          | 0.0000                                     | 0.0000                                      | 0.0000                                                                                | 14.7300                                       | 28,9029                            |
| Enal PDF File                    | 13                                                 | 04/30/2010 08:00:00                                                               | 0.0000                                                                                          | 0.0000                                     | 0.0000                                      | 0.0000                                                                                | 14.7300                                       | 28.9118                            |
| Enal RTF File                    | 34                                                 | 05/01/2010 08:00:00                                                               | 0.0000                                                                                          | 0.0000                                     | 0.0000                                      | 0.0000                                                                                | 14.7300                                       | 28.9094                            |
| Enal HTM, Fia                    | 15                                                 | 05/02/2010 08:00:00                                                               | 0.0000                                                                                          | 0.0000                                     | 0.0000                                      | 0.0000                                                                                | 14,7300                                       | 29, 5811                           |
|                                  | 16                                                 | 05/03/2010 08:00:00                                                               | 0.0000                                                                                          | 0.0000                                     | 0.0000                                      | 0.0000                                                                                | 14.7300                                       | 28,8814                            |
|                                  | 12                                                 | 05/04/2010 08:00:00                                                               | 0.0000                                                                                          | 0.0000                                     | 0.0000                                      | 0.0000                                                                                | 14.7300                                       | 28,999                             |
|                                  | 18                                                 | 05/05/2010 08:00:00                                                               | 0.0000                                                                                          | 0.0000                                     | 0.0000                                      | 0.0000                                                                                | 14.7300                                       | 28,9167                            |
|                                  | 19                                                 | 05/06/2010 08:00:00                                                               | 0.0000                                                                                          | 0.0000                                     | 0.0000                                      | 0.0000                                                                                | 14.7300                                       | 28,9222                            |
|                                  | 20                                                 | 05/07/2010 08:00:00                                                               | 0.0000                                                                                          | 0.0000                                     | 0.0000                                      | 0.0000                                                                                | 14.7300                                       | 28.9162                            |
|                                  | 21                                                 | 05/08/2010 08:00:00                                                               | 0.0000                                                                                          | 0.0000                                     | 0.0000                                      | 0.0000                                                                                | 14.7300                                       | 28.9120                            |
|                                  | 22                                                 | OS/ORD/010-08-00-00                                                               | 0.0000                                                                                          | 0.0000                                     | 0.0000                                      | 0.0000                                                                                | 14.7300                                       | 28,8873                            |
|                                  | 23                                                 | 05/10/2010 08:00:00                                                               | 0.0000                                                                                          | 0.0000                                     | 0.0000                                      | 0.0000                                                                                | 14,7300                                       | 28,9962                            |
|                                  | 24                                                 | 05/11/2010 08:00:00                                                               | 0.0000                                                                                          | 0.0000                                     | 0.0000                                      | 0.0000                                                                                | 14,7300                                       | 28,9512                            |
|                                  | 25                                                 | 05/12/3910-08:00:00                                                               | 0.0000                                                                                          | 0.0000                                     | 0.0000                                      | 0.0000                                                                                | 14.7300                                       | 28.9613                            |
|                                  | $^{26}$                                            | 05/13/2010 08:00:00                                                               | 0.0000                                                                                          | 0.0000                                     | 0.0000                                      | 0.0000                                                                                | 14.7300                                       | 39.9306                            |
| Show Download State              | 27                                                 | 05/14/2010 08:00:00                                                               | 0.0000                                                                                          | 0.0000                                     | 0.0000                                      | 0.0000                                                                                | 14.7300                                       | 28, 9157                           |

*Figure 14.33*

- 2. An Export All to Flow-Cal File or Export All to PGAS Files window will appear (Figure 14.34, page 212). To change the file path and/or file name from the defaults listed below, browse to the desired file path and/or type the desired entry in the field provided. See Log Directory and Filenames, page A-22 for more information.
	- By default, the export file will be saved in the directory C:\NuFlo Log Data\ModWorX Pro\Field Name\Site\_Name.
	- By default, the filename will be <Device\_Name> <date (YYYYMMDD)> <time (hhmm)>.xxx (where xxx is .CFX for Flow-Cal or .ANA for PGAS).

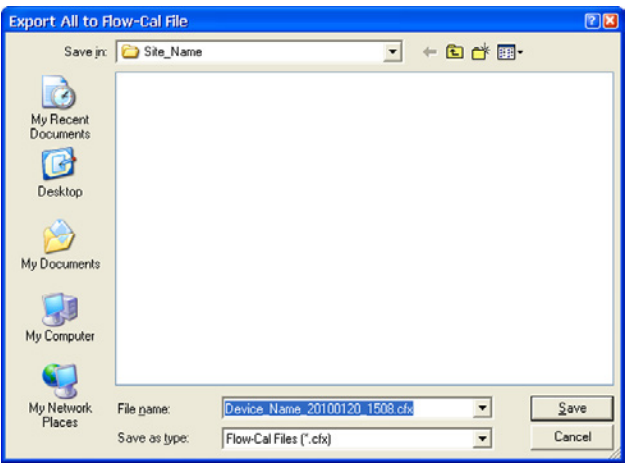

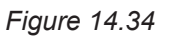

- 3. Click *Save* to save the data to the file. The .CFX file will automatically be attached to an email window (Figure 14.35).
- 4. Address the email, add additional notes to the body, if desired, and send.

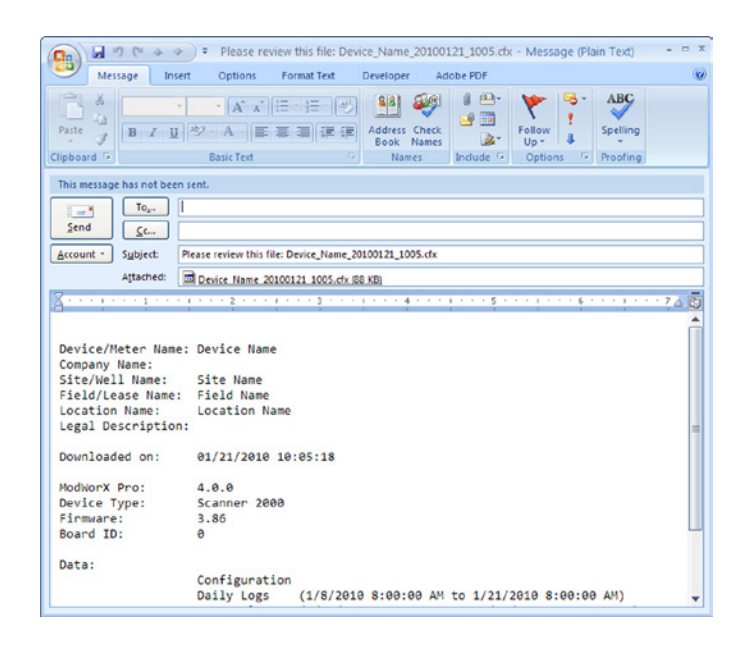

*Figure 14.35*

## *Exporting Data*

Daily logs, interval logs, event logs alarm logs, configuration settings, calibration settings, and a snapshot report can be exported from ModWorX Pro to the following formats: .XLS, .CSV, .PDF, .RTF, and .HTML. Calibration settings can be exported to any of the above formats except .CSV. Additionally, all archive data can be exported, collectively, to the Flow-Cal (.CFX) format or to PGAS formats (.ANA, .VOL, and .EVT).

Data can be exported using any of four tools:

- **•** Export Data allows a user to export logs of a specific file type (daily logs, for example).
- **•** Export Selected allows a user to select multiple log types for exporting.
- **•** Export All to Flow-Cal allows a user to export all data in a single Flow-Cal file.
- **•** Export All to PGAS allows a user to export all data in PGAS files.

### **Export Data (Single Log Type)**

To export logs of a specific type,

- 1. Click on the appropriate log type tab (Daily, Interval, Events, etc.) to display the reports desired (Figure 14.36).
- 2. Click the *Export Data* button at the left of the screen and select the export format desired (.XLS, .CSV, .PDF, .RTF, or .HTML).

Note If multiple log types are desired, select *Export Selected*. See Export Selected Data (Multiple Log Types), page 214, for further instruction.

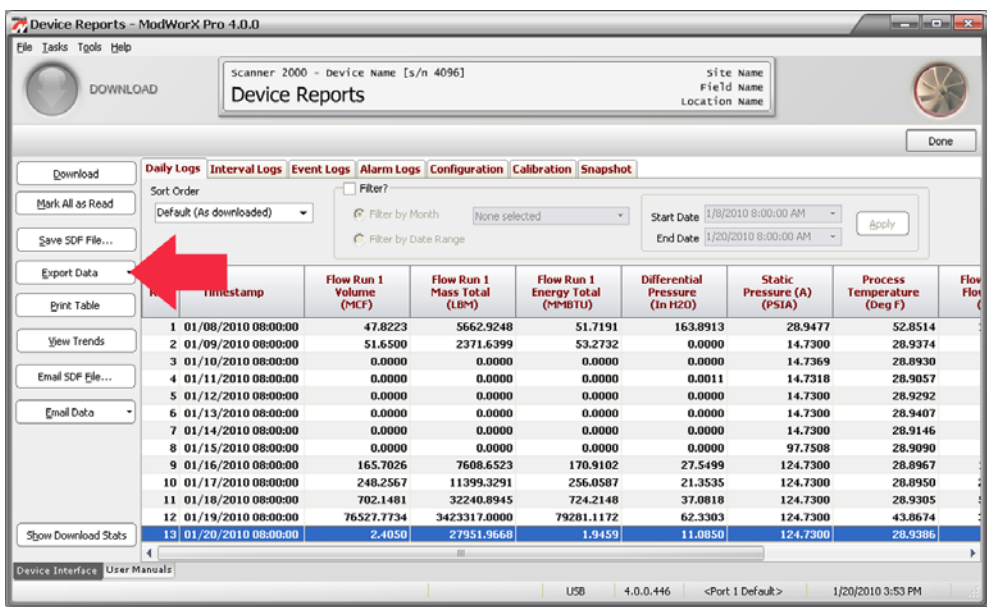

#### *Figure 14.36*

3. An Export... window will appear (Figure 14.37, page 214). To change the file path and/or file name from the defaults listed below, browse to the desired file path and/or type the desired entry in the field provided. See Log Directory and Filenames, page A-22 for more information.

- By default, the export file will be saved in the directory C:\NuFlo Log Data\ModWorX Pro\Field\_ Name\Site\_Name.
- By default, the export filename prefix will be <Device Name> <date (YYYYMMDD)>  $\leq$ time (hhmm)>, followed by an initial to indicate the log type.
- 4. Click *Save* to export the data to the file.

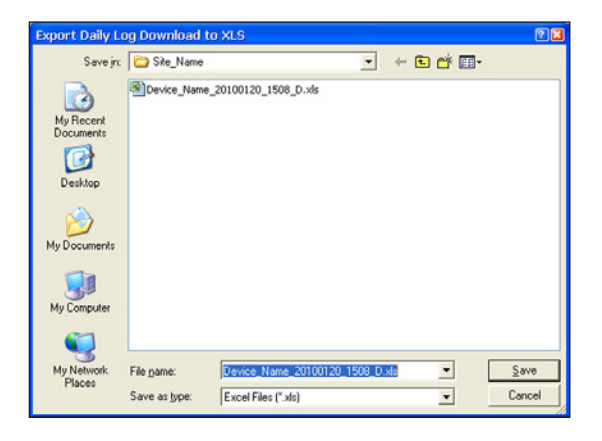

*Figure 14.37*

#### **Export Selected Data (Multiple Log Types)**

To export logs of multiple log types,

1. Click the *Export Data* button at the left of the screen and select *Export Selected* from the dropdown list (Figure 14.38).

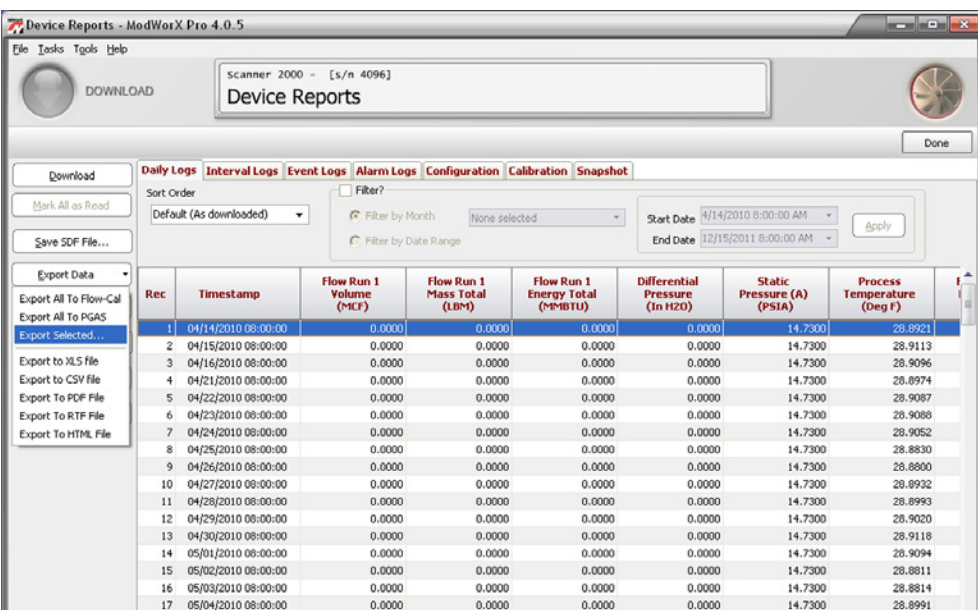

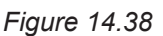

2. An Export Selected window will appear (Figure 14.39, page A-1). To change the file path and/or file name from the defaults listed below, browse to the desired file path and/or type the desired entry in the field provided. See Log Directory and Filenames, page A-22 for more information.

- By default, the export file will be saved in the directory C:\NuFlo Log Data\ModWorX Pro\Field\_ Name\Site\_Name.
- By default, the export filename prefix will be <Device Name> <date (YYYYMMDD)> <time (hhmm)>. Each log type will be exported in a separate file, and the filename will include an initial to identify the log type. For example, a daily log downloaded on March 20, 2009 at 3:35 p.m. would be named Device Name 20090320 1535 D.xls.
- 3. Click *OK* to export the data to the file.

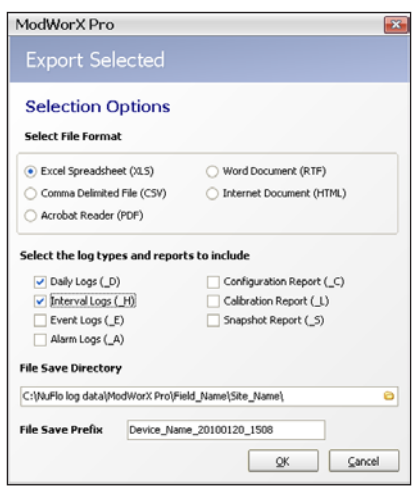

*Figure 14.39*

### **Export All Data to Flow-Cal File or PGAS Files**

To export all archive data in a single Flow-Cal file or to multiple PGAS files,

1. Click the *Export Data* button at the left of the screen (Figure 14.40) and select *Export All to Flow-Cal*. Or for PGAS files, select *Export All to PGAS*.
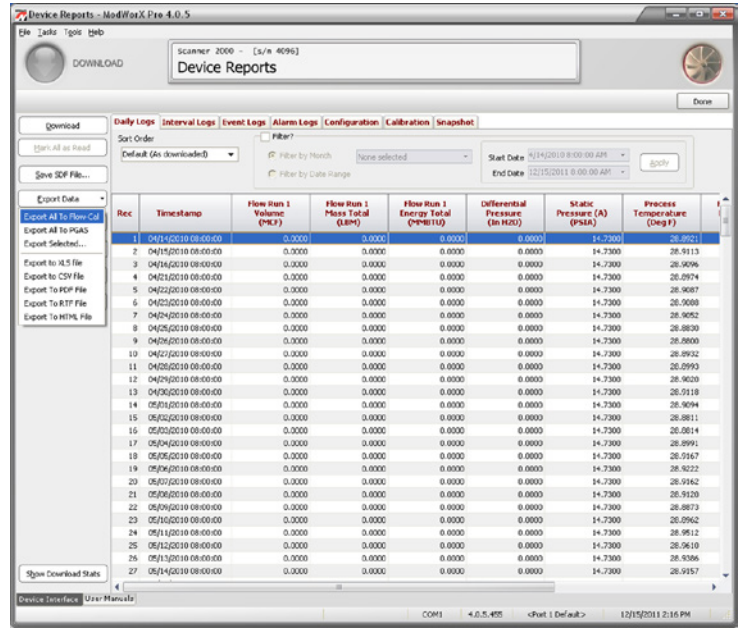

#### *Figure 14.40*

- 2. An Export All to Flow-Cal File or Export All to PGAS Files window will appear (Figure 14.41, page A-2). To change the file path and/or file name from the defaults listed below, browse to the desired file path and/or type the desired entry in the field provided. See Log Directory and Filenames, page A-22 for more information.
	- By default, the export file will be saved in the directory C:\NuFlo Log Data\ModWorX Pro\Field\_ Name\Site\_Name.
	- If desired, change the filename of the export file. By default, the export filename for a Flow-Cal file will be <Device\_Name> <date (YYYYMMDD)> <time (hhmm)>.xxx (where xxx is .CFX for Flow-Cal or .ANA for PGAS).
- 3. Click *Save* to export the data to the file(s).

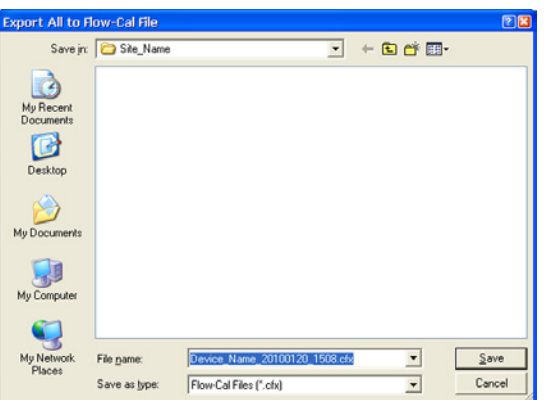

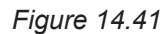

If exporting to PGAS format, three files will be generated (Figure 14.42). Configuration data is saved in a file with an .ANA extension. Interval logs are saved in a file with a .VOL extension, and events are saved in a file with an .EVT extension.

| Site_Name                                                    |                               |                     |                    |
|--------------------------------------------------------------|-------------------------------|---------------------|--------------------|
| Edit<br>File<br>View<br>Favorites                            | Tools<br>Help                 |                     |                    |
| $\bigodot$ Back $\cdot$ $\bigodot$ $\cdot$ $\bigodot$        | Search Folders<br>m.          |                     |                    |
| Address C C:\NuFlo log data\ModWorX Pro\Field_Name\Site_Name |                               |                     | $\Rightarrow$ Go   |
|                                                              | Name $\triangle$              | Size Type           | Date Modified      |
| 文<br><b>File and Folder Tasks</b>                            | Device Name 20111207 1640.ANA | ANA File<br>$1 K$ B | 12/12/2011 2:36 PM |
| Make a new folder                                            | Device_Name_20111207_1640.EVT | EVT File<br>$1 K$ B | 12/12/2011 2:36 PM |
|                                                              | Device_Name_20111207_1640.sdf | 191 KB SDF File     | 12/7/2011 4:40 PM  |
| Publish this folder to<br>the Web                            | Device Name 20111207 1640.VOL | VOL File<br>322 KB  | 12/12/2011 2:36 PM |
| Share this folder                                            |                               |                     |                    |
|                                                              |                               |                     |                    |
|                                                              | $\checkmark$                  |                     |                    |

*Figure 14.42*

*This page is left blank intentionally.*

# *Appendix A—Tools Menu*

In addition to the standard configuration settings provided in the Configure menu, ModWorX Pro allows users to customize software functions using settings found in the Tools menu. The Tools menu is located in the task bar at the top of the screen (Figure A.1).

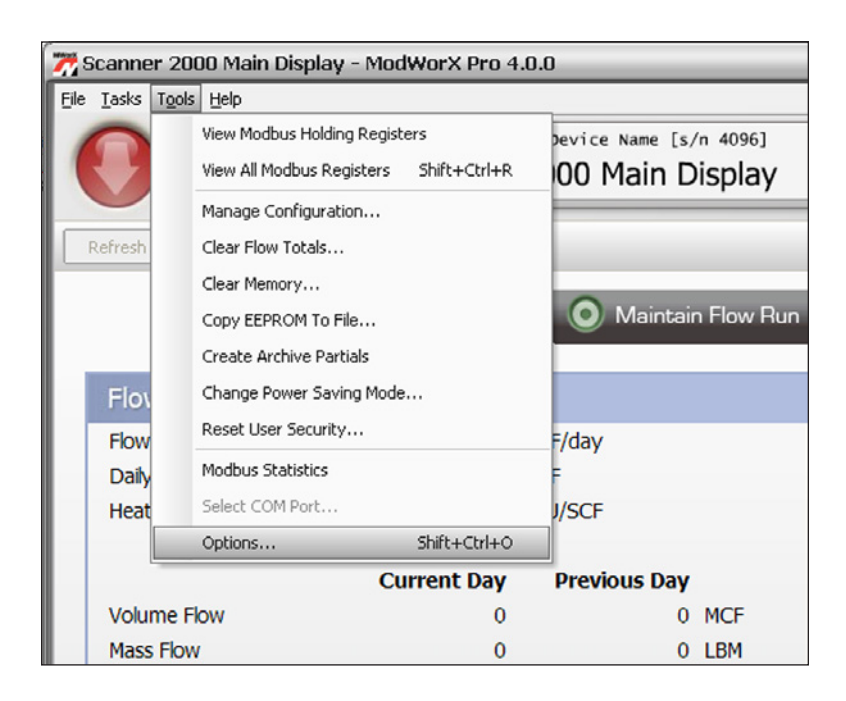

*Figure A.1*

Functions supported by this menu include:

- **•** save and load configuration settings
- **•** clear flow totals
- **•** clear the Scanner memory
- **•** copy Scanner memory to a binary file
- manually create a partial record (recommended following commissioning of a device)
- **•** change the power saving mode
- **•** reset user security settings
- **•** modify or disable the time synchronization prompt
- **•** change the units system
- **•** change communications options
- enable/disable auto connection
- **•** enable/disable auto downloads upon connection
- **•** change download options
- change directory for configuration files
- **•** enable automatic logging of data polls
- **•** view Modbus registers

# **Save/Load Configuration Settings**

This feature of ModWorX Pro makes easy work of configuring multiple units with a known set of configuration parameters. Once a single unit is configured, the configuration settings can be saved in a single file, which can then be uploaded to other units. If user security is enabled, this feature will be available only to users with Administrator, Configuration, or Calibration security levels.

IMPORTANT To successfully upload a configuration file to another Scanner, the file being uploaded must be generated by a unit with the same firmware version or an older firmware version than the firmware in the unit being configured. If the configuration file being uploaded was created with newer firmware than that in the Scanner being configured, an error message will appear when an upload is attempted.

#### *Saving a Configuration File*

To create the configuration file, perform the following steps:

- 1. Click on *Tools>Manage Configuration* (Figure A.1, page A-5). A dialog will appear (Figure A.2).
- 2. Click the *Save Configuration* button (Figure A.2). A screen will appear, displaying a default filename (for example, Device Name 20070803 0002.srf) and file location. The default file location is C:\NuFlo Log Data\ModWorX Pro\<Field\_Name>\<Site\_Name>.

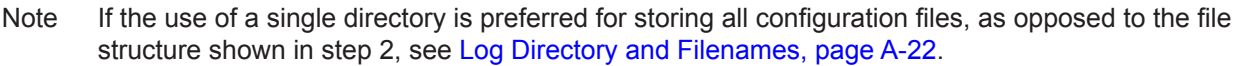

- 3. Change the filename or file location, if desired, and click *Save*. A Communications status box will appear while the configuration files are saved, followed by an Information box confirming that the files have been saved successfully.
- 4. Click *OK* to exit the Information box, then click *Done* to exit the Manage Configuration screen. The configuration file will appear in the folder designated in step 2.

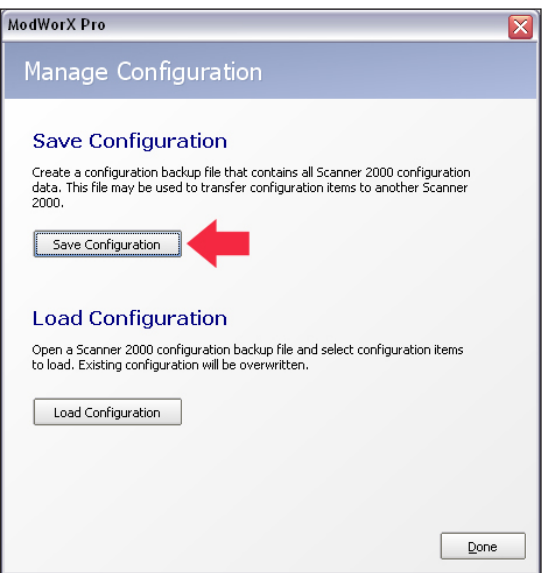

*Figure A.2*

#### *Uploading a Configuration File*

To upload the configuration file to another Scanner device, perform the following steps:

1. Click on *Tools>Manage Configuration* (Figure A.1, page A-5) and click *Load Configuration*. The Load Configuration dialog shown in Figure A.3 will appear.

Items previously selected for upload will automatically be selected. This is a timesaving feature for users who are configuring multiple units with the same configuration settings, in that the settings need to be specified for the first upload only.

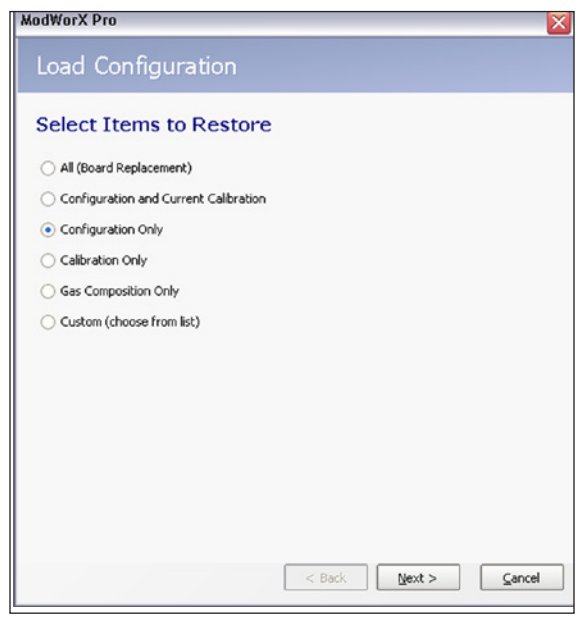

*Figure A.3*

2. Select the type of settings you want to restore from the selections provided.

Note To save previous and current calibration data, select *"All (Board Replacement)."* To save only current calibration data, select *"Configuration and Current Calibration."* To manually select the parameters to be uploaded from a checklist, select *"Custom."*

- 3. Click *Next*.
- 4. Select the configuration file to be uploaded. Click on the folder icon in the Filename field to open the  $C:\setminus$ NuFlo Log Data\ModWorX Pro\ directory. Then navigate by field name and site name to locate the appropriate configuration file for upload. Double-click on the file or click *Open* to select it. The selected file will be highlighted on the Load Configuration screen.
- 5. Click *Next*. The Scanner will quickly read the firmware version of the configuration file selected and compare it to the firmware version of the Scanner. If no compatibility problem is detected, a Device Settings screen will appear (Figure A.4, page A-8). If configuration settings have been selected for upload, the Device/Meter Name and Site Name settings will appear. Change these settings to represent the unit being configured.

Note By default, the device will be synchronized to the computer time following upload. To override this default, deselect Synchronize Device Time at the bottom of the screen.

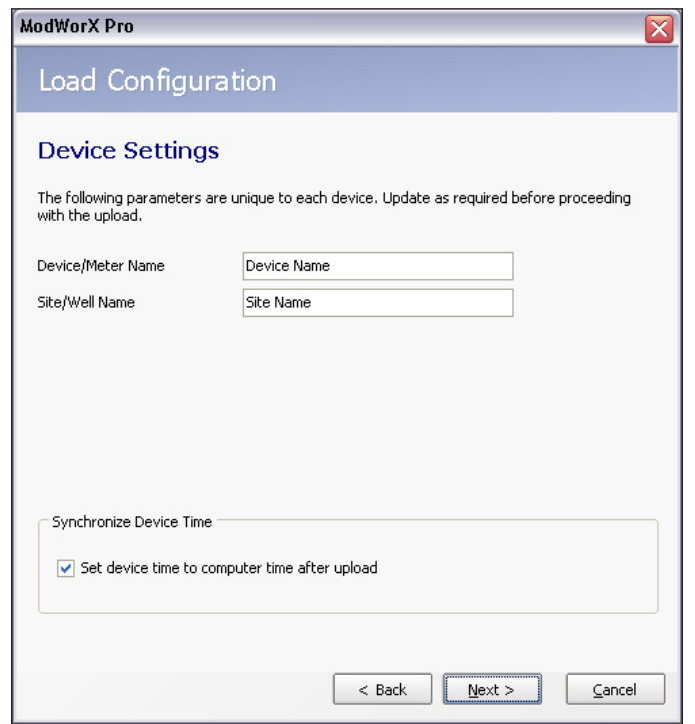

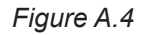

6. Click *Next*. If Configuration settings were selected for upload, a Device Communications Settings screen will appear (Figure A.5). Enter slave address and baud rate settings for Ports 1 and 2 of the device being configured. If only calibration settings, gas composition settings, or custom settings are being uploaded, the Device Communications Settings screen will not appear.

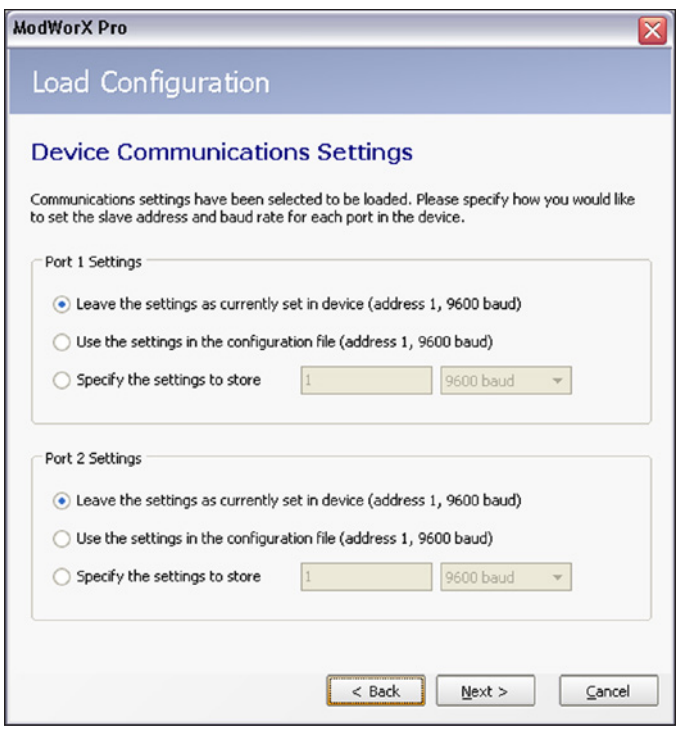

*Figure A.5*

- 7. Click *Next*. A summary screen will appear.
- 8. Click *Next* to initiate the upload . A progress screen will be displayed throughout the upload (Figure A.6), followed by a confirmation screen when the upload has been successfully completed.

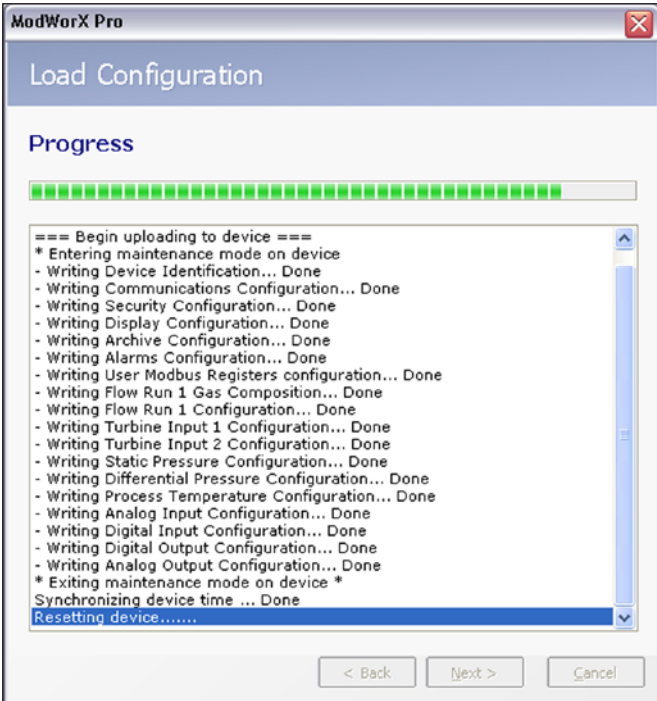

*Figure A.6*

# **Clear Flow Totals**

Grand totals for flow run volume and turbine meter volume can be cleared using a control in the Tools menu. Before zeroing flow totals, consider downloading a snapshot report to capture the last flow total readings for your records. Only grand totals will be cleared; all log data will remain in the archives.

If user security is enabled, this feature will be available only to users with Administrator, Configuration, or Calibration security levels.

To zero flow totals,

- 1. Click *Tools*>*Clear Flow Totals* in the task bar (Figure A.7, page A-10).
- 2. In the Clear Flow Totals window, select the totals that are to be reset.
- 3. Click *OK* to clear the totals.

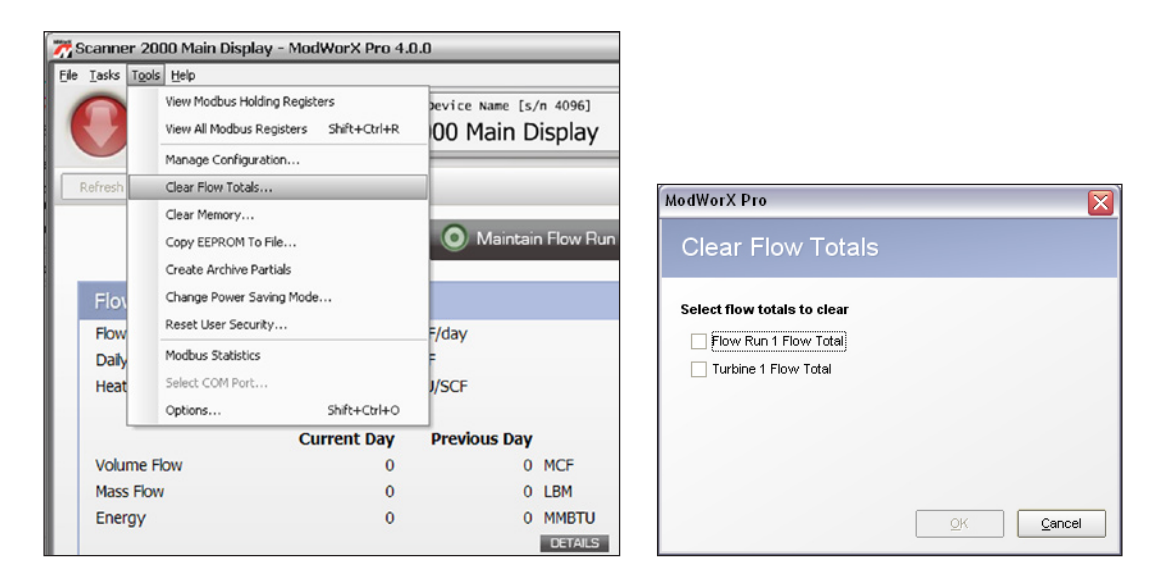

*Figure A.7*

# **Clear the Scanner Memory**

When updating the Scanner to a new firmware version or moving an instrument to a new site, it may be necessary to clear the Scanner's memory. Before performing this task, consider downloading all flow logs and configuration data. If user security is enabled, this feature will be available only to users with Administrator or Configuration security levels.

WARNING Users can clear either device settings or archive settings, or both, from the Scanner's memory.<br>Clearing device settings will delete all calibration and configuration settings. Clearing the device archive \_ **will delete all daily, interval, event, and alarm log records.** 

To clear the memory,

- 1. Click on *Tools*>*Clear Memory* (Figure A.8).
- 2. Select which settings you wish to delete: device settings, archive settings, or both.
- 3. Click *OK* to delete the settings.
- 4. Click *Done*.

|                       | Scanner 2000 Main Display - ModWorX Pro 4.0.0  |                                                                         |                     |                                           | ModWorX Pro                                                                                                    |  |  |
|-----------------------|------------------------------------------------|-------------------------------------------------------------------------|---------------------|-------------------------------------------|----------------------------------------------------------------------------------------------------|--|--|
| File Tasks Tools Help |                                                |                                                                         |                     |                                           |                                                                                                    |  |  |
|                       |                                                | View Modbus Holding Registers<br>View All Modbus Registers Shift+Ctrl+R |                     | Device Name [s/n 4096]<br>00 Main Display | <b>Clear Memory</b>                                                                                                    |  |  |
| Refresh               | Manage Configuration<br>Clear Flow Totals      |                                                                         |                     |                                           | Select memory sections to clear                                                                                                 |  |  |
|                       | Clear Memory                                   |                                                                         |                     |                                           | Device Settings                                                                                                    |  |  |
|                       | Copy EEPROM To File<br>Create Archive Partials |                                                                         |                     | Maintain Flow Run                         | Device Archive                                                                                                    |  |  |
| Floy                  | Change Power Saving Mode                       |                                                                         |                     |                                           | <b>Please Note</b>                                                                                                    |  |  |
| <b>Flow</b><br>Daily  | Reset User Security<br>Modbus Statistics       |                                                                         | F/day               |                                           | This operation may take several minutes to run. When the procedure completes,<br>the program will return to the Welcome screen. |  |  |
| Heat                  | Select COM Port<br>Options                     | Shift+Ctrl+O                                                            | J/SCF               |                                           | DO NOT press any buttons on the faceplate of the device during this<br>operation!                                               |  |  |
|                       |                                                | <b>Current Day</b>                                                      | <b>Previous Day</b> |                                           |                                                                                                    |  |  |
| <b>Volume Flow</b>    |                                                | 0                                                                       |                     | 0 MCF                                     |                                                                                                    |  |  |
| <b>Mass Flow</b>      |                                                |                                                                         |                     | $0$ LBM                                   |                                                                                                    |  |  |
| Energy                |                                                | n                                                                       |                     | 0 MMBTU<br><b>DETAILS</b>                 | OK<br>Cancel                                                                                                    |  |  |

*Figure A.8*

# **Copy Scanner Memory to a Binary File**

The Copy EEPROM to File function is a helpful tool for users who require technical support. Copying the instrument's memory to a transportable file can significantly reduce the technician's troubleshooting time when a problem occurs that cannot be immediately diagnosed from the user's description. A user should perform this function only at the request of a Cameron technician.

To copy the memory to a file,

- Scanner 2000 Main Display ModWorX Pro 4.0.0 File Lasks Tools Help View Modbus Holding Registers Pevice Name [s/n 4096] View All Modbus Registers Shift+Ctrl+R 00 Main Display Manage Configuration... Refresh Clear Flow Totals... ModWorX Pro ≅ Clear Memory... Maintain Flow Run Copy EEPROM To File... Copy EEPROM To File Create Archive Partials Flo Change Power Saving Mode... Click OK to select a filename and start saving EEPROM memory. Reset User Security... This process will take a long time to complete. Please be patient. F/day Flow Modbus Statistics **Daily** Select COM Port... Heat **J/SCF** Status: Shift+Ctrl+O Options... Progress: **Current Day Previous Day Volume Flow**  $\pmb{0}$ 0 MCF Elapsed Time: **Mass Flow**  $\pmb{0}$ 0 LBM Energy  $\mathbf{0}$ 0 MMBTU  $QK$ Cancel **DETAILS**  $\overline{\phantom{a}}$
- 1. Click on *Tools*>*Copy EEPROM to File* (Figure A.9).

*Figure A.9*

- 2. Click *OK* on the Copy EEPROM to File screen (Figure A.9). A Write EEPROM to File dialog will appear, prompting the user to verify or change the location where the file will be stored, and the name of the binary file. Unless changed on the Options>Directories screen, the file location is C: NuFlo Log Data\ ModWorX Pro, and the filename is EEPROM\_YYYYMMDD\_HHMMSS.bin where YYYYMMDD is the year, month and day that the memory is saved, and HHMMSS is the hour, minute and second that the memory is saved. For example, EEPROM 20090118 230443.bin is the name of a file copied at 11:04:43 p.m. on January 18, 2009.
- 3. Click *Save* to initiate the copying of the memory. The Copy EEPROM to File dialog will reappear, and a progress bar will monitor the percentage of completion as the memory is copied. A confirmation message will appear on the screen when the binary file has been successfully saved.

# **Create a Partial Record**

The Create Archive Partials setting allows a user to manually end current interval/daily flow records and begin new interval/daily flow records. This may prove helpful following the commissioning of a device, since all flow data collected prior to the manual record creation will be confined to one record, and all flow data calculations from that point forward (based on current configuration parameter values) will be confined to another record, allowing the user to track actual flow based on time since commissioning.

If user security is enabled, this feature will be available only to users with Administrator, Configuration, or Calibration security levels.

To create instantaneous partial records,

- 1. Click *Tools>Create Archive Partials* in the task bar (Figure A.10, page A-12).
- 2. Click *OK* at the confirmation prompt.
- 3. Download daily and/or interval logs to view the results.

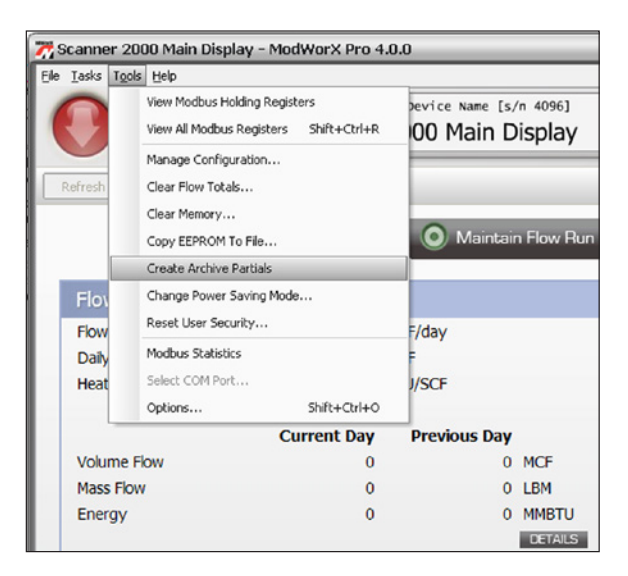

*Figure A.10*

# **Change Power Saving Mode**

The Scanner features a power-saving mode to conserve battery power during periods when full power is not required to support current operations. When this feature is enabled, the instrument will automatically switch from high power to low power and vice versa, depending on configuration settings and operational requirements. When an instrument is shipped, this power saving feature is enabled.

To disable the setting and restore the instrument to full power for all operations,

- 1. Click *Tools>Change Power Saving Mode* in the task bar (Figure A.11).
- 2. Select *Power Saving Disabled* (Figure A.12, page A-13).
- 3. Click *OK*. A Communicating screen will appear briefly as the setting change is written to the instrument. The change will be documented in a download of event logs.

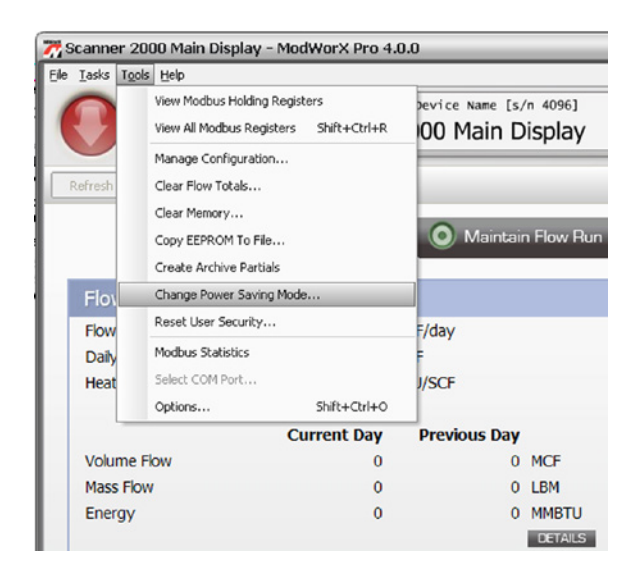

*Figure A.11*

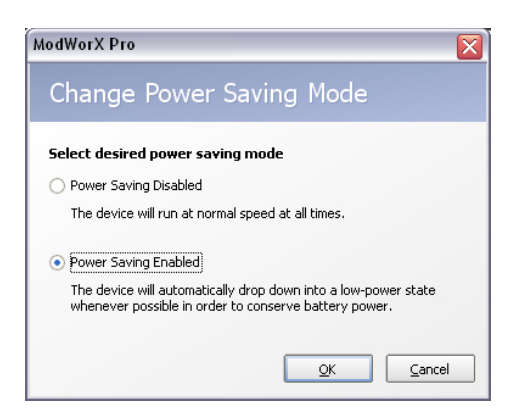

*Figure A.12*

#### **Reset User Security Settings**

This tool will reset the Scanner security settings to factory defaults. Existing user accounts will be deleted and the default permissions for Ports 1 and 2 will be reset to Administrator (full) access level. This may be necessary in the event that security is enabled and the password to the administrator access account is lost.

To reset user security settings,

- 1. Click *Tools>Reset User Security* in the task bar (Figure A.13). The Reset User Security screen shown in Figure A.14, page A-15, will appear. Note that the device serial number and key code are displayed on this screen. You will be asked to provide both numbers during the reset process.
- 2. With the screen in view, call the phone number for the tech support office nearest you. A Cameron technician will request the device serial number and key code displayed on your screen. When he receives this information, he will provide a one-time reset code.

Caution Do not close the Reset User Security screen until the reset process is complete. If the screen is closed and reopened after a key code is provided, a new key code will be generated and the reset **code provided by the technician will not reset the security controls.**

- 3. Enter the code into the field provided, and click *OK*.
- 4. The software will automatically return to the Welcome screen. Login using the default permissions and reestablish user accounts with security settings, if desired.

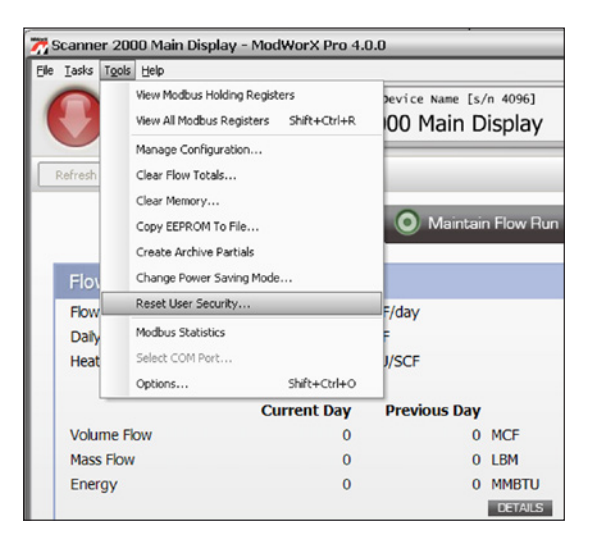

*Figure A.13*

| Description                                                                                                    |                     |                                                | <b>Device Information</b>        |         |
|----------------------------------------------------------------------------------------------------|---------------------|------------------------------------------------|----------------------------------|---------|
| This operation will reset the Scanner 2000 user security settings to factory defaults. Any existing user<br>accounts will be deleted and the default permissions for Port 1 and Port 2 will be set to Administrator<br>access level. You will be logged out and the program will return to the Welcome screen. |                     | Device Type                                    | Scanner 2000                     |         |
|                                                                                                    |                     | Main Board Serial Number                       | $\circ$                          |         |
| You must call tech support at the number shown below to obtain a one-time reset code. Please be<br>prepared to provide your device information and customer information to tech support.                                                                                                    |                     | Device Serial Number                           | 4096                             |         |
|                                                                                                    |                     | Product Code                                   | \$00C0                           |         |
|                                                                                                    |                     |                                                | Firmware Version                 | 4.00    |
| <b>Technical Support Contact Information</b>                                                                                                    |                     | Register Table Version                         | 15                               |         |
|                                                                                                    |                     |                                                | Manufacture Date                 | 04-2009 |
| For technical support in the US.<br>call toll-free                                                                                                    |                     | Cameron<br><b>Measurement Systems Division</b> | Sales Date                       | 04-2009 |
| 1.800.654.3760                                                                                                    |                     | 281.582.9500                                   |                                  |         |
| For technical support outside the US, contact the support center nearest you:                                                                                                    |                     |                                                | <b>Enter Provided Reset Code</b> |         |
| Canada                                                                                                    | <b>Asia Pacific</b> | <b>Europe, Middle East</b>                     | Key Code<br><b>IMSG</b>          |         |
| 1.877.891.6540 (toll-free)<br>403.291.4814                                                                                                    | +603.5569.0501      | <b>&amp; Africa</b><br>44.1243.826741          | Reset Code                       |         |

*Figure A.14*

#### **Select a New COM Port**

Typically, the COM port used to connect to the Scanner is determined during initial login. However, should a user wish to change the COM port, he can do so by performing the following steps.

- 1. Disconnect from the device and return to the Welcome screen (click *Return* to exit the Main screen or Configuration menu screen).
- 2. Click *Tools>Select COM Port* in the task bar. This selection will appear active only when the software is disconnected from a Scanner.
- 3. Select a new COM port from the dropdown menu shown in Figure A.15. "NuFlo USB Adapter" will appear as a selection only if the NuFlo USB adapter is installed in your Scanner and the USB driver has been installed on the computer used to connect to the Scanner.

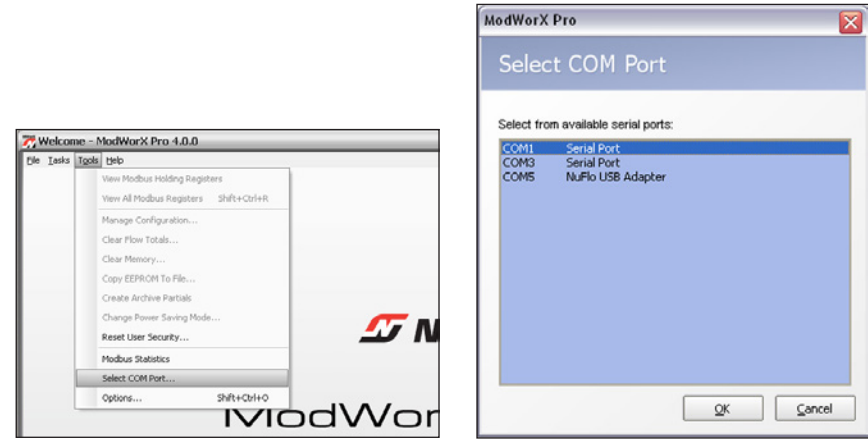

*Figure A.15*

# **Change the Device Clock Synchronization Settings**

The device clock synchronization setting allows a user to change the threshold used for synchronizing instrument time with computer time.

The Scanner includes a real-time clock for timekeeping and log time stamps, and the internal time and date is preset at the factory. However, if the factory-set time and date are inaccurate for the user (for example, if the user is in a different time zone), the program will automatically detect the difference between the device's internal time and the date and the time/date displayed on the user's personal computer and prompt the user to authorize time and date synchronization. By default, the Scanner prompts a user to synchronize the clock display if the time difference is 14,400 seconds (4 hours) or more.

To change the time difference required to generate a "synchronize" prompt,

- 1. Click *Tools>Options* in the task bar. The General Options dialog will appear (Figure A.16).
- 2. Enter a new threshold value (seconds).
- 3. Click *OK*.

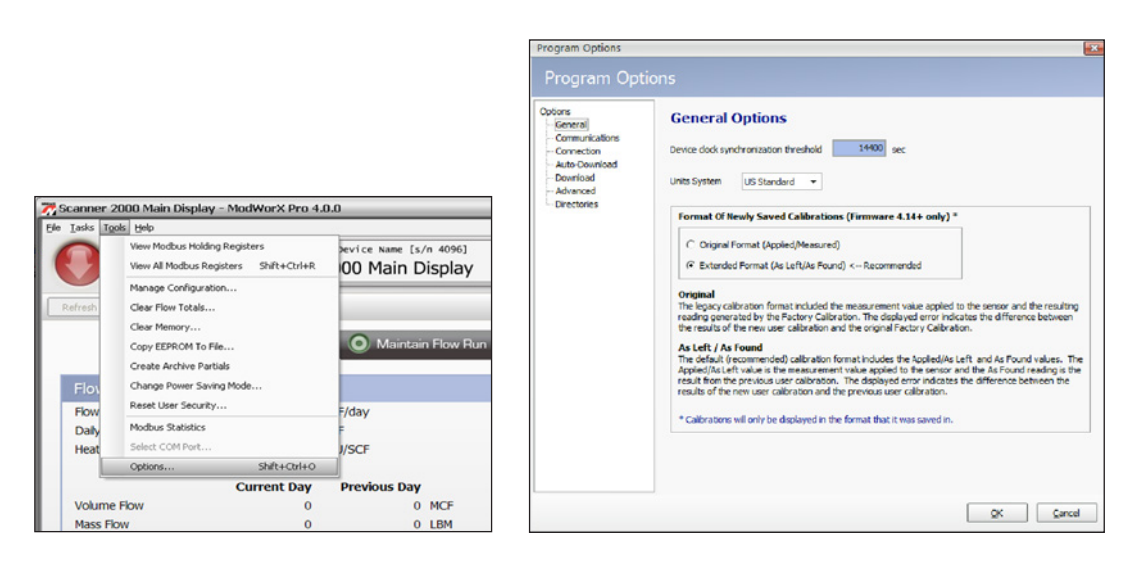

*Figure A.16*

# **Change the Units System**

This setting allows a user to change the unit system the Scanner uses to display parameters. By default, the unit system is US Standard. Parameters that have pre-configured units that can be displayed as either US Standard or metric include system temperature, plate size, atmospheric pressure, and base conditions.

To change the units system to metric,

- 1. Click *Tools*>*Options* in the task bar (Figure A.17, page A-17).
- 2. Click on the *Units System* dropdown menu in the General Options screen and select *Metric*.
- 3. Click *OK*.

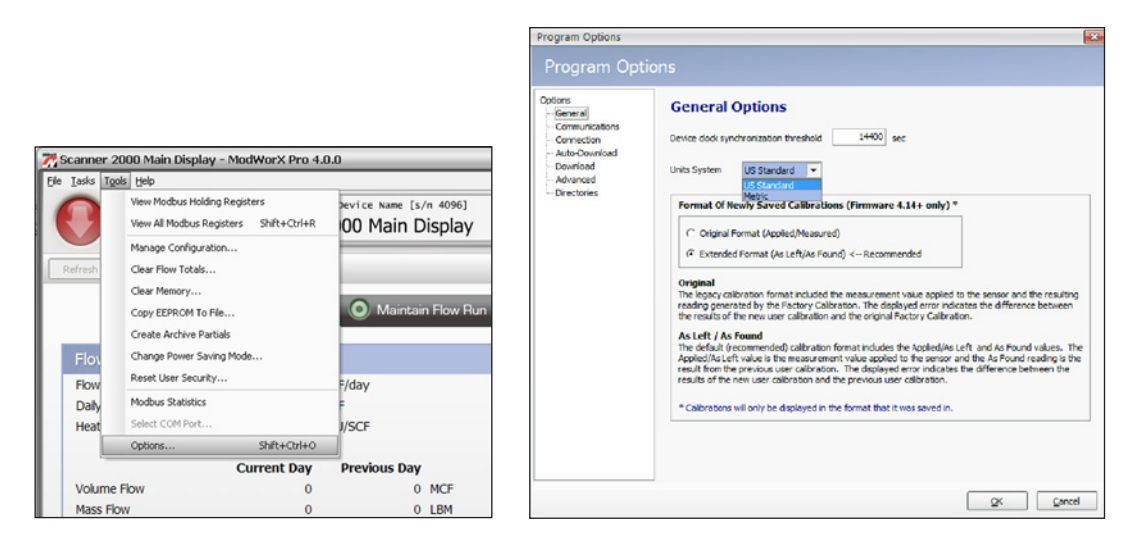

*Figure A.17*

#### **Change Format of Newly-Saved Calibrations**

If using firmware version 4.14 or higher, the user can select one of two calibration format options:

- **Original Format (Applied/Measured)**. This format includes the measurement value applied to the sensor ("Applied") and the resulting reading generated by the factory calibration ("Measured"). Displayed errors indicate the difference between the new user calibration results and the original factory calibration.
- **Extended Format (As Left/As Found)**. This format is the default (recommended) format. "Applied/ As Left" is the measurement value applied to the sensor. "As Found" is the result of the previous user calibration. Displayed errors indicate the difference between the new user calibration results and the results of the previous user configuration.

IMPORTANT Calibrations will only be displayed in format in which they were saved. If the user chooses "Original Format," the calibration can only be viewed in the original format. However, if you saved the calibrations in the original format but changed your settings to "Extended," old calibrations should still be displayed in the original format until they are saved again.

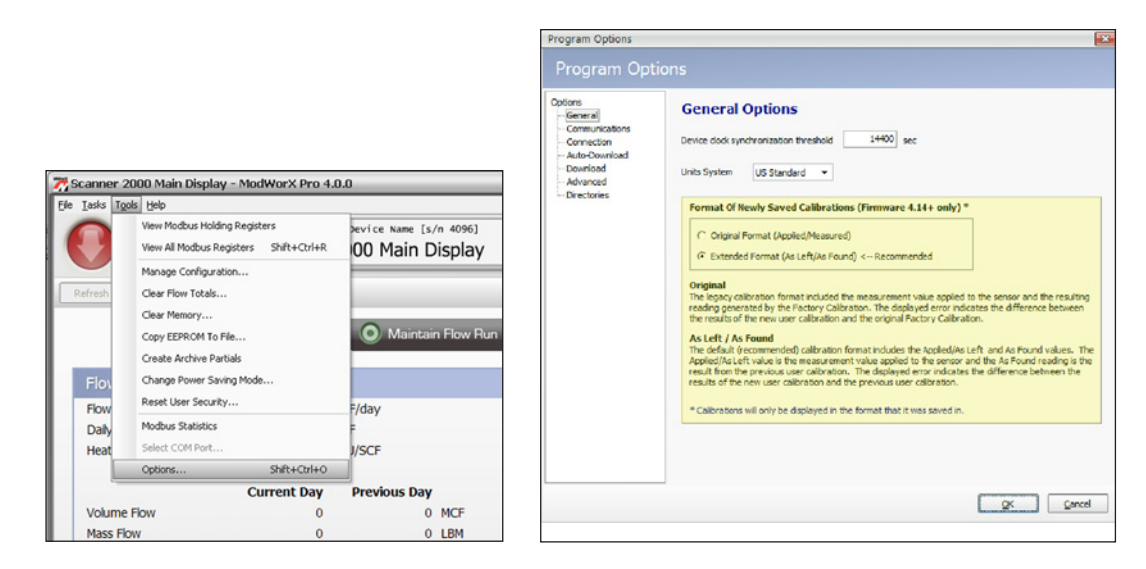

*Figure A.18*

# **Change Communications Options**

The Communications Options screen allows a user to optimize communications between a computer and a Scanner by adjusting communication parameters.

To change communications settings,

- 1. Click *Tools*>*Options* in the task bar (Figure A.18, page A-18).
- 2. Select *Communications* from the list of options in the left column of the Program Options screen (Figure A.19).
- 3. Change the selections described below, as required.
- 4. Click *OK.*

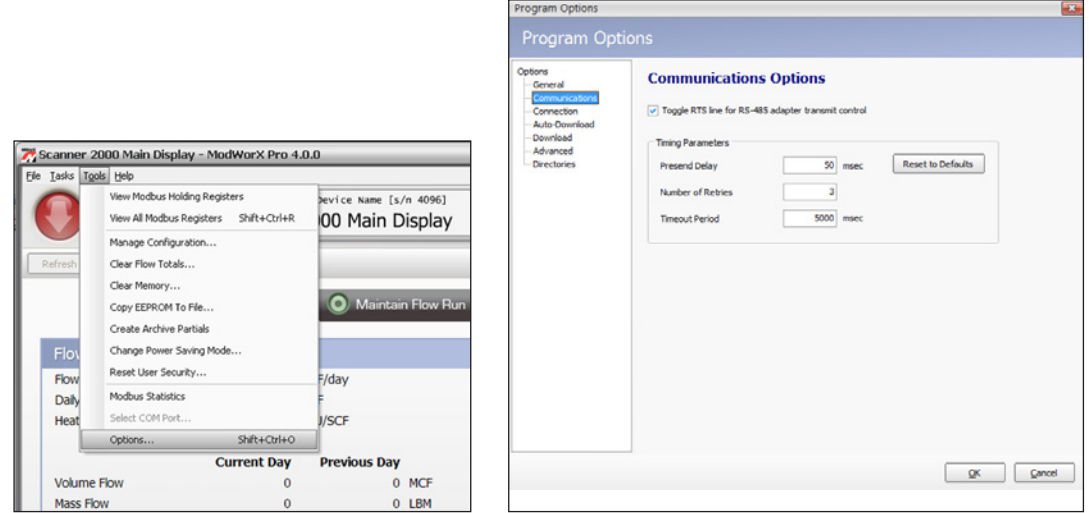

*Figure A.19*

#### *Toggle RTS Line*

Some RS-485 to RS-232 converter modules require a request-to-send (RTS) line for switching between a "receive" and "transmit" state. A check mark in the *Toggle RTS…* checkbox enables the software to toggle this line, ensuring that incoming data will be readily transmitted and that the converter will not stall in a "receive" mode after a period of inactivity. By default, this option is enabled. To disable the option, deselect the checkbox and click *OK*.

#### *Presend Delay*

The Communications Options screen allows a user to enter a presend delay period (milliseconds) to increase the chances for a successful connection between the computer and the Scanner when the instrument is networked with a radio or other low-speed device. The computer transmits a request to send, which powers the device on, and then waits the specified length of time before attempting to transmit data. By default, this parameter is set to 50 msec.

#### *Number of Retries*

By default, the computer will make two attempts to connect to the Scanner before providing an error message. In situations where time-outs are anticipated—for example, due to a low-speed computer—the user can increase the number of communication attempts allowed for a connection by increasing the number of retries.

#### *Time-out Period*

The time-out period is the length of time allowed for a connection to a Scanner. By default, this setting is 5000 msec (5 seconds). When connecting to a slow computer, try increasing the time-out period to increase chances for a successful connection.

# **Change Default Connection Settings**

By default, ModWorX Pro will connect to the Scanner using the Express Connect method and using default permissions that give the user full access to all configurable controls. These default settings can be changed in the *Tools* menu.

To change the default connection settings,

- 1. Click *Tools*>*Options* in the task bar (Figure A.20, page A-20).
- 2. Select *Connection* from the list of options in the left column of the Program Options screen.
- 3. To configure ModWorX Pro to attempt connection with the Scanner automatically using the settings specified on this screen, check the "*Attempt to connect automatically with these settings*" checkbox.
- 4. Select the connection method so be used with each automatic connection from the dropdown menu. See Connecting to the Scanner, page 8, for a description of connection methods. If the Specify Parameters method is selected, enter the appropriate slave address, baud rate and time-out period in the Connection Parameters box.
- 5. To specify a user name/password login as the default, deselect the "Use default permissions of connected device port" setting.
- 6. To make a user name and password part of the default login process, enter the user name and password on this screen.
- 7. By default, ModWorX Pro will save the user name and password when the user exits the software, eliminating the need to re-enter the information at each login. If this save feature is not desired, deselect the "Save User Name and Password between Sessions" checkbox.
- 8. Click *OK* to save the default changes.

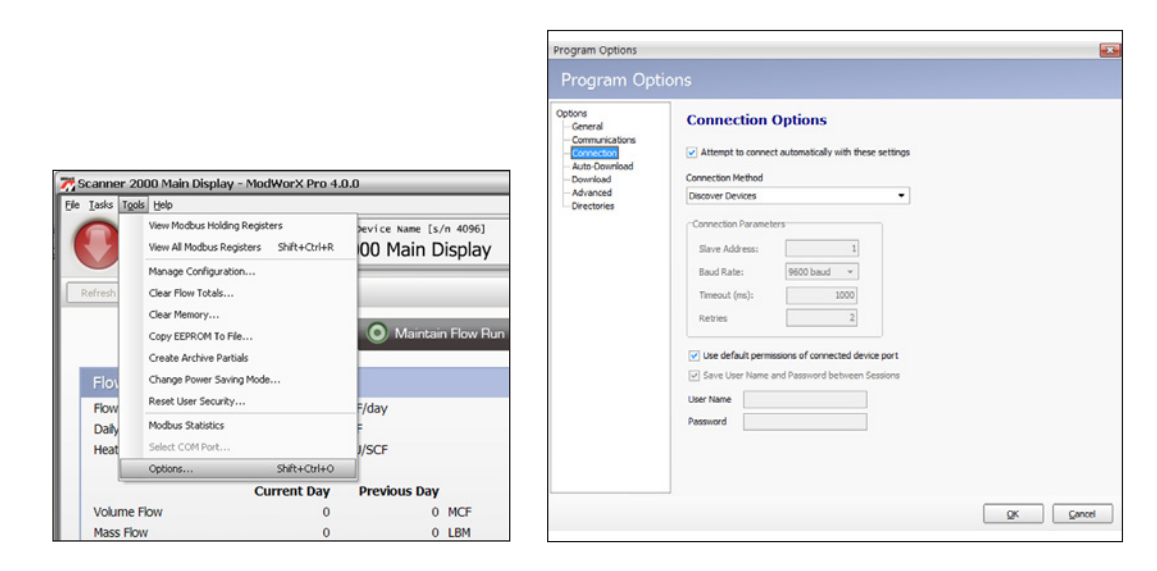

*Figure A.20*

#### **Enable/Disable Automatic Log Downloads**

A user can configure ModWorX Pro to automatically download specified log types and settings each time the computer connects with the Scanner. An .sdf file containing all downloaded data is automatically saved with each download.

To enable the auto download feature,

- 1. Click *Tools*>*Options* in the task bar (Figure A.21).
- 2. Select *Auto Download* from the list of options in the left column of the Program Options screen.
- 3. Select the *"Automatically begin downloading device data after connecting"* checkbox near the top of the Auto-Download Options screen.
- 4. Click *OK*. The auto-download will be performed upon the next connection to the Scanner.

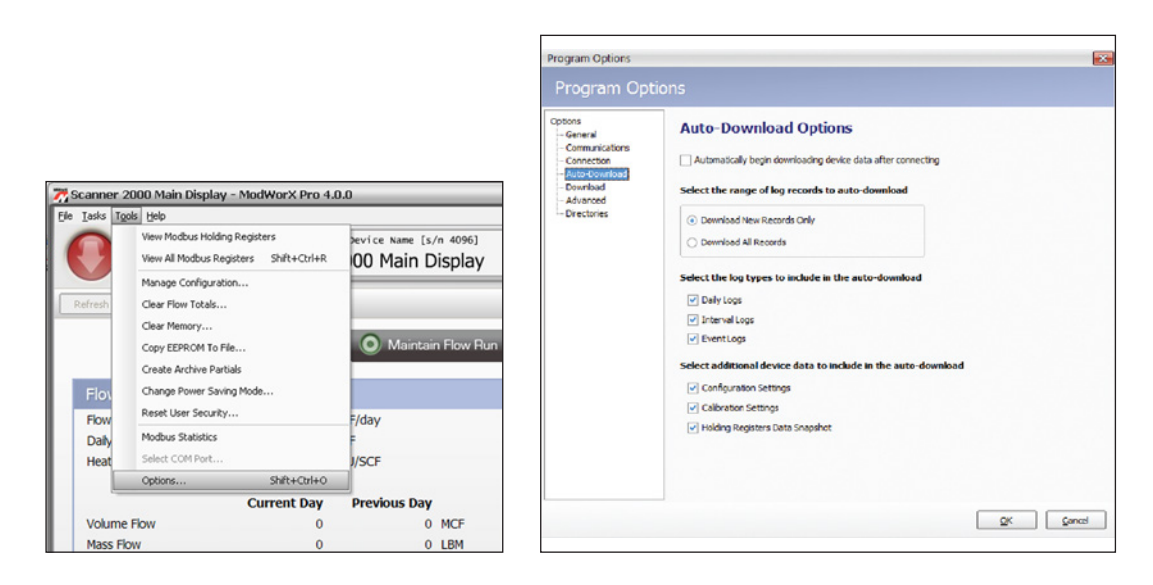

*Figure A.21*

# **Change Download Options**

A user can change the format of exported .CSV files, configure all newly downloaded records to appear "as read," change the directory used to save logs and reports, and set download streaming parameters using the Download Options settings.

To change these settings,

- 1. Click *Tools*>*Options* in the task bar (Figure A.22, page A-21).
- 2. Select *Download* from the list of options in the left column of the Program Options screen.
- 3. Check or uncheck the download options, as required.
- 4. Change the filepath for the directory used to store all downloaded logs and reports.
- 5. Adjust the download baud rate and/or block request size if necessary to improve streaming via a radio modem. If configuring the Scanner for use with radio communications, check the *"Same as comm. baud rate*" checkbox to synchronize the download baud rate to the communication baud rate, which helps eliminate download errors.
- 6. If necessary, adjust the Error Display Threshold value. This value represents the percentage of download failure required to prompt the user to continue or cancel the download attempt. The default value is 30%.

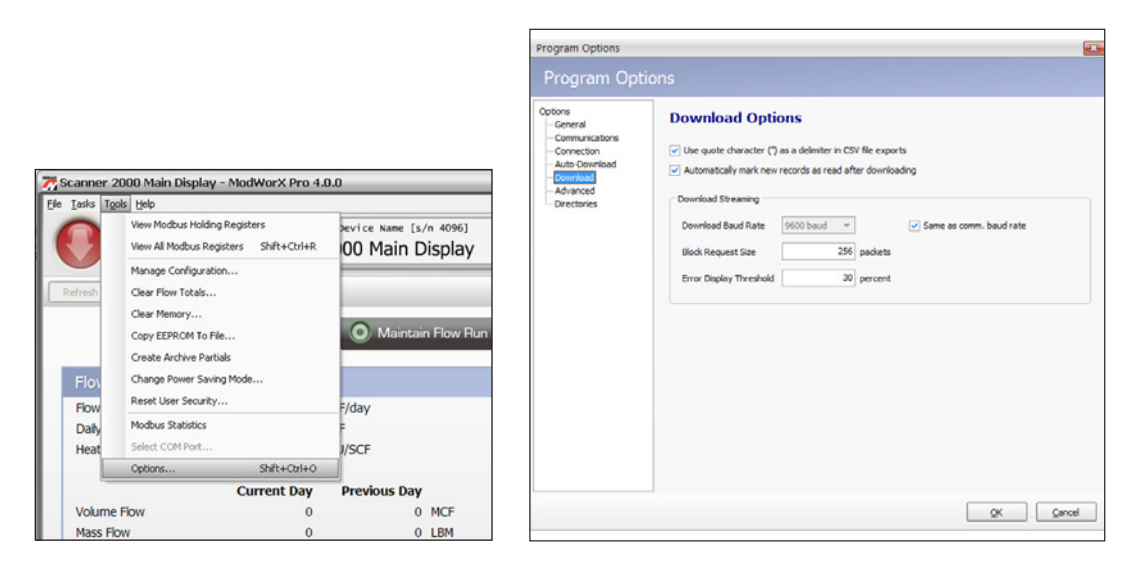

*Figure A.22*

# **Enable Automatic Logging of Data Polls**

For added convenience in gathering diagnostic information, a user can configure the device to automatically save the data generated by polling the device from the Fixed Modbus Registers screen. The log file will include values that are retrieved from the instrument when the user clicks the *Get All Data* button or enables *Auto Polling* on the Fixed Modbus Registers screen.

To enable the automatic logging feature,

- 1. Click *Tools*>*Options* in the task bar (Figure A.23, page A-22).
- 2. Select *Advanced* from the list of options in the left column of the Program Options screen.
- 3. Change the data logging filename or the file location, if desired. By default, the files will be stored in the following directory: C:\NuFlo Log Data\ModWorX Pro\Auto-Logging Files.
- 4. Check the *Automatically log data polls* checkbox.
- 5. Click *OK*.

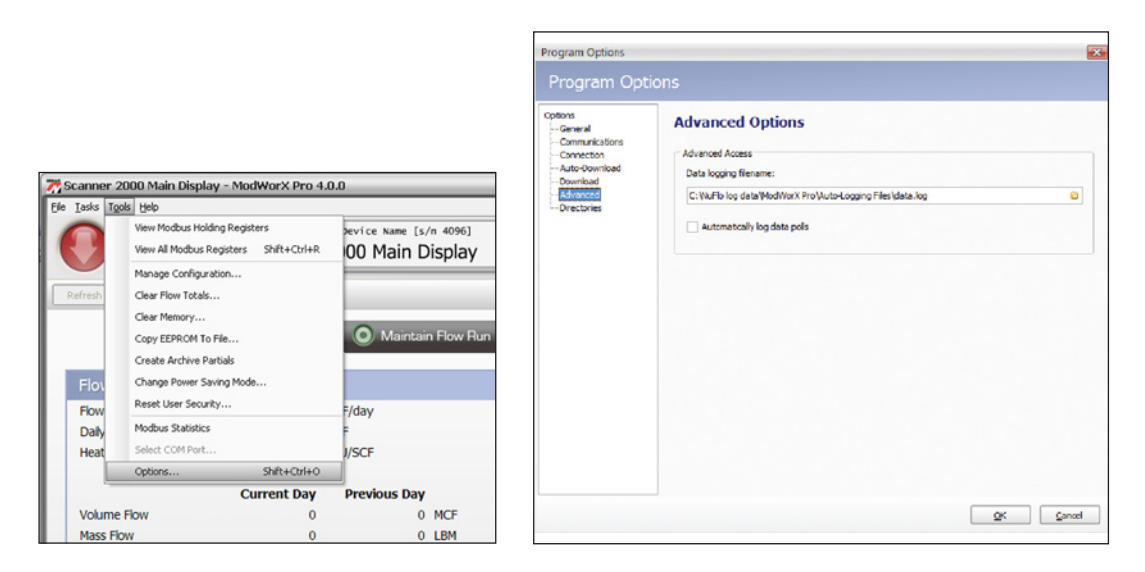

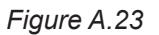

#### **Log Directory and Filenames**

The Scanner automatically saves daily flow logs on the contract hour, and saves interval flow logs hourly (or at the user-configured interval, if applicable). The device also automatically saves an event log each time a user change is made. With each download, all log files are saved in an .sdf (Scanner data file) format.

Note If you do not select a custom filepath and filename, the files will be saved with the default storage path and filename (i.e. "C:\NuFlo log data\ModWorX Pro\Field\_Name\Site\_Name\Device\_Name\_ Timestamp.sdf").

By default, \*.sdf files are saved to C:\NuFlo log data\ModWorX Pro\.To change the file location,

- 1. From the Main Display, click on the *Tools* button and choose *Options* from the dropdown menu (Figure A.1, page A-5).
- 2. When the Program Options dialog opens, click the *Directories* option from the list at the left side of the screen (Figure A.24, page A-23).

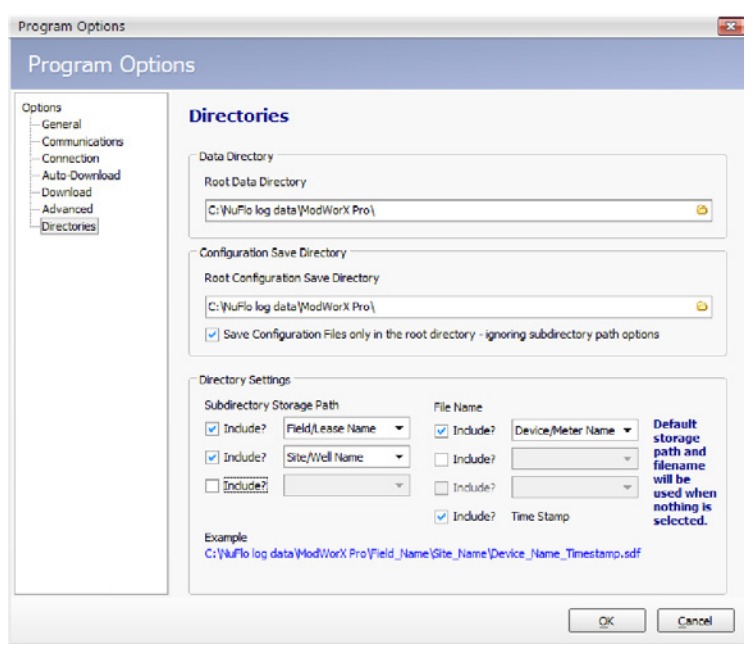

#### *Figure A.24*

3. To change the directory to which non-configuration data is saved, click in the Data Directory portion of the dialog (Figure A.25), type the desired filepath or click the Folder icon to browse to the desired directory.

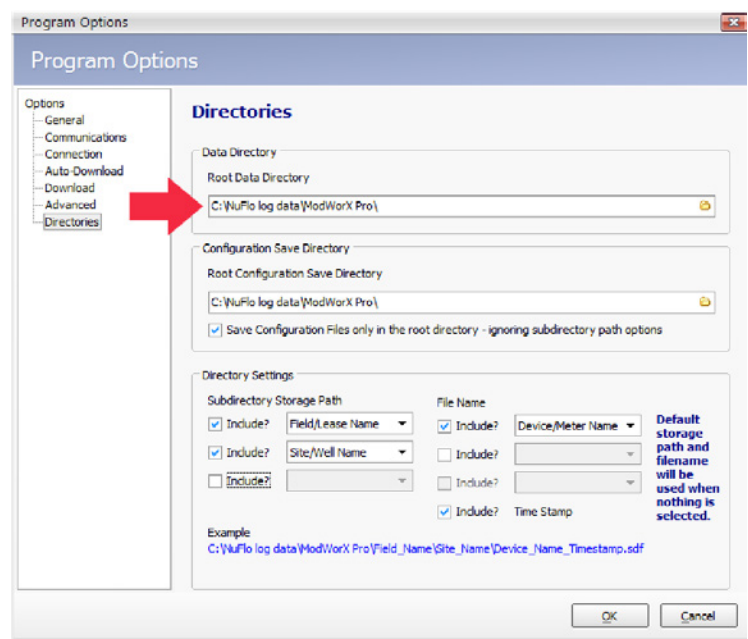

#### *Figure A.25*

4. To change the directory to which configuration data is saved, click in the Configuration Save Directory portion of the dialog (Figure A.26, page A-24) and type the desired filepath or click the Folder icon to browse to the desired directory.

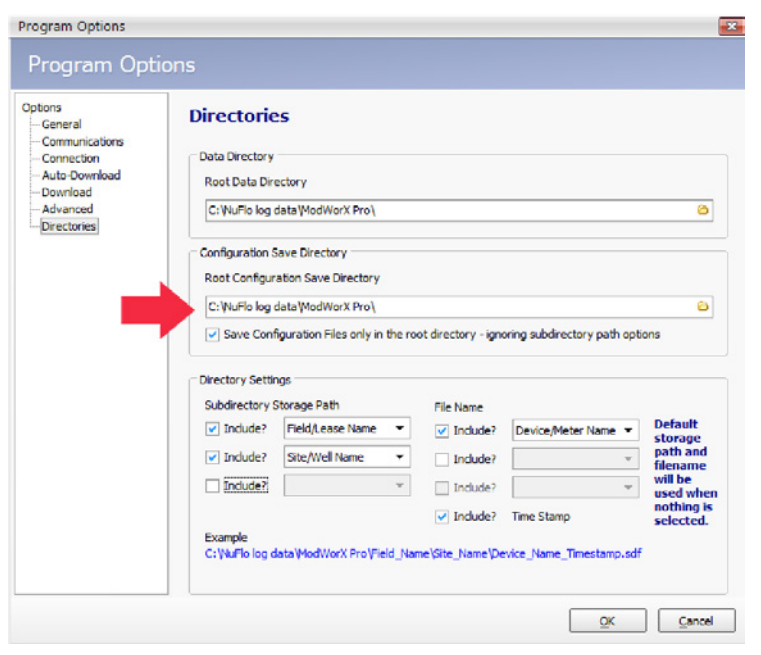

*Figure A.26*

Note To save configuration files to the root directory only, select "Save Configuration Files only in the root directory - ignore subdirectory path options."

#### *Subdirectories*

You can save data logs in up to three subdirectories, including field/lease name, site name, company name, or location name, in whatever order you choose. Unless otherwise specified, the file will be saved by default to C:\NuFlo log data\ModWorX Pro\Field\_Name\Site Name.

However, you can choose the filepath to which the data logs are saved. For example, if you have multiple clients with multiple sites, you may want to select "Company Name" as the first subdirectory, followed by "Site Name" as the second directory. To select a custom subdirectory storage path,

- 1. From the Main Display, click on the *Tools* button and choose *Options* from the dropdown menu (Figure A.1, page A-5).
- 2. When the Program Options dialog opens, click the *Directories* option from the list at the left side of the screen.
- 3. In the Directory Settings portion of the screen (Figure A.28, page A-26), select the subdirectory storage path(s) to which you want the file saved. The file will be saved in the order the subdirectories are selected.

For example, if you want to store files by field name, site name, and then company name, you would select "Include" and choose "Field/Lease Name" to set field name as the first subdirectory, then continue to the next field and select "Site/Well Name" and so on.

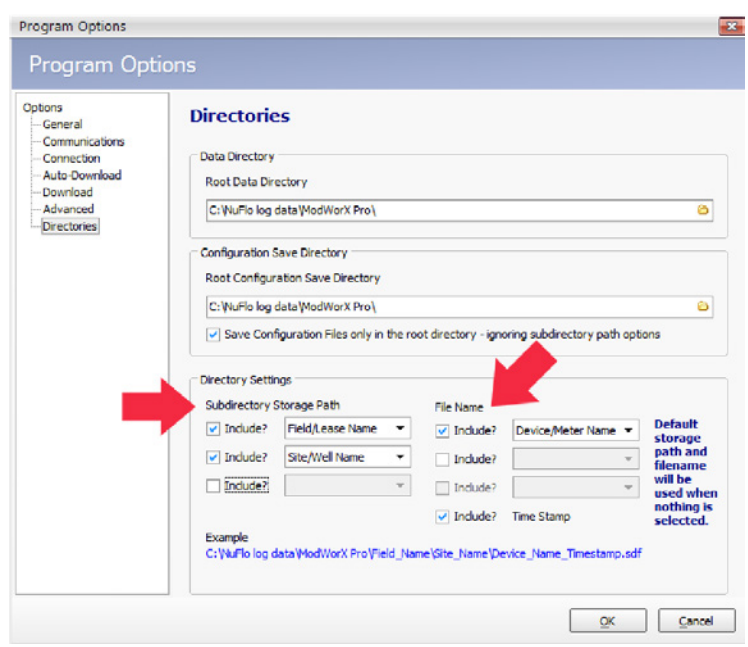

*Figure A.27*

#### *Filenames*

In addition to saving files to user-specified subdirectories, you can also add up to three descriptive elements to the filename from the following options: device/meter name, field/lease name, site/well name, company name, location name, or legal description. By default, the filename will include the device/meter name and the date/ time stamp (i.e. "Device Name Timestamp.sdf"), which is always the last part of the name unless you chose not to include the date/time stamp. To remove the date/time stamp, uncheck the "Include" box next to the Time Stamp field.

However, you can customize the filename. For example, if you are using the same device name on multiple sitess, you may want to include the site/well name as part of the filename to identify the device and the location stored in the file. The resulting filename would be "Device\_Name\_Site\_Name\_Timestamp.sdf."

To specify the descriptors to be included in the filename, select "Include" under the File Name heading and select the desired item to include in the filename. See Device Identification, page 32, for more information.

#### **View Modbus Statistics**

The Modbus Statistics selection in the Tools menu allows users to view a concise report of Modbus send and receive attempts, which may be useful in diagnosing a communications problem. An example of a Modbus statistics report is shown in Figure A.28, page A-26.

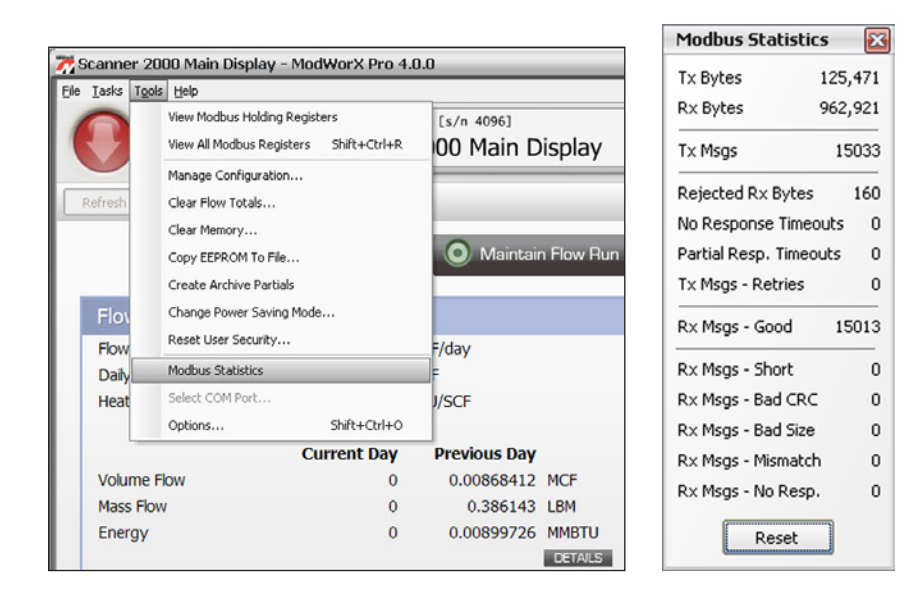

*Figure A.28*

#### **View Modbus Registers**

System configurators and host programmers can view Modbus registers in either of two groupings by clicking on the *Tools* menu in the task bar at the top of the screen. To access a read-only view of Modbus *holding* registers, click *Tools*>*View Modbus Holding Registers* in the task bar.

To access *all Modbus registers* from one screen, click *Tools*>*View All Modbus Registers* in the task bar or use the keypad shortcut SHIFT+CONTROL+R. The Fixed Modbus Registers screen will appear (Figure A.29, page A-27). By selecting one of the tabs along the right side of the screen (real time, input configuration, output configuration...), a user can view a specific group of registers. To view all registers in one list, scroll to the end of the register groups in the column on the right and select *"All."*

If user security is enabled, access to the View All Modbus Registers function is limited to Administrator and Configurator security levels.

| File Tasks Tools Help |                                                                      |                                                                        |                                   |                                          |   |                                  |
|-----------------------|----------------------------------------------------------------------|------------------------------------------------------------------------|-----------------------------------|------------------------------------------|---|----------------------------------|
|                       | <b>DOWNLOAD</b>                                                      | Scanner 2000 - Device Name [s/n 4096]<br><b>Fixed Modbus Registers</b> |                                   | Site Name<br>Field Name<br>Location Name |   |                                  |
|                       | Export Grid To Excel ( Export Grid To Text   I Log Data @ Print List | <b>IU</b> Options -                                                    |                                   |                                          |   | Done                             |
| Address               | <b>Flegister Name</b>                                                | Data Type:                                                             | Hex                               | Data Value                               | ۸ | <b>Turbine2 Calibration</b>      |
| 8000                  | <b>Enron Hourly Pointer</b>                                          | Double (32-bit Float)                                                  | 43 9D 80 00                       | 315                                      | × | Static Pressure Config           |
| 8002                  | <b>Enron Daily Pointer</b>                                           | Double (32-bit Float)                                                  | 41 50 00 00                       | 13                                       |   | Static Pressure Cal.             |
| 8004                  | <b>Enron Event Counter</b>                                           | Double (32-bit Float)                                                  | 44 31 80 00                       | 710                                      |   |                                  |
| 8006                  | Real Date                                                            | Double (32-bit Float)                                                  | 46 3B A8 00                       | 12010                                    |   | <b>RTD Configuration</b>         |
| 8008                  | Real Time                                                            | Double (32-bit Float)                                                  | 48 35 42 CO                       | 105611                                   |   | <b>RTD Calibration</b>           |
| 8010                  | <b>HStatus FR Alarms</b>                                             | Double (32+bit Float)                                                  | 00 00 00 00                       | $\circ$                                  |   | Diff Pressure Config             |
| 8012                  | <b>HStatus FR Alarm Low</b>                                          | Double (32-bit Float)                                                  | 00 00 00 00                       | $\circ$                                  |   | Diff Pressure Cal.               |
| 8014                  | <b>HStatus_FR Alarm High</b>                                         | Double (32-bit Float)                                                  | 00 00 00 00                       | ô                                        |   | Analog Input 1 Config            |
| 8016                  | <b>HStatus Diagn1</b>                                                | Double (32-bit Float)                                                  | 42 80 00 00                       | 64                                       |   |                                  |
| 8018                  | HStatus_Diagn2                                                       | Double (32-bit Float)                                                  | 00 00 00 00                       | $\bullet$                                |   | Analog Input 1 Cal.              |
| 8020                  | <b>HStatus Diagn3</b>                                                | Double (32-bit Float)                                                  | 45 80 00 00                       | 4096                                     |   | Analog Input 2 Config            |
| 8022                  | <b>HStatus_Diagn4</b>                                                | Double (32+bit Float)                                                  | 00 00 00 00                       | $\circ$                                  |   | Analog Input 2 Cal.              |
| 8024                  | Polling Index                                                        | Double (32-bit Float)                                                  | 00 00 00 00                       | ö                                        |   | Digital Input Config.            |
| 8026                  | FR1 Grand Total                                                      | Double (32-bit Float)                                                  | 47 98 03 AA                       | 77831.328125                             |   | FlowRun 1 Config                 |
| 8028                  | FR1 Instant Flow Rate                                                | Double (32-bit Float)                                                  | 00 00 00 00                       | $\circ$                                  |   | FlowRun 1 Calibration            |
| 8030                  | FR1 Daily Total                                                      | Double (32-bit Float)                                                  | 00 00 00 00                       | $\circ$                                  |   | Flow Run Alarms                  |
| 8032                  | FR1 Interval Total                                                   | Double (32-bit Float)                                                  | 00 00 00 00                       | ۰                                        |   |                                  |
| 8034                  | FR1 Polling Total                                                    | Double (32-bit Float)                                                  | 00 00 00 00                       | $\Omega$                                 |   | Output Configuration             |
| 8036                  | FR1 Previous Day                                                     | Double (32-bit Float)                                                  | 00 00 00 00                       | $\circ$                                  |   | <b>PID Control Configuration</b> |
| 8038                  | FR1 Previous Interval                                                | Double (32-bit Float)                                                  | 00 00 00 00                       | $\circ$                                  |   | Modbus Master Configuration      |
| 8040                  | FR1 Previous Polling Total                                           | Double (32-bit Float)                                                  | 00.00.00.00                       | n                                        |   | Publish Data Configuration       |
| 8042                  | FR1 Grand Mass Total                                                 | Double (32-bit Float)                                                  | 4A A9 44 3D                       | 5546526.5                                |   | <b>Holding Registers</b>         |
| 8044                  | FR1 Instant Mass Flow Rate                                           | Double (32-bit Float)                                                  | 00 00 00 00                       | $\Omega$                                 |   |                                  |
| 8046                  | FR1 Daily Mass Total                                                 | Double (32-bit Float)                                                  | 00 00 00 00                       | $\circ$                                  |   | ×                                |
| 8048                  | FR1 Interval Mass Total                                              | Double (32-bit Float)                                                  | 00.00.00.00                       | n                                        | ٠ |                                  |
|                       | Reverse Decode Byte Order<br>addressing mode: word<br>п              |                                                                        |                                   | Last polled: 2010/01/20 19:05:03         |   | 710 registers                    |
| <b>Get All Data</b>   | <b>Set All Data</b><br><b>Get Datum</b>                              | v Auto Set on<br><b>Set Datum</b><br>Change                            | <b>Auto Polling</b><br>Interval - | $+$ sec<br>$\overline{2}$                |   |                                  |

*Figure A.29*

Note Access to the Modbus registers is not required for the routine operation of the Scanner. Novice users should not access these screens unless instructed to do so by Cameron technical support.

*This page is left blank intentionally.*

# *Appendix B—PID Control*

The Scanner 2000 integrated PID control can be configured and tuned via controls build into the ModWorX Pro software to provide a variety of control applications. The control valve position is regulated using a 4 to 20 mA output.

IMPORTANT To act as a PID controller, the Scanner 2000 must be purchased with optional PID firmware and expansion board.

The Scanner 2000 can be used to control parameters such as

- Differential pressure (from an integrated MVT or an external analog input)
- Static pressure (from an an integrated MVT or an external analog input)
- Temperature (from an integrated RTD or an external analog input)
- Flow rate (mass, volume, or energy) based on a differential pressure or a turbine input

The tuning values selected for the controller will determine if the process cotnrol is effective and stable.

All installations require tuning. Tuning by observing numeric values alone is a difficult task for even the most skilled operator. The tuning tools within ModWorX Pro simplify the process. The software plots the process variable, setpoint, and valve position in an easy-to-read, scalable graph. Output is updated in real time, so every tuning change is visible to the operator, who can then determine when an optimum response is acheived (Figure B.1).

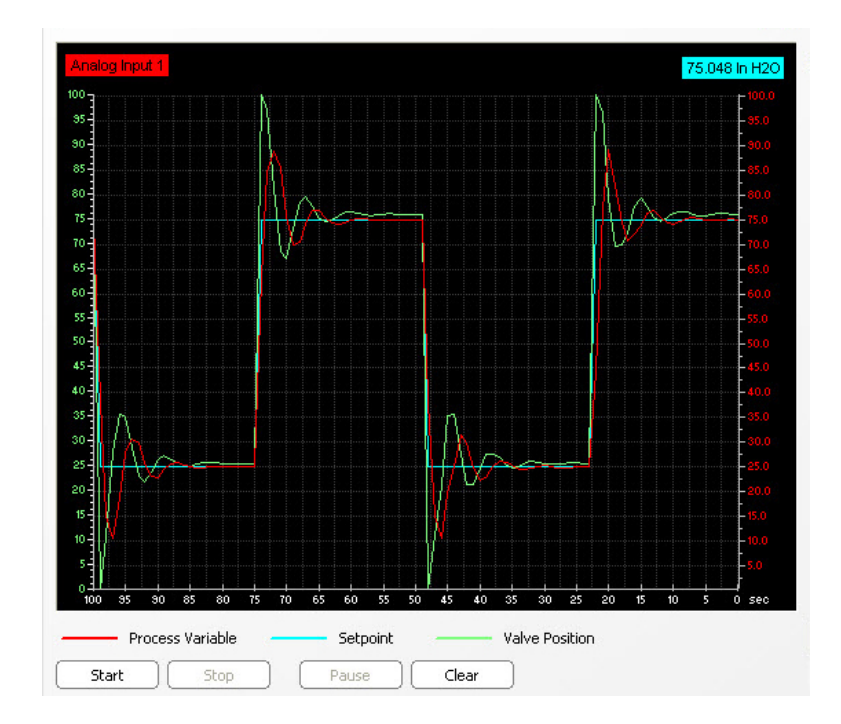

*Figure B.1*

# **PID Control Methods**

From the ModWorX Pro Configuration>PID Control menu (Figure B.2), choose from the following control methods:

- **Simple PID control** (single variable)
- **PID control with secondary pressure control** (for flow), which enables flow rate control and maintenance of the static pressure below a user-configurable setpoint, essential for industrial applications that require the monitoring of two process variables and the flexibility to switch from one variable to the other as the primary control parameter.

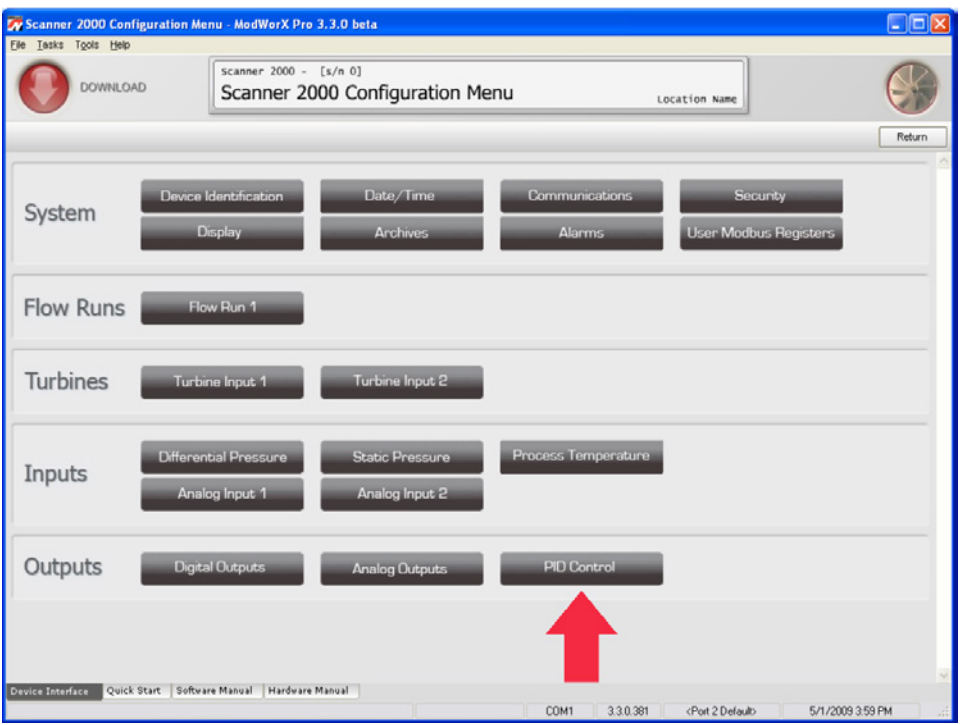

*Figure B.2*

# **Before Configuring the Controller**

Before configuring the PID Controller, the user must know the following information.

#### *Controller Action*

The controller action setting (direct or reverse) determines the type of change in the controller output (increase or decrease) that will be used to align the selected process variable with the control setpoint. If the wrong controller action is selected, the controller's response will be opposite the intended action (for example, increasing temperature rather than decreasing it).

Direct action causes the output value to change in the same direction as the change in the process variable. For example, an increase in process variable temperature will result in a corresponding increase in the controller output.

Reverse action causes the output value to change in the opposite direction as the change in the process variable. For example, an increase in process variable temperature will result in a decrease in the controller output.

#### *Controller Output*

The type of controller output (increased or decreased) needed for a particular application depends on

- The valve configuration (air-operated valves are referred to as "fail open" or "fail close")
- The way a change in valve position will affect the process variable (for example, opening a valve in certain installations will increase the process value, whereas opening the valve in other installations will decrease the process variable value.

The following examples demonstrate how a valve configuration can affect the action setting. In both examples, the process is designed so that the process value will decrease when the valve is opened.

#### **Direct Action**

When the controller action is "direct," the control valve will fail in the **closed** position. An increased controller output opens the valve and decreases the process value. In Figure B.3, the error is initially positive (process value – setpoint > 0). The **positive** error is counteracted by an **increased** controller output. Therefore, the controller is **direct-acting**.

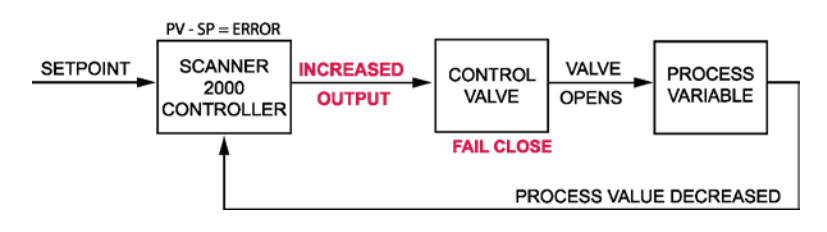

*Figure B.3*

#### **Reverse Action**

When the controller action is "reverse," the control valve will fail in the **open** position. A decreased controller output opens the valve and decreases the process value. In Figure B.4, the error is intially positive (process value – setpoint > 0). The **positive** error is counteracted by an **decreased** controller output. Therefore, the controller is **reverse-acting**.

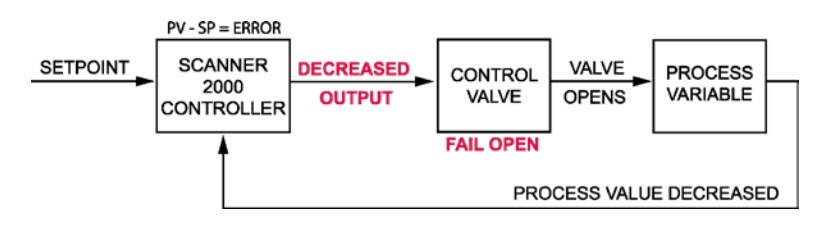

*Figure B.4*

#### *Independent Flow and Pressure Controls*

When configuring the Scanner 2000 as a flow controller with pressure override, the user must choose two controller actions settings—one for the flow controller and the other for the secondary pressure controller. The controllers operate independently to control the position of a single control valve. A single application may require increased controller output to control flow and decreased pressure controller output to relieve pressure on the system. Dual-action controller settings allow each action setting to perform the task it is designed to perform. Users must know what action is required by each setting prior to configuring the flow controller with pressure override.

# **Configuring a Simple PID Controller**

To configure a simple PID controller,

- 1. From the Scanner 2000 Configuration Menu, click the *PID Control* button to access the Configure PID Control screen (Figure B.5).
- 2. Click the *Change* button to the right of the "Controller Type" and select *Simple PID Controller* from the Change Controller Type dialog.
- 3. From the Controller Properties section, click in the box next to "Action" and select the type of controller action desired (direct or reverse).
- 4. From the Process Variable section, click *Select* next to the "Parameter" field and choose the process variable you wish to control. The controller execution period is automatically set to match the sampling and/ or calculation period of the process variable being controlled.
- Note If the process variable to be controlled is based on an analog input, you must configure the input before configuring the PID Controller. See Section 6—Configuring Inputs, page 75 for information about configuring an analog input.

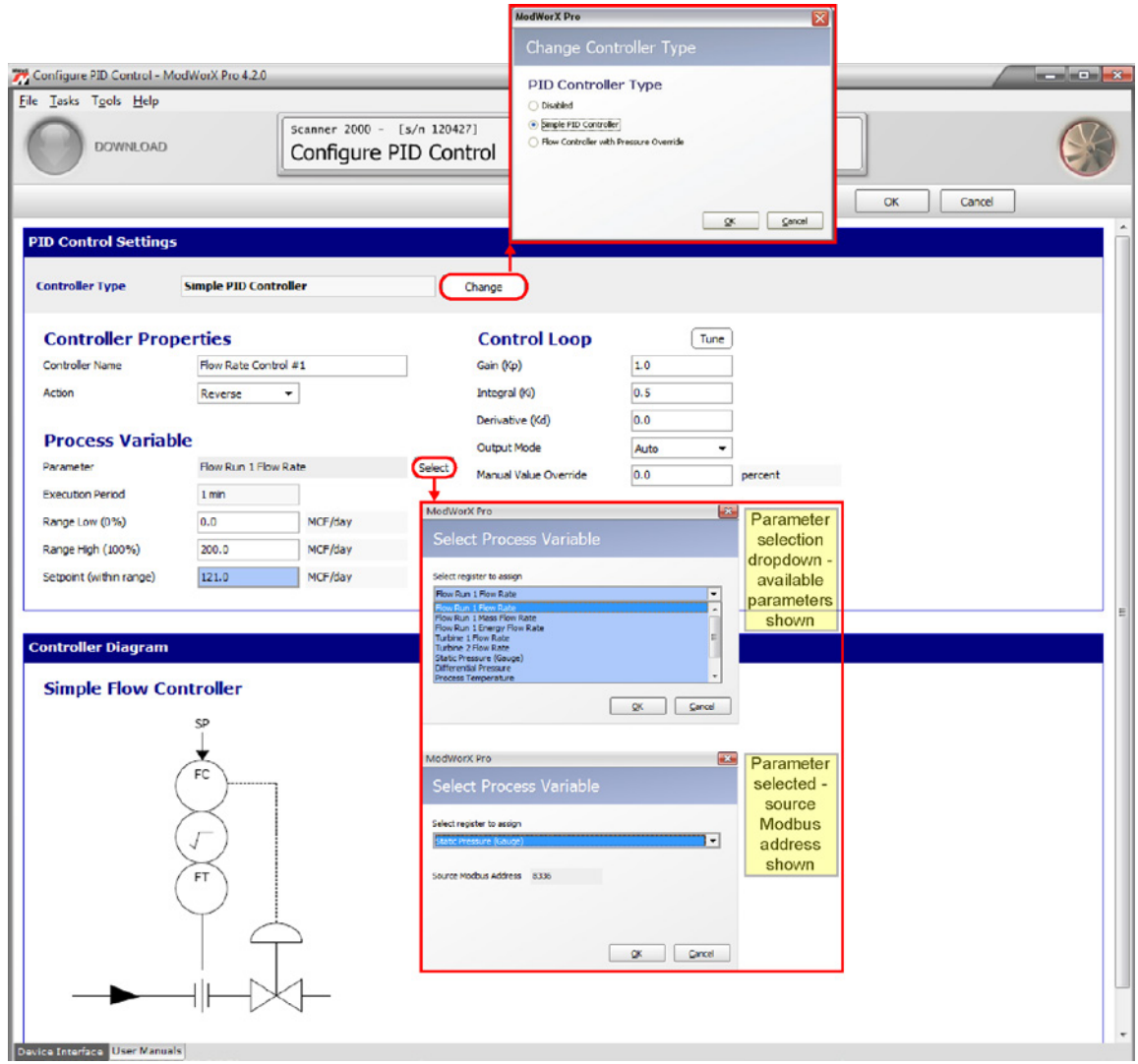

*Figure B.5*

- 5. Enter the Range Low and Range High values for the process variable being controlled in the fields provided. In Figure B.5, the range is 0 to 200 Lit/hour.
- 6. Enter the desired setpoint in the field provided. Note that the setpoint must be within the established low and high range.
- 7. In the Control Loop section of the screen, enter the known tuning values. If no values are known, continue to Step 8.
- Note The Proportional Constant (Kp ) is referred to as "Gain" in the ModWorX Pro software interface. Gain is fundamental to the PID controller, because it is used to determine the controller output value. For example, assume a gain value of 1.0 (actual gain values wil be much smaller due to normalization of the process variable operating range), a setpoint of 50%, and a process variable reading of 60%. To determine the output value, the controller multiples the error (the process variable reading minus the setpoint, so 10 in this case) by the gain factor (1), the calculated output value would be 10  $\times$  1, or 10 (percent of output change). The direction of the change (increase or decrease) in the output is determined by the action set in Step 3.
- 8. Click *Apply* to save the settings. The 4 to 20 mA output will automatically be configured for PID control.
- 9. Tune the controller using the instructions in Tuning the Controller, page B-7.

#### **Configuring a Flow Controller with Pressure Override**

To configure the Scanner 2000 to provide flow rate control and maintain static pressure below a user-defined setpoint,

- 1. From the Scanner 2000 Configuration Menu, click the *PID Control* button to access the Configure PID Control screen (Figure B.5, page B-5).
- 2. Click the *Change* button to the right of the "Controller Type" and select *Flow Controller with Pressure*  **Override** from the Change Controller Type dialog.
- 3. From the Controller Properties section, click in the box next to "Action" and select the type of controller action desired (direct or reverse).
- 4. From the Process Variable section, click *Select* next to the "Parameter" field and choose the process variable you wish to control. The controller execution period is automatically set to match the sampling and/ or calculation period of the process variable being controlled.
- Note If the process variable to be controlled is based on an analog input, you must configure the input before configuring the PID Controller. See Section 5—Setting up a Turbine Input or Pulse Input, page 69 for information about configuring an analog input.
- 5. Enter the Range Low and Range High values (0 to 200 L/hr) for the process variable being controlled in the fields provided.
- 6. Enter the desired setpoint in the field provided. Note that the setpoint must be within the established low and high range.
- 7. In the Control Loop section of the screen, enter the known tuning values. If no values are known, continue to step 8.
- Note The Proportional Constant (Kp ) is referred to as "Gain" in the ModWorX Pro software interface. Gain is fundamental to the PID controller, because it is used to determine the controller output value. For example, assume a gain value of 1.0 (actual gain values wil be much smaller due to normalization of the process variable operating range), a setpoint of 50%, and a process variable reading of 60%. To determine the output value, the controller multiples the error (the process variable reading minus the setpoint, so 10 in this case) by the gain factor (1), the calculated output value would be 10  $\times$  1, or 10 (percent of output change). The direction of the change (increase or decrease) in the output is determined by the action set in Step 3.
- 8. In the Pressure Variable Override section (see Figure B.6), click in the "Static Pressure Source" field and select the static pressure source.

Note If the static pressure source is the integral MVT, the setting will read "Integrated Static Pressure."

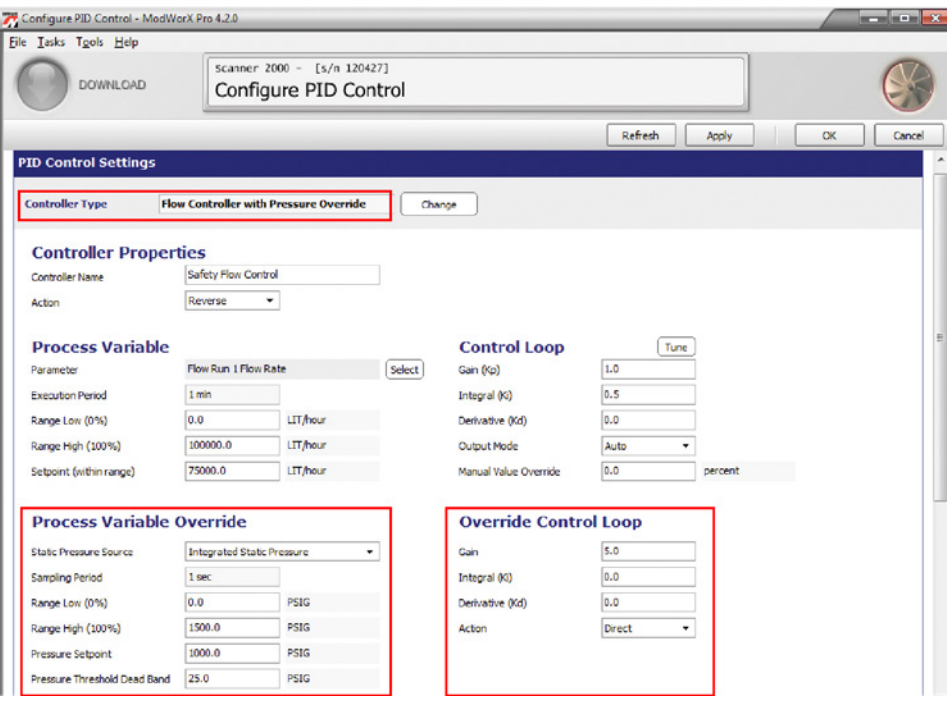

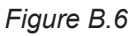

- 9. To establish the pressure source's range, enter the Range Low and Range High values in the fields provided in the Pressure Variable Override section.
- 10. Enter the pressure override setpoint in the "Pressure Setpoint" field in the Pressure Variable Override section. Should the pressure exceed the setpoint value, the controller will actuate the valve to reduce the pressure.
- 11. Enter the pressure threshold dead band in the field provided in the Pressure Variable Override section. The dead band discourages valve position oscillation when values are within the entered dead band.
- 12. To control how quickly the valve responds to a pressure override, enter the pressure override for known Gain, Integral, and Derivative values in the Override Control Loop section.
- 13. To select the pressure override controller action desired (direct or reverse), select the action in the field provided in the Override Control Loop section.
- 14. Click *Apply* to save the settings.
- 15. Tune the controller using the instructions in Tuning the Controller, page B-7.

#### **Tuning the Controller**

From the Configure PID Control screen, click the *Tune* button to open the Tune PID Control screen (Figure B.7, page B-8).

#### *Main Graph*

To manually control the PID controller, adjust the PID Control Loop values (which can be optionally plotted on the graph) against the setpoint and valve position, as shown in Figure B.7.

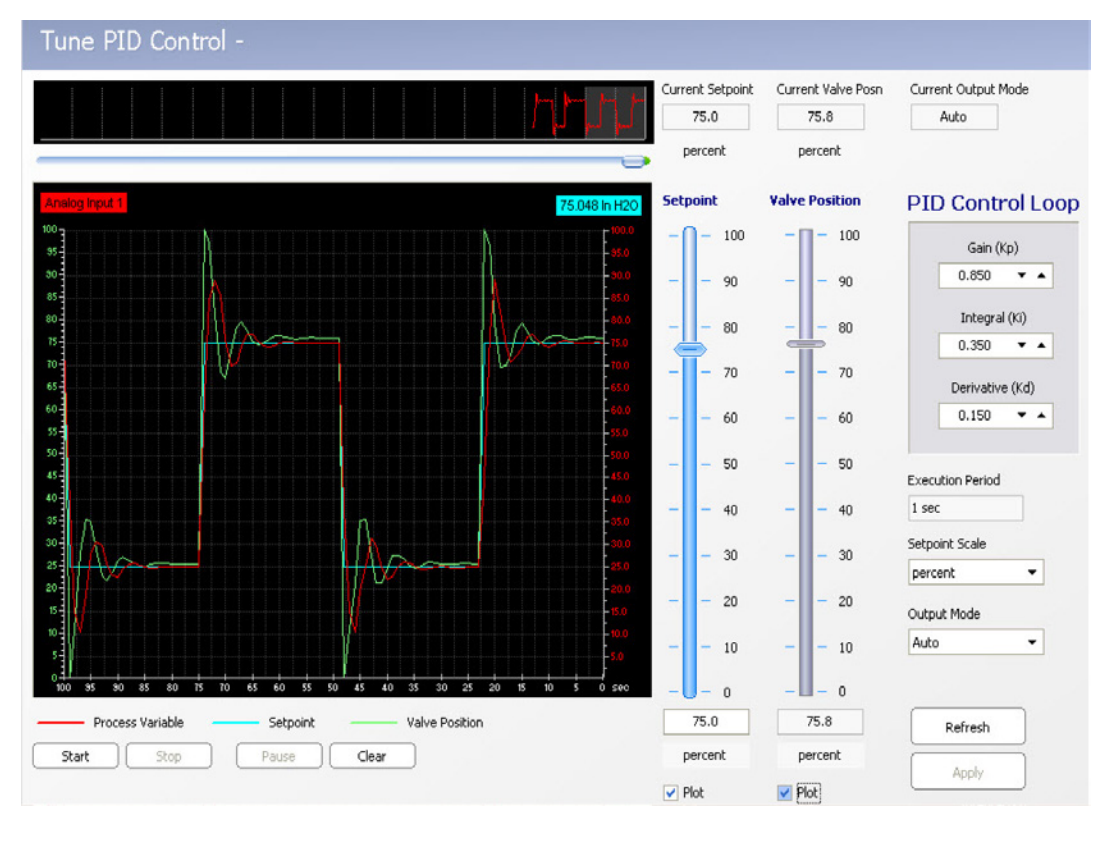

*Figure B.7*

Note If the firmware version is 4.34 or higher, the "Current Output Mode" value will display the live condition, rather than the current configuration setting. Firmware versions 4.33 and lower will only display the current configuration setting.

#### **Managing the PID Controller**

To review current PID settings, change the setpoint, or change the valve position setting, use the Manage PID option.

- 1. From the Scanner 2000 Main Display screen, click *Manage PID*. Figure B.8, page B-9 shows a Manage PID Controller screen for a simple controller and Figure B.9, page B-9 shows a screen for a PID controller with pressure override.
- 2. To change the setpoint, enter a value in the text box below the Setpoint indicator or click and drag the Setpoint level indicator, then click *Apply*.
- 3. Click *Auto* to have the valve position set automatically by the device. To manually control valve position, click *Manual*.
- 4. To view the current valve position, click *Refresh*.
- 5. To save the settings to the device and exit the screen, click *OK*.

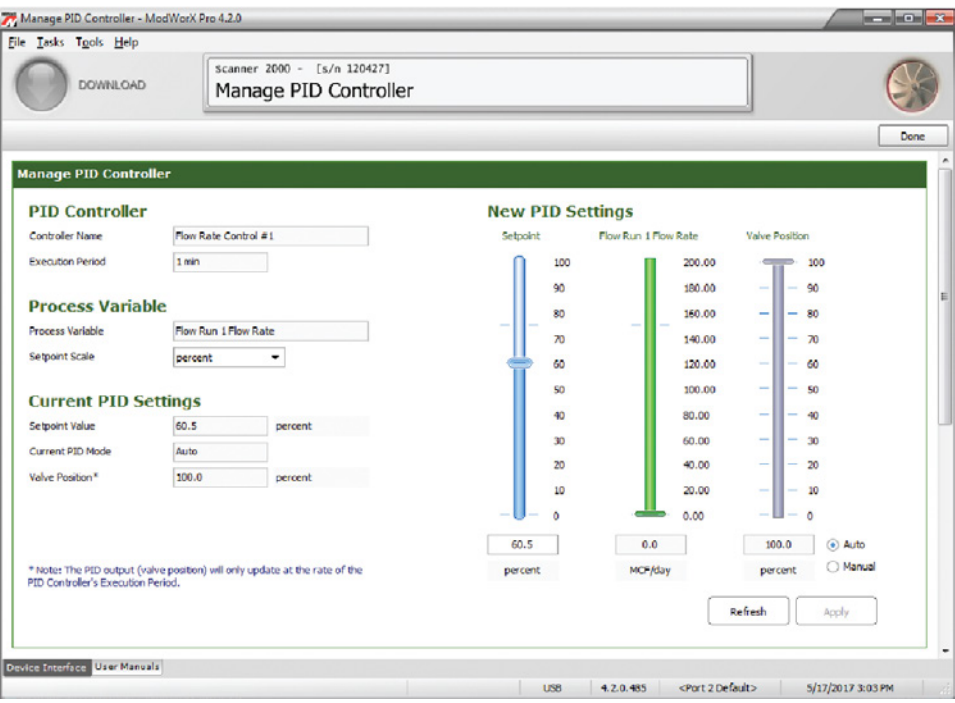

*Figure B.8*

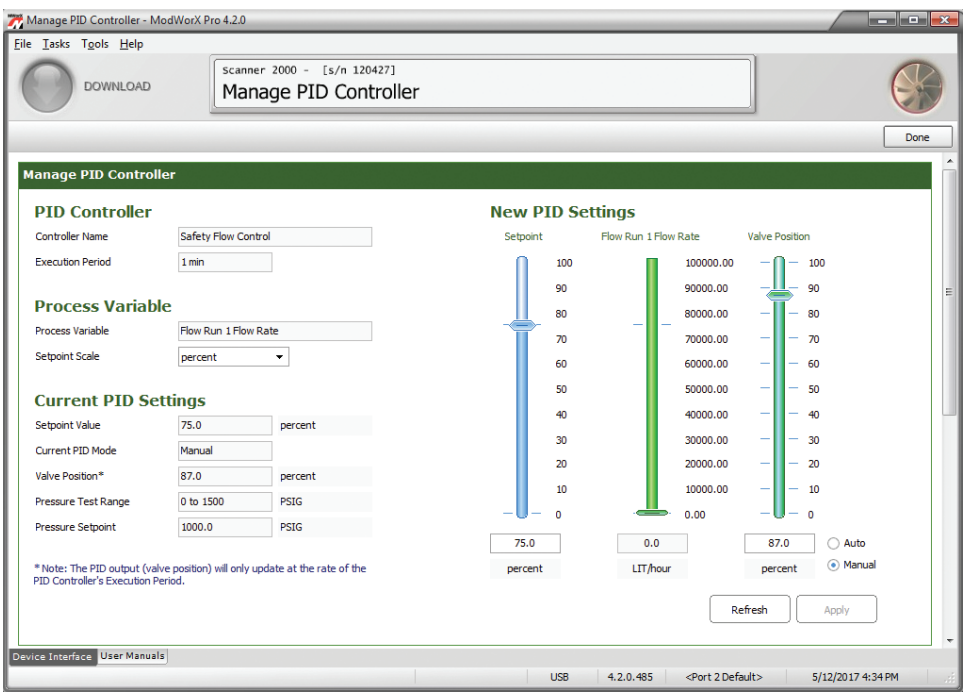

*Figure B.9*
*This page is left blank intentionally.*

# *Appendix C—Configuring Liquid Parameters Using Scanner Firmware 4.10 and Earlier*

Scanner 2000s and Scanner 2200s with firmware version 4.18 or later can be configured for liquid measurement using the screens shown in Sections 4 and 9 through 12 of this manual. However, if the Scanner in use has older firmware (version 4.10 or earlier), the liquid calculations were developed in accordance with API -2540 standards and the screen selections will be different.

Refer to the screens and instructions in this appendix when using firmware version 4.10 or earlier.

## **Flow Rate Calculation Methods**

The first step in entering flow rate calculation information is to select a flow rate calculation method. Click the *Change* button to view the available selections (Figure C.1).

The Change Flow Run Calculation Method dialog box will appear. The selections available on this screen will vary, depending on the fluid property and flow rate calculation methods selected.

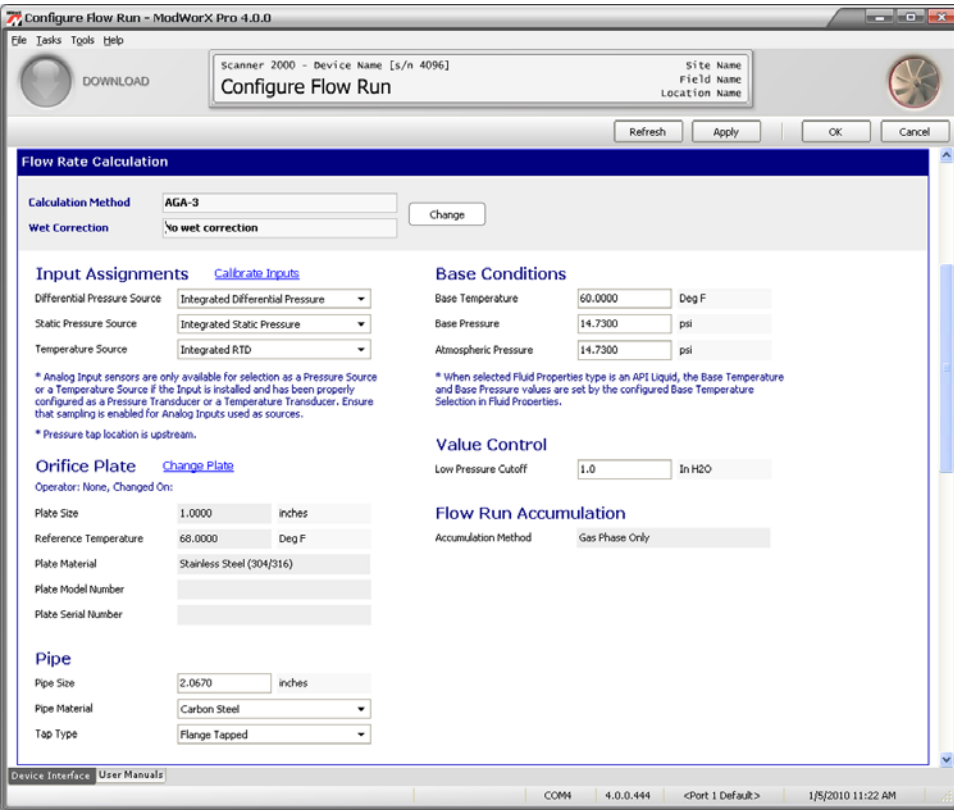

*Figure C.1*

If the flow run is configured for liquid measurement, the selections will appear as shown in Figure C.2, page C-2. Enter the appropriate fluid properties calculation method (generic or API-2540). If API-2540 is selected, specify the type of fluid from the dropdown list provided.

**•** The API-2540 flow rate calculation method allows the user to select from a list of commonly measured liquids. The user supplies the appropriate base temperature, density and viscosity of the fluid used in his application.

- **•** When the API-2540 fluids do not adequately represent the thermal expansion properties of an application's liquid or when precise thermal expansion coefficients are known, the Generic fluid property calculation method with the Individual Applications fluid property calculation selection is recommended.
- When only the flowing density and viscosity of the fluid are known, the Generic fluid property calculation method with the Manual Flowing Density Calculation selection is recommended. If a base liquid density is also known, the Scanner will correct the liquid volumes from the static flowing conditions to the base conditions.

Select the appropriate flow rate calculation method. Then, click **OK** to return to the Configure Flow Run screen.

### **Flow Run Maintenance**

Routine flow run maintenance tasks such as changing liquid parameters are easily performed from the Maintain Flow Run screen.

#### *Procedure: Change API Liquid Parameters*

If a flowrun is configured for measuring liquid, the liquid parameters can be configured from the Maintain Flow Run screen.

1. If Change API Liquid Parameters is not displayed in the Maintenance Task field at the top of the Maintain Flow Run screen, click on *Change Task*. The Change Flow Run Maintenance Task dialog box will appear (Figure C.2).

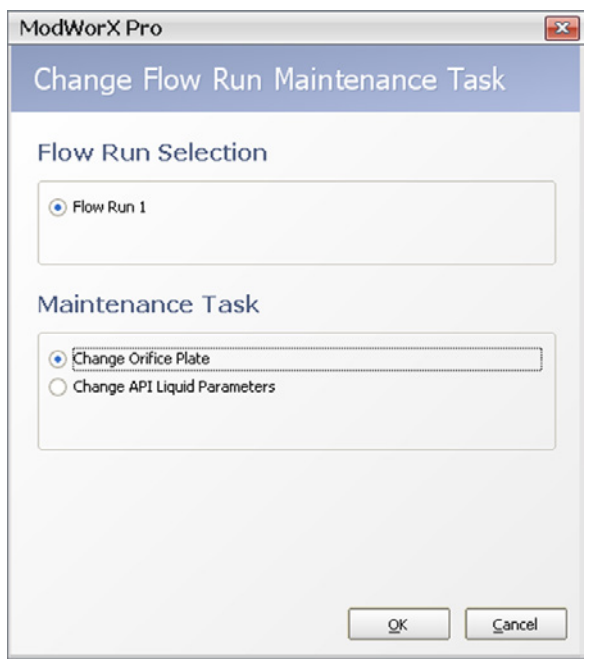

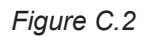

- a. Under the Maintenance Task heading, click *Change API Liquid Parameters.* The other selections will vary, depending on the flow rate calculation method selected.
- b. Click *OK* to save the settings and return to the Maintain Flow Run screen (Figure C.3, page C-3).

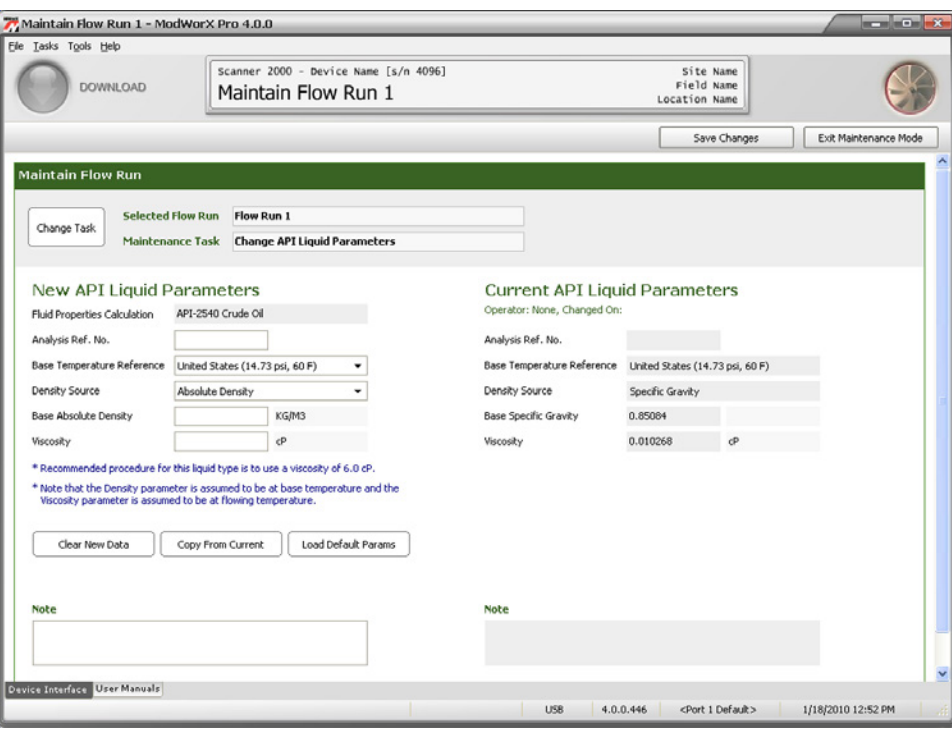

*Figure C.3*

- 2. Note that current liquid parameters appear on the right half of the screen and the new liquid parameters will be entered in the left half of the screen. If you are making a minor change to current parameters, click *Copy from Current*. Current parameters will be pasted into the fields on the left. This will help to minimize the number of fields that have to be changed.
- 3. The fluid properties calculation method selected for the flow run (Example: API-2540 Crude Oil) appears near the top of the New API Liquid Properties section. The calculation method is read-only. To change this method, see Configuring Fluid Properties, page 64.
- 4. In the Analysis Reference No. field, enter a reference number from the liquid analysis report, if desired.
- 5. In the Base Temperature Reference field, select either *United States* (default) or *Canada and UK*. Choose the region that most closely matches the base condition requirements of the region where the Scanner will be used.
- Note The density source, base density, and viscosity parameters can be populated with a set of default parameters, or with values supplied by the user. To use the set of default values, click *Load Default Params* near the bottom of the screen.
- 6. In the Density Source field, select a source to be used for the density value: *Absolute Density*, *Specific Gravity*, or *API Gravity*.
- 7. Enter the Base Density (Absolute, Specific Gravity or API Gravity) value of the liquid. Density is assumed to be at base temperature.
- 8. Enter the viscosity value of the liquid. Viscosity is assumed to be at flowing temperature. If the viscosity is unknown, use the recommended default value for the liquid type selected.
- 9. Enter a note in the Note field, if desired (for example, to identify the liquid parameters for future reference). The note will be stored with the liquid parameter settings.
- 10. Click *Save Changes* in the upper right corner of the screen. The changes will be saved as the Current API Liquid Parameters and will be put into effect when the user exits the Maintain Flow Run screen.
- 11. To perform a new maintenance task without leaving the screen, click on *Change Task* and make a new selection.
- 12. To exit the Maintain Flow Run screen and return to the Main Display screen, click *Exit Maintenance Mode* in the upper right corner of the screen.

#### *Procedure: Change Generic Liquid Parameters*

If a flowrun is configured for measuring liquid, the liquid parameters can be configured from the Maintain Flow Run screen.

1. If Change Generic Liquid Parameters is not displayed in the Maintenance Task field at the top of the Maintain Flow Run screen, click on *Change Task*. The Change Flow Run Maintenance Task dialog box will appear (Figure C.4).

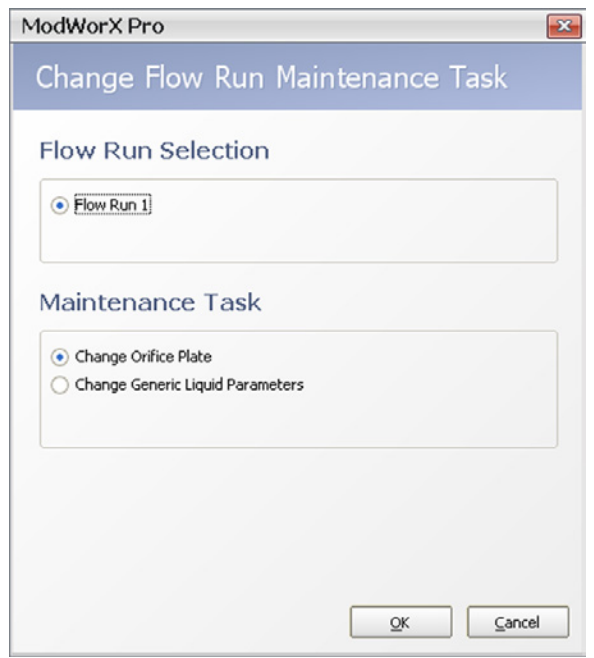

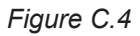

- a. Under the Maintenance Task heading, click *Change Generic Liquid Parameters.* The other selections will vary, depending on the flow rate calculation method selected.
- b. Click *OK* to save the settings and return to the Maintain Flow Run screen (Figure C.5, page C-5).
- 2. Note that current liquid parameters appear on the right half of the screen and the new liquid parameters will be entered in the left half of the screen. If you are making a minor change to current parameters, click *Copy from Current*. Current parameters will be pasted into the fields on the left. This will help to minimize the number of fields that have to be changed.
- 3. The fluid properties calculation method selected for the flow run (Example: Generic Liquid) appears near the top of the New Generic Liquid Properties section. The calculation method is read-only. To change this method, see Configuring Fluid Properties, page 64.
- 4. In the Analysis Reference No. field, enter a reference number from the liquid analysis report, if desired.
- 5. In the Base Temperature Reference field, select either *United States* (default) or *Canada and UK*. Choose the region that most closely matches the base condition requirements of the region where the Scanner will be used.

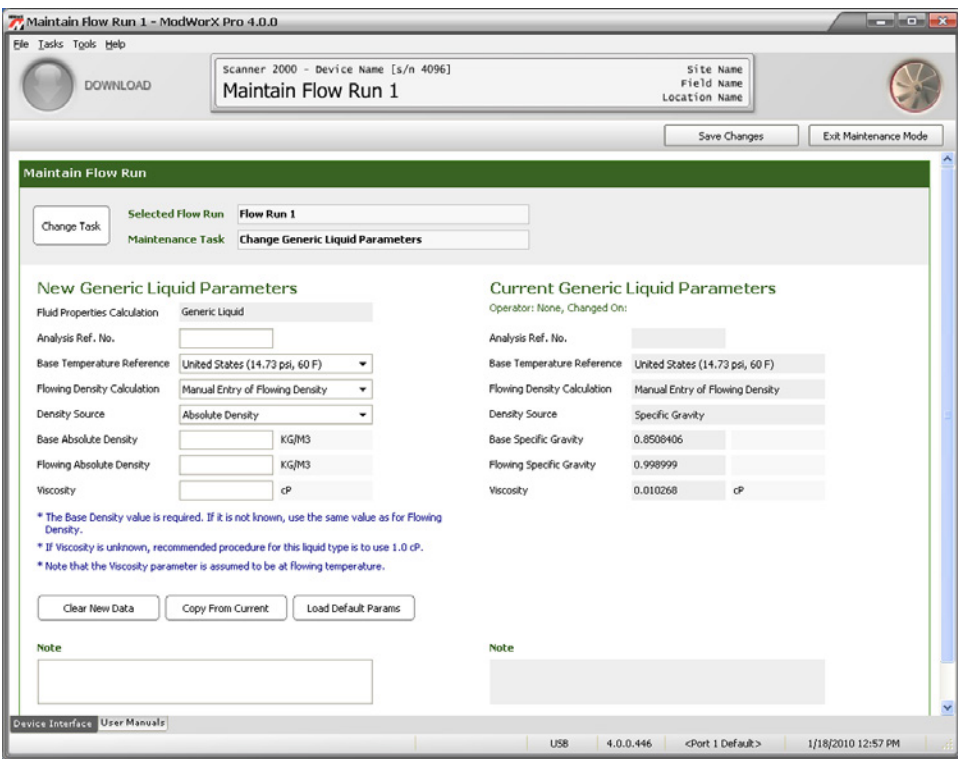

*Figure C.5*

- 6. Select the method for calculating flowing density in the Flowing Density Calculation field (Figure C.6, page C-6). Select either *Manual Entry of Flowing Density* or *Individual Applications (Table 6C)*.
	- Manual Entry of Flowing Density: Recommended for applications in which only the flowing density and viscosity are known. If a base density is not known, resultant volumes will be at flowing temperature. If a base density is entered, the Scanner will calculate a mass flow rate and a corrected liquid volume at the base temperature condition.
	- Individual Applications (Table 6C): Recommended for applications in which API-2540 fluids do not adequately represent the thermal expansion properties of the process liquid or when precise thermal expansion coefficients are known. Utilizing Table 6C from API-2540, the Scanner will compute the mass flow rate and the liquid volume at the base temperature condition. When this method is selected, the user is prompted to select a temperature coefficient or "alpha" value rather than a flowing density value (see step 9).

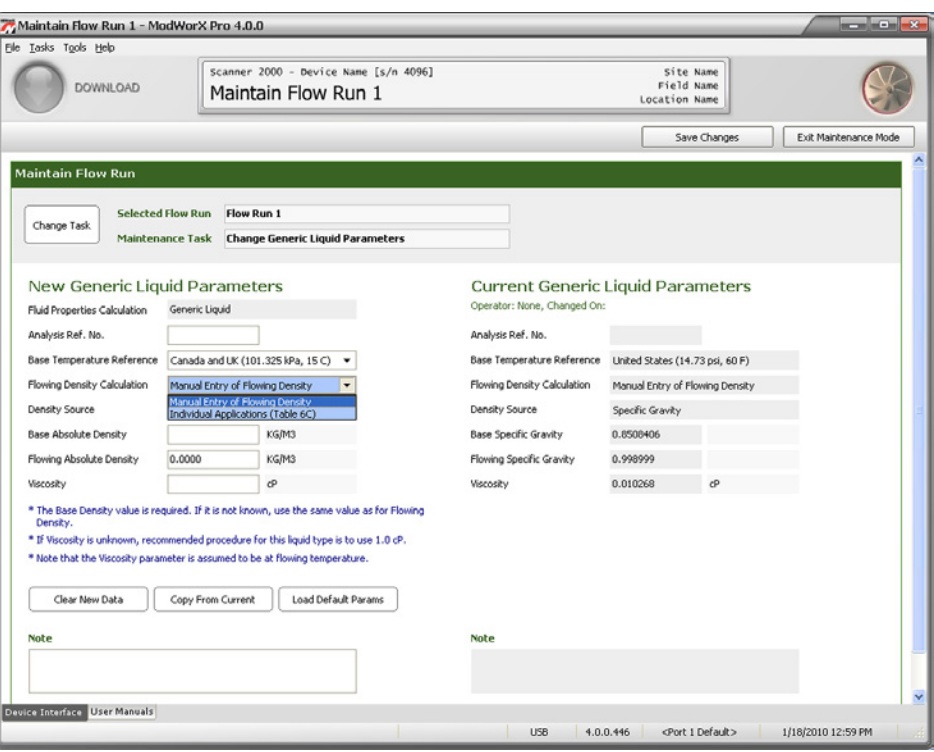

*Figure C.6*

- Note When the Flowing Density Calculation method is set to "Manual Entry," the density source, base density, and viscosity parameters can be populated with a set of default parameters which are the values for water. While the default values are specific to water, they indicate the value range that is applicable for these parameters. To load the default values, click *Load Default Params* near the bottom of the screen.
- 7. In the Density Source field, select a source to be used for the density value: *Absolute Density* or *Specific Gravity*.
- 8. Enter the Base Density (Absolute or Specific Gravity) value of the liquid. If the base density of the liquid is unknown, enter the flowing density into both the Base Density and Flowing Density fields.
- 9. Enter the Flowing Density (Absolute or Specific Gravity) value, if applicable. If the Flowing Density Calculation method is set to Individual Applications,this field will be displayed as "Alpha" and the user will enter the appropriate thermal expansion coefficient that has been provided for his specific application, or experimentally determined to be suitable (Figure C.7, page C-7). Thermal expansion coefficients must be derived in accordance with API-2540, Section 11.1.6. Click the *Select Alpha* button to select a predetermined alpha value (Figure C.8, page C-7).
- 10. Enter the viscosity of the liquid. Viscosity is assumed to be at flowing temperature. If the viscosity is unknown, a value of 1.0 cP (viscosity of water) is recommended.
- 11. Enter a note in the Note field, if desired (for example, to identify the liquid parameters for future reference). The note will be stored with the liquid parameter settings.
- 12. Click *Save Changes* in the upper right corner of the screen. The changes will be saved as the Current API Liquid Parameters and will be put into effect when the user exits the Maintain Flow Run screen.
- 13. To perform a new maintenance task without leaving the screen, click on *Change Task* and make a new selection.
- 14. To exit the Maintain Flow Run screen and return to the Main Display screen, click *Exit Maintenance Mode* in the upper right corner of the screen.

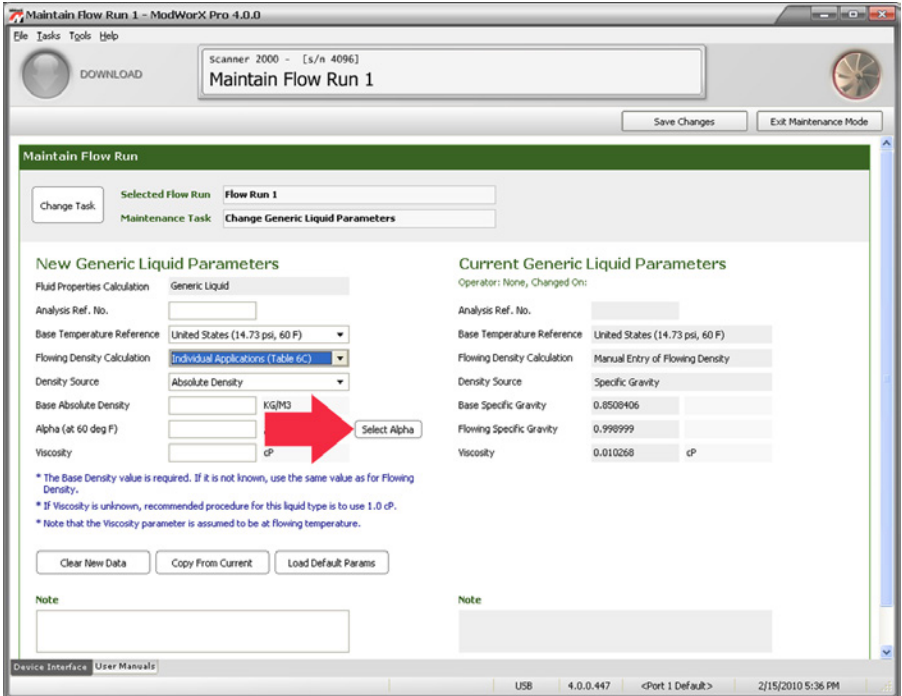

*Figure C.7*

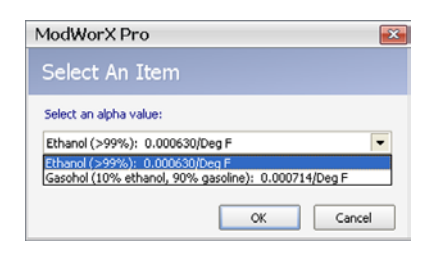

*Figure C.8*

*This page is left blank intentionally.*

WARRANTY - LIMITATION OF LIABILITY: Seller warrants only title to the products, software, supplies and materials and that, except as to software, the same are free from defects in workmanship and materials for a period of one (1) year from the date of delivery. Seller does not warranty that software is free from error or that software will run in an uninterrupted fashion. Seller provides all software "as is". THERE ARE NO WARRANTIES, EXPRESS OR IMPLIED, OF MERCHANTABILITY, FITNESS OR OTHERWISE WHICH EXTEND BEYOND THOSE STATED IN THE IMMEDIATELY PRECEDING SENTENCE. Seller's liability and Buyer's exclusive remedy in any case of action (whether in contract, tort, breach of warranty or otherwise) arising out of the sale or use of any products, software, supplies, or materials is expressly limited to the replacement of such products, software, supplies, or materials on their return to Seller or, at Seller's option, to the allowance to the customer of credit for the cost of such items. In no event shall Seller be liable for special, incidental, indirect, punitive or consequential damages. Seller does not warrant in any way products, software, supplies and materials not manufactured by Seller, and such will be sold only with the warranties that are given by the manufacturer thereof. Seller will pass only through to its purchaser of such items the warranty granted to it by the manufacturer.

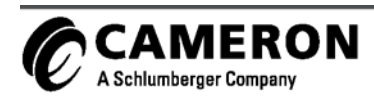

**Valves & Measurement** 

+1.844.226.6327 (toll-free) ms-services@cameron.slb.com

products.slb.com